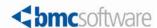

# CONTROL-M User Guide

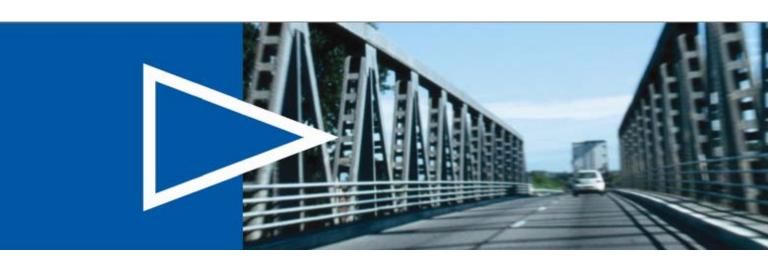

# Supporting

CONTROL-M/Enterprise Manager version 6.4.01 CONTROL-M/Desktop version 6.4.01

September 2008

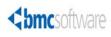

#### **Contacting BMC Software**

You can access the BMC Software website at <a href="http://www.bmc.com">http://www.bmc.com</a>. From this website, you can obtain information about the company, its products, corporate offices, special events, and career opportunities.

#### **United States and Canada**

Address BMC SOFTWARE INC Telephone 713 918 8800 or Fax 713 918 8000

800 841 2031

2101 CITYWEST BLVD HOUSTON TX 77042-2827

**USA** 

**Outside United States and Canada** 

#### © Copyright 2008 BMC Software, Inc.

BMC, BMC Software, and the BMC Software logo are the exclusive properties of BMC Software, Inc., are registered with the U.S. Patent and Trademark Office, and may be registered or pending registration in other countries. All other BMC trademarks, service marks, and logos may be registered or pending registration in the U.S. or in other countries. All other trademarks or registered trademarks are the property of their respective owners.

Linux is the registered trademark of Linus Torvalds.

Oracle is a registered trademark of Oracle Corporation.

UNIX is the registered trademark of The Open Group in the US and other countries.

BMC Software considers information included in this documentation to be proprietary and confidential. Your use of this information is subject to the terms and conditions of the applicable End User License Agreement for the product and the proprietary and restricted rights notices included in this documentation.

#### Restricted rights legend

U.S. Government Restricted Rights to Computer Software. UNPUBLISHED -- RIGHTS RESERVED UNDER THE COPYRIGHT LAWS OF THE UNITED STATES. Use, duplication, or disclosure of any data and computer software by the U.S. Government is subject to restrictions, as applicable, set forth in FAR Section 52.227-14, DFARS 252.227-7013, DFARS 252.227-7014, DFARS 252.227-7015, and DFARS 252.227-7025, as amended from time to time. Contractor/Manufacturer is BMC SOFTWARE INC, 2101 CITYWEST BLVD, HOUSTON TX 77042-2827, USA. Any contract notices should be sent to this address.

#### **Customer support**

You can obtain technical support by using the BMC Software Customer Support website or by contacting Customer Support by telephone or e-mail. To expedite your inquiry, see "Before contacting BMC."

#### Support website

You can obtain technical support from BMC 24 hours a day, 7 days a week at <a href="http://www.bmc.com/support\_home">http://www.bmc.com/support\_home</a>. From this website, you can

- read overviews about support services and programs that BMC offers
- find the most current information about BMC products
- search a database for issues similar to yours and possible solutions
- order or download product documentation
- download products and maintenance
- report an issue or ask a question
- subscribe to receive proactive e-mail alerts when new product notices are released
- find worldwide BMC support center locations and contact information, including e-mail addresses, fax numbers, and telephone numbers

#### Support by telephone or e-mail

In the United States and Canada, if you need technical support and do not have access to the web, call 800 537 1813 or send an e-mail message to <a href="mailto:customer\_support@bmc.com">customer\_support@bmc.com</a>. (In the subject line, enter SupID:</a>
yourSupportContractID>, such as SupID:12345). Outside the United States and Canada, contact your local support center for assistance.

#### **Before contacting BMC**

Have the following information available so that Customer Support can begin working on your issue immediately:

- product information
  - product name
  - product version (release number)
  - license number and password (trial or permanent)
- operating system and environment information
  - machine type
  - operating system type, version, and service pack or other maintenance level such as PUT or PTF
  - system hardware configuration
  - serial numbers
  - related software (database, application, and communication) including type, version, and service pack or maintenance level
- sequence of events leading to the issue
- commands and options that you used
- messages received (and the time and date that you received them)
  - product error messages
  - messages from the operating system, such as file system full
  - messages from related software

#### License key and password information

If you have questions about your license key or password, contact BMC as follows:

- (USA or Canada) Contact the Order Services Password Team at 800 841 2031, or send an e-mail message to ContractsPasswordAdministration@bmc.com.
- (Europe, the Middle East, and Africa) Fax your questions to EMEA Contracts Administration at +31 20 354 8702, or send an e-mail message to <a href="mailto:password@bmc.com">password@bmc.com</a>.
- (Asia-Pacific) Contact your BMC sales representative or your local BMC office.

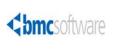

# **Contents**

|        | About this book                                                     | 17 |
|--------|---------------------------------------------------------------------|----|
|        | Conventions                                                         |    |
| Part 1 | Getting started                                                     | 21 |
|        | Chapter 1 Introduction to CONTROL-M/Enterprise Manager              | 23 |
|        | Automating your production jobs with CONTROL-M/EM                   | 23 |
|        | Chapter 2 Working with CONTROL-M/Desktop and CONTROL-M/EM           | 25 |
|        | Starting CONTROL-M/Desktop                                          |    |
|        | Connecting to a different GUI Server                                | 27 |
|        | Troubleshooting connectivity problems                               |    |
|        | Understanding the CONTROL-M/Desktop and CONTROL-M/EM layout         |    |
|        | Understanding the flow diagram                                      |    |
|        | Recognizing job dependencies                                        |    |
|        | Adjusting the display                                               |    |
|        | Returning panes to their original positions                         | 37 |
|        | Changing the data display format                                    |    |
|        | Displaying dependency names in a node                               | 38 |
|        | Focusing on different level nodes (stepping in and stepping out)    | 38 |
|        | Performing other display adjustments                                | 39 |
|        | Filtering the jobs displayed in a CONTROL-M/Desktop draft           | 40 |
|        | Arranging the CONTROL-M/Desktop flow diagram display                |    |
|        | Changing click and drag in CONTROL-M/Desktop to define dependencies |    |
|        | Creating workspaces and loading jobs into CONTROL-M/Desktop         |    |
|        | Navigating in the flow diagram                                      |    |
|        | Identifying predecessor and successor jobs                          |    |
|        | Printing the flow diagram                                           |    |
|        | Changing your password                                              | 46 |

| Defining        | the production environment                                           | 47    |
|-----------------|----------------------------------------------------------------------|-------|
| Chapter 3       | Introduction to defining the production environment                  | 49    |
| Defining the    | e production environment                                             | 49    |
| Underst         | anding workspaces                                                    | 50    |
| Where to go     | from here                                                            | 50    |
| Chapter 4       | Defining how jobs should run                                         | 53    |
| Defining job    | processing definitions and scheduling groups—basic procedure.        | 54    |
| Creating an     | d editing jobs                                                       | 57    |
| Assignir        | ng a name to the job                                                 | 58    |
|                 | ing the task type and related information                            |       |
| Defining        | g a job to run a CONTROL-M/Server utility                            | 61    |
|                 | the job hierarchy                                                    |       |
|                 | the job's owner and author                                           |       |
|                 | gjob documentation                                                   |       |
|                 | scheduling criteria for a job—basics                                 |       |
|                 | scheduling criteria using calendars                                  |       |
| Defining        | complex scheduling criteria using rules                              | 66    |
| Limiting        | scheduling to a particular date range                                | 71    |
|                 | ng scheduling even after the scheduling date passed                  |       |
|                 | cyclic jobs                                                          |       |
|                 | g automatic rerun for a job that ends NOT OK                         |       |
| Defining        | g jobs that should run on specific nodes                             | 76    |
| Defining        | g jobs that should run on nodes where load balancing has been mented |       |
|                 | g a time frame during which jobs can be submitted                    |       |
|                 | that manual confirmation is required before job submission           |       |
|                 | g priorities to jobs and defining and critical jobs                  |       |
|                 | s how many days a job can await submission                           |       |
|                 | g dependencies for the current job                                   |       |
|                 | g dependencies for the current job                                   |       |
|                 |                                                                      |       |
|                 | g and using variables that are dynamically resolved at runtime       |       |
|                 | g postprocessing actions that depend on job processing results       |       |
|                 | g conditional processing under z/OS                                  |       |
|                 | g messages to be shouted at the end of job processing                |       |
|                 | g how to handle the job's sysout when the job ends OK                |       |
|                 | ng sysdata (z/OS only)                                               |       |
| Creating and    | d editing scheduling groups                                          | 98    |
|                 | g general scheduling group information                               |       |
|                 | scheduling criteria for a scheduling group                           |       |
|                 | dependencies, variables, and notifications in the scheduling grou    |       |
| Defining<br>104 | g actions to be performed after all scheduled jobs in the table have | ended |
|                 | d editing jobs in a group scheduling table                           |       |
| Defining        | scheduling criteria for a job in a group scheduling table            | 106   |
|                 | neduling tags from one scheduling group to another                   |       |
| Defining job    | dependencies by using the flow diagram                               | 109   |

Part 2

| Defining                                                      | g a condition format                                      | 110                      |
|---------------------------------------------------------------|-----------------------------------------------------------|--------------------------|
| Chapter 5                                                     | Organizing and managing jobs in scheduling tables         | 113                      |
| Managing so                                                   | n                                                         | 114                      |
| Chapter 6                                                     | Comparing jobs                                            | 123                      |
|                                                               | ıjobs                                                     |                          |
| Chapter 7                                                     | Organizing and managing job versions                      | 125                      |
| Managing jo<br>Managing d<br>Examples<br>Modified<br>Deleted  | n                                                         | 126<br>127<br>128<br>128 |
| Chapter 8                                                     | Using predefined calendars to schedule jobs               | 133                      |
| Creating and<br>Managing of<br>Uploadi<br>Copying<br>Deleting | n                                                         | 134<br>137<br>138<br>138 |
| Chapter 9                                                     | Setting up templates for standardized job definition      | 141                      |
| Adding                                                        | mplates functions to template fieldsemplates              | 143                      |
| Chapter 10                                                    | Creating and updating many jobs at once                   | 147                      |
| Creating lar<br>Finding and<br>Finding                        | n                                                         | 147                      |
| Chapter 11                                                    | Setting up definitions for periodic statistics collection | 155                      |
| Defining per                                                  | n<br>riodic statistics definitions                        | 156                      |

|        | Managing periodic statistics definitions                                                                                                    | . 157                            |
|--------|----------------------------------------------------------------------------------------------------|----------------------------------|
| Part 3 | Moving to production                                                                                                    | 161                              |
|        | Chapter 12 Introduction to moving to production                                                                                                    | 163                              |
|        | Moving to production                                                                                                    |                                  |
|        | Chapter 13 Putting jobs into production                                                                                                    | 165                              |
|        | Writing tables to the CONTROL-M/EM database Uploading tables to the CONTROL-M database Manually scheduling jobs and tables. Downloading tables from CONTROL-M to CONTROL-M/EM                | . 166<br>. 168                   |
|        | Chapter 14 Automating job scheduling and maintenance                                                                                                    | 173                              |
|        | Identifying automation criteria for scheduling tables                                                                                                    | . 174                            |
|        | Chapter 15 Identifying data center resources available for CONTROL-M use                                                                                                    | 175                              |
|        | Introduction.  Filtering resources on startup.  Allocating control resources.  Viewing the list of jobs and tables that use a control resource.  Defining quantitative resources.            | . 176<br>. 177<br>. 178          |
|        | Chapter 16 Establishing job dependencies across CONTROL-Ms                                                                                                    | 183                              |
|        | Defining global conditions Deleting global conditions. Global condition logic and examples. Best practices Frequent updates to a global condition (toggles) Bi-directional global conditions | . 185<br>. 186<br>. 188<br>. 188 |
| Part 4 | Monitoring and intervening in production                                                                                                    | 195                              |
|        | Chapter 17 Introduction to monitoring and intervention                                                                                                    | 197                              |
|        | Monitoring and intervening in production                                                                                                    | . 197<br>. 197                   |
|        | Chapter 18 Ensuring CONTROL-M components are communicating                                                                                                    | 199                              |
|        | Communicating with the GUI Server                                                                                                    | . 199                            |

|        | Chapter 19 Selecting jobs to monitor                                         | 203   |
|--------|------------------------------------------------------------------------------|-------|
|        | Introduction                                                                 | . 204 |
|        | Displaying nodes in their own ViewPoint                                      |       |
|        | Filtering the ViewPoint display                                              |       |
|        | Switching filters                                                            |       |
|        | Defining dynamic filters  Defining global filters                            |       |
|        | Defining ViewPoints                                                          |       |
|        | Defining the set of jobs to load to memory (collections)                     |       |
|        | Defining the display hierarchy                                               |       |
|        | Alternative method for defining ViewPoints — the ViewPoint wizard            |       |
|        | Chapter 20 Monitoring and handling alerts                                    | 215   |
|        | Introduction                                                                 |       |
|        | Connecting to the Global Alerts Server                                       |       |
|        | Displaying alerts                                                            | . 216 |
|        | Working with alerts                                                          | . 217 |
|        | Chapter 21 Monitoring and intervening in production                          | 221   |
|        | Monitoring                                                                   | . 221 |
|        | Checking job status summaries by CONTROL-M, application, and group           |       |
|        | Checking job status details                                                  |       |
|        | Performing job monitoring actions                                            |       |
|        | Checking predecessor and successor job flows                                 |       |
|        | Intervening                                                                  |       |
|        | Performing manual job intervention                                           |       |
|        | Handling errors that occur when you intervene                                |       |
|        | Manually indicating satisfied conditions                                     |       |
|        | Manually rescheduling jobs in the active environment                         |       |
|        | Activating third-party applications                                          |       |
|        | Chapter 22 Monitoring business-critical batch services using BMC Batch Impac | :t    |
|        | Manager                                                                      | 243   |
|        | Introduction to BMC Batch Impact Manager                                     |       |
|        | BMC Batch Impact Manager integration                                         |       |
|        | Using CONTROL-M/EM to track business services                                | . 245 |
| Part 5 | Analyzing and optimizing the production environment                          | 249   |
|        | Chapter 23 Introduction to analyzing and optimizing production               | 251   |
|        | Analyzing and optimizing the system                                          |       |

|        | Chapter 24 Defining and generating reports                             | 253 |
|--------|------------------------------------------------------------------------|-----|
|        | Introduction                                                           | 253 |
|        | Starting the CONTROL-M Reporting facility                              |     |
|        | Changing CONTROL-M/EM environments for reporting                       |     |
|        | Generating a report                                                    |     |
|        | Displaying and working with reports                                    |     |
|        | Defining templates and single-use reports                              |     |
|        | Generating and exporting reports in batch                              |     |
|        | Using command line parameters                                          |     |
|        | Input arguments file                                                   |     |
|        | Using the Report tab (optional)                                        |     |
|        | Available report types                                                 |     |
|        | Active report types                                                    |     |
|        | Definition report types                                                |     |
|        | General report types                                                   |     |
|        | BMC Batch Impact Manager report types                                  |     |
|        | CONTROL-M/Forecast report types                                        |     |
|        | Converting old reports                                                 |     |
|        | Converting old reports                                                 |     |
|        | Chapter 25 Viewing and playing back archived data                      | 275 |
|        | Selecting and displaying archived ViewPoints                           |     |
|        | Playing back archived events                                           |     |
|        |                                                                        |     |
|        | Chapter 26 Planning production with CONTROL-M/Forecast                 | 279 |
|        | Introduction to CONTROL-M/Forecast                                     | 279 |
|        | CONTROL-M/Forecast integration                                         |     |
| Part 6 | Appendixes                                                             | 283 |
|        | ••                                                                     |     |
|        | Appendix A Customizing the interfaces                                  | 285 |
|        | Changing your password                                                 | 285 |
|        | Adjusting list displays                                                |     |
|        | Modifying list displays                                                |     |
|        | Customizing default options                                            |     |
|        | Setting options for CONTROL-M/Desktop                                  |     |
|        | Setting options for CONTROL-M/EM                                       |     |
|        | Setting options for the CONTROL-M Reporting facility                   |     |
|        | Appendix B Examples for defining jobs                                  | 307 |
|        |                                                                        |     |
|        | Accessing the sample draft                                             |     |
|        | Organizing the company's accounting jobs — the Ex-Accounting appl      |     |
|        | Handling invoicing needs                                               |     |
|        | Handling payroll processing needs                                      | 311 |
|        | Organizing the airline company's flight jobs — the Ex-Flights applicat |     |
|        | Handling flight-related communication needs                            | 313 |

| Organizing the | ne IT department maintenance jobs — the Ex-ITMaintena | nce |
|----------------|-------------------------------------------------------|-----|
| application    | 1                                                     | 315 |
| Handling       | IT job backup needs                                   | 315 |
| Handling       | emergency situations                                  | 318 |
| Handling       | component shutdown needs                              | 321 |
| Appendix C     | Formats, values and functions                         | 325 |
|                | hing strings                                          |     |
| Using SQ       | L wildcards                                           | 328 |
| Valid functio  | ns for Template editor and condition formats          | 329 |
| Appendix D     | Checking job processing definition validity           | 331 |
| Checking the   | validity of job processing definitions                | 331 |
| Index          |                                                       | 333 |

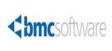

# **Figures**

| CONTROL-M/Desktop displaying a draft                          | 31  |
|---------------------------------------------------------------|-----|
| CONTROL-M/Enterprise Manager displaying a ViewPoint           | 32  |
| Condition node in the flow diagram                            |     |
| Job editing form                                              |     |
| Scheduling tab in the job editing form                        |     |
| Scheduling tab in the group editing form                      | 102 |
| Scheduling Table Manager                                      |     |
| Job List dialog box                                           |     |
| Job Comparison dialog box                                     |     |
| Calendar Manager dialog box                                   |     |
| Calendar definition dialog box                                |     |
| Template Manager                                              |     |
| Template editing form                                         |     |
| Find and Update window                                        |     |
| Order/Force Parameters dialog box (in CONTROL-M/Desktop)      | 169 |
| Filter Definition dialog box                                  |     |
| Alerts Window                                                 |     |
| Order/Force dialog box with advanced fields (in CONTROL-M/EM) | 238 |
| Filled in Activate Applications Editor dialog box             |     |
| CONTROL-M/EM Business Services window                         | 245 |
| Reporting Facility Start Page window                          | 255 |
| Report template filter definition                             |     |
| emreportcli - Report tab                                      |     |
| Column header pop-up menu for list displays                   | 286 |
| List Display Pop-up Menu                                      |     |

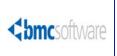

# **Tables**

| Node and tree icons                                              |      |
|------------------------------------------------------------------|------|
| Additional icons in CONTROL-M/EM only                            |      |
| Job status indicated color                                       |      |
| High-level node status colors - Defaults                         |      |
| Sample node types                                                | . 36 |
| Additional display adjustments                                   |      |
| CONTROL-M/Server utility jobs                                    |      |
| Valid date values for In and Out conditions                      | . 82 |
| DO actions                                                       |      |
| Determining which jobs in a group scheduling table get scheduled |      |
| Table management tasks                                           |      |
| Job management tasks                                             |      |
| Job comparison tasks                                             |      |
| Job version management tasks                                     |      |
| Deleted jobs management tasks                                    |      |
| FIND and Update actions                                          |      |
| FIND operators                                                   |      |
| Update Operators                                                 |      |
| Periodic statistics management tasks                             |      |
| Communication Status dialog box fields and symbols               |      |
| Job monitoring actions                                           |      |
| Fields of the Active tab                                         |      |
| Job intervention actions                                         |      |
| Bypass options                                                   |      |
| Where to look for integrated features in CONTROL-M/EM            |      |
| emreportcli parameters                                           |      |
| emreportcli utility input arguments file description             |      |
| emreportcli report generation utility parameters                 |      |
| Where to look for integrated features in CONTROL-M/Desktop       |      |
| General settings (General panel)                                 |      |
| Workspace settings (General – Workspace panel)                   |      |
| General flow diagram settings (Flowdiagram – General panel)      |      |
| Flow diagram node settings (Flowdiagram - Nodes panel)           |      |
| Flow diagram condition settings (Flowdiagram - Links panel)      |      |
| Flow diagram color settings (Flowdiagram - Colors panel)         | 294  |
| Diagnostic settings (Diagnostic panel)                           |      |
| Forecast settings (Forecast panel)                               |      |
| General environment settings (Environment General panel)         |      |
| Environment Display panel default settings                       | 299  |
| Alerts panel                                                     | 301  |

| Reconnection panel default settings                     | 302 |
|---------------------------------------------------------|-----|
| Environment panel                                       | 304 |
| Viewer Panel                                            | 304 |
| Symbols used to compose pattern-matching strings        | 326 |
| Examples of expressions                                 | 327 |
| Valid functions — Template editor and condition formats | 329 |

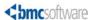

# About this book

This book contains procedures that you perform with the CONTROL-M/Enterprise Manager product, to automate, monitor, and intervene in your production environment. This book is intended for all users of CONTROL-M/Enterprise Manager (CONTROL-M/EM).

The book is organized into parts that reflect the logical progression of high-level tasks. Each part contains the chapters that organize the individual implementation tasks into related chapters. To use the information in this book most effectively, read the chapters in the order in which they are presented.

#### NOTE -

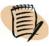

- BMC Software recommends that before you use this book, you become familiar with the concepts presented in the *CONTROL-M Concepts Guide*.
- This book assumes that CONTROL-M is already installed and initially configured. The installation and configuration tasks are described in the *CONTROL-M Installation Guide*.
- This book does not discuss administrative tasks (for example, daily maintenance). Those tasks are described in the *CONTROL-M Administrator Guide*.

Like most BMC Software documentation, this book is available in printed and online formats. Visit the BMC Software Customer Support page at <a href="http://www.bmc.com/support\_home">http://www.bmc.com/support\_home</a> to request additional printed books or to view online books and notices (such as release notes and technical bulletins). Some product shipments also include the online books on a documentation CD.

#### NOTE -

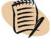

Online books are formatted as Portable Document Format (PDF) or HTML files. To view, print, or copy PDF books, use the free Adobe Reader from Adobe Systems. If your product installation does not install the reader, you can obtain the reader at <a href="http://www.adobe.com">http://www.adobe.com</a>.

The software also offers online Help. To access Help, press F1 within any product, or click the Help button in graphical user interfaces (GUIs).

# **Conventions**

This book uses the following special conventions:

- All syntax, operating system terms, and literal examples are presented in this typeface.
- Variable text in path names, system messages, or syntax is displayed in *italic* text:

testsys/instance/fileName

■ The symbol => connects items in a menu sequence. For example,

Actions => Confirm instructs you to choose the Confirm command from the Actions

menu.

# Syntax statements

The following example shows a sample syntax statement:

| COMMAND | VEVIJODD1 | L N E N III O D D 3 | I NEAMUDD31 | NEAMUDDVI—LAEC | NO} fileName |
|---------|-----------|---------------------|-------------|----------------|--------------|
| COMMAND | KLIMOKDI  | LKLIMONDZ           | KLIMOKD2]   | KLIWUKU4-{ILS  | NOS TITENAME |
|         |           |                     |             |                |              |

The following table explains conventions for syntax statements and provides examples:

| Item                                                                                                    | Example                                               |
|----------------------------------------------------------------------------------------------------|-------------------------------------------------------|
| Items in italic type represent variables that                                                                                                    | alias                                                 |
| you must replace with a name or value. If a variable is represented by two or more words, initial capitals distinguish the second                                                                         | databaseDirectory                                     |
| and subsequent words.                                                                                                    | serverHostName                                        |
| Brackets indicate a group of optional items.                                                                                                    | [tableName, columnName, field]                        |
| Do not type the brackets when you enter the option. A comma means that you can choose one or more of the listed options. You must use a comma to separate the options if you choose more than one option. | [-full, -incremental, -level] (Unix)                  |
| Braces indicate that at least one of the                                                                                                    | {DBDName   tableName}                                 |
| enclosed items is required. Do not type the braces when you enter the item.                                                                                                    | UNLOAD device={disk   tape,<br>fileName   deviceName} |
|                                                                                                    | {-a   -c} (Unix)                                      |

| Item                                                                                                   | Example                    |
|----------------------------------------------------------------------------------------------------|----------------------------|
| A vertical bar means that you can choose                                                               | {commit   cancel}          |
| only one of the listed items. In the example, you would choose either <i>commit</i> or <i>cancel</i> . | {-commit   -cancel} (Unix) |
| An ellipsis indicates that you can repeat the previous item or items as many times as                  | columnName                 |
| necessary.                                                                                             |                            |

# Part

# **Getting started**

| Thic   | nont | presents | +ha | $f_{\alpha}$ 11 | arring | tonica |
|--------|------|----------|-----|-----------------|--------|--------|
| I IIIS | Dart | bresems  | une | топ             | OWINE  | LODICS |

| Chapter 1                                                 |      |
|-----------------------------------------------------------|------|
| Introduction to CONTROL-M/Enterprise Manager              | . 23 |
| Chapter 2 Working with CONTROL-M/Desktop and CONTROL-M/EM | 2.5  |

Chapter

# Introduction to CONTROL-M/Enterprise Manager

This chapter presents the following topics:

| Automating your production jobs with CONTROL-M/EM | 23 |
|---------------------------------------------------|----|
| Where to go from here.                            | 24 |

# Automating your production jobs with CONTROL-M/EM

With CONTROL-M/Enterprise Manager, you can automate the scheduling and processing of your production jobs. Its main GUIs are CONTROL-M/Desktop and the CONTROL-M/Enterprise Manager window (simply called CONTROL-M/EM).

To automate your production environment, perform the following tasks:

Model your production job flow by using job processing definitions

Job processing definitions provide CONTROL-M with the instructions for scheduling, submitting, and performing post-processing tasks of the jobs in your production environment. This book describes how to use CONTROL-M/Desktop to create job processing definitions and other needed entities.

Automate job ordering

After job processing definitions have been defined for your production jobs, you perform several tasks to transition your definitions to production. As part of this transition, you can use a feature called New Day processing to automate the ordering of jobs each day.

Monitor (and where necessary, intervene in) the processing of your production jobs

To ensure that everything is running smoothly, you can monitor job processing, and if problems arise you can intervene effectively. Generally, monitoring by exception (that is, checking problems or potential problems rather than viewing the entire system) is the most effective way to monitor your production jobs.

Analyze (and optimizing) job processing in your production jobs

After your production jobs have been automated, you can ensure that processing is maximized by using analysis tools to identify areas that can be improved, such as resource allocation, work balancing, and so on.

This book describes how to use the GUIs of CONTROL-M/EM to automate the scheduling and processing of your production jobs.

# Where to go from here

- Continue with Chapter 2, "Working with CONTROL-M/Desktop and CONTROL-M/EM," which explains how to start CONTROL-M/Desktop and CONTROL/EM, and provides the details that you need to navigate, understand, and effectively use these interfaces.
- For details about defining the entities needed for automating the production environment, especially job processing definitions, see Part 2, "Defining the production environment."
- For details about how to transition your definitions into production and automating your production environment, see Part 3, "Moving to production."
- For details about monitoring, and when necessary, intervening in, your production environment after it is automated, see Part 4, "Monitoring and intervening in production."
- For details about helpful tools (including reports) for analyzing and optimizing your production environment, see Part 5, "Analyzing and optimizing the production environment."

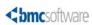

# Working with CONTROL-M/Desktop and CONTROL-M/EM

| Starting CONTROL-M/Desktop                                             |
|------------------------------------------------------------------------|
| Connecting to a different GUI Server                                   |
| Starting CONTROL-M/EM                                                  |
| Troubleshooting connectivity problems                                  |
| Understanding the CONTROL-M/Desktop and CONTROL-M/EM layout 31         |
| Understanding the flow diagram 33                                      |
| Recognizing job dependencies                                           |
| Adjusting the display 37                                               |
| Returning panes to their original positions                            |
| Changing the data display format                                       |
| Displaying dependency names in a node                                  |
| Focusing on different level nodes (stepping in and stepping out) 38    |
| Performing other display adjustments39                                 |
| Filtering the jobs displayed in a CONTROL-M/Desktop draft 40           |
| Arranging the CONTROL-M/Desktop flow diagram display41                 |
| Changing click and drag in CONTROL-M/Desktop to define dependencies 42 |
| Creating workspaces and loading jobs into CONTROL-M/Desktop            |
| Navigating in the flow diagram                                         |
| Identifying predecessor and successor jobs                             |
| Printing the flow diagram45                                            |
| Changing your password                                                 |

This chapter provides basic information you need to start, understand, navigate, and manipulate CONTROL-M/Desktop and CONTROL-M/EM features.

■ CONTROL-M/Desktop enables you to create and edit job processing definitions, one of the first tasks that you are likely to perform. CONTROL-M/Desktop also enables you to define other entities such as scheduling tables, job templates and calendars. After defining these entities, you can use CONTROL-M/Desktop to move entities that you have defined into production.

■ CONTROL-M/EM enables you to monitor and intervene in job processing in the production environment. The selection of jobs you view is called a ViewPoint. ViewPoints are discussed in Chapter 19, "Selecting jobs to monitor."

You should become familiar with the information in this chapter before using CONTROL-M/Desktop to define job processing definitions (and other entities), and before using CONTROL-M/EM to monitor and intervene in your production environment.

# Starting CONTROL-M/Desktop

- 1 Choose Start => Programs => CONTROL-M Enterprise Manager => CONTROL-M/Desktop.
- 2 Enter your user name and password, select the CONTROL-M/EM GUI Server to which you want to connect, and click **Login**.

If change password fields are displayed, your password is soon due to expire. Fill in your new password, and then confirm it.

#### \_ TIP

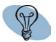

If the GUI Server to be selected is not listed, contact your CONTROL-M administrator.

The CONTROL-M/Desktop window is displayed.

- **3** If the Load Jobs dialog box is displayed (which depends on configuration options), to load jobs from CONTROL-M/EM into CONTROL-M/Desktop:
  - A Select the jobs and tables to be loaded, and click **Load**, and confirm if necessary.

The Load Scheduling Table Results dialog box displays the results of the load operation.

**B** Close the Load Scheduling Table Results dialog box.

#### NOTE -

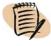

If tables you select are locked, notify the user named in the **Locked by** column, or wait until the tables are unlocked.

### **Connecting to a different GUI Server**

CONTROL-M/Desktop enables you to connect to a different GUI Server at any time. (To check to which GUI Server you are currently connected, choose Tools => Connection => Connection Properties.)

#### To change connection to a different GUI Server

- 1 In CONTROL-M/Desktop, choose Tools => Connection => Connect with Different Properties.
- 2 Enter your user name and password, and select the GUI Server to which you want to connect.
- 3 To specify values other than the defaults for host name, port number and Secured Socket Layer usage, click Advanced, and fill in the details.
- 4 Click Login.

# **Starting CONTROL-M/EM**

- 1 Choose Start => Programs => CONTROL-M Enterprise Manager => CONTROL-M/Enterprise Manager GUI.
- 2 Enter your user name and password, select the CONTROL-M/EM GUI Server to which you want to connect, and click **Login**.

If change password fields are displayed, your password is soon due to expire. Fill in your new password, and then confirm it.

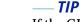

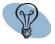

If the GUI Server to be selected is not listed, contact your CONTROL-M administrator.

- 3 To display jobs that are in the production environment
  - **A** Choose File => Open ViewPoint.
  - **B** In the Open ViewPoint dialog box, select the ViewPoint to be used for displaying jobs.
  - C To filter jobs that will be displayed in the selected ViewPoint, click Dynamic Filter in the Open ViewPoint dialog box.

Then do the following actions in the Dynamic Filter dialog box:

- Optionally, select your previously defined Filter Preset.
- Fill in the fields for filtering. For details, see "Defining dynamic filters" on page 206.
- Click **OK** in the Dynamic Filter dialog box.
- **D** Click **OK** in the Open ViewPoints dialog box to open the ViewPoint in the CONTROL-M/EM window and display the selected jobs.

# **Troubleshooting connectivity problems**

This section provides information on how to troubleshoot problems connecting the CONTROL-M/EM server to CONTROL-M/EM and CONTROL-M/Desktop.

The CONTROL-M/EM GUI and CONTROL-M/Desktop use a callback connection method for several actions such as Upload Table and Open ViewPoint.

CONTROL-M/EM uses a single XML CORBA configuration file, called **config.xml** that defines CORBA configuration data for all CORBA components (clients and servers included). During installation, the file is configured with default values for the components. Sometimes, when the client machine has more than one IP address, the default configuration does not provide optimum performance, resulting in a failure.

If the callback connection fails during login, the Connectivity Failure window is displayed, warning the user about the connectivity failure. Ignoring this warning message may result in a failure to open a ViewPoint or upload or order a table from the CONTROL-M/EM server.

The Connectivity Failure window indicates that the CONTROL-M/EM server is not connected to CONTROL-M/EM GUI client and CONTROL-M/Desktop. The Connectivity Failure window enables the user to resolve the problem either automatically or manually.

During the automatic resolution, all available IP addresses are scanned, the best IP address (with the shortest response time) is identified, and the CORBA configuration file is modified accordingly.

Alternately, the user can manually resolve the connectivity problem, by specifying connection configurations and testing them.

#### To automatically resolve a connectivity problem

1 Click **Repair** to allow for automatic identification of available IP addresses.

The connectivity problem is automatically resolved by using the IP address displayed in the window.

#### NOTE -

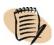

If the automatic resolution failed, use the manual resolution procedure described below, ensuring that the **Use bidirectional communication** check box is selected.

2 Click Close.

#### NOTE -

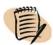

The configuration changes affect the entire installation, including client and server processes that were running while the changes were made. You should restart every running CONTROL-M/EM application, such as the CONTROL-M/EM GUI client, CONTROL-M/EM GUI server, CONTROL-M/Desktop, GAS server, CONTROL-M/Forecast server, BMC Batch Impact Manager server, and CMS server.

#### To manually resolve a connectivity problem

- 1 Click **Advanced** to open the Troubleshoot Connectivity window.
- 2 In the Troubleshoot Connectivity window, temporarily clear the Use bidirectional communication check box for this procedure.

#### NOTE

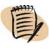

The **Use bidirectional communication** check box at the bottom of the window reflects the value of the -BiDirPolicy parameter in the CORBA configuration file. By default, all CONTROL-M/EM processes use bidirectional communication.

When testing the accessibility of the hostname or IP address of the client, it is important that you clear the **Use bidirectional communication** check box. This would force the server to resolve the client's address and initiate a connection back to it. After the correct hostname or IP address is identified, reselect the **Use bidirectional communication** check box.

If the CONTROL-M/EM GUI server cannot initiate a connection to client computers (for example, because of a firewall rule blocking ports for outgoing connections on the server side, or blocking ports for incoming connections on the client side) – all configuration options will fail when the bidirectional check box is cleared. In this situation, ensure that the **Use bidirectional communication** check box is selected.

**3** Select one of the following:

- **Use Specific IP Address** select an IP address from the list of all enabled network interfaces on the computer.
- Use IP Address matching Specific mask specify an IP mask.

This option is recommended when using VPN connections, since the IP addresses may change dynamically. By using an IP mask, you avoid the need of reconfiguring CORBA each time you reconnect. (For example, at runtime the subnet mask "137.72.114.0" will prefer the IP address "137.72.114.142" to "192.168.241.3".) In the configuration file, the mask is set in the –PreferIPMask parameter, and the hostname\_in\_ior value is \$IP (which is evaluated at runtime). If this option is selected, the "\$IP" characters are displayed in the Troubleshoot Connectivity window; accidently deleting them prevents the mask from being evaluated at runtime.

- Use Virtual Hostname or IP Address set a virtual hostname (for example, on a cluster machine), a known hostname, or a fixed IP address.
- **Default** the current default hostname or IP address is specified in brackets.

In the CORBA configuration file, the value of the -ORBDottedDecimalAddresses parameter determines whether the default is an IP address (value = 1) or a hostname address (value = 0).

- **4** Click **Test**. The configuration specified for the client is tested for its connectivity with the CONTROL-M/EM server. A check mark indicates connectivity.
- **5** Select the **Use bidirectional communication** check box.
- 6 Click **OK** to change the CORBA configuration file according to the specified configuration. (Note: The configuration file is changed even if the configuration failed the connectivity test.)

#### NOTE -

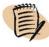

- The configuration changes affect the entire installation, including client and server processes that were running while the changes were made. You should restart every running CONTROL-M/EM application, such as the CONTROL-M/EM GUI client, CONTROL-M/EM GUI server, CONTROL-M/Desktop, GAS server, CONTROL-M/Forecast server, BMC Batch Impact Manager server, and CMS server.
- Accessing Troubleshoot Connectivity window using Tools=>Connection=>Troubleshoot Connectivity and changing the configuration requires restarting the CONTROL-M/EM GUI client or reconnecting to the CONTROL-M/EM GUI server.

# **Understanding the CONTROL-M/Desktop and CONTROL-M/EM layout**

CONTROL-M/Desktop (Figure 1) and CONTROL-M/EM (Figure 2) have very similar layouts.

😿 CONTROL-M/Desktop (TLVD0053\_2) - [emuser] - Local Workspace - [CONTROL-M EM Job Definition Examples... 🔲 🗖 🗙

CONTROL-M/Desktop displaying a draft

Figure 1

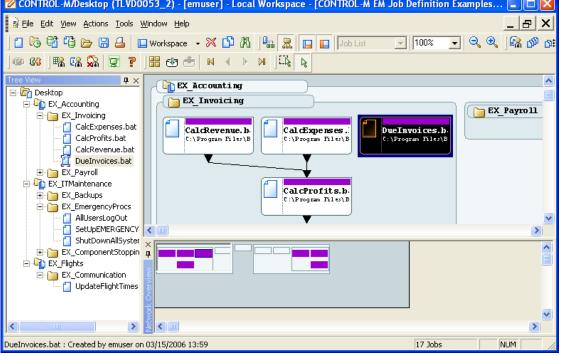

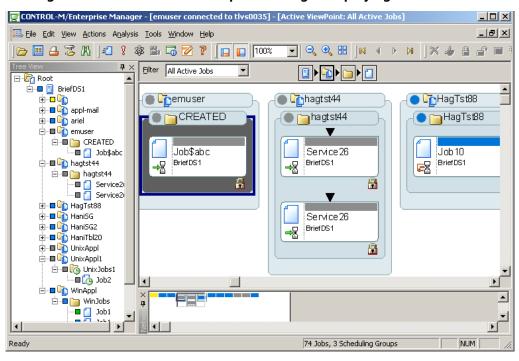

Figure 2 CONTROL-M/Enterprise Manager displaying a ViewPoint

The CONTROL-M/Desktop and CONTROL-M/EM windows contain the following sections:

- navigation tree pane lists entities according to the selected hierarchy
- main pane (work area) displays entities in a flow diagram format, a job list format, or a Gantt chart format (available only if CONTROL-M/Forecast is installed)

You can also use the main pane to display a job editing form or a table.

■ Net Overview pane — displayed only when a flow diagram is displayed, this pane displays a "thumbnail" version of the flow diagram and highlights the part of the flow diagram currently displayed in the main pane.

Use this display for quick navigation in the flow diagram.

In addition, if CONTROL-M/Forecast is installed, you can display the What-If Scenario and Forecast Summary panes. For more details, see Chapter 26, "Planning production with CONTROL-M/Forecast."

In CONTROL-M/Desktop, the title bar identifies the type of workspace in which you are working (and in the local workspace, the name of the draft). The background color (customizable) of the panes also indicates the type of workspace.

#### – NOTE –

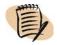

You can customize the display for both CONTROL-M/Desktop and CONTROL-M/EM. For details, see Appendix A, "Customizing the interfaces."

### **Understanding the flow diagram**

The flow diagram shows you at a glance information, such as entity type, relationships, and statuses.

#### NOTE -

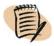

CONTROL-M/EM displays a refresh needed icon Refresh in the toolbar if the flow diagram needs a refresh due to production changes. Click the icon to perform the refresh

In the flow diagram, components of the environment (definition environment or active environment) are represented by node boxes. The information that is displayed in a node varies depending on the type of node and on customization options.

Table 1 Node and tree icons

| Symbol   | Information                                                                                           |
|----------|----------------------------------------------------------------------------------------------------|
|          | Desktop (root) node                                                                                   |
|          | CONTROL-M                                                                                             |
|          | Application                                                                                           |
|          | Group                                                                                                 |
|          | Scheduling table (regular)                                                                            |
|          | Job (in a regular table)                                                                              |
| <b>F</b> | Locked scheduling table                                                                               |
| <b>6</b> | Cyclic job (Note: Cyclic indicators are also displayed in forecasts generated by CONTROL-M/Forecast.) |

| Symbol             | Information                                     |
|--------------------|-------------------------------------------------|
| <b>\$</b>          | Job under a BMC Batch Impact<br>Manager service |
| <b>a</b> D-        | CONTROL-M is disconnected                       |
| 3815 TO 382<br>SHI | Condition node                                  |
| <u></u>            | Scheduling group                                |
| <b>6</b>           | Group scheduling table                          |
| ه                  | Job in a group scheduling table                 |
| <b>=</b>           | Locked group scheduling table                   |

Table 2 Additional icons in CONTROL-M/EM only

| Symbol | Information      |
|--------|------------------|
|        | Job is executing |
| W      | Job ended OK     |
| ŷ      | Job ended NOT OK |
| men    | Deleted job      |

| Symbol | Information                                                                             |
|--------|-----------------------------------------------------------------------------------------|
|        | Job is held                                                                             |
| 囷      | Job is waiting for a condition, resource or other execution requirement to be satisfied |
| 28     | Job is waiting for a manual confirmation                                                |
| Ţ      | Job state changed to unknown                                                            |

#### — NOTE —

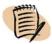

Free, Late, and On Request jobs do not show a visible change in the node appearance.

Nodes for Started Tasks and Emergency jobs are relevant for z/OS jobs only. For more information about these job types, see the *CONTROL-M for z/OS User Manual*.

### **Understanding CONTROL-M/EM job node colors**

Table 3 indicates the meaning of default colors that are used in the title bar in job nodes in CONTROL-M/EM.

Table 3 Job status indicated color (part 1 of 2)

| Color  | Status         | Meaning                                                                                                    |
|--------|----------------|----------------------------------------------------------------------------------------------------|
| Gray   | Wait Condition | <ul> <li>Job is waiting for the specified date, time, or In prerequisite condition.</li> <li>Note: Jobs with this status might have any of the following statuses in CONTROL-M/Server:         <ul> <li>CYCLIC</li> <li>WAITTIME</li> <li>WAIT ODAT</li> </ul> </li> </ul> |
|        |                | — POST_ODAT                                                                                                    |
| Green  | Ended OK       | Job processing finished successfully.                                                                                                    |
| Yellow | Executing      | Job is executing.                                                                                                    |
| Blue   | Wait Resource  | Job is waiting for Control or Quantitative resources, or waiting for a CONTROL-M/Agent to be available.                                                                                                    |
| Pink   | Wait User      | Job is waiting for user confirmation.                                                                                                    |
|        |                | <b>Note:</b> Jobs with this status are assigned WAITCONFIRM status in CONTROL-M/Server.                                                                                                    |

Table 3 Job status indicated color (part 2 of 2)

| Color  | Status       | Meaning                                                                                        |  |
|--------|--------------|------------------------------------------------------------------------------------------------|--|
| Red    | Ended Not OK | Job processing finished unsuccessfully.                                                        |  |
|        |              | <b>Example:</b> Agent platform on which the job was running was changed to disabled by a user. |  |
| White  | Unknown      | Communication with the Agent platform was interrupted.                                         |  |
| Purple | Not in AJF   | Job is not in the Active Jobs file. This status is displayed only in archived ViewPoints.      |  |

### Understanding colors used in nodes above the job node

The color of a high-level node (that is, any node above the job node) is determined by the status of its descendant nodes:

- If all descendant nodes have the same status, the title bar of the high-level node is the same color as its descendants.
- If the descendant nodes have different statuses, the color of the high-level node is as described in Table 4. In this case, vertical color bars at the bottom of the node indicate the proportional status distributions of descendant nodes.

#### - EXAMPLE -

The following application node has some jobs that have Ended OK and some that have Ended Not OK.

Table 4 High-level node status colors - Defaults

| Color  | Description                                           |  |
|--------|-------------------------------------------------------|--|
| White  | At least one job has a status of Unknown.             |  |
| Red    | At least one job has a status of Ended Not OK.        |  |
| Pink   | At least one job has a status of Wait User.           |  |
| Blue   | At least one job has a status of Wait Resource.       |  |
| Yellow | At least one job currently has a status of Executing. |  |
| Gray   | All the jobs have the status Wait Condition.          |  |
| Green  | At least one job has a status of Ended OK.            |  |

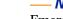

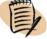

Emergency jobs are not considered when determining the basic color of a node.

The node color of a table containing a scheduling group is determined by both the status of the jobs in the table and the status of the scheduling group itself. The title bar display color is the color representing the greatest degree of urgency.

#### **Examples**

Table 5 presents examples of nodes.

Table 5 Sample node types

| Node type                                                                                                    | Sample node           |
|----------------------------------------------------------------------------------------------------|-----------------------|
| Application                                                                                                    | ● □ WinAppl           |
| Regular job                                                                                                    | IcControl<br>tlvs0035 |
| Cyclic job (currently executing)  (Note: Cyclic indicators are also displayed in forecasts generated by CONTROL-M/Forecast.) | job1.bat              |

## Recognizing job dependencies

Job dependencies are established through prerequisite conditions (In prerequisite conditions and Out prerequisite conditions) in job processing definitions (see the *CONTROL-M Concepts Guide*).

Job dependencies in the flow diagram are represented by lines and arrows connecting job nodes, for example \( \frac{1}{2} \). (These lines can even indicate dependencies between jobs in different CONTROL-Ms.) The direction of arrows at the ends of the lines indicates the flow direction (predecessor and successor relationship) of the connected nodes.

Dotted lines between two jobs indicates a conditional link between the two jobs (for example, optional In conditions defined using OR logic).

An arrow without a connecting line at the top or bottom of a node indicates one of the following condition types:

- Arrow at the top a manual In prerequisite condition. This condition does not get added automatically by another job, but rather must be added manually (see "Manually indicating satisfied conditions" on page 234).
- Arrow at the bottom The Out prerequisite condition has no corresponding In condition or job dependent upon the condition.

In CONTROL-M/EM, the connecting lines between conditions are

- green —condition exists (active)
- black condition does not exist yet (inactive)

## Adjusting the display

You can adjust the CONTROL-M/Desktop and CONTROL-M/EM display.

## Returning panes to their original positions

You can adjust and move panes in the window by clicking and dragging.

To return panes to their original positions

Choose View => Dockable Windows => Reset to Default Layout.

### Changing the data display format

You can choose from the following the data display formats:

- flow diagram
- list
- Gantt chart (available only if CONTROL-M/Forecast is installed)

#### To change the data display formats

Choose View => Flowdiagram, View => Job List, or View => Gantt.

For more details about the Gantt chart, see Chapter 26, "Planning production with CONTROL-M/Forecast."

## Displaying dependency names in a node

By default prerequisite conditions are not displayed in the flow diagram; only the dependencies they define are indicated, by the lines and arrows running between nodes. However, you can customize the defaults so that the flow diagram also displays prerequisite conditions as condition nodes. This view is most useful when viewing a small number of jobs.

Figure 3 Condition node in the flow diagram

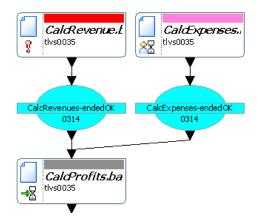

#### To display (or hide) job dependency nodes

- 1 With the flow diagram displayed, choose **Tools** => **Options**.
- 2 Select the Links pane in the Flowdiagram Options dialog box, and then select (or clear) the **Display condition nodes** check-box.

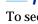

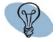

To see dependency names for a particular node, you do not need to display dependency name nodes in the flow diagram. Instead, click a top or bottom arrow of the connecting line between nodes to flash the dependency names.

## Focusing on different level nodes (stepping in and stepping out)

You can choose to view only one particular hierarchy node level in the definition environment — for example, you might want to view only CONTROL-M nodes.

Changing to a higher level (for example, from Job level to Group level), is called **stepping out**; changing to a lower level (for example, from Group level to Job level), is called **stepping in**.

#### To change the display to different node level in the flow diagram

In the pop-up menu for the entity, choose

- Step In to display a lower node level
- Step Out to display a higher node level

## Performing other display adjustments

Table 6 describes a number of other display adjustments you can perform:

Table 6 Additional display adjustments (part 1 of 2)

| Adjustment                                                                | Step                                                                                                    |
|---------------------------------------------------------------------------|----------------------------------------------------------------------------------------------------|
| to display or hide sub-nodes<br>(expand or collapse the<br>display)       | Choose Collapse or Expand from the selected node's pop-up menu. (You can select multiple nodes and then perform a single Expand or Collapse operation.)  Tip: This operation is not available when condition nodes are displayed. In this case, use the Step In (or Step Out) operation to display different hierarchy levels. |
| to display a node's job<br>processing definition (or<br>scheduling group) | Double-click the node in the navigation tree or the flow diagram.                                                                                                    |

Table 6 Additional display adjustments (part 2 of 2)

| Adjustment                                                                                                    | Step                                                                                                    |
|----------------------------------------------------------------------------------------------------|----------------------------------------------------------------------------------------------------|
| (CONTROL-M/Desktop<br>only) to change the<br>hierarchical arrangement of<br>displayed data, between<br>application hierarchy and<br>scheduling table hierarchy | In CONTROL-M/Desktop, choose View => Hierarchy and then choose either the Application/Group/Job hierarchy or the Data Center/Scheduling Table/Job hierarchy.  Note: If you change the hierarchy when displaying data in list format, the components that are displayed depend on the node you select in the navigation tree |
| (In the List format in<br>CONTROL-M/Desktop<br>only) to alternate views<br>between a hierarchy view<br>and a job list view                                     | <ol> <li>With the List format displayed in CONTROL-M/Desktop, select Job List or Hierarchy List in the selection field in the CONTROL-M/Desktop toolbar.</li> <li>To display different components in the hierarchy list or the job list, select appropriate node in the navigation tree.</li> </ol>                         |
|                                                                                                    | <ul> <li>Note: For an item selected in the tree view, the</li> <li>■ hierarchy view shows all CONTROL-Ms, applications, groups and jobs, in hierarchical order</li> <li>■ job list view shows all related jobs, in no hierarchical order</li> </ul>                                                                         |

## Filtering the jobs displayed in a CONTROL-M/Desktop draft

By default, all the jobs in the current draft are displayed, but CONTROL-M/Desktop enables you to filter which job are displayed.

#### To filter jobs displayed in the draft

- 1 In CONTROL-M/Desktop, choose View => Filter.
- 2 In the Filter dialog box, define selection criteria for the filter. An **AND** relationship applies to multiple criteria; a job must satisfy all specified criteria to match.

When defining criteria, consider the following points:

- Most fields correspond to fields in the job editing form. For a description of the fields, see the *CONTROL-M Parameter Guide*.
- Certain fields correspond to values for CONTROL-M parameters (for example, August is a value for parameter MONTHS). To specify such criteria, set the value to true (for example, August = true).
- The LIKE operator treats \* and ? characters in the value as wildcards; the = operator treats \* and ? characters in the value as literals.

- 3 In the Action area, select how the criteria should be applied to the draft:
  - Only jobs matching the specified criteria should currently be included in the filter (Set Matching jobs to be the current filter). This option is especially useful when no other criteria are currently applied or you want to override previously applied criteria.
  - Jobs matching the new criteria should be added to or removed from the current filter. These options are especially useful for adjustments when other criteria are currently applied criteria. The **Remove matching jobs from the current filter** option is also useful for defining criteria for exclusion rather than inclusion.
  - The full draft should be displayed (that is, the filter should be nullified).

#### TIP

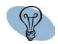

Because the relationship between multiple criteria specified in the dialog box is **AND**, to create criteria using an implied **OR** relationship, do the following steps:

- Define the first criterion or first set of AND criteria, and select Set Matching jobs to be the current filter.
- 2. Then, define an OR criterion (or set of criteria, if they have an AND relationship between them), and select Add matching jobs to the current filter. This set is added to the filter (implying an OR relationship between it and the previous set). Repeat this step as needed.
- **4** Click **OK** to filter the draft according to the specified criteria.

Draft filters are not saved for future use. When you close the draft, the filter definition is lost.

## Arranging the CONTROL-M/Desktop flow diagram display

In CONTROL-M/Desktop, after you have performed many changes to the flow diagram, (for example, adding or modifying job dependencies), you might want to have CONTROL-M/Desktop rearrange the flow diagram to more neatly display the job flow.

#### To arrange the display

In CONTROL-M/Desktop, right-click anywhere in flow diagram (except on a job node), and select **Arrange All** from the menu.

## Changing click and drag in CONTROL-M/Desktop to define dependencies

Normally, you click and drag the mouse to select items. In CONTROL-M/Desktop, however, you can also click and drag between nodes in the flow diagram to establish dependencies (for details, see "Defining job dependencies by using the flow diagram" on page 109). Therefore, before performing a click and drag, you must let CONTROL-M/Desktop know your purpose, by selecting the appropriate node.

## To set the mode of click and drag so that it performs node selection or dependency definition

Do one of the following actions:

- To set the flow diagram to **Selection** mode (so you can select multiple nodes), click [...].
- To set the flow diagram to **Definition** mode (so you can create dependencies), click ...

#### NOTE -

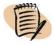

**Definition** mode is the default mode when CONTROL-M/Desktop is started.

# Creating workspaces and loading jobs into CONTROL-M/Desktop

In CONTROL-M/Desktop, you need to create a workspace or draft in order to load jobs and scheduling tables. You can create and open multiple workspaces on the CONTROL-M/Desktop in online, local, or forecast modes. For more information, see "Understanding workspaces" on page 50.

#### To create workspaces or drafts

Do one of the following:

- To create an Online workspace, choose **File** => **New** => **Online Workspace**.
- To create a local workspace, choose File => New => Local Workspace.
- To open an existing draft in the local workspace, choose File => Open.

#### To load jobs into your workspace

- 1 Choose File => Load jobs from CONTROL-M/EM.
- 2 In the Load Jobs dialog box, select the tables and jobs, and click Load. Confirm the load if necessary.
- **3** When the list of loaded job is displayed, close it.

## Navigating in the flow diagram

You can select multiple nodes, but only one of them can be your current (focused) node. You can navigate among the multiple selected nodes to make a different one your focused node.

#### To navigate to, and display, a node in the flow diagram

Click the corresponding node in the navigation tree or net overview.

#### To navigate to a predecessor or successor node

- 1 In the flow diagram or navigation tree, display the pop-up menu for the node and select **Branch Menus**. Then select **Predecessor** or **Successor**.
- 2 In the submenu, select the target node (job, group, or condition), which is then selected and displayed as the current node.

#### To find jobs in the flow diagram that conform to specific criteria

- 1 In CONTROL-M/Desktop or CONTROL-M/EM, select Edit => Find Jobs.
- 2 In the Find Jobs dialog box, fill in the criteria (you can specify pattern-matching strings in certain fields). An **AND** relationship applies to multiple criteria; a job must satisfy all specified criteria to match.
- 3 To save the specified Find criteria for future use, choose **Presets** => **Save** and assign a name in the Save Preset dialog box, and click **OK**.
- 4 In CONTROL-M/Desktop, click Select All to select all nodes matching the criteria, or click Find Next to select the first node that matches the criteria, and click Find Next again to select the next node that matches the criteria. In CONTROL-M/EM, click Find to select all nodes matching the criteria.

#### To change the focus (navigate among multiple selected nodes)

Click the appropriate navigation button (First), (Previous), (Next), or (Next), or (Last), or use the View => Toggle Selection menu.

## Identifying predecessor and successor jobs

Using the Network Neighborhood feature, you can identify predecessor and successor jobs of a selected job. In CONTROL-M/EM, this feature also generates a list of jobs and displays their details, and you can perform other operations on the list.

#### - NOTE -

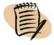

To navigate directly to a predecessor or successor node without generating detail lists, use the branch menus options. For details, see "To navigate to a predecessor or successor node" on page 43.

#### To list predecessor or successor jobs and their details

- 1 In the flow diagram, expand all relevant group nodes so all jobs to be included are visible. Ensure that Condition nodes are not displayed.
- 2 In the flow diagram or the navigation tree, select the relevant job or scheduling group node.
- 3 In the **View** menu, choose **Neighborhood**.
- 4 In the Network Neighborhood dialog box, specify the following information:
  - In the **Direction** field, select the node relationship:
    - To identify nodes branching in all directions from the selected node, select **Radial**.
    - To identify the predecessor nodes of the selected node, select **Predecessor**.
    - To identify the nodes dependent on the selected node, select **Dependent**.
    - To identify the predecessor and dependent nodes above and below the selected node, select **Direct Relationship**.
  - In the **Radius** field, specify the number of nested node levels (not number of nodes) to branch out from the selected node. Valid values: 1-99999.
- 5 Click **Find** to select the applicable job nodes in the flow diagram. (The number of applicable job nodes is listed in the dialog box.)

In CONTROL-M/EM, a display area opens at the bottom of the dialog box and displays the list of those jobs and their details.

#### TIP

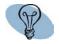

If the details display area does not open in CONTROL-M/EM, click **Details** (which alternately displays and hides this display area).

- **6** Either close the dialog box or do one of the following:
  - In CONTROL-M/Desktop, to save the data in a report, click **Save Report** and fill in the details.
  - While the Network Neighborhood details list is displayed in CONTROL-M/EM, you can perform the following tasks on that list.

| Task                                                                         | How to                                                                                                    |
|------------------------------------------------------------------------------|----------------------------------------------------------------------------------------------------|
| display or hide an item count at the bottom of the Details list              | Click <b>Item Count</b> in the pop-up menu for any job listing.                                                                                   |
| locate a listed job in the flow diagram                                      | Click <b>Find</b> in the pop-up menu for the job listing.                                                                                         |
| open the Job Editing form for a listed job                                   | Double-click the job listing.                                                                                                    |
| export the details of the listed jobs to a comma-delimited (CSV) file        | Click <b>Export to File</b> in the pop-up menu for the job listing.                                                                               |
| create (and view) a text report containing the details about the listed jobs | Click <b>Create Report</b> to save this information as a file. (To open the saved report in your default text editor, click <b>Show Report</b> .) |
| display the listed jobs in their own<br>ViewPoint                            | Click <b>Open ViewPoint</b> . For information on these ViewPoints, see "Properties of ViewPoints based on dependent jobs" on page 227.            |

## Printing the flow diagram

BMC Software recommends that you perform a Print Preview before printing the flow diagram. When previewing a printout, the following hints might be useful:

- Marks on the rulers at the left and top areas of the Print Preview window, which are designed to help you locate nodes, indicate relative distance (not inches or centimeters).
- Columns are labeled alphabetically from left to right, beginning with **A**. Rows are labeled numerically from top to bottom, beginning with **0**.

- Pages are labeled as follows:
  - Alphabetic labels indicate the horizontal sequencing.
  - Numeric labels indicate the vertical sequencing,

#### - EXAMPLE -

- **B.A** corresponds to the first column on the second page horizontally.
- **3.2** corresponds to the second row on the third page vertically.
- You can include the rulers in the printout.
- You can include an index of displayed nodes (only when rulers are also printed).
- You can print the entire flow diagram or a selected page range.

## **Changing your password**

When your password is soon due to expire, the login dialog box of the CONTROL-M windows (CONTROL-M/Desktop, CONTROL-M/EM, CONTROL-M Reporting Facility, and CONTROL-M Configuration Manager) will display fields that enable you to change your password.

To change your password at any other time, you must issue the request through the CONTROL-M/EM or CONTROL-M/Desktop windows.

Password changes made in one application window (for example CONTROL-M/EM) automatically apply to the other application windows.

#### To change your password

- 1 If the change password fields are not already displayed, in the CONTROL-M/EM or CONTROL-M/Desktop window, choose **Tools** => **Change Password**.
- 2 Fill in your current and new passwords, and then confirm the new password.
- 3 Click OK.

#### NOTE

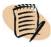

Alternatively, you can change passwords using the User Authorizations window, but this is generally not recommended unless you are changing other password criteria, or changing the passwords for other users. For more information, see the *CONTROL-M Administrator Guide*.

# Defining the production environment

This part presents the following topics:

| Chapter 3 Introduction to defining the production environment            |
|--------------------------------------------------------------------------|
| Chapter 4 Defining how jobs should run53                                 |
| Chapter 5 Organizing and managing jobs in scheduling tables              |
| Chapter 8 Using predefined calendars to schedule jobs                    |
| Chapter 9 Setting up templates for standardized job definition           |
| Chapter 10 Creating and updating many jobs at once                       |
| Chapter 11 Setting up definitions for periodic statistics collection     |
| Chapter 11 Setting up definitions for periodic statistics collection     |
| Chapter 15 Identifying data center resources available for CONTROL-M use |

# Introduction to defining the production environment

This chapter presents the following topics:

| Defining the production environment | 49 |
|-------------------------------------|----|
| Understanding workspaces            | 50 |
| Where to go from here               |    |

## **Defining the production environment**

Your largest and most fundamental task when you define the production environment is defining appropriate job processing definitions, which CONTROL-M uses to control job processing and handling. This book describes how to define job processing definitions by using CONTROL-M/Desktop (you can also define job processing definitions by using batch job creation utilities).

To define job processing definitions, you should be familiar with the concept of workspaces.

## **Understanding workspaces**

When you define job processing definitions in CONTROL-M/Desktop, you can work in one of the following workspaces:

■ Local workspace —enables you to work locally. You can load jobs from the CONTROL-M/EM database into your local workspace, in which case you are granted exclusive access over the jobs. When you save your work, the definitions are saved in a draft file that you can later reopen in the local workspace.

For changes to be used in production, they must be written to the CONTROL-M/EM database and uploaded to the CONTROL-M database.

■ Online workspace — enables you to work on the CONTROL-M/EM database. When you load jobs from CONTROL-M/EM into an online workspace, you are granted shared access over the jobs. When you perform a save, the work is saved directly in the CONTROL-M/EM database. To be used in production, changes must be uploaded to the CONTROL-M database.

#### NOTE

- In CONTROL-M/Desktop, you can also use an interface called the Scheduling Table Manager to directly access and modify jobs in the CONTROL-M/EM database. In this case, you are not working in a workspace.
- If the Forecast add-on is installed, you can work in a special purpose workspace called the Forecast workspace.

Regardless of which workspace you are working in when you start CONTROL-M/Desktop, you can change workspaces (or activate the Scheduling Table Manager) at any time.

## Where to go from here

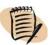

#### - NOTE

These guidelines assume that you are already familiar with the information in Part 1 of this book. If you are not, review the instructions for starting and navigating in CONTROL-M/Desktop in Chapter 2 before continuing with this part of the book.

Review the following list, and proceed to the appropriate chapters.

■ To define or update jobs, and place them into the appropriate databases, proceed to Chapter 4, "Defining how jobs should run."

Chapter 4, "Defining how jobs should run" is the most important chapter in this part of the book. It provides the instructions and examples for defining job processing definitions online in the job editing form and for defining scheduling groups online in the group editing form. Regardless of whether you are defining jobs online or in batch, or defining individual jobs or large numbers of jobs at once, this chapter is very useful.

- Decide whether the job or jobs belong to a service (BMC Batch Impact Manager) and make the necessary definitions. (See Chapter 22, "Monitoring business-critical batch services using BMC Batch Impact Manager.")
- When you define schedules in job processing definitions, you can reference a calendar to simplify scheduling definition. For information on defining calendars, refer to Chapter 8, "Using predefined calendars to schedule jobs."
- When you create a job processing definition, you can assign to it an existing template containing predefined values. To define a new template, see Chapter 9, "Setting up templates for standardized job definition."
- You do not need to create and update job processing definitions individually. For instructions on how to automatically create or update large numbers of job processing definitions, refer to Chapter 10, "Creating and updating many jobs at once."
- To manage your jobs and scheduling tables (copy, delete, and so on), refer to Chapter 5, "Organizing and managing jobs in scheduling tables."

When you have finished defining job processing definitions, remember that you still must do the following steps to automate the production environment:

- To define security requirements as needed, see the *CONTROL-M Administrator Guide*.
- To move to production (move jobs to production, automate job scheduling, and define resources and global conditions to the data center), see Part 3, "Moving to production."
- To check that the jobs work as intended, see Part 4, "Monitoring and intervening in production."
- To analyze and optimize production, see Part 5, "Analyzing and optimizing the production environment."

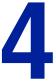

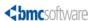

## **Defining how jobs should run**

This chapter presents the following topics:

| Defining job processing definitions and scheduling groups—basic procedure     |           |
|-------------------------------------------------------------------------------|-----------|
| Creating and editing jobs                                                     |           |
| Assigning a name to the job                                                   |           |
| Identifying the task type and related information                             |           |
| Defining a job to run a CONTROL-M/Server utility                              | 61        |
| Defining the job hierarchy                                                    |           |
| Defining the job's owner and author                                           | 63        |
| Defining job documentation                                                    | 63        |
| Defining scheduling criteria for a job—basics                                 | 64        |
| Defining scheduling criteria using calendars                                  | <b>65</b> |
| Defining complex scheduling criteria using rules                              | 66        |
| Limiting scheduling to a particular date range                                | 71        |
| Permitting scheduling even after the scheduling date passed                   | 73        |
| Defining cyclic jobs                                                          |           |
| Defining automatic rerun for a job that ends NOT OK                           |           |
| Defining jobs that should run on specific nodes                               | 76        |
| Defining jobs that should run on nodes where load balancing has been          |           |
| implemented                                                                   |           |
| Defining a time frame during which jobs can be submitted                      | 77        |
| Defining that manual confirmation is required before job submission           |           |
| Assigning priorities to jobs and defining and critical jobs                   | 79        |
| Defining how many days a job can await submission                             | 80        |
| Defining dependencies for the current job                                     | 81        |
| Allocating resources for a job                                                | 83        |
| Defining and using variables that are dynamically resolved at runtime         | 84        |
| Defining postprocessing actions that depend on job processing results         | 87        |
| Defining conditional processing under z/OS                                    | 94        |
| Defining messages to be shouted at the end of job processing                  | 96        |
| Defining how to handle the job's sysout when the job ends OK                  | 98        |
| Archiving sysdata (z/OS only)                                                 | 99        |
| Creating and editing scheduling groups                                        |           |
| Defining general scheduling group information                                 | 100       |
| Defining scheduling criteria for a scheduling group                           | 101       |
| Defining dependencies, variables, and notifications in the scheduling group . | 103       |
|                                                                               |           |

Defining actions to be performed after all scheduled jobs in the table have ended 104

| Creating and editing jobs in a group scheduling table              | 106 |
|--------------------------------------------------------------------|-----|
| Defining scheduling criteria for a job in a group scheduling table |     |
| Copying scheduling tags from one scheduling group to another       | 109 |
| Defining job dependencies by using the flow diagram                | 109 |
| Defining a condition format                                        | 110 |

This chapter provides tips, and examples, on how to define individual job processing definitions and scheduling groups.

A scheduling group is different than a job processing definition in that a scheduling group is really an extended set of table definition parameters for a group scheduling table. The scheduling group defines how the group scheduling table should process its jobs as a unified group.

Nevertheless, the procedure for defining job processing definitions and the procedure for defining scheduling groups are quite similar, and they are described together.

# Defining job processing definitions and scheduling groups—basic procedure

In CONTROL-M/Desktop, you create and modify

- jobs processing definitions using the job editing form
- scheduling groups using the group editing form

#### To define a job or scheduling group

- 1 In CONTROL-M/Desktop, do one of the following actions:
  - To modify an existing job or scheduling group, double-click the job or scheduling group in the flow diagram, navigation tree or list display.

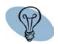

#### TIP

An easy way to find a job is to choose **Edit** => **Find Jobs**.

- To create a new job processing definition, choose **Edit** => **New Job**.
- To create a new scheduling group, choose Edit => New Scheduling Group.

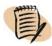

#### - NOTE

You must be working in a local workspace to create a scheduling group, and you must create the scheduling group before you create any job processing definitions in the group scheduling table.

The job editing form (or group editing form) opens.

Figure 4 Job editing form

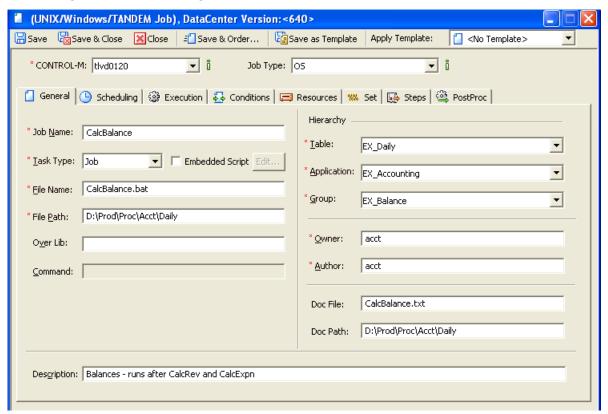

- **2** If you are creating a new job (or scheduling group), do the following steps:
  - A In the Apply Template field in the toolbar, select the template to be applied. (Optional. You can select the value <No Template>.)

The product is supplied with a default job and default scheduling group template for each platform. Icons indicate whether templates are job templates or scheduling group templates. You can modify the templates or define others. For details, see Chapter 9, "Setting up templates for standardized job definition."

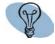

#### TIP

You can use a scheduling group template not only for defining scheduling groups, but for defining jobs in a group scheduling table.

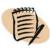

#### — NOTE

Which templates types are displayed in the template list can be customized. For details, see the customization option "List all templates" on page 290 in Appendix A, "Customizing the interfaces."

- **B** In the **CONTROL-M** field, select the CONTROL-M that will control the job.
- C In the **Job type** field, select the type of job.

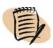

#### - NOTE -

Starting with CONTROL-M/EM 6.3.01, **Job Type** replaces the following parameters: **Application Node Group** (but not **Node Group** or **Node ID/Group**), **Form Name**, **Application type**, **Application version** and **CM version**.

The default value is **OS**. Select this value except in the following situations:

- For mission critical jobs, if the BMC Batch Impact Manager product is installed, select **BIM**.
- For external application jobs, such as SAP or Oracle E-Business Suite, select the appropriate job type, but first ensure that the relevant Control Module is installed, and the appropriate application form has been imported.

To import Application forms, choose **Tools** => **Import Application Form** and browse to and select the form. For details, see the relevant Control Module administrator guide.

- **3** Edit the definition as described in one of the following (as appropriate):
  - "Creating and editing jobs" on page 57
  - "Creating and editing scheduling groups" on page 99
  - "Creating and editing jobs in a group scheduling table" on page 106

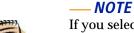

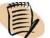

If you selected a **Job Type** value other than **OS**, a tab related to the particular job type is automatically added as the second tab in the job editing form. For instructions on filling in this additional tab, see the following:

- For a BIM tab, see the CONTROL-M Business Service Management Solution User Guide.
- For an external application tab, see the appropriate Control Module administrator guide.

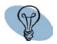

#### TIP

To be able to use this job definition as a basis for creating other jobs, click **Save as Template** before proceeding.

- 4 Save the definition by clicking Save, Save & Close or Save & Order at the top of the editing form. When saving the definition, consider the following:
  - If you save the job while working in an Online workspace or working through the Scheduling Table manager, the new or modified job processing definition is saved directly in the CONTROL-M/EM database. To use the job in production, you must perform an upload to the CONTROL-M/Server database.
  - If you save the job while working in a Local workspace, the new or modified job processing definition is saved in a draft. To use the job in production, you must write the job (actually, its table) to the CONTROL-M/EM database and upload the table to the CONTROL-M/Server database.
  - If you order or force the job, a dialog box is displayed that enables you to upload (and write) the job as part of the order/force request. Fill in the dialog box as described in "Manually scheduling jobs and tables" on page 168.

For details about writing and loading tables and jobs, see Chapter 13, "Putting jobs into production."

This product comes with a draft containing sample job processing definitions. For an explanation of how and why these job processing definitions were defined the way they were, see Appendix B, "Examples for defining jobs."

## **Creating and editing jobs**

This section describes the following topics:

Assigning a name to the job

Identifying the task type and related information

Defining a job to run a CONTROL-M/Server utility

Defining the job hierarchy

Defining the job's owner and author

Defining job documentation

Defining scheduling criteria for a job—basics

Defining scheduling criteria using calendars

Defining complex scheduling criteria using rules

Limiting scheduling to a particular date range

Permitting scheduling even after the scheduling date passed

Defining cyclic jobs

Defining automatic rerun for a job that ends NOT OK

Defining jobs that should run on specific nodes

Defining jobs that should run on nodes where load balancing has been

implemented

Defining a time frame during which jobs can be submitted

Defining that manual confirmation is required before job submission

Assigning priorities to jobs and defining and critical jobs

Defining how many days a job can await submission

Defining dependencies for the current job

Allocating resources for a job

Defining and using variables that are dynamically resolved at runtime

Defining postprocessing actions that depend on job processing results

Defining messages to be shouted at the end of job processing

Defining how to handle the job's sysout when the job ends OK

The job editing form consists of a series of tabs, each providing a set of parameters for defining job processing definitions.

#### - NOTE -

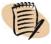

- A red asterisk indicates required fields.
- The fields displayed in the job editing form might vary according to the type of job (z/OS, group, and so on).
- To sequentially undo entries, click **Ctrl+z**. To sequentially redo undone entries, click **Ctrl+y**. This feature works even when the page with the entry is not currently displayed.
- Most fields are self-explanatory and not explained here. For a detailed description of the job editing form fields, see the *CONTROL-M Parameter Guide*.

## Assigning a name to the job

In the General tab, in the **Job Name** field, you must assign a name to each job processing definition. This name (along with the file name parameter) appears in various job definition and job tracking displays, enabling you to identify the job. You also use this name when ordering or forcing jobs.

## Identifying the task type and related information

You must identify the type of task this job processing definition performs. Different task types require different accompanying information, so depending on the task type select, certain fields displayed in the tab might change to accommodate the information required. (Task types and their accompanying fields might also vary somewhat according to platform.) This section describes how to fill in task type and related information for UNIX and Windows platforms. For more details, or for information relating to other platforms, see the *CONTROL-M Parameter Guide*.

#### To identify the type of task the job performs, and related information

- 1 In the General tab, select the task type appropriate to the job, in the **Task Type** field:
  - If the job processing definition provides CONTROL-M with information for submitting a job for execution as a background process, and instructions for performing postprocessing following job execution, select **Job**. This applies to most production batch jobs submitted under CONTROL-M.
  - If the job processing definition provides CONTROL-M with instructions for running an executable (.exe) file, select Detached.
  - If the job processing definition provides CONTROL-M with an operating system command to be executed as a job (that is, so that CONTROL-M will track and analyze the results and perform postprocessing), select Command. You can also use Command-type jobs to run certain CONTROL-M/Server utilities. For details, see "Defining a job to run a CONTROL-M/Server utility" on page 61.
  - If the job processing definition instructs CONTROL-M to analyze the results of jobs not submitted under CONTROL-M (for example the job is submitted under an external application such as SAP), select External.
  - If the job processing definitions is not responsible for execution of a job or operating system command, but merely instructs CONTROL-M to perform postprocessing actions such Shout or adding Out conditions, select Dummy. This task type is useful if you want these postprocessing instructions to be performed as a result of the outcome of other jobs, or as a result of a change of status in the system.
- **2** Fill in the accompanying fields that are specific to the task type:
  - If the task type is **Job** or **Detached**, do one of the following:
    - specify a job script or executable file by doing the following:
    - in the **File Name** field, specify the job script or executable file
    - in the **Path** field, specify the full path to the job script or executable file
    - embed a job script by doing the following:
    - select Embedded Script, click Edit, and type in a script or load it from a file
    - in the File Name field, specify the job script's logical name
  - If the task type is Command
    - in the **Command** field, specify the operating system command
  - For task type **Dummy**, no accompanying fields in this section are required.

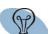

- TIP

By default, the **File Name** value is displayed in the flow diagram job node. For **Command** and **Dummy** jobs, to display the job name in the job node, copy the job name to the **File Name** field. (Alternatively, you can change the job node display defaults.)

#### - EXAMPLE -

The **CalcExpenses.bat** batch job, which calculates the expenses incurred by the company on the current day, should be scheduled, submitted, and monitored by CONTROL-M, which should also perform any required postprocessing.

Fill in the task type and related information, as follows:

- 1. In the **Job Name** field, specify **CalcExpenses**.
- 2. In the **Task Type** field, select **Job**.
- 3. In the **File Name** field, specify **CalcExpenses.bat**.
- 4. In the **Path** field, specify **C:\Prod\Acct\Calc**.

#### - EXAMPLE -

CONTROL-M should be responsible for the scheduling, submission, and postprocessing for the **SystemStatus.exe** executable job, which determines those external applications that are up and those that are down.

Fill in the task type and related information, as follows:

- 1. In the Job Name field, specify SystemStatus.
- 2. In the **Task Type** field, select **Detached**.
- 3. In the File Name field, specify SystemStatus.exe.
- 4. In the **Path** field, specify **C:\System\Maint**\.

#### — EXAMPLE -

CONTROL-M should use an operating system command to backup daily transactions; it should also monitor the results and perform post-processing if needed:

Fill in the task type and related information for the **BkpDailyTrans** job, as follows:

- 1. In the **Job Name** field, specify **BkpDailyTrans**.
- 2. In the **Task Type** field, select **Command**.
- 3. In the Command field, specify Copy D:\Data\Transactions\Daily%%ODATE.txt E:\.
- 4. (Optionally, in the **File Name** field, specify **BkpDailyTrans** so the name appears in the flow diagram job node.)

#### — EXAMPLE

In the event of an emergency that requires evacuation of the site, the site manager submits the **Evacuation Alert** emergency job, which shouts a message to all personnel to shut down their machines and leave the building.

Fill in the task type and related information, as follows:

- 1. In the Job Name field, specify EvacuationAlert.
- 2. In the **Task Type** field, select **Dummy**.
- 3. (Optionally, in the **File Name** field, specify **EvacuationAlert** so the name appears in the flow diagram job node.)

## Defining a job to run a CONTROL-M/Server utility

CONTROL-M/EM comes with a draft file, **Control-M Server Utilities.drf**, containing sample job processing definitions for running several CONTROL-M/Server utilities. The file is located in the **BMC Software**\**CONTROL-M EM < version**>\< instance\_name>\**Samples** directory.

You can use these sample jobs as a starting point for defining Command-type jobs to invoke these utilities. Table 7 identifies the jobs and their utility functions. For more information about CONTROL-M/Server utilities, see the *CONTROL-M Utility Guide*.

Table 7 CONTROL-M/Server utility jobs (part 1 of 2)

| Job name  | Utility                                                   |
|-----------|-----------------------------------------------------------|
| ctmcontb  | Performs operations on the Prerequisite Conditions table. |
| ctmcreate | Creates a job in the Active Jobs file.                    |

Table 7 CONTROL-M/Server utility jobs (part 2 of 2)

| Job name      | Utility                                                                                                    |
|---------------|----------------------------------------------------------------------------------------------------|
| ctmdefine     | Defines a job in the CONTROL-M/Server database.                                                                                       |
| ctmkilljob    | Terminates a CONTROL-M job and its associated processes.                                                                              |
| ctmloadset    | Updates a resource in the Quantitative Resources table with regard to usage on an Agent platform.                                     |
| ctmorder      | Orders one or more jobs from a scheduling table contained in the CONTROL-M/Server database.                                           |
| ctmudly       | Orders jobs for a specific User Daily.                                                                                                |
| ctmvar_set    | Sets a variable. Manipulates Global AutoEdit variables for data centers, group scheduling tables, or jobs in group scheduling tables. |
| ctmvar_delete | Deletes a variable specification.                                                                                                    |
| ecactltb      | Lists the status of each resource in the Control Resources table.                                                                     |
| ecaqrtab      | Performs operations on the Quantitative Resources table.                                                                              |
| ecaqrtab_add  | Adds a resource                                                                                                    |
| ecaqrtab_list | Deletes a resource.                                                                                                    |

#### To define a Command-type job that runs a CONTROL-M/Server utility

- 1 In CONTROL-M/Desktop, choose File => Open, browse to the BMC Software\CONTROL-M EM < version>\Default\Samples directory, and open the Control-M Server Utilities.drf draft file.
- 2 Using Table 7 as a guide, edit the appropriate job processing definition, as follows:
  - **A** In the General tab, be sure to specify values for the following fields:
    - Author (if enabled)
    - CONTROL-M
    - Node ID/Group
    - Owner
  - **B** If you are working in the ctmcreate or ctmdefine job, be sure to update the command line in the General tab. You can modify the command line for any job according to need.
  - C Modify the other parameters in the job editing form as needed.

## **Defining the job hierarchy**

In the General tab, you must select the following hierarchy information for each job processing definition: scheduling table, application and group. (For information regarding this hierarchy information, see the *CONTROL-M Concepts Guide*.)

#### NOTE

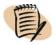

If the table, application or group does not yet exist, type the information in and CONTROL-M/Desktop will automatically create the items.

## Defining the job's owner and author

For security and authorization reasons, you must specify in the General tab an owner and author for each job processing definition:

- The author is the person who defines the job.
- The owner is the User ID associated with the job—that is, for whom the job is executed.

## **Defining job documentation**

BMC Software recommends that you provide a brief description of the job processing definition in the **Description** field in the General tab. This information often appears in displays, such as job nodes, enabling you to know at a glance what the job does.

You can also create a documentation .txt file to provide much greater detail about the job. For example, you might want to document the purpose of the job, under what conditions it should run, necessary prerequisites, whom to notify if there are problems, and so on.

If you define such a documentation file, specify the file name and path in the **Doc File** and **Doc Path** fields in the General tab.

## **Defining scheduling criteria for a job—basics**

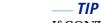

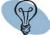

If CONTROL-M/Forecast is installed, you can graphically display when and how often jobs will be scheduled by clicking **Forecast**.

Define the job's schedule in the Scheduling tab. You can use any number of approaches and parameters to define the jobs schedule:

Figure 5 Scheduling tab in the job editing form

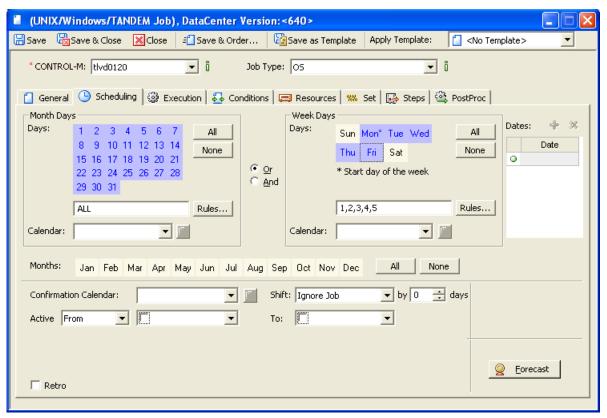

#### To schedule the job on specific days, week days, and months

Most commonly, you will want to specify some combination of months, days of the month, and days of the week. You do this by performing the following as needed:

- Click the days of month in the Month Days area
- Click the days of the week in the Week Days area
- Set the relationship between the selected Month days and Week days by clicking **And** or **Or**.
- Click the months in the Month area.
- Additionally or alternatively, you can specify specific dates (months and days, for example, 08/09) in the date area.

#### – EXAMPLE –

The job should be scheduled every day.

- 1. Click All in the Month Days area.
- 2. Click All in the Months area.

#### — EXAMPLE

The job should be scheduled on the first day following the end of each quarter.

- 1. Click 1 in the calendar in the Month Days area.
- 2. Click Apr, Jul, Oct, and Jan in the Month area.

#### — EXAMPLE -

The job should be scheduled every Monday through Friday.

- 1. Click All in the Months area.
- 2. Click **Mon**, **Tue**, **Wed**, **Thu**, **Fri** in the Week Days area.

### **Defining scheduling criteria using calendars**

When the same schedule is used by a lot of jobs, you can define the schedule in a calendar. For details about defining calendars, see Chapter 8, "Using predefined calendars to schedule jobs."

To use a calendar in the jobs schedule, select the calendar in the Month Days area or the Week Days area. Unless you are applying rules ("Defining complex scheduling criteria using rules" on page 66), there is no difference between those selection fields or their impact.

To limit the calendar to specific days, weekdays or months, click those values. The relationship between them and the calendar is And (that is, the job will be scheduled only if the calendar and the months, days and weekdays values are satisfied).

#### – NOTE —

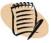

More complex relationships can be specified for various dates and calendars. For details, see "Defining complex scheduling criteria using rules" on page 66.

#### — EXAMPLE –

Schedule the job on all working days of the year. (The Workdays calendar schedules jobs on all working days of the year.)

In the Calendar field, select Workdays.

#### – EXAMPLE –

Schedule the job on all working days in July and August. (The Workdays calendar schedules jobs on all working days of the year.)

- 1. In the Calendar field, select Workdays.
- 2. In the Months area, click July and August.

#### — EXAMPLE –

Schedule the job on all working Mondays in July and August. (The Workdays calendar schedules jobs on all working days of the year.)

- 1. In the Calendar field, select Workdays.
- 2. In the Months area, click July and August.
- 3. Click And.
- 4. In the Week Days area, click Mon.

## **Defining complex scheduling criteria using rules**

Sometimes required values cannot simply be specified as absolute values, as the following situations illustrate:

■ To schedule a job on the last day of the month, clicking 31 in the Month Days area will not work because there are months with 30 days or less.

■ You are using a defined calendar, but want to exclude certain days that appear in the calendar.

In such cases, using Rules can be helpful. You can specify Rules by clicking **Rules** in the appropriate (Month Days and or or Week Days) area.

#### To define complex scheduling criteria using rules

- 1 To apply rules, click **Rules** in the appropriate area.
- 2 In the displayed dialog box, click the appropriate tab.
- **3** Select or fill in the values, as follows:
  - In the Month Day and or or Week Days tab, click the days (you can select multiple values), and then click the rule format button.
  - In the Regular Rules tab, fill in the numeric values only (for example, specify 3, not L3 or +3) in the rule's entry field. Separate multiple values by commas.
  - In the Periodic Rules tab, fill in the numeric value and period only (for example, 3b) in the rule's entry field. Separate multiple values by commas.
- 4 Fill in other regular scheduling data.
- 5 If you specified Month Day rules that are relative to a calendar, fill in the calendar name in the Month Day area; If you specified Week Day rules that are relative to a calendar, fill in the calendar name in the Week Day area.

#### — EXAMPLE -

Schedule the job on the last day of the month.

- 1. Click Rules in the Month Days area.
- 2. In the Regular Rules tab, in the field under the label **Order the job on the n-th calendar** days counting from the end of the month (Ln), enter 1.
- 3. Click OK.

The results will be as follows:

- In a month with 31 days, the job will be ordered on the 31st day of the month.
- In a month with 30 days, the job will be ordered on the 30th day of the month.
- In a month with 28 days, the job will be ordered on the 28th day of the month.

#### — EXAMPLE

Schedule the job on the last day of the month if that day falls on a workday (Monday - Friday). If the last day is a weekend, shift the scheduling to closest preceding workday.

- 1. Click Rules in the Month Days area.
- 2. In the Regular Rules tab, in the field under the label **Order the job on the n-th calendar days counting from the end of the month (Ln)**, enter 1.
- 3. Click OK.
- 4. Between the Month Days area and the Week Days area, click And.
- 5. In the Week Days area, select Mon, Tue, Wed, Thu, and Fri.
- 6. Click **Rules** in the Week Days area, and in the Week Days tab of the Special Week Rules dialog box, select **Saturday** and **Sunday** and click <**n**.
- 7. Click OK.

#### — EXAMPLE –

Schedule the job on the 5th and 10th days from the end of the month.

- 1. Click Rules in the Month Days area.
- 2. In the Regular Rules tab, in the field under the label **Order the job on the n-th calendar days counting from the end of the month (Ln)**, enter **10,5**.
- 3. Click OK.

The results will be as follows:

- In a month with 31 days, the job will be ordered on the 22nd and 27th day of the months.
- In a month with 30 days, the job will be ordered on the 21st and the 26th day of the month.
- In a month with 28 days, the job will be ordered on the 19th and 24th day of the month.

#### — EXAMPLE -

Schedule the job on the 1st and 15th day of the month even when they do not appear in the calendar, and to ensure that the job will not be scheduled on the 10th and 25th day of the month even when they appear in the calendar, do the following in the Special Month Days tab.

- 1. Click **Rules** in the Month Days area.
- 2. In the Month Days tab
  - A. Click 1 and Ctrl 15 in the tab's calendar.
  - B. Click +n.
  - C. Click 10 and Ctrl 25 in the tab's calendar.
  - D. Click -n.
  - E. Click OK.
- 3. In the Month Days area, specify the calendar name.

The job will be ordered on every day marked as a working day in the calendar, except on the 10th and 25th; it will also be ordered on the 1st and 15th of the month even if they are not working days in the calendar.

#### — EXAMPLE -

Schedule the job on the all days in the calendar except those that fall on Wednesday.

- 1. Click **Rules** in the Week Days area.
- 2. In the Week Days tab, click **Wednesday**, and then click -n.
- 3. Click OK.

The job will be scheduled on all dates in the calendar unless the date falls on a Wednesday.

#### — EXAMPLE

Schedule the job on the 5th and 10th days of period A, and ensure that the job will not run on the 5th and 10th days of period B.

- 1. Click **Rules** in the Month Days area.
- 2. In the Periodic Rules tab
  - A. In the field under the label Order the job on the n-th day of period i from the beginning of the period, enter 5A, 10A.
  - B. In the field under the label **Don't order the job on the n-th day of period i from the beginning of the period**, enter **5B**, **10B**.
  - C. Click OK.

## Limiting scheduling to a particular date range

You can specify a date range during which a job or group scheduling table is eligible to be scheduled if other scheduling criteria are satisfied.

This range can be expressed in either of two formats:

- An active period during which a job can be scheduled, sandwiched between two inactive periods:
  - (inactive-period1 > active-period > inactive-period2)
- An inactive period during which a job cannot be scheduled, sandwiched between two active periods:
  - (active-period > inactive-period > active-period2)

#### NOTE

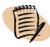

The Active parameter appears as a single parameter with several subparameters in the job editing form and the group editing form. In all other CONTROL-M components, the Active parameter appears as two separate parameters that function together — the Active From Date parameter, and the Active To Date parameter. Despite this difference in appearance, which is only a user interface issue, the processing functionality remains the same in all CONTROL-M components.

#### To define an active date range during which the job can be scheduled

- 1 In the Active field, select From.
- 2 In the field immediately after **From**, select the earliest date the job can be scheduled.
- **3** In the **To** field, select the latest date the job can be scheduled.

#### NOTE -

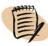

Optionally, you can leave either the **From** value blank (for no lower limit), or the **To** value blank (for no upper limit).

#### — EXAMPLE

Limit the dates that the job can be scheduled to: August 6th, 7th, 8th, 9th, 10th, and 11th.

- 1. In the **Active** field, select **From**.
- 2. For the **From** value, select **August 6** on the calendar.
- 3. For the **To** value, select **August 11** on the calendar.

#### To define an inactive date range during which the job cannot be scheduled

- 1 In the Active field, select Until.
- **2** For the **Until** value, select the last date of the first active period (*active-period1*) during which the job can be scheduled. The inactive period begins the day after this date.
- **3** For the **And From** value, select the first date of the second active period (*active-period2*). The inactive period ends the day before this date. This date must be later than the **Until** value.

#### – NOTE –

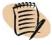

When specifying a date range using the Until – And From format, you must specify both values.

#### — EXAMPLE -

Do not allow the job to be ordered on: August 6th, 7th, 8th, 9th, 10th, and 11th.

- 1. In the **Active** field, select **Until**.
- 2. For the **Until** value, select **August 5** on the calendar.
- 3. For the And From value, select August 12 on the calendar.

## Permitting scheduling even after the scheduling date passed

You can ensure that if a job did not get ordered on its original scheduling date (for example, if the computer is out of service for a day or more), it is ordered after its original scheduling data has passed.

### To enable a job to be scheduled even after its scheduling date passed

In the Scheduling tab, click **Retro**.

The Retro parameter indicates to the New Day procedure or User Daily if the job should be retroactively scheduled for days the computer (or CONTROL-M) was inactive. CONTROL-M/Server places job orders in the Active Jobs file for all days that the job should have been scheduled, from the day following the last running date of the New Day procedure (or User Daily) to the current working date. Each job order placed in the Active Jobs file uses one of the passed scheduling dates.

### — NOTE -

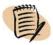

There is no reason to click Retro in a User Daily job. Only the most recent User Daily job order can orders jobs, and User Daily job order performs Retro ordering for all indicated jobs

### - EXAMPLE -

To schedule the job for every workday, regardless of whether the computer is active, click **Retro**.

Assume the following:

- The WorkDays calendar contains the dates 15, 16, 18, and 19.
- The computer was down from the 16th through the 18th.
- The 15th was the last date that the job was scheduled for execution.
- Today is the 19th.

The job is scheduled three times with the original scheduling dates 16, 18 and 19 (that is, three job orders are added to the Active Jobs file).

### **Defining cyclic jobs**

A cyclic job can be defined using one of the following methods:

- fixed interval job runs are separated by the specified interval
- variable interval sequence job runs are separated according to the specified sequence of intervals

■ specific job rerun times - job runs are according to the specified job start times

### To define a cyclic job

- 1 In the Rerun Information area of the Execution tab, select Cyclic Job and click Set.
- 2 In the Cyclic Job Run Times dialog box, do one of the following:
  - Specify the rerun intervals between job runs, either
    - by selecting the rerun interval and the measurement unit
    - or by entering an interval sequence

and then select whether the cycle should be measured from the start, end or target (scheduling) time of the current instance.

- Enter specific times for the job runs and select a lateness tolerance.
- **3** Select the maximum number of reruns.

### - NOTE

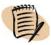

- If Cyclic Job is not selected, the job is not affected by the values and rerun descriptions that are displayed in the Rerun Information area.
- CONTROL-M/Server sorts the times entered in Specific Times and runs the job starting from NewDay time (or Order time) according to chronological order, until the next New Day time.

### TIP

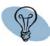

- To provide logic to stop a cyclic job (for example, if the job ends not OK), create the relevant On statement followed by a Do Stop-cyclic statement in the Steps tab.
- You can use the Maxwait parameter in the Execution tab for cyclic jobs as well as non-cyclic jobs, to determine the maximum number of days the job can remain in the Active Jobs file after its ODAT has passed, if the job has not yet been submitted.

A job that updates flight times for an airline should cycle through every 3 minutes from the end of the previous run. If for some reason it fails, it should trigger an alternative flight update program, shout a message to the administrator, and stop running.

- 1. In the Execution panel
  - Click Cyclic Job and Set.
  - Select the following rerun cycle: Rerun every **3 minutes** from job's **end**.
  - Select **99** as the maximum reruns value.
- 2. In the Steps panel, do the following:
  - A. Define the following **On** Statement: stmt=\* code=**notok**.
  - B. Define the following Do statements:
  - Do Force Job Table=flight Job Name=AltUpdate Date=ODAT
  - Do Shout To=Admin Urgn= Very Urgent Msg = Failure in flight update job
  - Do Stop cyclic

## Defining automatic rerun for a job that ends NOT OK

Defining automatic rerun for a job that ends not OK requires that you specify the necessary rerun parameters in the Execution tab, and the On-Do conditional logic to trigger the automatic rerun in the Steps tab.

### To automatically rerun a job that ends notok

- 1 In the Rerun area of the Execution tab, select
  - the rerun interval, the measurement unit, and whether the rerun should be measured from the start, end or target (scheduling) time of the current instance
  - the maximum number of reruns (0 -99)
- 2 In the Steps pane, select/specify
  - On Statement stmt=\* code=Notok
  - Do Rerun

#### NOTE

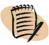

The maximum reruns value applies only to automatic reruns triggered by the On-Do statements. Reruns that you manually request from CONTROL-M/EM are not counted toward this total.

A job that ends not OK should be rerun once. If it still fails, it should trigger an alternative job and shout a message to the administrator.

- 1. In the Execution panel, do the following:
  - A. Select the following rerun cycle: Rerun every 1 minutes from job's end.
  - B. Select 1 as the maximum reruns value.
- 2. In the Steps panel, do the following:
  - A. Define **On** Statement: stmt=\* code=**notok**.
  - B. Define Do statement: Rerun.
  - C. Define **On** Statement: stmt=**rerun** code=**\*rerun\*error\***.
  - D. Define the following Do statements:
  - Do Force Job Table=table1 Job=AltJob Date=ODAT
  - Do Shout To=Admin Urgn= Urgent Msg = Rerun JobX failed. Alternate job forced

## Defining jobs that should run on specific nodes

Normally, CONTROL-M/Server can submit a job on any computer having a CONTROL-M/Agent or designated as a remote host for that server.

### To have a job submitted on a specific computer

In the Node ID/Group field in the Execution tab, select the node ID of that computer.

### - NOTE

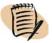

For application type jobs only: If the Node IDs do not appear in the selection list, click **Load**; then select the node ID.

### — EXAMPLE -

A job should only be submitted by the CONTROL-M/Agent resident on the **pqrs3693** host machine.

In the **Node ID/Group** field in the Execution tab, select the **pgrs3693** node ID.

# Defining jobs that should run on nodes where load balancing has been implemented

If your site has implemented load balancing, you can define the job to run on a node in a specified load balancing group. CONTROL-M/Server will then select the node in that group according to the load balancing algorithm.

### To have a job submitted on a node in a load balancing group

In the **Node ID/Group** field in the Execution tab, select the group. (If the groups do not appear in the selection list, click **Load**; then select the group.)

### — EXAMPLE -

A job must only be submitted on a node belonging to the UNIX\_Group load balancing group.

In the Node ID/Group field in the Execution tab, select group UNIX\_Group.

## Defining a time frame during which jobs can be submitted

To limit the time frame during which CONTROL-M can submit a job, define the time frame in the Activity Period area of the Execution tab.

### To define a time frame during which jobs can be submitted

- 1 To define the earliest time that a job can be submitted, specify the time (in *hhmm* format) in the **Submit between** field in the Execution tab.
- **2** To define the latest time that a job can be submitted, specify the time (in *hhmm* format) in the (time) **to** field.
- 3 To link the time frame to a time zone other than the CONTROL-M/Server's time zone (for example, to the CONTROL-M/Agent's time zone), select the time zone in the **Time Zone** field. The time zone selection list provides both geographic name abbreviations and Greenwich Mean Time (GMT) offsets.

### — NOTE -

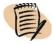

To ensure that if CONTROL-M did not submit the job before New Day processing for the next day began, it submits the job as soon as possible afterward, specify > instead of a time value in the (time) to field.

The job should be submitted after 6:00 PM.

In the Execution tab, specify **1800** in the **Submit between** field.

### — EXAMPLE -

The job should be submitted before 10:00 PM in Sydney, Australia.

In the Execution tab, specify 2200 in the (time) to field, and select SYD (GMT + 10:00) in the Time Zone field.

### - EXAMPLE -

The job should be submitted between 6:00 PM and 10:00 PM.

In the Execution tab, specify **1800** in the **Submit between** field, and specify **2200** in the (time) **to** field.

### — EXAMPLE -

The job should be submitted after 6:00 PM. If it is not submitted before New Day processing the next day, is should be submitted as soon as possible after that New Day processing.

In the Execution tab, specify **1800** in the **Submit between** field, and specify > in the (time) **to** field.

# Defining that manual confirmation is required before job submission

Submission of a job might depend on a "non-automated" condition be satisfied. For example

- a backup job might require that you load a storage medium into a drive
- a job might require that you first activate an particular external application
- a scheduled job should not be submitted until you have loaded a data file from an external source

### To define that a job requires manual confirmation before submission

Check the **Wait for confirmation** check box in the Execution tab. (To actually confirm the job after it has been ordered, right-click the job node in CONTROL-M/EM, and select Confirm.)

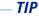

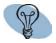

In the job's documentation file, or the **Description** field in the General tab, you might mention the condition that should be satisfied before someone confirms the job.

### — EXAMPLE —

The BkpDailyTrans backup job requires that an empty CD be mounted as the backup medium.

- 1. In the Execution tab, check **Wait for confirmation**.
- (Optionally, write in the **Description** field in the General tab: **Mount empty CD before** confirming backup.)

## Assigning priorities to jobs and defining and critical jobs

You can assign priorities to jobs by specifying 2-character alphabetic or numeric values as follows (where AA is the lowest priority and 99 is the highest priority):

AA-A9 ... ZA-Z9, 0A-0Z, 01-09, 1A-19 ... 9A-99

You can indicate that a job is a critical job by specifying an \* symbol in the **Priority** field and clicking the **Critical** field.

Priority and critical logic works as follows:

- If available resources are sufficient to submit a lower priority job or higher priority job but not both, they will be used for the higher priority job.
- If available resources are sufficient to submit a lower priority job but not a higher priority job, the lower priority job will be submitted.
- If available resources are sufficient to submit a lower priority job but not a critical job, the resources will be held until all resources required by the critical job are available, and then the critical job will be submitted.

The TransUpd01 and TransSumm01 jobs each require 35% of the CPU, but TransUpd01 is a much higher priority job.

- 1. In the Priority field in the Execution tab of TransUpd01, define a priority of 06.
- 2. In the **Priority** field in the Execution tab of TransSumm01, define a priority of **X4**.

If there are only enough resources for one of the jobs to run, TransUpd01 will run first.

### — EXAMPLE –

The TransUpd01 job requires 35% of the CPU, the TransSumm01 job requires only 15% of the CPU, but TransUpd01 is a much higher priority job than TransSumm01.

- 1. In the **Priority** field in the Execution tab of TransUpd01, define a priority of **06**.
- 2. In the **Priority** field in the Execution tab of TransSumm01, define a priority of **X4**.

If only 20% of the CPU is available, TransSumm01 will be submitted before TransUpd01.

### — EXAMPLE

The TransUpd01 job requires 35% of the CPU, the TransSumm01 job requires only 15% of the CPU, but TransUpd01 is a critical job.

- 1. In the **Priority** field in the Execution tab of TransUpd01, define a priority of \*, and then click **Critical**.
- 2. In the **Priority** field in the Execution tab of TransSumm01, define a priority of **X4**.

If only 20% of the CPU is available, CONTROL-M reserves that CPU until another 15% of the CPU is free, and then submits TransUpd01.

## Defining how many days a job can await submission

It can happen that a scheduled job does not get submitted on the day it is scheduled, for example if its submission criteria have not been satisfied. Using the Maxwait parameter in the Execution tab, you can define the maximum number of days that such a job can remain in the Active Jobs file awaiting submission.

### - NOTE -

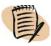

Do not confuse the Maxwait parameter with the Retro parameter in the Scheduling tab. The Retro parameter determines whether jobs that were unscheduled for one reason or another will be retroactively scheduled. The Maxwait parameter determines how long scheduled but not submitted jobs will remain active awaiting submission.

### To define how long a not submitted job should remain active

In the Maxwait field in the AJF Retention area of the Execution panel, select the maximum number of days the job can remain active.

### — EXAMPLE –

If the ABC job is not submitted on the day it is scheduled, it should remain active until it is submitted, up to a maximum of 3 days, at which time, if it has not been submitted, it should be cleaned during New Day processing.

Set Maxwait to 3.

## **Defining dependencies for the current job**

You define dependencies between jobs by means of In prerequisite conditions and Out prerequisite conditions that you define in the Conditions tab.

- By defining an In prerequisite condition, you establish the requirement that the condition must exist in the active environment before the job can be submitted.
- By defining an Out prerequisite condition, you establish that the condition is added to (or deleted from) the active environment when the job ends.

The most basic usage of prerequisite conditions to establish dependencies is as follows:

- In a predecessor job, define an Out prerequisite condition to be added to the active environment when the job ends OK.
- In the successor job, define this same condition as an In prerequisite condition.

### NOTE -

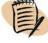

Alternatively, you can create job dependencies by simply clicking and dragging between job nodes in the flow diagram. This will automatically generate the In and Out prerequisite conditions. For details, see "Defining job dependencies by using the flow diagram" on page 109.

#### - TIP

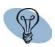

If an In prerequisite condition in a successor job is no longer needed after the successor job runs, you can have the successor job delete that condition by define it as an Out prerequisite condition to be deleted. This is especially useful if the job might be run more than once (for example, cyclic or rerun jobs). It also helps eliminate clutter from the active environment even before New Day processing is run the following day.

### To define prerequisite conditions

- 1 To define In prerequisite conditions, do the following in the In condition area of the Conditions tab:
  - A Specify the name and date of each required condition. The most common date value is **ODAT**, which resolves to the job's original scheduling date. Dates must be 4-characters. Table 8 lists the complete set of valid dates that can be specified for an In and Out condition.
  - **B** If you are defining multiple In prerequisite conditions, select the relationship between the conditions in the list box. If the relationship is complex (that is, a combination of **And** and **Or**), select **Set relationship manually**, which adds columns that let you specify a relationship parameter and parentheses on each line; fill in these columns as needed. You cannot nest parentheses.

You can use the buttons above the area to add, delete, copy or move conditions.

2 To define Out prerequisite conditions, do the following in the Out condition area of the Conditions tab: For each condition, specify the condition name and date (see Table 8), and in the Effect column, indicate whether the job should add (+) or delete (-) the condition when the job ends.

You can use the buttons above the area to add, delete, copy or move conditions.

Table 8 Valid date values for In and Out conditions

| Date Value       | Description                                                                                                    |
|------------------|----------------------------------------------------------------------------------------------------|
| date             | 4-digit date in <b>mmdd</b> or <b>ddmm</b> format, depending on the site standard.                                                                      |
| offset           | + or - followed by a number from 0 through 999, indicating the number of days in the future (+), or in the past (-), relative to the actual order date. |
|                  | This value is valid only for jobs running in CONTROL-M for $z$ /OS version 6.2.00 or later.                                                             |
| ODAT             | Original scheduling date of the job.                                                                                                    |
| PREV             | Previous scheduling date of the job.                                                                                                    |
| NEXT             | Next scheduling date of the job.                                                                                                    |
| STAT             | The condition is not date-dependent.                                                                                                    |
|                  | <b>Note:</b> This value is valid only for CONTROL-M/Server version 6.0.01 and above, and for CONTROL-M for z/OS.                                        |
| **** or \$\$\$\$ | Any scheduling date.                                                                                                    |

**Job1** and **Job2** are predecessors of **Job3**. Define the necessary conditions in the Conditions tab for **Job1**, **Job2**, and **Job3**, as follows:

- In **Job1**, define that the job should add a **Job1-EndedOK** Out condition.
- In Job2, define that the job should add a Job2-EndedOK Out condition.
- In **Job3**, define **Job1-EndedOK** and **Job2-EndedOK** In conditions (that is, that these conditions must exist before the job is submitted).
- If the **Job1-EndedOK** and **Job2-Ended OK** conditions are no longer needed after **Job3** successfully ends, remove them from the active environment after **Job3** ends by defining them as Out conditions to be deleted in **Job3** (when defining the Out condition, select in the **Effect** column).
- If **Job3** is a predecessor job to another job, define that it should add a **Job3-EndedOK** Out condition, which can then be specified as an In condition in a successor job of **Job3**.

### TIP

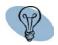

After defining job dependencies, you can use the loopdetecttool utility to detect loops in conditions. For details, see the *CONTROL-M Utility Guide*.

## Allocating resources for a job

To ensure that a job is not submitted for execution before required resources are available, you identify available resources to the system in CONTROL-M/EM (for details, see Chapter 15, "Identifying data center resources available for CONTROL-M use"), and then define the resources required by the job here in the Resources tab. Resources can be of one of two types:

- Quantitative Resources these are resource definitions for which you specify in CONTROL-M/EM an overall quantity available to the CONTROL-M, and the amount required by the job in the Resource tab. Examples of quantitative resources you might define are CPU (%), RAM (MB), Hard Disk (GB), and Tape Drives (#).
- Control Resources these are resource definitions for which you specify the type of control the jobs needs (Exclusive or Shared). They are often used to represent files or databases.

Use the buttons above the areas to add lines, delete, copy or move resources.

### **Quantitative Resource Usage**

A job will use 56% of the processing capacity of the CPU, and 12 Gb of the hard disk.

- In CONTROL-M/EM, choose **Tools** =>**Quantitative Resources** and define the following quantitative resources and their total quantities in the CONTROL-M/Server (if not already defined):
  - **CPU** (%)
  - Hard Disk (Gb)
- In the Resources tab in the job editing form for the job, define the following resources and their required usage values:
  - A quantitative resource called CPU (%) with a required usage value of 56.
  - A quantitative resource called **Hard Disk** with a required usage value of 12.

### — EXAMPLE –

### **Control Resource Usage**

A job requires exclusive control of the Employees Weekly Timesheets file.

- In CONTROL-M/EM, choose **Tools** =>**Control Resources** and allocate a control resource called Employees Weekly Timesheets.
- In the Resources panel of the job editing form, specify that the job requires exclusive control over the Employees Weekly Timesheets file.

While the resource (the file) is currently in use by another job, this job will not be submitted. While this job is currently running, another job that needs the resource will not be submitted.

## Defining and using variables that are dynamically resolved at runtime

By specifying AutoEdit variables in job scripts and job processing definitions, you can eliminate the need to change the scripts and job processing definitions before job submission. For example, if a job ID run date must appear in a file name, you can use an AutoEdit variable to represent the ID or date. AutoEdit variables are resolved at time of job submission, during job execution, or immediately following job execution (depending on the variable).

### — NOTE

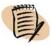

When AutoEdit variables are used in post processing, as part of On or Do statements, they are re-evaluated.

AutoEdit terms are prefixed by the %% symbol. Predefined AutoEdit terms include system variables, functions and operators.

You can also define user-defined AutoEdit variables using the Set tab or (or Do Set Var statements in the Steps tab) in the job editing form. Definition of user-defined variables requires that you specify the following elements:

- variable name this is a user-assigned name that must have a valid AutoEdit prefix. The most common prefixes are
  - %% for local variables
  - %%/ for global variables
- value this is an expression or formula used for determining the value to be assigned during job processing. This expression or formula can be made up any combination of literals, constants, and AutoEdit system variables, functions operators, and user defined variables.

Besides using AutoEdit terms in the job script, you can use them in several places in the job editing form, including

- Shout and Do Shout statements
- Sysout and Do Sysout statements
- Do Mail statements

For detailed instructions regarding the AutoEdit facility components and usage, see the *CONTROL-M Parameter Guide*, and for mainframe CONTROL-M users, see the *CONTROL-M for z/OS User Guide*.

### - NOTE -

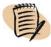

Application-specific job parameters may not be specified in AutoEdit variables. The names of application-specific job parameters are prefixed by two percent signs, the application's abbreviation and a hyphen (for example, %%SAPR3- for SAP, %%OAP- for Oracle E-Business Suite).

## To define and assign values to user-defined AutoEdit variables for use in job scripts

- **1** Do one of the following:
- To define and assign a value to an AutoEdit variable unconditionally, display the Set tab.
- To define an assign a value to an AutoEdit variable if conditional criteria are satisfied
  - display the Steps tab
  - define the condition criteria in an On statement
  - click Do and select Set-var as the Do statement
- 2 In the Var Name field (or the name= field of a Do Set-var statement), specify the name to be assigned to the variable. Ensure that you prefix the name with a valid AutoEdit prefix.
- **3** In the **Value** field, specify the expression or formula to be used to assign the value to the variable. This formula can consist of any combination of literals, constants, AutoEdit system variables, user-defined variables, functions, operators and relationship indicators. For more information, see the *CONTROL-M Parameter Guide*, and for mainframe CONTROL-M users, see the *CONTROL-M for z/OS User Guide*.

### — EXAMPLE -

The job script must access a file called BranchTrans with the current date as a suffix (for example, BranchTrans\_061025).

Specify in the job script the file name **BranchTrans\_%%Odate**.

### — EXAMPLE -

A user-defined variable for the day before yesterday is needed in the job script.

In the Set tab, define the user-defined variable as follows:

- 1. In the Var name field, specify TwoDaysAgo.
- 2. In the Value field, specify %%Day %%Minus 2.

**Note:** %%Day is a system variable; %%Minus is an operator.

If the job ends Not OK, shout an appropriate message containing the completion code.

In the Step tab, define the following:

- On Statement stmt=\* code=NOTOK
- Do Shout To=ECS Urgn =Very Urgent Msg=Job %%JOBID ended NOTOK. Completion code: %%COMPSTAT

### — EXAMPLE -

To distinguish between SYSOUT iterations of a cyclic job, rename the SYSOUT file with a counter.

- 1. To track the number of iterations in a cyclic job, define the following user-defined variable in the Set tab:
  - Var name= %%counter
  - Value = %%counter %%plus 1
- 2. To rename the SYSOUT, in the PostProc tab, do the following:
  - A. In the **Sysout Handling** field, select **Copy**.
  - B. In the displayed **File Name** field, specify **%%JOBNAME.SYSOUT.%%counter**.

# Defining postprocessing actions that depend on job processing results

To define postprocessing actions that are conditional upon the job processing results, you use the Steps tab to define On statements and accompanying Do statements:

- On statements—identify the job processing results that will determine if the accompanying conditional (Do) actions are to be performed.
- Do statements—identify the actions to perform when the On statement criteria are satisfied.

### NOTE

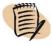

You fill in On statements differently for z/OS jobs than for other jobs. For details on filling in On statements for z/OS jobs, see "Defining conditional processing under z/OS" on page 94.

### To define conditional postprocessing actions

- 1 In the Steps panel of the job editing form, click the arrow below the On/Do heading and select On. Before performing the next step, note the following points:
  - To fill in On criteria, you supply two values:
    - statement
    - code
  - You can define On criteria that depend on values returned from any of the following:
    - —job SYSOUT
    - job completion code
    - job completion status
- 2 In the displayed On statement, fill in the stmt= and code= values:
  - To make the processing conditional on a particular completion code, fill in the fields as follows:
    - In the **stmt**= field, specify \*.
    - In the code= field, specify a string in the COMPSTAT operator completioncode format:

Valid values for *operator* are: =, **EQ**, <. **LT**, >, **GT**, ! (not equal to), or **NE**. If you specify **EQ**, **LT**, **GT**, or **NE**, you must place a blank before and after the value.

Valid values for *completioncode* are either a literal completion code, or the value **Even** or **Odd** (which are satisfied by any even or odd completion codes).

- To make the processing conditional on a particular completion status, fill in the fields as follows:
  - In the **stmt**= field, specify \*.
  - In the code= field, specify one of the following completion statuses: OK, NOTOK, JLOST (perform the Do statements if the job's SYSOUT cannot be found).
- To make the processing conditional on a particular result from the SYSOUT, fill in the fields as follows:
  - In the stmt= field, specify the job script statement (as formatted by the control module).
  - In the **code**= field, specify the operating system response (as formatted by the control module).

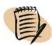

### - NOTE

- On statements that depend on the job SYSOUT are checked against statements
  passed from the SYSOUT by the relevant Control Module, and therefore must be in
  the same format as the statements passed by the Control Module.
  - For information on how control modules format the job script and operating system responses, see the appropriate *Control Module* administrator guide.
  - For formatting instructions for job types designated as OS (the default), and for a description of the logic used to determine if On criteria are satisfied, see the description of the On parameters in the CONTROL-M Parameter Guide. Also, see the following example.
- You can use \*, ?, and \$ wildcards. (In Chinese, Japanese and Korean character sets: The ? and \$ wildcards are not supported. The \* wildcard is supported only as a standalone value or as a suffix to another value; it cannot be embedded in, or act as a prefix to, another value.)
- You cannot use AutoEdit variables.

### **Defining On statements relating to the SYSOUT**

A job script requests (among other things) that the operating system run the following commands (which it does):

pwd (this is request to run a Dir command on the specified directory) ls (this is a request to list the files in found in the Dir request)

The job's SYSOUT contains the following results from these requests.

```
+pwd
/data/wrkfle
+ls
file1
file2
dir1
dir2
```

To define the On criteria, you must know the format of the SYSOUT data as formatted and returned by the Control Module. The data is formatted as follows:

data returned by the Control Module

- statement= pwd code=/data/wrkfle
- statement=ls code= file1
- statement=ls code=file2
- statement=ls code=dir1
- statement=ls code=dir2

Assume that the On statement is satisfied if the ls request returns a value beginning with the prefix **dir**. Define the following On (and Do) statements in the Steps tab:

```
On statement stmt= ls code=dir*
Do ...
```

- 3 Press Enter.
- **4** To add more On statements repeat the process. The relationship between multiple On statements in the same On-Do block is And (they must all be satisfied).
- 5 After defining the On statement(s) in the On-Do block, define the Do actions as follows:

- A Click the arrow below the On/Do heading and select **Do**.
- **B** Select the Do action, and then fill in the values for the displayed fields. Table 9 lists possible Do actions and where useful, the parameters that can activate those actions. For a brief explanation of Do actions, and where useful, the parameters that can activate those actions, see Table 9. For a complete explanation of the Do statement parameters, see the *CONTROL-M Parameter Guide*.
- C Repeat this process to define as many Do actions as needed. The relationship between them is AND (if the ON criteria are satisfied, all the Do actions in that block are performed).

You can define as many On-Do blocks as needed. Use the buttons above the areas to add lines, delete, copy or move On or Do statements.

Table 9 DO actions (part 1 of 2)

| Desired Action                                                                                                    | Parameter      |
|----------------------------------------------------------------------------------------------------|----------------|
| To set the job's completion status to OK regardless of the job's completion status. (This statement has no subparameters.)                                                                                                    | Do OK          |
| To set the job's completion status to NOTOK regardless of the job's completion status. (No subparameters.)                                                                                                    | Do NOTOK       |
| To cause the job to be rerun according to the parameters specified in the Rerun parameter. No subparameters.                                                                                                    | Do Rerun       |
| To stop the cyclic job from running.                                                                                                    | Do Stop Cyclic |
| To assign a value to an AutoEdit variable. You must specify the name of the variable, and the value to which the variable should be set. Note: This parameter is also called <b>Do AutoEdit</b> or similar in various CONTROL-M products (and the <i>CONTROL-M Parameter Guide</i> ).  Valid values can either be a constant value or a resolvable AutoEdit expression. Note: Do not specify any application-specific job parameters (which are also prefixed by two percent signs, as well as the application's abbreviation and a hyphen; for example, %%SAPR3- for SAP, %%OAP-for Oracle E-Business Suite). For more information about AutoEdit expressions, see the <i>CONTROL-M Parameter Guide</i> . | Do Set-Var     |
| To send ("shout") a message to a destination. You must specify a destination, degree of urgency, and the message text as subparameters.                                                                                                    | Do Shout       |
| To force a job or a complete scheduling table to be ordered under CONTROL-M regardless of the scheduling criteria.  You must specify as subparameters the name of the scheduling table (to be forced or containing the job to be forced), the scheduling date to use, (and                                                                                                    | Do Force-job   |
| for z/OS, the library containing the scheduling table).                                                                                                    |                |

Table 9 DO actions (part 2 of 2)

| Desire                                                                                                    | Parameter                                                                                                    |                                                                                                    |           |  |
|----------------------------------------------------------------------------------------------------|----------------------------------------------------------------------------------------------------|----------------------------------------------------------------------------------------------------|-----------|--|
| To spe                                                                                                    | To specify how the job's output should be handled.                                                                                                    |                                                                                                    |           |  |
| The fo                                                                                                    | The following subparameter fields are displayed for this DO statement:                                                                                                    |                                                                                                    |           |  |
|                                                                                                    | option                                                                                                    |                                                                                                    |           |  |
|                                                                                                    |                                                                                                    | <ul> <li>C Change job class.</li> <li>F Copy output.</li> <li>D Delete output.</li> <li>N Move output.</li> <li>R Release for Printer.</li> </ul> |           |  |
|                                                                                                    | PRM                                                                                                    | Relevant SYSOUT data. The appropriate value depends on the option code above. For use with codes F, C or N. (Text)                                |           |  |
|                                                                                                    |                                                                                                    | ■ For option <b>F</b> , specify the file name.                                                                                                    |           |  |
|                                                                                                    |                                                                                                    | ■ For option <b>C</b> , specify the New class (one character) or * to indicate the jobs original MSGCLASS.                                        |           |  |
|                                                                                                    |                                                                                                    | ■ For option <b>N</b> , specify the new destination (up to 8 characters).                                                                         |           |  |
|                                                                                                    | FROM                                                                                                    | From class. Limits the SYSOUT handling operation to SYSOUTs originating in the specified class.                                                   |           |  |
| subpa                                                                                                    | To add or delete a prerequisite condition. You must specify as subparameters the condition name and date, and whether to add or delete the condition.                                                                                                    |                                                                                                    |           |  |
| subpa<br>be ent<br>Detail                                                                                                    | To e-mail a message. Under the <b>Parameters</b> heading you must specify as subparameters the <b>To</b> =, <b>Subject</b> =, and <b>Msg</b> = fields. These details can also be entered in the Mail dialog box (displayed by clicking the arrow in the Details field) along with the following additional fields: <b>Cc</b> :, <b>Urgency</b> :, and <b>Attach SYSOUT</b> :. |                                                                                                    |           |  |
| ■ Ye                                                                                                    | Valid values for Attach SYSOUT: are:  ■ Yes ■ No ■ Default (This subparameter takes its value from the ADD_SYSOUT_TO_EMAIL configuration parameter)                                                                                                    |                                                                                                    |           |  |
| To open or close a Remedy ticket. You must specify as subparameters a problem summary, description, and the problem urgency. AutoEdit terms are supported. |                                                                                                    |                                                                                                    | Do Remedy |  |

If the word "error" appears anywhere in the SYSOUT, shout to the Administrator.

On Statement stmt= \* code= \*error\*

Do Shout To= Admin Urgency: Very Urgent Msg= Potential error in Job %%jobid

### — EXAMPLE –

Any even completion code should cause the job to end OK.

On Statement stmt= \* code= COMPSTAT EQ Even

Do OK

### — EXAMPLE —

If the job ends NOTOK, add a condition that triggers a job that now becomes necessary.

On Statement stmt= \* code= NOTOK

Do Condition Name=JobX\_NotOK Date= odat sign= +

### — EXAMPLE -

Set the status of the job to NOTOK if the SYSOUT indicates that the password directory is not found. In such a case, the SYSOUT of the UNIX job might contain the following:

```
cp /etc/passwd /tmp
```

cp /etc/passwdx /tmp

cp: /etc/passwdx: No such file or directory

cp /etc/passwd /usr/kvm/xyzzy

cp: /usr/kvm/xyzzy: Permission denied

exit 12

On Statement stmt= cp/etc/passwdx/tmp code= cp\*no\*file

Do NOTOK

### — EXAMPLE -

Rerun the job if the SYSOUT indicates that a particular file to be copied was not found:

On Statement stmt= copy job411.dat code= File not found

Do Rerun

## **Defining conditional processing under z/OS**

When defining On statements for jobs running under z/OS, you specify the particular start and end procedure and program step to be checked for a particular code result. Optionally, you can define and name step ranges, and then reference the step ranges by specifying their names (preceded by an asterisk) in On statements.

- 1 To define a step range, in the Step Range area of the Steps panel, do the following:
  - A Specify a name for the step range.
  - **B** Fill in the start program and procedure step and the end program and procedure step.
  - C Repeat for as many step ranges as you want to define.
- 2 To define On statements (other than On Sysout), do the following:
  - A Click under the On/Do header, and select On.
  - **B** Click under the Type header and select **Statement**.
  - C Specify the program step. Alternatively you can specify
    - \*step\_range\_name
    - ANYSTEP (code criteria can be satisfied in any step)
    - +EVERY (code criteria must be satisfied in every step)
  - **D** Specify the procedure step. Alternatively you can specify
    - (blank)
    - +EVERY (code criteria must be satisfied in every step)
  - **E** Specify the codes that will satisfy the On step criteria. You can precede them with relational operators <, >, or N (not). Most codes will be in one of the following formats:
    - *Cnnnn* step condition code, where *nnnn* is a 4-digit value.
    - Sxxx—Step system abend code where xxx is a 3-character hex value.
    - Unnnn—Step user abend code, where nnnn is a 4-digit value.
    - Keyword value such as JLOST, JNRUN, and JFAIL, OK, and NOTOK.

For for information, and rules regarding usage, see the description of the On statement in the *CONTROL-M Parameter Guide*.

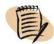

### NOTE

The N qualifier indicates that the DO statements must not be performed if the specified condition exists. It does not indicate that the DO statements must be performed if the specified condition does not exist.

- **3** To define an On Sysout statement, do the following:
  - A Click under the On/Do header, and select On.
  - **B** Click under the Type header and select **Sysout**.
  - C In the Sysout= field, specify a string or pattern to check for in the SYSOUT (blanks are invalid characters).
  - **D** Specify the From column and To columns of the SYSOUT to be checked for the string or pattern.
- 4 To define additional On Statements in the block, specify an **And** or **Or** relationship between the current statement and the new statement to be defined. A new On statement for you to fill in will be automatically opened.
- 5 When the On block is as it should be, fill in the Do actions as follows:
  - A Click under the On/Do heading, and select **Do**.
  - **B** Click under the Type header, and select the Do statement.
  - C Fill in the displayed fields. For a complete explanation of the Do statement parameters, see the *CONTROL-M Parameter Guide*.
  - **D** Repeat as necessary.

### – EXAMPLE –

If Step1 ends with a condition code of C0004, and Step 5 ends with system abend code S0C4, perform the indicated Shout.

On Statement PGMST= Step1 PROCST= Codes=C0004 AND
On Statement PGMST= Step5 PROCST= Codes=S0C4
Do Shout To=emuser Urgn=Regular Msg= Backup operations ...

## Defining messages to be shouted at the end of job processing

### <u> — NOTE –</u>

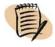

Shout statements in CONTROL-M for z/OS allows additional values beyond those described below. For details, see the *CONTROL-M for z/OS User Guide* or the *CONTROL-M Parameter Guide*.

1 In the PostProc tab, click **When** and select the situation in which CONTROL-M should shout the message, and if necessary, specify the accompanying parameters in the **Param** field. Use the following table as a guide.

| Situation                                                         | When option | Parameters                                                                                          |  |
|-------------------------------------------------------------------|-------------|----------------------------------------------------------------------------------------------------|--|
| The job completion status is ended OK                             | OK          | (none)                                                                                              |  |
| The job completion status is NOTOK                                | NOTOK       | (none)                                                                                              |  |
| The job completion status is RERUN.                               | RERUN       | (none)                                                                                              |  |
| The job has not been or cannot be submitted by the specified time | Late Sub    | time in <i>hhmm</i> format (from 0000 through 2359).                                                |  |
| The job does not finish executing by the specified time           | Late time   | time in <i>hhmm</i> format (from 0000 through 2359).                                                |  |
| The job's elapsed runtime is outside of a specified limit         | Exectime    | According to the format specified, Shout the message if the elapsed runtime is                      |  |
|                                                                   |             | ■ $>n$ —is greater than $n$ minutes (1-999).                                                        |  |
|                                                                   |             | ■ $< n$ — is less than $n$ minutes (1-999).                                                         |  |
|                                                                   |             | ■ $+n$ —exceeds the job's average execution time by at least $n$ minutes (1-999).                   |  |
|                                                                   |             | ■ - <i>n</i> —is less than the job's average execution time by at least <i>n</i> minutes (1 – 999). |  |
|                                                                   |             | ■ $+n\%$ —exceeds the job's average execution time by at least $n\%$ (1 – 900)                      |  |
|                                                                   |             | ■ -n%—is at least n% less than its average execution time. (1 – 999).                               |  |
|                                                                   |             | You can specify more than one parameter in a Shout When Exectime statement.                         |  |

- 2 In the To field, specify the Shout destination in the CONTROL-M. Valid values are
  - user ID
  - user e-mail
  - a specific terminal
  - system console
  - alerts window (specify ECS as the To destination)
  - CONTROL-M log
- **3** Select the message urgency (regular, urgent or very urgent).
- **4** Specify the message (1 -255 characters).
- 5 Repeat these steps as necessary to shout as many messages needed in different situations. You can use the buttons above the Shout area to add, delete, copy or move shout statements up and down.

### NOTE -

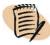

Shout When Late Sub applies only if the job is not submittable (that is, if a runtime criterion such as an in condition or quantitative resource is not satisfied) at the specified time. However, if a job is ordered after the specified time but starts running immediately because it meets all runtime criteria, the Late Sub parameter doesn't apply.

### — EXAMPLE -

If the BackupAllSystems job ends not OK, shout an alert indicating the job's completion code.

In the PostProc tab, do the following:

- 1. In the When field, select NOTOK.
- 2. In the **To** field, specify **ECS**.
- 3. In the **Urgency** field, select **Urgent**.
- 4. In the Message field, specify Backup failed. Completion code=%%COMPSTAT.

Other jobs depend on the CalcExpenses job being executed in a timely fashion. If the CalcExpenses job does not finish executing by 8:00 PM, shout an appropriate very urgent message to the Administrator.

In the PostProc tab, do the following:

- 1. In the When field, select Late Time.
- 2. In the Param field, specify 2000.
- 3. In the **To** field, specify **Admin**.
- 4. In the Urgency field, select Very Urgent.
- 5. In the Message field, specify Job CalcExpenses not completed by 8:00 PM.

### – EXAMPLE –

If the CalcSalary job executes in less that half its average execution time, there might be a problem with the data being used. Shout a message to the Payrol234 user Id.

In the PostProc tab, do the following:

- 1. In the When field, select Exectime.
- 2. In the **Param** field, specify -50%.
- 3. In the To field, specify Payrol234.
- 4. In the **Urgency** field, select **Urgent**.
- 5. In the Message field, specify Job CalcSalary completed quickly. Check data and results.

## Defining how to handle the job's sysout when the job ends OK

- 1 In the PostProc tab, in the Sysout Handling field, select required handling.
- 2 For the following SYSOUT handling, specify the require parameters in the displayed field, as follows:
  - For sysout being copied, specify the full path and name for the target file.
  - For sysout being moved, specify the full path for the target destination.
  - For sysout being printed (released), specify the target printer.

If the job ends OK, print the SYSOUT on the EWH14 printer.

In the PostProc tab, do the following:

- 1. In the Sysout Handling field, select Release.
- 2. In the displayed Printer Name field, specify EWH14.

## **Archiving sysdata (z/OS only)**

You can archive the job's SYSDATA to a common data set. If you do, you can (optionally) specify how many days, and for how many job runs, to retain the archived SYSDATA.

### To archive the job's sysdata to a common data set

- 1 In the Archiving area of the PostProc tab, click in the SYS DB.
- 2 Optionally, specify one or both of the following types of retention criteria:
  - number of days (00–99) to retain archived SYSDATA
  - number of job runs (000–999) for which to retain the SYSDATA.

### - EXAMPLE

Archive the SYSDATA and retain it for 30 days.

In the PostProc tab, do the following:

- 1. Click SYS DB.
- 2. Specify **30** in the **Max Days to retain archived SYSdata** field.

## Creating and editing scheduling groups

This section describes the following topic:

Defining general scheduling group information

Defining scheduling criteria for a scheduling group

Defining dependencies, variables, and notifications in the scheduling group

Defining actions to be performed after all scheduled jobs in the table have ended

When creating a group scheduling table, in addition to defining the basic set of table definition parameters (CONTROL-M and table name), you must define the extended set of table definition parameters that determine how the table will handle its jobs as a unified group. This extended table definition parameter set is referred to as a scheduling group. Each group scheduling table must have one, and only one, scheduling group.

In many ways, you interface with scheduling group as you do job processing definitions. For example

- when you display the list of jobs in a table (using the Job List window, described in Chapter 5, "Organizing and managing jobs in scheduling tables"), the scheduling group is listed along with the jobs
- you can edit or browse the scheduling group definition much as you would a job processing definition
- many actions you can perform on job processing definitions can also be performed on scheduling groups

You define scheduling group parameters in a form called the group editing form. This form is very similar to the job editing form used for defining job processing definitions, and the definition tasks are also very similar.

#### NOTE

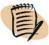

- Because most details of the group editing form are similar to the details of the job editing form, instructions for those details are not repeated here. Instead, see "Creating and editing jobs" on page 57.
- The group editing form contains a Schedule Tags tab, instead of the Scheduling tab found in the job editing form. This tab provides additional scheduling functionality.
- This section describes details that are unique or different for the scheduling group.

Fill in the criteria as you would for a job, but keep in mind that the group scheduling table will apply its scheduling group criteria to all the scheduled jobs as a whole.

## **Defining general scheduling group information**

When filling in the General tab in scheduling groups, the following require special consideration:

- Specifying a scheduling group name, task type, and table name
- Ignoring prerequisite conditions if predecessor jobs that set them are unscheduled

### Specifying a scheduling group name (job name) and task type, and table name

- The name you assign to the scheduling group (in the **Job Name** field) appears in the scheduling group node in the flow diagram and in the Job List window. We recommend that you indicate that the "job" is a scheduling group by, for example, using a prefix or suffix of **GRP** in the name.
- The tasktype is always **Scheduling Group**.
- Specify the name of the group scheduling table in the Table field.

### Ignoring prerequisite conditions if predecessor jobs that set them are unscheduled

If predecessor jobs in a scheduling group are not scheduled on a day that successor jobs are scheduled, the conditions required by the successor jobs cannot be satisfied, and by default the successor jobs are not submitted. However, you can override this default. To instruct CONTROL-M to ignore prerequisite condition requirements if the predecessor jobs that set them are not scheduled, in the **Adjust Conditions** field in the Execution tab of the scheduling group, select **Yes**. (The default is **No** — required conditions are not ignored.)

## Defining scheduling criteria for a scheduling group

The Schedule Tags tab of the scheduling group is very similar to the Scheduling tab of job processing definitions, only it enables you to define multiple sets of scheduling criteria that can applied to selected jobs in the table.

The Schedule Tags tab of a scheduling group must contain at least one set of scheduling criteria that can be applied to the job processing definitions in the group scheduling table (you can define multiple sets of scheduling criteria). To each set of scheduling criteria that you define in a scheduling group, you assign a unique name called a scheduling tag (in the **Tag Name** field).

You can then apply any of these sets of scheduling criteria to a job in the group scheduling table by selecting the tag name in the job processing definition's Scheduling tab.

### – NOTE –

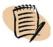

When the same or similar scheduling tags are used in different scheduling groups, you can copy them from one scheduling group to another rather than defining them manually. For details, see "Copying scheduling tags from one scheduling group to another" on page 109.

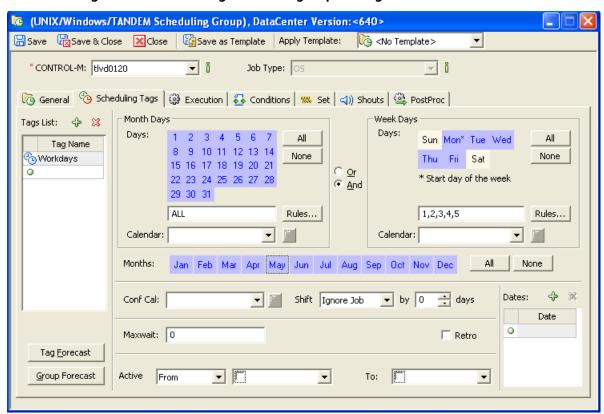

Figure 6 Scheduling tab in the group editing form

## To define sets of scheduling criteria that can be applied to job processing definitions in the group scheduling table

- 1 In the **Tag Name** field in the Schedule Tags tab, specify a name that can later be used to identify the set of scheduling criteria.
- **2** Fill in the scheduling criteria as you would for any job.
- **3** To define additional scheduling tags, go to the next **Tag Name** line and repeat the process.

#### NOTE

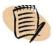

- For z/OS groups, only uppercase letters are allowed in tag names.
- Tag names for groups on non-z/OS platforms are case sensitive.

### TIP

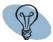

For CONTROL-M/Forecast users only:

Using the **Forecast Tag** and **Forecast Group** buttons, you can graphically display when and how often jobs in the scheduling group will be scheduled for submission based on the defined scheduling tag criteria.

In the scheduling group, create scheduling tags that will enable some jobs to be scheduled on workdays, others on the first day of each month, and others on the first day of the new quarter.

In the Schedule Tags tab of the scheduling group, do the following:

- 1. In the **Tag Name** field, enter **Daily**.
- 2. In the Month Days area, select **All**; click **And** as the connector; and in the Week Days area, click **Mon**, **Tue**, **Wed**, **Thu**, and **Fri**.
- 3. In the **Tag Name** field, enter **Monthly**.
- 4. In the Month Days area, click 1; in the Months area click All.
- 5. In the **Tag Name** field, enter **Quarterly**.
- 6. In the Month Days area, click 1; in the Months area click Jan, Apr, Jul, and Oct.

# Defining dependencies, variables, and notifications in the scheduling group

Fill in the scheduling group parameters as you would for a job, but keep in mind that the group scheduling table will apply these criteria to all scheduled jobs as a whole.

When defining Shout notifications, be aware that

- in the group editing form, you define Shout notifications in the Shouts tab; but in the job editing form, you define Shout notifications in the PostProc tab
- the format of the Shout statements, and the procedure for defining the Shouts, are the same in both locations

A number of jobs belong to a group scheduling table whose scheduling group is called CalcsGrp. No jobs in this table should be executed until the BranchSumm job (in a different table) has ended OK. Furthermore, the jobs should not be submitted unless they have Shared control of the BranchSummTots file and exclusive control over the TransUpd file.

**Note:** This is a z/OS example; the Resources tab is only available for scheduling groups in z/OS.

- 1. In the Conditions tab of the BranchSumm job processing definition, define the following Out prerequisite condition (to be added): **BranchSumm-EndedOK ODAT** +.
- 2. In the Conditions tab of CalcGrp, add **BranchSumm-EndedOK ODAT as an** In prerequisite condition.
- 3. In the Resources tab of CalcGrp, define Shared control over the control resource **BranchSummTots.dat** and exclusive control over the control resource **TransUpd.dat**.

# Defining actions to be performed after all scheduled jobs in the table have ended

CONTROL-M performs post-processing defined in a scheduling group only after all jobs that were ordered as a group have ended or timed out. At this time, CONTROL-M assigns the group of jobs a completion status, and the post-processing actions specified for that group completion status are performed.

- If one or more jobs ended with errors (NOTOK), CONTROL-M assigns the group a status of Not OK.
- If all jobs in the group ended successfully, CONTROL-M assigns the group a status of OK.

If a group is reactivated because jobs in the group were rerun or new jobs were ordered into that group after the group finished, CONTROL-M reevaluates the completion status of the group when the new jobs are completed, and performs post-processing for the group according to the new completion status.

#### NOTE

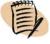

If there are no jobs submitted in a group (for example, due to basic scheduling criteria), the completion status of the group is **OK**. Post-processing actions for a group completion status **OK** are performed.

You fill in the post-processing criteria as you would Steps criteria for a job, only instead of filling in a regular **On** statement, you fill in an **On Group-end** statement, which applies the criteria to the results of the scheduling group processing as a whole (for details, see "Defining postprocessing actions that depend on job processing results" on page 87).

- 1 In the On Group-end block, select whether the post-processing actions you will specify should be performed if the processing of the scheduling group ends OK or NOTOK:
  - **OK** all jobs in the table ended ok.
  - **NOTOK** at least one job in the table ended not OK.
- 2 In the **On Group-end** block, select the post-processing (Do) actions that CONTROL-M should perform.
- **3** Repeat the process for another On-Group-end block if necessary (that is, one block if the table ends **OK** and one block if the table ends **NOTOK**).

### — EXAMPLE

The salary check-printing job is located in a regular table. It should not be run unless all scheduled jobs in the table containing the scheduling group Payroll ended OK.

In the PostProc tab of scheduling group Payroll, do the following

- 1. Click On/Do and select On; then select type OK.
- 2. Click **On/Do** and select **Do**; then select **Condition**.
- 3. Define the condition as follows: Name=PayrollGroup-EndedOK Date=ODAT Sign=+.

(Alternatively, you can specify the condition as an Out condition in the Conditions tab).

# Creating and editing jobs in a group scheduling table

After you have defined the scheduling group for a group scheduling table, you can define the table's job processing definitions, using the job editing form.

#### NOTE

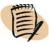

- In addition to the criteria you define for the scheduling group as a whole, you define individual criteria for the particular job processing definition.
- Most parameters in job processing definitions in a group scheduling table are the same as those in job processing definitions in regular scheduling tables. For instructions, refer to "Assigning a name to the job" on page 58.
- This section describes details that are unique or different for the job processing definitions in group scheduling tables.

## Defining scheduling criteria for a job in a group scheduling table

When defining scheduling criteria in a job processing definition, you can apply any sets of scheduling criteria that you defined in the Schedule Tags tab of the scheduling group by specifying the scheduling tag names in the job processing definition. You can define individual scheduling criteria in the job processing definition, just as you would for any job.

When you specify scheduling tags and define individual scheduling criteria in a job processing definition, you must specify the relationship (And or Or) between those criteria. You do this specification in the **Tags Relationship** field.

## To define scheduling criteria for a job processing definition in a group scheduling table

- 1 In the **Scheduling** tab, define any individual scheduling criteria (not related to scheduling tags) for the job as you would for any job.
- 2 Select scheduling tags whose criteria should be applied, as follows:

- A Click Select Tags at the bottom of the Scheduling tab, and in the displayed dialog box, select the scheduling tags, and when you have finished, click OK. (To apply all scheduling tags, specify an asterisk \*.)
- **B** In the Tags Relationship field, click the relationship (And or Or) that you want to establish between the scheduling tags you selected and the individual scheduling criteria you defined.

## Determining whether jobs in a group scheduling table will be scheduled

Before jobs in a group scheduling table can be scheduled, at least one scheduling tag in the scheduling group must be satisfied (or the job cannot be scheduled). If at least one schedule tag in the scheduling group is satisfied, job scheduling depends on the following logic (where the **Tags Relationship** value defines the relationship between the jobs basic scheduling criteria and the job's scheduling tags):

- If the job's basic scheduling criteria are satisfied, and its **Tags Relationship** value is **OR**, the job is scheduled.
- If the job's basic scheduling criteria are satisfied, its Tags Relationship value is AND, and any of its scheduling tag criteria are satisfied, the job is scheduled.
- If the job's basic scheduling criteria are satisfied, its **Tags Relationship** value is **AND**, and none of its scheduling tag criteria are satisfied, the job is not scheduled.
- If the job's basic scheduling criteria are not satisfied, its **Tags Relationship** value is **OR**, and any of its scheduling tag criteria are satisfied, the job is scheduled.
- If the job's basic scheduling criteria are not satisfied, its **Tags Relationship** value is **OR**, and none of its scheduling tag criteria are satisfied, the job is not scheduled.
- If the job's basic scheduling criteria are not satisfied, and its **Tags Relationship** value is **AND**, the job is not scheduled.

Table 10 on page 108 summarizes the group scheduling table logic. (An \* in a column indicates that the item has no impact on the scheduling decision for that row.)

Table 10 Determining which jobs in a group scheduling table get scheduled

| Scheduling tag in the group scheduling table | Job's basic scheduling criteria | Tags<br>Relationship | Scheduling tag in the job | Scheduling result |
|----------------------------------------------|---------------------------------|----------------------|---------------------------|-------------------|
| none satisfied                               | *                               | *                    | *                         | job not scheduled |
| at least one satisfied                       | satisfied                       | OR                   | *                         | job scheduled     |
|                                              |                                 | AND                  | at least one satisfied    | job scheduled     |
|                                              |                                 | AND                  | none satisfied            | job not scheduled |
|                                              | not satisfied                   | OR                   | at least one satisfied    | job scheduled     |
|                                              |                                 | OR                   | none satisfied            | job not scheduled |
|                                              |                                 | AND                  | *                         | job not scheduled |

### – EXAMPLE –

Schedule a job in a group scheduling table only if the criteria in the **Monthly** schedule tag are satisfied, and the day of the week is a Monday, Tuesday Wednesday Thursday or Friday.

In the Scheduling tab

- 1. In the Week Days area, click Mon, Tue, Wed, Thu, and Fri.
- 2. In the Tags Relationship area, click and.
- 3. Click **Select Tags** and in the displayed dialog box, select **Monthly**, click the **right arrow**, and click **OK**.

### — EXAMPLE -

Schedule a job in a group scheduling table when either the criteria in the **Quarterly** schedule tag are satisfied, or on any Saturday that is the 15th day of the month.

In the Scheduling tab

- 1. In the Month Days area, click 15.
- 2. In the Months area, click All.
- 3. Between the Month Days area and the Week Days area, click And.
- 4. In the Week Days area, click Sat.
- 5. In the Tags Relationship area, click or.
- 6. Click **Select Tags** and in the displayed dialog box, select **Quarterly**, click the **right arrow**, and click **OK**.

# Copying scheduling tags from one scheduling group to another

1 From the CONTROL-M/Desktop window, choose **Edit** => **Copy Tags**, which opens the Copy Tags dialog box.

#### NOTE

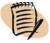

The Copy Tags option is enabled only when at least two scheduling groups, each containing at least one scheduling tag, are opened in CONTROL-M/Desktop.

- 2 In the Copy Tags dialog box, do the following:
  - A In the **From** area of the dialog box, choose the source data center and source group scheduling table from which to copy the scheduling tags, which displays the list of available scheduling tags in the scheduling group.
  - **B** In the **To** area of the dialog box, choose the target data center and target group scheduling table to which to copy the scheduling tags.
  - **C** In the **From** area, select the scheduling tags to be copied and click the right arrow, to add the selected tags to the list of tags in the **To** area.
- 3 Click **OK**, to save the current list of tags in the **To** area.

# Defining job dependencies by using the flow diagram

You can create or redefine job dependencies simply by clicking and dragging between jobs in the flow diagram. (This capability is especially useful after you have used the Mass Create feature to create multiple jobs.) CONTROL-M/Desktop uses a default condition format to automatically define the In and Out conditions needed to create the dependency.

You can modify the default condition format. For details, see "Defining a condition format" on page 110.

#### NOTE

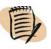

- To use this feature, you must be working in your local workspace.
- This feature cannot be used to create Do conditions.

#### To create a job dependency

- 1 If you are not yet in Definition mode in CONTROL-M/Desktop, click to enter Definition mode.
- 2 In the flow diagram, click the predecessor job node and drag the mouse to the successor job node.

CONTROL-M/Desktop automatically adds the required Out prerequisite condition to the predecessor job scheduling definition, and In prerequisite conditions to the successor job scheduling definition, and uses In and Out connectors, and dependency lines, to indicate the dependencies in the flow diagram.

#### \_ TIP -

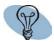

You can customize CONTROL-M/Desktop such that when you create dependencies using this procedure, CONTROL-M/Desktop will automatically create the Out condition needed by the successor job to delete the condition from the Conditions file after the job has successfully run. For details, see the Flowdiagram-Links panel for CONTROL-M/Desktop in Appendix A, "Customizing the interfaces."

#### To delete a dependency between jobs

- 1 Right-click the dependency line of the condition that you want to delete, and in the displayed pop-up menu click **Delete Dependency**.
- 2 In the Delete Dependency dialog box, select the name of the condition to be deleted and the names of the jobs from which to delete the condition.
- 3 Click OK.

#### - NOTE -

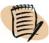

In the **Flowdiagram** - **Links** panel of the Options dialog box, you can customize whether the Delete Dependency dialog box will delete only In Conditions, delete both In and Out Conditions, or prompt for the type of condition to delete. For details, Appendix A, "Customizing the interfaces."

## **Defining a condition format**

You can change the default dependency format used for creating job dependencies when you drag between job nodes in the CONTROL-M/Desktop flow diagram.

Condition format definitions use functions. An example of a condition format is **{MemName}-TO-{ToJob{MemName}}**, which is the default condition format.

#### **To define a Condition Format**

- 1 In the CONTROL-M/Desktop window, choose **Tools** => **Options** and select the **Flowdiagram** => **Links** page.
- 2 In the Condition Format field, select the format for the condition. (For an explanation of the functions comprising available condition formats, see Table 46 on page 329.)
- 3 Click OK.

#### — EXAMPLE -

Format of the automatically generated conditions should be *jobname*-ENDED-OK.

- 1. In CONTROL-M/Desktop, select **Tools => Options**.
- 2. In the Options dialog box tree diagram, click **Flowdiagram => Links**.
- 3. Select {Job Name}-ENDED-OK.
- 4. Click OK.

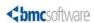

# Organizing and managing jobs in scheduling tables

This chapter presents the following topics:

| Introduction                        | 113 |
|-------------------------------------|-----|
| Managing scheduling tables          | 114 |
| Managing jobs and scheduling groups |     |

## Introduction

You can manage scheduling tables and jobs from the

- CONTROL-M/Desktop window (that is, the flow diagram or list display, and the navigation tree)
- Scheduling Table manager (and its Job List window) available in CONTROL-M/Desktop

You can choose either method at any time. Factors that might affect your choice are

- where you are currently working
- whether you want to work in your workspace (use the CONTROL-M/Desktop window) or directly in the CONTROL-M/EM database (choose the Scheduling Table Manager)
- the task you want to perform

#### - NOTE

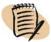

The following tasks are described elsewhere in this book:

- To move jobs and tables to production or to manually schedule jobs, see Chapter 13, "Putting jobs into production."
- If CONTROL-M/Forecast is installed, to generate a schedule forecast for scheduling tables (that is, graphically the scheduling criteria of the jobs in the table), see the CONTROL-M Business Service Management Solution User Guide.

# Managing scheduling tables

To display the scheduling table manager, select **Tools** => **Scheduling Table Manager** or click  $\blacksquare$  in CONTROL-M/Desktop.

Figure 7 Scheduling Table Manager

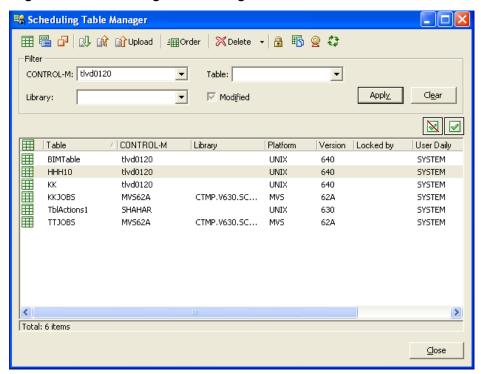

Table 11 lists table management tasks you can perform with the Scheduling Table Manager.

Table 11 Table management tasks

| Task to perform                                      | How to perform it                                                                                                    |
|------------------------------------------------------|----------------------------------------------------------------------------------------------------|
| to refresh the Scheduling Table<br>Manager display   | Click .                                                                                                    |
| to unlock a locked table                             | Select the table and click . (You must be authorized.)  Note: When you select an unlocked table, clicking the (modified) icon locks the table.                                               |
| to display the list of jobs in a table               | Double-click the table name. For additional details, see "To display the list of jobs in a table" on page 119.                                                                               |
| to create a table                                    | See "To create a scheduling table" on page 115.                                                                                                    |
| to establish a new table as a group scheduling table | See "To establish a new scheduling table as a group scheduling table" on page 116.                                                                                                    |
| to change the basic details of a table               | Select the scheduling table and click (Table Details). For additional information, see "To change the basic details of a scheduling table" on page 117.                                      |
| to copy a table                                      | Select the scheduling table and click (Copy). For additional details, see "To copy a scheduling table" on page 117.                                                                          |
| to delete tables                                     | Select the table(s), click the selection arrow by the <b>Delete</b> button, and choose the appropriate Delete option. For additional details, see "To delete scheduling tables" on page 118. |

#### To create a scheduling table

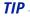

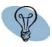

You do not need to explicitly create scheduling tables. When you specify a table name in the job or group editing form, if the table does not already exist, CONTROL-M/Desktop automatically creates it.

- 1 In the Scheduling Table Manager window, click III (New), which opens the Scheduling Table dialog box.
- **2** Fill in the details for the new scheduling table, as follows:
  - A Choose the CONTROL-M and specify a name for the scheduling table.

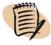

#### NOTE —

Each scheduling table is associated with the platform of its CONTROL-M. For example, if you choose a z/OS CONTROL-M, the scheduling table will be a z/OS scheduling table.

**B** If you are creating a z/OS scheduling table, specify the library name.

**C** Fill in the **User daily** field as follows, but only if one of the following applies:

- If the scheduling table should be ordered by a specific User Daily job, specify the name of the job (1-10 characters, case sensitive).
- If the scheduling table should be ordered by the New Day procedure, specify **SYSTEM** (uppercase only) as the value.

The New Day procedure and User Daily Jobs are described briefly in Chapter 14, "Automating job scheduling and maintenance," and in detail in the *CONTROL-M Administrator Guide*.

#### - NOTE

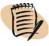

If you are defining a z/OS scheduling table, any value you specify in the User daily field is for documentation purposes only. To actually assign the scheduling table to the New Day procedure or to a specific User Daily job, follow the instructions in the *CONTROL-M for z/OS User Guide*.

3 Click **OK**, which saves the scheduling table in the CONTROL-M/EM database (and displays the name in the Scheduling Table Manager window).

#### - NOTE -

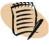

After you have created an empty scheduling table by using the Scheduling Table Manager, to establish it as a group scheduling table, you must define its scheduling group while it is still empty (that is, before adding job processing definitions). For details, see "To establish a new scheduling table as a group scheduling table" on page 116.

To use the scheduling table, you must perform an upload. For instructions, see "Uploading tables to the CONTROL-M database" on page 166.

#### To establish a new scheduling table as a group scheduling table

- 1 After you have created a new scheduling table, before you add job processing definitions, double-click on the scheduling table name in the Scheduling Table Manager window.
- 2 In the Job List dialog box, click **New**.
- 3 In the Create New Job/Scheduling Group dialog box, click **Scheduling Group**, which displays the group editing form to enable you to define the extended set of table parameters in the scheduling group.

- **4** Fill in the group editing form as follows:
  - A Select the Group template.
  - **B** Fill in required details of the definition. (For tips on filling in the scheduling group details, see "Creating and editing scheduling groups" on page 99.)
  - C Click Save & Close.

The table is now a group scheduling table, and you can define job processing definitions in it. The name of the scheduling group appears in the Job List window.

#### To change the basic details of a scheduling table

- 1 In the Scheduling Table Manager, select the scheduling table and click **Details**). (**Table**
- 2 In the **Scheduling Table** dialog box, make the changes and click **OK** (you must be authorized), which saves the changes in the CONTROL-M/EM database.

To apply the changes to the table definition in the CONTROL-M database, you must perform an upload. For instructions, see "Uploading tables to the CONTROL-M database" on page 166.

#### WARNING

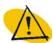

- If you modify a table associated with more than one User Daily and then upload it to CONTROL-M, that table is removed from all User Dailies except the one it is associated with in CONTROL-M/EM.
- To modify the extended set of table parameters for a group scheduling table, you must edit the scheduling group definition in the group editing form. For instructions, see "Creating and editing scheduling groups" on page 99.

#### To copy a scheduling table

- 1 In the Scheduling Table Manager, select the scheduling table to be copied, and click (Copy).
- 2 In the Copy Scheduling Table dialog box, specify a name for the new table in the Name field, modify the other criteria as needed, and click OK, which saves the scheduling table in the CONTROL-M/EM database.

#### NOTE

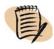

If you specify a different target CONTROL-M, it must have the same platform and version as the original scheduling table's CONTROL-M.

To use the scheduling table, you must perform an upload. For instructions, see "Uploading tables to the CONTROL-M database" on page 166.

#### To delete scheduling tables

In the Scheduling Table Manager, select the table, click the selection arrow by the **Delete** button, and then choose the appropriate Delete option, as follows:

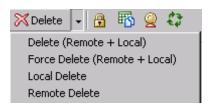

- To delete the scheduling tables from both the CONTROL-M/EM database and the CONTROL-M database, click **Delete** (**R** + **L**). (This option is the default if you click **Delete** without selecting a **Delete** option.)
- If the deletion fails, click **Force Delete** (**R** + **L**), which can often successfully perform a deletion in a non-serious error situation.
- To delete the scheduling tables from the CONTROL-M/EM database only, click Local Delete.
- To delete the scheduling tables from the CONTROL-M database only, click **Remote** Delete.

# Managing jobs and scheduling groups

The Job List dialog box enables you to perform many job management tasks. Table 12 lists common job management tasks.

Table 12 Job management tasks (part 1 of 2)

| Task to perform                                                                                 | How to perform it                                                                                                    |
|-------------------------------------------------------------------------------------------------|----------------------------------------------------------------------------------------------------|
| display the list of jobs (and the<br>scheduling group) in a table in<br>the Job List dialog box | Double-click the table name in the Scheduling Table<br>Manager. For additional details, see "To display the list of<br>jobs in a table" on page 119.                                                                                                    |
| edit the details of a job or<br>scheduling group                                                | In the Job List dialog box, select the job or scheduling group, and click <b>Edit</b> ; alternatively, for jobs only (not for scheduling groups), in the flow diagram, double-click the job's node. For additional details, see "To display the details of a job or scheduling group" on page 120. |

Table 12 Job management tasks (part 2 of 2)

| Task to perform                          | How to perform it                                                                                                    |
|------------------------------------------|----------------------------------------------------------------------------------------------------|
| move a job                               | Either redefine the relevant parameter (for example, CONTROL-M) in the job editing form, or drag the job to its new location in the navigation tree. For additional details, see "To move a job to a different CONTROL-M, scheduling table, scheduling group table, application, or group" on page 121.                                               |
| delete jobs from a scheduling table      | In the flow diagram, navigation tree, list display, or Job<br>List dialog box, select the jobs, and click <b>Delete</b> . For<br>additional details, see "To delete jobs from a scheduling<br>table" on page 121.                                                                                                    |
| browse a job                             | In the pop-up menu of the job node in the Flow Diagram, choose <b>Browse Job</b> .                                                                                                    |
| copy a job                               | In the Flow Diagram, select the source job, and choose <b>Edit</b> => <b>Copy Job</b> .  A copy of the job, with a unique identification number, is added to the Flow Diagram. <b>Note:</b> This feature is only available in your local workspace.                                                                                                   |
| to display the list of versions of a job | Select the job in the list and click (Show History).  From the Job History window you can manage the versions of the deleted jobs as follows:  viewing the job properties comparing versions restoring previous versions of jobs restoring and editing jobs  See "Managing job versions" on page 126 for a description of the job history dialog box. |

#### To display the list of jobs in a table

- 1 If the Scheduling Table Manager window is not already displayed, display it by choosing Tools => Scheduling Table Manager in CONTROL-M/Desktop.
- 2 In the Scheduling Table Manager, double-click the scheduling table name, which opens the Job List dialog box to display the list of jobs in the selected table.

Job List : Division A X 自屬/晶×屬書 Filter Job List Job Name Group Mem Name Application Mem Lib Job Name △ Table ID Mem Name Application Group Developers DecPayroll Accounting Payroll Managers 15 DecPayroll Accounting Payroll TeamLeaders 15 DecPayroll Accounting Payroll Writers 15 DecPayRoll Accounting Payroll Total: 4 items Close

Figure 8 Job List dialog box

3 To filter the list of jobs, click the Filter Jobs List check-box, specify values in the fields at the top of the Job List dialog box, and click **Apply**. (To remove filter criteria from the fields, click **Clear**.)

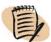

#### **NOTE**

- If updates are not permitted (for example, the scheduling table is locked or you do not have authorization), the phrase [Read Only] appears in the title bar.
- Pattern-matching special characters can be used for filtering. For details, see "Pattern-matching strings" on page 325.
- The scheduling group name is always displayed, so that you can access its definition, regardless of specified filtering criteria.
- The filter fields and the columns in the Job List dialog box represent job definition parameters. For parameter descriptions, see the *CONTROL-M Parameter Guide*.

#### To display the details of a job or scheduling group

Do one of the following actions:

■ If you are working in the Scheduling Table Manager, select the job in the Job List dialog box and click Edit. (If the Job List dialog box is not already displayed for the scheduling table, display it by double-clicking the scheduling table that contains the job whose definition you want to display.)

■ If you are working in the CONTROL-M/Desktop window (for jobs only, not for scheduling groups), double-click the job's node in the flow diagram or navigation tree.

The job or group editing form opens. For instructions on filling in the job or group editing form, see "Creating and editing jobs" on page 57.

#### NOTE -

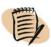

If the job processing definition cannot be updated (for example, the scheduling table is locked or you do not have authorization), the Job List dialog box contains a **View** button instead of an **Edit** button.

# To move a job to a different CONTROL-M, scheduling table, scheduling group table, application, or group

Perform one of the following actions:

- In the job editing form for the job, redefine the relevant parameter (for example, CONTROL-M).
- In CONTROL-M/Desktop, display the appropriate hierarchy, and in the navigation tree, drag the job to the new location.

#### To delete jobs from a scheduling table

In the flow diagram, navigation tree, list display, or Job List window, select the jobs and click **Delete**.

#### NOTE -

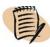

- Deleting a job deletes it from the draft, and therefore from any CONTROL-M/Desktop panes in which it is displayed.
- The job will be deleted from the database when you write the scheduling table back to the CONTROL-M/EM database.
- If you delete a scheduling group, all jobs in the table are deleted automatically.
- If you delete a job from the flow diagram, to avoid cutting the connection between the deleted job's predecessor and successor jobs, set the appropriate option in the Flowdiagram Links panel. For details, see the description of the customization option "Automatically inherit job's conditions if deleted" on page 293. This option works only when you are working in a Local workspace, and only if you delete one job at a time.

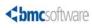

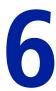

# **Comparing jobs**

This chapter presents the following topics:

| Introduction   | 123 |
|----------------|-----|
| Comparing jobs | 123 |

## Introduction

You can compare different jobs from the

- CONTROL-M/Desktop window (that is, the flow diagram or list display, and the navigation tree)
- Job List window available from the Scheduling Table manager in CONTROL-M/Desktop

You can choose either method at any time. Factors that might affect your choice are

- where you are currently working
- whether you want to work in your workspace (use the CONTROL-M/Desktop window) or directly in the CONTROL-M/EM database (choose the Scheduling Table Manager)

## **Comparing jobs**

The Job Comparison window enables you to compare jobs and generate comparison reports. Table 13 lists common job comparison tasks.

#### To display a list of differences between two jobs

- 1 Select two jobs in CONTROL-M/Desktop.
- **2** Choose Actions => Compare Jobs.

The Job Comparison window opens (see Figure 9). The tasks that can be performed with Job Comparison window are described in Table 13.

Figure 9 Job Comparison dialog box

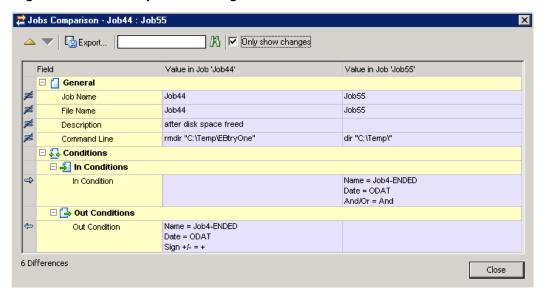

Table 13 Job comparison tasks

| Task to perform                                                            | How to perform it                                                                                            |
|----------------------------------------------------------------------------|----------------------------------------------------------------------------------------------------|
| to navigate to rows describing differences                                 | Click on the Previous Difference or Next Difference arrows icons.                                            |
| to export a report describing the differences between the two job versions | Click (Export).  Select the destination folder and the type of document (HTML, text, or XML) for the report. |
| to search for a string in the field values                                 | Type in the string and click (Find Next).                                                                    |
| to display only the rows that contain differences between the jobs         | Select Only show changes.                                                                                    |

Chapter

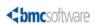

# Organizing and managing job versions

This chapter presents the following topics:

| Introduction          | 125 |
|-----------------------|-----|
| Managing job versions | 126 |
| Managing deleted jobs | 127 |
| Examples              |     |
| Modified Job          | 128 |
| Deleted Job           | 129 |
| Calendar change       | 130 |

## Introduction

You can manage versions of jobs from

- CONTROL-M/Desktop window (that is, the flow diagram or list display, and the navigation tree)
- Job List window available from the Scheduling Table manager in CONTROL-M/Desktop

You can choose either method at any time. Factors that might affect your choice are

- where you are currently working
- whether you want to work in your workspace (use the CONTROL-M/Desktop window) or directly in the CONTROL-M/EM database (choose the Scheduling Table Manager)

# **Managing job versions**

The Job History dialog box enables you to view previous versions of the selected job that were written to (saved in) the Definition file in the CONTROL-M/EM database. Table 14 lists common job version management tasks.

#### To display the list of versions of a job

- 1 Select a job in CONTROL-M/Desktop.
- **2** Choose Actions => Show History.

The Job History dialog box opens. The tasks that can be performed with Job History dialog box are described in Table 14.

Table 14 Job version management tasks (part 1 of 2)

| Task to perform                                             | How to perform it                                                                                                    |
|-------------------------------------------------------------|----------------------------------------------------------------------------------------------------|
| to display the details of a job<br>version                  | Select a job version in the list and click (Properties).                                                                                                    |
|                                                             | The job or group editing form opens. <b>Note:</b> The details cannot be edited from this view.                                                                                                    |
| compare two versions of a job                               | In the Job History dialog box, select two job versions, and click (Compare).                                                                                                    |
|                                                             | The differences between the versions are marked with an icon and rows are highlighted.                                                                                                    |
|                                                             | Tip: While the Version Comparison window is open, you can select any of the available versions for comparison, without closing and reopening the Version Comparison window.  Click either one of ▼ (Down Arrow) icons, located at the right top corners of the Value in Version X columns, and select a version from the menu.                                                       |
| to replace a current job with a previous version of the job | Select required previous version in the list and click (Restore).                                                                                                    |
|                                                             | Note: If you are working in the Online workspace or in the Job List from the Scheduling Table Manager, the job is restored in the CONTROL-M/EM database. If you are working in the Local workspace, the job is only restored locally in the CONTROL-M/Desktop. You must then write the table containing the job to the CONTROL-M/EM database in order to restore it in the database. |

Table 14 Job version management tasks (part 2 of 2)

| Task to perform                                                                                 | How to perform it                                                                                                    |
|-------------------------------------------------------------------------------------------------|----------------------------------------------------------------------------------------------------|
| to edit a previous version of the<br>job and replace the current job<br>with the edited version | Select the job in the list and click (Edit & Restore).  The job editing form opens so that you can edit the previous version and replace the current version with the edited version. |
| to refresh the job versions list                                                                | Click .                                                                                                    |
| to export the list of job versions                                                              | Right-click in the list area and click <b>Export to File</b> . The list is saved as a .csv file.                                                                                      |
| to print the list of job versions                                                               | Right-click in the list area and click <b>Print</b> .                                                                                                    |
| to display the number of job<br>versions in the list                                            | Right-click in the list area and select <b>Item Count</b> . The number of job versions in the list is displayed in the status area below the horizontal scroll bar.                   |

# **Managing deleted jobs**

To display the list of deleted jobs, select **Tools** => **Deleted Jobs** or click ☑ in CONTROL-M/Desktop. In the filter area, you can enter regular expressions for filter criteria.

Table 15 lists tasks you can perform in the Deleted Jobs window.

Table 15 Deleted jobs management tasks (part 1 of 2)

| Task to perform                                  | How to perform it                                                                                                    |
|--------------------------------------------------|----------------------------------------------------------------------------------------------------|
| to view the properties of a deleted job          | Double-click the selected job in the list. <b>Note:</b> You cannot edit the job from this view.                                                |
| to display the list of versions of a deleted job | Select the job in the list and click (Show History).                                                                                           |
|                                                  | From the Job History window you can manage the versions of the deleted jobs as follows:                                                        |
|                                                  | <ul> <li>viewing the job properties</li> <li>comparing versions</li> <li>restoring deleted jobs</li> <li>editing and restoring jobs</li> </ul> |
|                                                  | See description of job history dialog box on page.                                                                                             |

Table 15 Deleted jobs management tasks (part 2 of 2)

| Task to perform                                   | How to perform it                                                                                                    |
|---------------------------------------------------|----------------------------------------------------------------------------------------------------|
| to restore one or more deleted jobs               | Select one or more jobs in the list and click (Restore).                                                                                                    |
|                                                   | Note: If you are working in the Online workspace or in the Job List from the Scheduling Table Manager, the job is restored in the CONTROL-M/EM database. If you are working in the Local workspace, the job is only restored locally in the CONTROL-M/Desktop. You must then write the table containing the job to the CONTROL-M/EM database in order to restore it in the database. |
| to edit a deleted job and then restore it         | Select the job in the list and click <b>Select</b> (Edit & Restore).                                                                                                    |
|                                                   | The job editing form opens so that you can edit the deleted version of the job and after editing it you can choose to restore the edited version.                                                                                                    |
| to edit and restore a deleted job<br>version      | Select the job in the list and click  (Edit & Restore).                                                                                                    |
|                                                   | The job editing form opens so that you can edit and restore a deleted job version.                                                                                                    |
| to export the list of deleted jobs                | Right-click in the list area and click <b>Export to File</b> . The list is saved as a <b>.csv</b> file.                                                                                                    |
| to print the list of deleted jobs                 | Right-click in the list area and click <b>Print</b> .                                                                                                    |
| to display the number of deleted jobs in the list | Right-click in the list area and select <b>Item Count</b> . The number of deleted jobs in the list is displayed in the status area below the horizontal scroll bar.                                                                                                    |

## **Examples**

The following examples illustrate how the version management features can be helpful in solving scheduling problems:

Modified Job - troubleshooting using the version history feature

Deleted Job - troubleshooting using the deleted jobs feature

Calendar change - troubleshooting using the Reporting Facility's Audit report with the Calendar Modifications template

## **Modified Job**

Why did Job22 finish with a NOT-OK status? Until today, Job22 always ran without any problems, finishing everyday with an OK status.

#### To find out the problem with Job22 do the following:

- 1 Load the table containing Job22 to the CONTROL-M/Desktop.
- 2 Select Job22 from the job list. Right-click and choose **Show History** from the context menu.

The Job History window shows the user emuser, working from the host tlvd0120, modified Job22 the previous day.

3 Select the current and previous versions of Job22 and click Compare.

The Compare Versions window shows that emuser changed the value of the AutoEdit Amount parameter from 0.1 to 1.0.1.

After discussing the reason for the change with the person who modified Job22, it becomes apparent that the change was a mistake and the value should remain 0.1.

4 Select the previous version and click **Restore**.

The job description of Job22 is updated. The current job description of Job22, in the job editing form in the CONTROL-M/Desktop draft, now contains the values from the previous version.

5 Write the table back to the definition file in the CONTROL-M/EM database.

### **Deleted Job**

Why isn't Job22 running? Until today, Job22 ran on a daily basis without problems.

#### To find out why Job22 is not running do the following:

1 Perform a Why operation on Job22.

The results indicate that Job22 is waiting for condition Cond1. Since all jobs completed successfully it is not immediately apparent why condition Cond1 is not available. Perhaps the job with Out condition Cond1 was not ordered due to changes in the scheduling definition or perhaps the job was removed or modified.

2 Run an Audit report using the Sample 8 - All Table Modifications template.

The generated report shows that emuser on host tlvsrv021 deleted Job21 and modified Job20 three days ago.

**3** Load the application jobs to the CONTROL-M/Desktop.

- 4 Select Job20 for the job list. Right-click and choose **Show History** from the context menu.
- 5 Select the current and previous versions of Job20 and click Compare.
  - The Versions Comparison window shows that emuser only modified the description of the job, without effecting the scheduling. Something else must be causing the problem.
- 6 Select **Tools** => **Deleted Jobs** and filter by time frame and Application. The resulting job list contains only Job21.
- 7 Select Job21 and click **Properties**. Job21 has an Out condition called Cond1.
  - After talking to the person (emuser on host tlvsrv021) who deleted the job to determine whether a previous version of the job should be restored, it becomes clear that Job21 should have been removed, but the person forgot to remove Cond1 from the definition of Job22.
- **8** Remove Cond1 from the list of conditions in the job editing form of Job22.
- **9** Write the application with Job22 back to the CONTROL-M/EM database.

## **Calendar change**

Why isn't Job33 running? Until today, Job33 ran every Wednesday for the past 6 months without any problems. Today, on 23/01/2008, Job33 was not ordered.

#### To find out why Job33 was not ordered do the following:

- 1 Load the table containing Job33 to CONTROL-M/Desktop.
- 2 Select Job33 from the Job List. Right-click and choose **Show History** from the context menu.
  - The Job History window shows that none of Job33's scheduling parameters were changed during the last 6 months.
- **3** Run an Audit report using the Sample 7- Calendar Modification template.
  - In this template, the filter is set to <Calendar Modifications> and Calendar name is specified for the Fields Filter. Specify the name of the calendar used by Job33. The generated report shows that the calendar was modified recently by user X and the details for the month of January were changed. Comparing the scheduling values

of January before and after the change shows that 23/01/2008 was removed and some dates were added. After talking to the person that changed the calendar, it appears that between 20/01/2008 and 10/02/2008, Job33 should run twice a week. However, by mistake 23/01/2008 was removed during the change.

- **4** Edit the calendar definition to correct the mistake.
- 5 Write the table with Job33 back to the CONTROL-M/EM database.

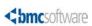

# Using predefined calendars to schedule jobs

This chapter presents the following topics:

| Introduction                        | 33 |
|-------------------------------------|----|
| Creating and modifying calendars    | 34 |
| Managing calendars                  | 37 |
| Uploading and downloading calendars | 38 |
| Copying calendars                   | 38 |
| Deleting calendars                  | 39 |
| Refreshing and unlocking calendars  | 39 |

## Introduction

You can define and use calendars to simplify how you define job scheduling criteria. Calendars enable you to define a set of scheduling criteria once in a calendar definition and then apply those criteria to job schedules by specifying the calendar name in the job processing definitions. This feature saves you from having to define those sets of criteria individually in each job.

You create, modify, and manage calendars by using the Calendar Manager dialog box, which you access from CONTROL-M/Desktop. This dialog box accesses the CONTROL-M/EM database. Before a calendar can be used for scheduling, it must also be uploaded to the appropriate CONTROL-M/Server database.

The Calendar definition facility supports the following types of calendars:

- Regular calendars, which use dates as they appear in regular calendars.
- Periodic calendars, which divide the year into working periods instead of the standard twelve months. Periods can be nonconsecutive, of varying length, and overlapping. No single period can exceed 255 days.

■ Relative calendars (for z/OS jobs only), which you create by combining two calendars (relative or regular) through the CONTROL-M IOABLCAL utility. For details, see the *CONTROL-M for z/OS User Guide*.

Each calendar you create is defined for a specific year and on a specific CONTROL-M, but you can copy calendar definitions to other years and to other CONTROL-Ms.

To see the effect of a calendar on a job's schedule plan, use CONTROL-M/Forecast. For details, see Chapter 26, "Planning production with CONTROL-M/Forecast." (If CONTROL-M/Forecast is not licensed at your site, you can use the CTMRPLN utility to produce a report that indicates when jobs in a selected calendar are scheduled to run. For more information, see the CONTROL-M Administrator Guide and the CONTROL-M for z/OS User Manual.)

# **Creating and modifying calendars**

1 In CONTROL-M/Desktop, display the Calendar Manager by choosing **Tools** => **Calendar Manager** or by clicking , which opens the Calendar Manager dialog box to display the list of calendars that exist in the CONTROL-M/EM database.

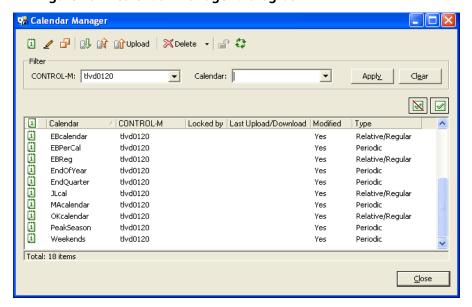

Figure 10 Calendar Manager dialog box

- 2 To modify an existing calendar, select the calendar in the Calendar Manager dialog box, and click (Edit). To create a new calendar, do the following:
  - A In the Calendar Manager dialog box, click [1] (New).
  - **B** In the displayed Calendar dialog box, select the CONTROL-M in which the calendar will be defined, enter a name for the calendar, and select the type of calendar (regular / relative, or periodic).
  - C In the displayed Year dialog box, select the year for which you are defining the calendar, which displays the calendar definition dialog box—the main dialog box for defining (or modifying) calendar schedules.

You perform the following steps in the calendar definition dialog box (see Figure 11).

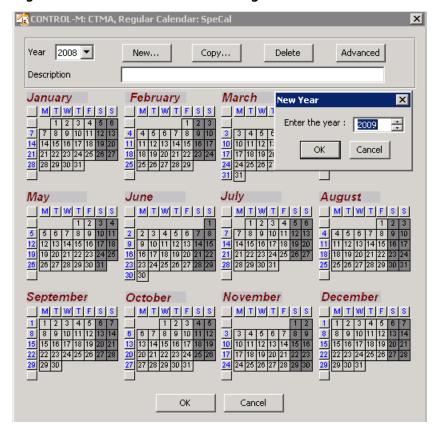

Figure 11 Calendar definition dialog box

- **3** Fill in a free text description that will appear in the Calendar Manager. (This step is optional, but recommended. It will later help you identify and select calendars.)
- 4 Select the year for the calendar (if different from the already selected year).

- **5** To define a regular or relative calendar, set a **Y** indicator in the calendar's scheduling date boxes, as follows:
  - To set individual date boxes to Y, select the box clicking it and type Y. (Selected boxes turn blue; boxes set to Y have a Y indicator on a green background.)

To avoid repeatedly typing Y, you can first select all required scheduling dates and then, right-click one of them and choose Y. All selected dates will be set to Y.

- As a short cut, to select an entire row or column of dates in a month, click the row or column header. Select the required rows or columns, then type Y.
- As a short cut, to apply the same set of dates to all the months
  - click Advanced
  - in the displayed General Calendar dialog box, select the dates by clicking any combination of specific dates, column and row headers, and days of the week
  - click **OK** (be sure you are clicking **OK** in the General Dialog box)
  - in the displayed calendar, type Y.

To clear currently selected dates, click the appropriate date, column or row boxes again. To undo Y indicators, select the appropriate date, column or row boxes, right-click one of them, and choose N.

#### \_ TIP

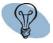

To select all the days of a month, click the box at the top, left corner of the calendar.

In some cases, it might be quicker to select a set of dates and then undo the exceptions. For example, to select all days but one in a particular week, click the row heading column (to select the week) and then click the exception to unselect it.

- **6** To define a periodic calendar, do the following:
  - A Select the dates for which you want to provide the same period identifier.
  - **B** Type the identifier to identify the period. Valid values are any alphabetic or numeric character, except Y or N. (To undo a periodic calendar value, right-click the box.)

The same shortcut principles that apply to regular calendars (step 5) apply to periodic calendars.

7 To add an additional year to the calendar, with the same settings, click Copy. In the New Year dialog box select the additional year and click OK.

**8** When you have finished defining the calendar, click **OK**, which saves the changes in the CONTROL-M/EM database.

To use the calendar, you must perform an upload.

#### — EXAMPLE -

To schedule a job on each Wednesday in March, do the following:

- 1. In the calendar for March, click the W button at the top of the calendar.
- 2. Type **Y**.
- 3. Click OK.

#### — EXAMPLE –

To schedule a job on each Tuesday in every month, do the following:

- 1. Click Advanced.
- 2. In the General Calendar dialog box, click the **Tue** check-box, and then click **OK**.
- 3. With the calendar displayed, type Y.
- 4. Click **OK** in the calendar.

#### — EXAMPLE –

To schedule a job on first and fifteenth day in every month except April, do the following:

- 1. Click Advanced.
- 2. In the General Calendar dialog box, click calendar days 1 and 15, and then click OK.
- 3. In the calendar, in April, click (off) calendar days 1 and 15.
- 4. With the calendar displayed, type Y.
- 5. Click OK.

# **Managing calendars**

This section describes how to upload and download calendars, how to copy or delete them, and several other calendar management tasks.

## **Uploading and downloading calendars**

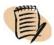

#### – NOTE –

Upload and download are background processes; during these processes, you can perform other actions.

You must upload calendars from the CONTROL-M/EM database to the CONTROL-M/Server database, to use them for job scheduling,

#### To upload updated calendars to the CONTROL-M/Server database

In the Calendar Manager dialog box, select the calendar, and click if Upload.

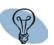

#### TIP

If the CONTROL-M/Server database contains a more recent version of the calendar you are trying to upload, an "Already Updated" error is issued and the upload is prevented. To force the upload in this case, click **(Force Upload)**.

# To download calendars from the CONTROL-M/Server database to the CONTROL-M/EM database

In the Calendar Manager dialog box, select the calendar, and click (Download).

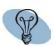

#### TIP

To download a calendar that is not displayed in the Calendar Manager dialog box, create an empty calendar with the same name and save it; then download the calendar normally. (The downloaded version will overwrite the empty version.)

### **Copying calendars**

Instead of creating new calendars from beginning to end, you can copy and modify existing calendars. Although calendars are defined on a particular CONTROL-M, you can copy them to other CONTROL-Ms.

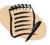

#### NOTE

When copying a calendar, if you specify a different target CONTROL-M, it must be the same platform and version as the source calendar's CONTROL-M.

#### To copy a calendar

- 1 In the Calendar Manager dialog box, select the calendar and click 🗗 (Copy).
- 2 In the displayed Copy Calendar dialog box, select the CONTROL-M to which the calendar will be copied, and enter a name for the new copy of the calendar.
- **3** Click **OK**, which saves the copy of the calendar in the CONTROL-M/EM database, and displays the new calendar name in the Calendar Manager.

## **Deleting calendars**

In the Calendar Manager dialog box, select the calendars and click the appropriate button option, as follows:

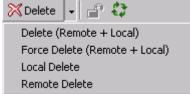

- To delete the calendars from both the CONTROL-M/EM database and the CONTROL-M/Server database, click the **Delete** button or click **Delete** (**R** + **L**). (This is the default if you click **Delete** without selecting a **Delete** option.)
- If the delete fails, click Force Delete (R + L), which can often successfully perform a delete in a non-serious error situation.
- To delete the calendars from the CONTROL-M/Server database only, click **Remote** Delete.
- To delete the calendars from the CONTROL-M/EM database only, click **Local Delete.**

### Refreshing and unlocking calendars

If you have the required permissions, you can also refresh the calendar display, and unlock locked calendars. (Calendars are locked automatically while they are being edited, and you should exercise great caution before unlocking them. For example, you might need to unlock a calendar that was being edited when a crash occurred.)

#### To refresh or unlock calendars

In the Calendar Manager, click 🛟 (**Refresh**).

### To unlock calendars

In the Calendar Manager, select the calendars and click  $\mathbf{G}$  (Unlock).

# Setting up templates for standardized job definition

This chapter presents the following topics:

| Defining templates                  | 142 |
|-------------------------------------|-----|
| Adding functions to template fields |     |
| Managing templates                  |     |

Different jobs will often have the same values for many parameters. To make the process of defining such jobs easier, you can define the common values in a template, and use the template to place those values into the job processing definitions. Templates can be useful whether you are creating job processing definitions one at a time or creating large numbers of job processing definitions, all at the same time.

You can also define scheduling group templates. Scheduling group templates can be used not only for creating scheduling groups, but for defining jobs within the group scheduling table as well. This means that if you define values for a scheduling group template, you do not need to define those same values in a job template.

Templates are platform-specific. The product comes with sample job and scheduling group templates for supported platforms, which you can use as a basis for developing your own templates.

# **Defining templates**

1 In the CONTROL-M/Desktop window, choose **Tools** => **Template Manager**, which displays the Template Manager.

Figure 12 Template Manager

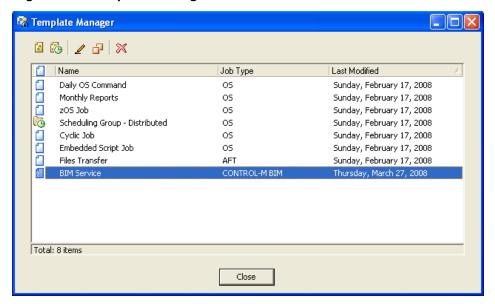

- 2 In the Template Manager, do one of the following, to display the template editing form, which is essentially identical to a job or group editing form:

  - To create an all new template from beginning to end:
    - Click (New Job Template) to create a template for a regular job.
    - Click (New Scheduling Group Template) to create a template for a scheduling group.

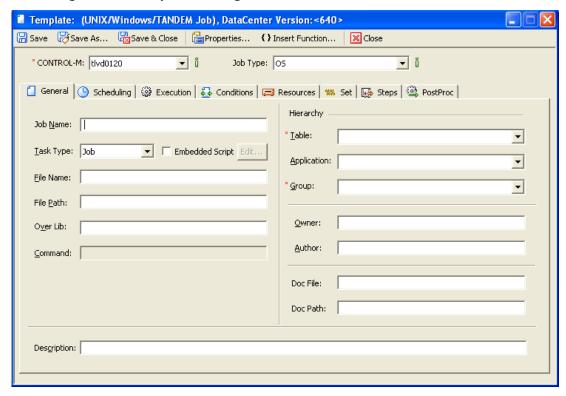

Figure 13 Template editing form

**3** Fill in or modify the template. For instruction and hints, see the instructions for filling in the Job Editing Form in "Creating and editing jobs" on page 57. (For a description of the parameters of in Job Editing Form, and their usage and values, see the *CONTROL-M Parameter Guide*.)

In most free text fields (exceptions include Control Resource Name, Quantitative Resource Name, AutoEdit var, and Steps, which are located in the appropriate tabs), you can insert predefined functions instead of, or in addition to, literal values. (For example, in the Job Name field, you might insert the function jbl{counter}). For instructions on inserting functions, see "Adding functions to template fields" on page 143.

4 When you have finished defining the template, save it by clicking Save, Save As, or Save and Close at the top of the template.

## Adding functions to template fields

When defining values in template fields, you can add functions that get resolved when the template is used to create job processing definitions. For example, when using a template to create many jobs beginning with the same name, you can add a counter function after the name prefix in the template's **Job Name** field, to ensure that each job is created with a unique name.

#### To insert functions into a field

- 1 Place the cursor in the field and click **Insert Function** on the toolbar at the top of the template.
- 2 In the Insert Function dialog box, click **Insert Function**.
- 3 In the displayed list, perform one of the following actions (to perform several of the following actions, select just one and perform it, and then continue with the remaining steps, which will have you cycle through this step again):
  - To use the value from another field
    - select {Field Name}
    - in the displayed From source list, select the field whose value should be used in the field.
  - To insert a counter
    - select {Counter}
  - To insert a substring
    - select {Substr}
    - in the displayed **From source** list, select the source from which the substring should be taken
    - select the number of characters that should be taken from the source for the substring, and the character position from which to begin taking the substring extract
  - To add or subtract a value to a numeric function
    - select {+} or {-}
    - select the source of the value
    - select the quantity to be added or subtracted
- 4 If a green check-mark is displayed to the right of the Insert Function dialog box, click it.
- **5** To add more functions, repeat the process beginning with Step 2.
- **6** To add a literal value before or after the function, position the cursor in the correct position and specify the value.

7 When finished, click **OK** in the Insert Function dialog box.

### — TIP

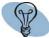

If you clicked **OK** in the Insert Function dialog box, and functions you selected did not appear, you might have forgotten to click the green check-mark. Specify each missing function again and ensure you click the green check-mark. Then click **OK** again.

For a list description of available functions, see Table 46 on page 329.

#### — EXAMPLE -

The template should add the following values to jobs (along with other values not included in the example):

- $\blacksquare$  a job name of APXY*n*, where *n* is incremented by 1
- a file name of *jobname*.bat

In the following template fields, define the following indicated values and functions:

- In the Job Name field: APXY{Counter}
- In the **File Name** field: **{Job Name}.bat**

# **Managing templates**

This section explains how to copy and delete templates.

#### To copy a template locally

- 1 In the Template Manager, select the template to be copied and click [ (Copy Template).
- 2 Enter a new name for the template, and click **OK**.

#### To copy a template to another computer

Templates are stored as .xml files under <*InstallationDirectory*>\Data\Templates. You can transfer them to any computer that has the same operating system and version.

#### To delete a template

In the Template Manager, select the template and click (Delete Template).

# Creating and updating many jobs at once

This chapter presents the following topics:

| Introduction                                    | 147 |
|-------------------------------------------------|-----|
| Creating large numbers of jobs                  | 147 |
| Finding and updating many entities at once      |     |
| Finding and updating jobs and scheduling groups |     |
| Managing updated jobs                           |     |

## Introduction

Through the Mass Create feature of CONTROL-M/Desktop, you can automatically create large numbers of job processing definitions through a single request.

Although you must later provide these jobs their unique values individually in the Job Editing form, this technique saves you from having to enter the common values for these jobs individually.

You can use the Find and Update feature of CONTROL-M/Desktop to perform updates on large numbers of existing job processing definitions.

# Creating large numbers of jobs

This section describes how to use the Mass Create feature to create large numbers of jobs with similar parameters.

#### To create multiple jobs with similar parameters

#### – NOTE –

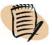

To use the Mass Create feature, you must be working in your local workspace.

1 In the CONTROL-M/Desktop window, choose Tools => Mass Create or click

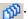

2 In the Mass Create dialog box, choose the number of jobs to create and select the template to be used for creating the new job processing definitions. (To create a new template or edit an existing template, click Edit Template. For details about editing templates, see Chapter 9, "Setting up templates for standardized job definition.")

#### TIP

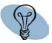

Instead of creating all jobs in a table with a single request, you can use several requests and modify the template before each request. The resulting jobs might then require less cleanup after you have created them.

- 3 Click OK.
- 4 After you have performed mass job creation, you can create dependencies between the jobs by clicking and dragging on job nodes in the flow diagram. For details, see "Defining job dependencies by using the flow diagram" on page 109.

## Finding and updating many entities at once

The CONTROL-M/Desktop Find and Update feature can find jobs and update fields and values in jobs and scheduling groups.

Using the Find and Update feature, you can

- search for job processing definitions with various values in any field, including application form fields and list fields such as On/Do statements
- update, add, or remove any of the job processing definition fields

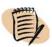

The Update button is only enabled when working in a Local workspace and can not be used for Online workspaces and Forecast workspaces.

In Forecast workspaces, conducting a search is limited to certain fields, because only part of the job is loaded from the Forecast Server.

### Finding and updating jobs and scheduling groups

#### To find and update jobs and scheduling groups

1 In CONTROL-M/Desktop, choose Edit => Find and Update.

Figure 14 Find and Update window

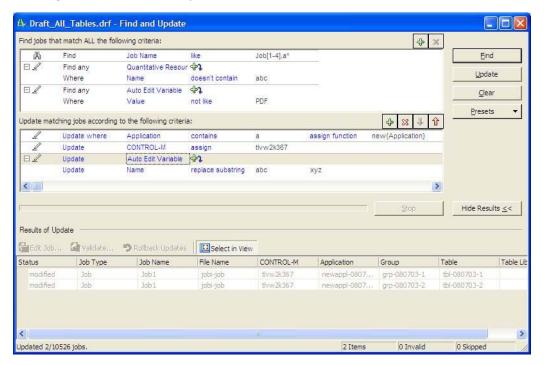

- 2 In the Find grid area of the Find and Update window, choose or fill in the following information:
  - field in the job or group processing definition to be searched and possibly updated
  - an operator
  - a search value

When specifying complex fields (such as In Condition) you can further refine the search by clicking one or more times and selecting subordinate fields.

#### NOTE

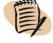

When supported application forms are installed, applications fields can be selected from the Forms submenu. You must to restart CONTROL-M/Desktop after installing an application panel.

- 3 To add additional search criteria expressions, click or **Insert**, and repeat step 2 for each expression. An **AND** relationship applies to multiple criteria expressions; a job must satisfy all specified criteria to match. To delete search criteria expressions, select the expression and click or **Delete**.
- 4 To save the specified Find and Update criteria for future use, choose **Presets** => **Save** and specify a name in the Save Preset dialog box, and click **OK**.
- 5 Click **Find**. Jobs that match the criteria in the Find grid are displayed in the Results grid area.
- 6 In the Update grid area, choose or fill in the following information:
  - one of the following update actions:
    - Update value of field is changed regardless of the previous value
    - Update where value of field is changed depending on the previous value
    - Add a new item is added to a list field such as In conditions
    - Remove an item is removed from a list field such as In conditions
  - field in the job or group processing definition to be updated
  - an operator
  - a search value
  - an assign function or replacement value, if the search value is found
- 7 To add additional search criteria expressions, click 🚓 , and repeat step 6 for each expression. There is a sequential relationship between the expressions. To change the order of the expressions click on the up and down arrow icons. To delete criteria expressions, select the expression and click 🔀 .
- **8** Click **Update** to perform the update.

The tables that follow provide a description of the search criteria used in finding and updating jobs and scheduling groups.

Table 16 FIND and Update actions

| <b>Expression Type</b> | Description                                                                                                    |
|------------------------|----------------------------------------------------------------------------------------------------|
| Find                   | Evaluate simple fields such as Job Name and Application, according to the find operator and find value selected. For example: Find CONTROLM like "ABC*"                                                       |
| Find any               | Specifies list fields such as In Conditions and Shouts and updates or evaluates as specified in the sub-expressions of this complex expression.                                                               |
|                        | Example 1:                                                                                                    |
|                        | "Find any Control Resource" matches to any job that has at least one control resource defined.                                                                                                    |
|                        | Example 2:                                                                                                    |
|                        | "Find any Control Resource where Name like $C^*$ , $D^*$ " matches to any job that contains at least one control resource that starts with the letter $C$ or $D$ .                                            |
| Update                 | Update simple or sub-fields as defined (not conditional).                                                                                                    |
| Update where           | Conditional updates of simple fields or sub-fields.                                                                                                    |
|                        | For example:                                                                                                    |
|                        | "Update where Application starts with the letter A replace substring A with xyz," updates application fields that start with the letter A and replaces every occurrence of the letter with the substring xyz. |
| Add                    | Adds a new complex field into a list field.                                                                                                    |
|                        | For example:                                                                                                    |
|                        | Add In Condition:                                                                                                    |
|                        | ■ Set Name like "incondition1" ■ Set Date like "ODAT"                                                                                                    |
|                        | Add a new in condition to all jobs found (according to the rest of the criteria) and set the sub-fields as defined.                                                                                           |
| Remove                 | Removes a complex field from a list field.                                                                                                    |
|                        | For example:                                                                                                    |
|                        | Remove Shout:                                                                                                    |
|                        | ■ Where To like "ECS"                                                                                                    |
|                        | Removes all shouts to destination ECS from all jobs found according to the rest of the criteria.                                                                                                    |

Table 17 FIND operators

| Operator             | Description                                                                                                    |
|----------------------|----------------------------------------------------------------------------------------------------|
| like                 | Enhances regular expressions supported. For more information, see "Pattern-matching strings" on page 325. It is supported by the like operator in all other windows (for example, viewpoint collection definition, and alert filter).  |
| not like             | The opposite of "like".                                                                                                    |
| is (exactly)         | The field value is equal to the value provided (exact match, no wildcards or regular expressions).                                                                                                    |
| is not (exactly)     | The field value is not equal to the value provided.                                                                                                    |
| starts with          | The field value starts with the value provided. Pattern-matching rules apply. Special characters such as '*' are not processed as literals unless there is a backslash.                                                                |
|                      | <ul> <li>■ DESCRIPTION Starts with "abc*"</li> <li>■ Matches DESCRIPTION values "abcd", "abc888", and "abc*"</li> <li>■ The DESCRIPTION that starts with "abc\*", matches only DESCRIPTION values "abc*999", "abc*ddd" etc.</li> </ul> |
| ends with            | The field value ends with the value provided. Pattern-matching rules apply.                                                                                                    |
| contains             | The field value contains the substring (exact or pattern) provided. Pattern-matching rules apply.                                                                                                    |
| doesn't contain      | The field value does not contain the substring (exact or pattern) provided. Pattern-matching rules apply.                                                                                                    |
| is empty             | The field has no value (NULL or empty string).                                                                                                    |
| is not empty         | The field has ANY value.                                                                                                    |
| < or < = or > or > = | Used for numeric or lexicographic comparison.                                                                                                    |

Table 18 Update Operators (part 1 of 2)

| Action | Description                                                                                                    |
|--------|----------------------------------------------------------------------------------------------------|
| assign | Assigns the value as is (no functions, place holders or regular expressions).                                                                                                    |
|        | If the field contains several values (a list field, such as scheduling <b>Dates</b> field), you can add or modify values in the list, by providing comma-separated values. If only one value is specified, only the first value in the list field is updated. |
|        | For example, to add three scheduling dates to the list use:                                                                                                    |
|        | Update "Dates" assign "0909,0807,0221"                                                                                                    |

Table 18 Update Operators (part 2 of 2)

| Action             | Description                                                                                                    |
|--------------------|----------------------------------------------------------------------------------------------------|
| assign function    | Table 46 on page 329 describes special functions that you can use to specify complex assign function values using the Insert Function dialog box.                                                                                                    |
|                    | Additionally, the $^{""}$ character is a special place holder of the previous field value (or a part of it).                                                                                                    |
|                    | Examples:                                                                                                    |
|                    | ■ Set the job's MEMLIB FROM '/home/user1/*' TO '/home2/user3/*'                                                                                                    |
|                    | <ul><li>Update where Out Condition Name like "*" assign function<br/>"*@HHMMSS".</li></ul>                                                                                                    |
|                    | The condition name is evaluated and set by CONTROL-M at runtime, enabling users for example to create unique condition names in cyclic jobs. The character '*' has a special meaning and can save the previous field value.                                                  |
|                    | ■ Update Application assign function to new{Application}.                                                                                                    |
| clear              | Clears the field value. Fields that are assigned with a predefined set of values reset to the default value.                                                                                                    |
| replace substring  | Replace all occurrences of the substring specified in FROM field with the one specified in the TO field (which may be empty).                                                                                                    |
|                    | For example,                                                                                                    |
|                    | If the field contains several values (a list field, such as the "SAP R3:Variant Name" field), you can replace a substring like "VAR1" with another string "VAR2" in all cell values using the following statement:                                                           |
|                    | Update "SAP R3:Variant Name" replace substring "VAR1" "VAR2"                                                                                                    |
| replace expression | Regular expressions search and replace support (can use references to numbered groups).                                                                                                    |
|                    | For example,                                                                                                    |
|                    | Update Application replaces expression (.*)account(.*) with \2account\1                                                                                                    |
|                    | In this example, if the Application's original value was GLOBALaccount45, the update is set to 45accountGLOBAL.                                                                                                    |
|                    | If the field contains several values (a list field, such as the "AFT::File Path on Host 1" field), the assign operator allows you to modify the whole list at once, using comma-separated values. However, you can set all cell values with the same "test" value like this: |
|                    | Update "AFT::File Path on Host 1" replace expression ".*" "test"                                                                                                    |

### Managing updated jobs

When processing update expressions, if the conditions of a particular expression is not met, the expression is skipped and the next expression is evaluated.

However, if a particular update expression fails (for example, if the specified change is not supported) the job will not be updated for any of the other expressions and the update process will skip to the next job. In the list of results, the job is marked as "skipped".

#### To correct a job with a validation error

- 1 In the Results grid area, click Validate...
- 2 In the Validity Checks dialog box, double-click a validation error. The job editing form opens and the invalid field value is highlighted.
- 3 Enter the correct value and click Save and Close.

#### To rollback updates

- 1 Select the jobs in the Results grid area that you want to rollback.
- 2 Click Rollback Updates.

#### To highlight a job in the Desktop

- 1 Ensure that the Select in View toggle button appears pressed.
- 2 Select the job in the Results grid area that you want to highlight. You can then view it highlighted in the Flow diagram, Gantt view, or List view.

**bmc**software

Chapter

# Setting up definitions for periodic statistics collection

This chapter presents the following topics:

| Introduction                             | 155 |
|------------------------------------------|-----|
| Defining periodic statistics definitions | 156 |
| Changing periodic statistics definitions | 156 |
| Managing periodic statistics definitions | 157 |

## Introduction

If for a specific job or set of jobs there is usually a variation in statistic values for different periods during the week, month, or year, there is a great advantage in collecting the statistics separately for each distinct period. Statistics which are collected separately for each period are called periodic statistics, and are managed using the Periodic Statistics Manager.

#### — EXAMPLE -

If the average runtime of a job during work days is different than during weekends there is an advantage of collecting statistics for this job separately for work days and for weekend periods. The average runtimes will then be much more accurate for each period.

This section describes how to collect periodic statistics using the Periodic Statistics Manager.

# **Defining periodic statistics definitions**

A periodic statistics definition determines the periods according to which statistics are collected for a specific job or set of jobs. These periods are defined in a Periodic Calendar, using the Calendar Manager. The periodic statistics definition relates the desired Periodic Calendar to a job or set of jobs.

To relate a Periodic Calendar to a job or set of jobs do the following:

- Use the Calendar Manager, available in CONTROL-M/Desktop, to find or create an appropriate Periodic Calendar.
- Use the Periodic Statistics Manager, available in CONTROL-M/Desktop, to create a periodic statistics definition.

To display the Calendar Manager, select **Tools** => **Calendar Manager**. For details about defining and using Periodic Calendars, see Chapter 8, "Using predefined calendars to schedule jobs."

To display the Periodic Statistics Manager, select **Tools** => **Periodic Statistics Manager**.

A list of periodic statistics definitions are displayed in the Periodic Statistics Manager. The user must arrange the periodic statistics definitions in order of precedence, so that if a job is included in two or more periodic statistics definitions, the definition with the greater precedence (higher up on the list) is applied to the job. By default, new definitions are added to the bottom of list as they are created. Since the order of the definitions is important, the list cannot be sorted.

#### *−NOTE*

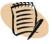

A statistics calendar that is defined in an MVS job takes precedence over a Periodic Calendar that is related to the job through the Periodic Statistics Manager.

### **Changing periodic statistics definitions**

The following use cases involve changing the periodic statistics definitions.

Consider the case where periodic statistics are collected for the following two periods: weekends (defined as period A) and weekdays (defined as period B). Initially, Friday is considered a weekday, but after a few weeks have passed, it is decided to consider Friday as part of the weekend. To reflect this change, all Fridays in the Periodic Calendar are marked with "A's" instead of a "B's".

In this case, the statistics collected on the Fridays before the change, remain part of the weekday statistics, since the periodic statistics are not recalculated retroactively. When a change is made in the Periodic Calendar, only future statistics calculations are affected.

Consider the case where the holidays for the current year are marked in the Periodic Calendar with the letter "G". In this case, holidays for future years should also be marked with the same letter, "G". This ensures that statistics collected during holidays in the current year will be used for jobs that will run on holidays of future years. If, over time, more than one period letter is used to mark holidays, each set of holidays marked by a different letter is considered a different period.

# Managing periodic statistics definitions

Table 19 lists periodic statistics management tasks you can perform with the Periodic Statistics Manager.

| Table 19 | Periodic statistics management tasks |  |
|----------|--------------------------------------|--|
|          |                                      |  |

| Task to perform                                                 | How to perform it                                                                                                    |
|-----------------------------------------------------------------|----------------------------------------------------------------------------------------------------|
| to create a periodic statistics definition                      | Click (New). For additional details,                                                                                                    |
|                                                                 | see "To create a periodic statistics definition" on page 157.                                                                                                    |
| to change the basic details of a periodic statistics definition | Select the periodic statistics definition and click (Edit). For additional information, see "To change the basic details of a periodic statistics definition" on page 158. |
| to change the precedence of a periodic statistics definition    | Click (Move Up) and (Move Down).  For additional details, see "To change the order of precedence of a periodic statistics definition" on page 158.                         |
| to copy a periodic statistics definition                        | Select the periodic statistics definition and click (Copy). For additional details, see "To copy a periodic statistics definition" on page 159.                            |
| to delete a periodic statistics definition                      | Select the periodic statistics definition(s), click ( <b>Delete</b> ). For additional details, see "To delete a periodic statistics definition" on page 159.               |

#### To create a periodic statistics definition

- 1 In the Periodic Statistics Manager window, click (New), which opens the Periodic Statistics Definition dialog box.
- **2** Fill in the details for the new periodic statistics definition, as follows:

- A Specify a name and enter a description for the periodic statistics definition.
- **B** Choose an appropriate Periodic Calendar by specifying the name of the CONTROL-M where the calendar is defined and the name of the Periodic Calendar.

#### <u> — NOTE –</u>

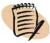

Although the Periodic Calendar might be defined for a particular CONTROL-M server, the Periodic Statistics Manager ensures that the new periodic statistics definition is applied globally to all jobs included in the definition, regardless of which CONTROL-M server runs the job.

- C Fill in the job filter criteria. The fields of the job filter support regular expressions. Statistics are collected for jobs matching these criteria according to the periods of the Periodic Calendar specified in the previous section.
- 3 Click OK. The Periodic Statistics Definition dialog box closes, putting the new periodic statistics definition into the temporary Periodic Statistics Manager buffer. You can now repeat the procedure from Step 1, creating additional periodic statistics definitions.
- 4 Click **OK** or **Apply** in the Periodic Statistics Manager window to save the newly created periodic statistics definitions.

#### NOTE -

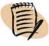

Before saving the new periodic statistics definitions, you can arrange the order of their precedence using the **Move Up** and **Move Down** arrow buttons.

#### To change the basic details of a periodic statistics definition

- 1 In the Periodic Statistics Manager, select the periodic statistics definition in the list and click (Edit).
- 2 In the Periodic Statistics Definition dialog box, make the changes and click OK.
- 3 Click OK or Apply in the Periodic Statistics Manager window to save the edited periodic statistics definition.

#### To change the order of precedence of a periodic statistics definition

- 1 In the Periodic Statistics Manager, select the periodic statistics definition in the list and click the **Move Up** and **Move Down** arrow buttons, as needed, to move the definition to the required position in the list.
- 2 Repeat Step 1 for any periodic statistics definition that you want to reposition.

3 Click **OK** or **Apply** in the Periodic Statistics Manager window to save the new order of precedence for the periodic statistics definitions.

#### To copy a periodic statistics definition

- 1 In the Periodic Statistics Manager, select the periodic statistics definition to be copied, and click (Copy).
- 2 In the Copy Periodic Statistics Definition dialog box, specify a name for the new periodic statistics definition in the Name field, modify the other criteria as needed, and click OK.
- 3 Click **OK** or **Apply** in the Periodic Statistics Manager window to save the edited periodic statistics definition.

#### To delete a periodic statistics definition

- 1 In the Periodic Statistics Manager, select the periodic statistics definition, click (Delete).
- 2 Click **OK** or **Apply** in the Periodic Statistics Manager window to save the change.

# Part

# **Moving to production**

This part presents the following topics:

| Chapter 12 Introduction to moving to production                          | 163 |
|--------------------------------------------------------------------------|-----|
| Chapter 13 Putting jobs into production                                  | 165 |
| Chapter 14 Automating job scheduling and maintenance                     | 173 |
| Chapter 15 Identifying data center resources available for CONTROL-M use | 175 |
| Chapter 16 Establishing job dependencies across CONTROL-Ms               | 183 |

# Introduction to moving to production

This chapter presents the following topics:

| Moving to production  | <b>16</b> 3 |
|-----------------------|-------------|
| Where to go from here | 163         |

# **Moving to production**

After you have defined scheduling tables and jobs, to move to production you must perform the following tasks:

- Move the jobs to production
- Automate job scheduling by using New Day processing
- Define resources to CONTROL-M
- Define global conditions to establish job dependencies globally

# Where to go from here

- To move jobs into production, see Chapter 13, "Putting jobs into production."
- To automate job scheduling, see Chapter 14, "Automating job scheduling and maintenance."
- To define resources to CONTROL-Ms, see Chapter 15, "Identifying data center resources available for CONTROL-M use."
- To define global conditions, see Chapter 16, "Establishing job dependencies across CONTROL-Ms."

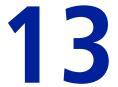

# **Putting jobs into production**

This chapter presents the following topics:

| Writing tables to the CONTROL-M/EM database       | 165 |
|---------------------------------------------------|-----|
| Uploading tables to the CONTROL-M database        | 166 |
| Manually scheduling jobs and tables               | 168 |
| Downloading tables from CONTROL-M to CONTROL-M/EM | 170 |

After you have finished defining or modifying job processing definitions, to use them you must ensure that the tables that contain them are written to the CONTROL-M/EM database and loaded to the appropriate CONTROL-M database.

# Writing tables to the CONTROL-M/EM database

If you are working in an online workspace or using the Scheduling Table manager, when you save your work, the CONTROL-M/EM database is directly updated, so there is no need to perform a write operation.

A write operation is only relevant when you are working in a local workspace.

#### To write a scheduling table to the CONTROL-M/EM database

- 1 From your local workspace in CONTROL-M/Desktop, do one of the following:
  - To write multiple tables:
    - 1. Choose File => Write to CONTROL-M/EM.
    - 2. In the displayed Write to CONTROL-M/EM dialog box, select the tables and click **Write**. (To filter the display, select the filtering criteria and click **Apply**.)

- To write an individual table, do the following:
  - 1. If the CONTROL-M hierarchy is not displayed, choose View => Hierarchy => Data Center/Scheduling Table/Job.
  - 2. In the flow diagram or navigation tree, right-click the scheduling table node, and in the pop-up menu choose **Write**.
- 2 If the Confirm Write Scheduling Tables dialog box is displayed, it means that the tables listed in the dialog box (that you are trying to write) already exist in the CONTROL-M/EM database and are unlocked. If you continue the write operation on those tables, you will overwrite the existing version.

Click the check box next to the tables that you want to overwrite, and click Write.

Depending on how system parameters are set, after you click **Write** in the Confirm Write Scheduling Tables dialog box, CONTROL-M/Desktop might prompt for an additional confirmation.

#### - WARNING

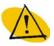

BMC Software recommends that you not overwrite any tables unless you are certain that you are not overwriting any important data.

The results of the Write operation are displayed in the Write Scheduling Tables Results dialog box.

#### – NOTE –

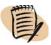

This operation does not upload to the CONTROL-M database. To use the changes in production, you must still perform an upload.

# **Uploading tables to the CONTROL-M database**

The upload operation copies the tables from the CONTROL-M/EM database to the CONTROL-M database. Therefore, you must ensure that your changes are first saved in, or written to, the CONTROL-M/EM database before you upload them to the CONTROL-M database.

By default, you perform write and upload operations separately. However, by changing the default setting of the Write before upload (in local workspace) option in the General panel of the CONTROL-M/Desktop Options dialog box, you can ensure that whenever you perform an upload, a write operation is automatically performed first. (This option lets you to perform both a write and an upload using a single upload request.) For details, see the option description in Table 30 on page 290.

You can upload a scheduling table from either the scheduling table manager or the flow diagram. (If you happen to be Saving and Ordering a job in the job editing form, you can also upload the job's scheduling table as part of the Save and Order request. For details, see "Manually scheduling jobs and tables" on page 168.)

#### To upload scheduling tables to the CONTROL-M database

From one of the following locations, upload the scheduling table to the CONTROL-M database:

- From a workspace (online or local), do the following:
  - 1. If the CONTROL-M hierarchy is not displayed, choose View => Hierarchy => Data Center/Scheduling Table/Job.
  - 2. In the flow diagram or navigation tree, right-click the scheduling table node, and in the pop-up menu choose **Upload**.
  - 3. If you are prompted for confirmation, confirm.
- From the Scheduling Table manager, do the following:
  - 1. Select the table(s) to be uploaded.
  - 2. Click pload. If you are prompted for confirmation, confirm.

CONTROL-M/Desktop uploads the table to the CONTROL-M database. (If you are working in a local workspace, and you adjusted the Write before upload (in local workspace) option in the General panel of the CONTROL-M/Desktop Options dialog box appropriately, CONTROL-M/Desktop automatically writes the table to the CONTROL-M/EM database before uploading it to the CONTROL-M database.)

#### TIP

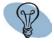

If the CONTROL-M database contains a more recent version of the scheduling table you are trying to upload, an "Already Updated" error is issued and the upload is prevented. To force the upload in this case, click **Force Upload**.

# Manually scheduling jobs and tables

Ideally, the process of job ordering should be automated at your site (for details, see Chapter 14, "Automating job scheduling and maintenance"). However, you can manually order or force jobs or scheduling tables from CONTROL-M/Desktop at any time.

#### NOTE

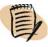

- When you order or force a table, what you really order (or force) are the jobs in the table.
- When you manually order or force scheduling tables or a job in CONTROL-M/Desktop, the Order/Force dialog box lets you automatically place the tables into the production databases (the CONTROL-M/EM database and the CONTROL-M database).
- You can order or force scheduling tables and jobs from CONTROL-M/EM. However, the dialog box and process are different. For details, see "Manually rescheduling jobs in the active environment" on page 236.

#### To order or force scheduling tables or a job

- **1** Perform one of the following:
  - To order or force a job, display its job editing form and click **Save and Order** in the toolbar at the top of the form.
  - To order or force scheduling tables from the CONTROL-M/Desktop window, do the following:
    - A. If the CONTROL-M hierarchy is not displayed, choose **View => Hierarchy => Data Center/Scheduling Table/Job**.
    - B. In the flow diagram or navigation tree, select the scheduling tables, right-click the scheduling table icon, and in the pop-up menu choose **Order**.
    - C. If you are prompted for confirmation, confirm
  - To order or force scheduling tables from the Scheduling Table manager, do the following:
    - A. Select the tables.
    - B. Click ≟⊞Order
    - C. If you are prompted for confirmation, confirm.

The Order/Force Parameters dialog box is displayed.

Figure 15 Order/Force Parameters dialog box (in CONTROL-M/Desktop)

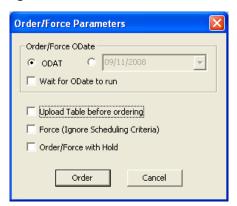

- **2** Fill in the Order/Force Parameters dialog box, as follows:
  - If you are ordering (rather than forcing), to specify a different date than ODAT (the default), click the button by the date selection field and select the date.

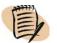

#### **NOTE**

If you are ordering a table under CONTROL-M for z/OS version 6.2.00 or later, to ensure that the jobs do not run before the Odate, check the **Wait for Odate to run** check-box. (If this box is not checked, the job runs as soon as its execution criteria are satisfied.)

 To place the table into the CONTROL-M database before ordering, click Upload Table before ordering.

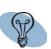

#### TIP

- If you are working in the CONTROL-M/EM database (that is, in Online mode or the Scheduling table manager), you should update the CONTROL-M/EM database by performing a Save before you perform an upload.
- If you are working in local mode, when you request an Upload, CONTROL-M/EM automatically writes the table to the CONTROL-M/EM database before performing the upload (default). This makes it unnecessary for you to manually perform the Write.

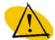

#### — WARNING

If you modified the job or table but did not upload the changes, the version of the tables and jobs currently residing in the CONTROL-M database will be ordered or forced. In this case

- the modifications are not reflected in the job order
- if you saved the modifications in Online mode, the CONTROL-M/EM database and CONTROL-M database will not be synchronized; an error message will be issued
- To force the table, click Force (Ignore scheduling criteria).
- To order or force a job so that it is automatically put on hold as soon as it starts to run, click Order/Force with Hold. This enables you to customize an individual run of a job using AutoEdit variables. (This feature is available only for versions 6.2.01 and later of CONTROL-M.)
- **3** Click **Order**, which displays the progress of the order or force action in the Table Action Report.
- **4** Click **Close** at any time to close the Table Action Report.

The table is first written to the CONTROL-M/EM database, and then uploaded to the CONTROL-M/Server. It is then ordered (if its scheduling criteria are satisfied) or forced into the active environment.

# Downloading tables from CONTROL-M to CONTROL-M/EM

It is usually not necessary to download tables from CONTROL-M to CONTROL-M/EM, because a table in CONTROL-M is not normally more current than the same table in CONTROL-M/EM. Nevertheless, there might be instances when you want to perform a download. For example, if someone incorrectly modified the table and wrote the changes to CONTROL-M/EM, you might want to overwrite the incorrect CONTROL-M/EM version with the version from CONTROL-M.

#### To download scheduling tables from CONTROL-M to CONTROL-M/EM

Download the scheduling table from one of the following locations:

■ In the CONTROL-M/Desktop window, do the following:

- 1. If the CONTROL-M hierarchy is not displayed, choose View => Hierarchy => Data Center/Scheduling Table/Job.
- 2. In the flow diagram or navigation tree, right-click the scheduling table icon, and in the pop-up menu choose **Download**.
- 3. If you are prompted for confirmation, confirm.
- From the Scheduling Table manager, do the following:
  - 1. Select the tables to be downloaded.

  - 3. If you are prompted for confirmation, confirm.

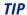

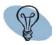

To download a scheduling table that is not displayed in the Scheduling Table Manager window, create the scheduling table and then download the scheduling table normally.

# Automating job scheduling and maintenance

This chapter presents the following topic:

After job processing definitions have been defined for your production jobs, you can automate daily job ordering (and daily maintenance) through a feature called New Day processing. At the same (site-defined) time each day (called New Day time), CONTROL-M automatically runs a procedure called the New Day procedure. A site can set the same or a different New Day time for each CONTROL-M.

The New Day procedure contains instructions for running a number of maintenance and cleanup utilities that, among other things, archive the previous day's processing, and remove the previous day's jobs and conditions.

The New Day procedure is also responsible for placing jobs that should be ordered that day into a file called the Active jobs file. CONTROL-M automatically submits jobs in the Active jobs file when their submission criteria are satisfied.

- The New Day procedure can directly order jobs that need scheduling to the Active Jobs file (a method sometimes suitable for small data centers).
- The New Day procedure can order special jobs called User Daily jobs, which, in turn, order jobs that need scheduling (a method more suited for large data centers). Each User Daily job scans scheduling tables specifically assigned to it, looking for jobs that should be scheduled that day, and orders them to the Active jobs file.

Scheduling groups are ordered only if the scheduling criteria of at least one Schedule Tag in the table is satisfied. Whether individual jobs in the group scheduling table are ordered depends on the **Relationship** parameter and on the values of job-specific basic scheduling parameters.

For instructions on defining the New Day procedure and User Daily jobs, see the *CONTROL-M Administrator Guide* for the particular CONTROL-M platform.

# Identifying automation criteria for scheduling tables

For a scheduling table to be automatically ordered during New Day Processing, it must be assigned to the New Day procedure or a User Daily job.

# To assign or reassign a scheduling table to the New Day procedure or a User Daily job

- 1 If the Scheduling Table Manager window is not already displayed, display it by choosing Tools => Scheduling Table Manager in CONTROL-M/Desktop. To filter the list of tables, use the fields at the top of the Scheduling Table Manager.
- 2 In the Scheduling Table Manager, select the scheduling table and click **Details**). (**Table**
- **3** Edit the **User daily** field as follows (you must have authorization):
  - If the scheduling table should be ordered by a specific User Daily job, specify the name of the job (1-10 characters, case sensitive).
  - If the scheduling table should be ordered by the New Day procedure, specify the value **SYSTEM** (uppercase only).
- **4** Click **OK** to save the changes in the CONTROL-M/EM database.
- 5 To upload the changes to the CONTROL-M, select the table in the Scheduling Table Manager and click Tupload.

#### WARNING

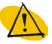

If you modify a table associated in CONTROL-M with more than one User daily and then upload it to CONTROL-M, the table is removed from all User Dailies except the one it is associated with it in CONTROL-M/EM.

# Identifying data center resources available for CONTROL-M use

This chapter presents the following topics:

| Introduction                                                    | 175 |
|-----------------------------------------------------------------|-----|
| Filtering resources on startup                                  | 176 |
| Allocating control resources                                    | 177 |
| Viewing the list of jobs and tables that use a control resource | 178 |
| Defining quantitative resources                                 | 179 |

## Introduction

To ensure CONTROL-M does not submit a job unless all resources that the job requires are available, CONTROL-M provides a feature for specifying resource requirements. Resources are logical constructs that can be of one of the following types:

- Control resources these are resource requirements generally characterized by the control that a job needs over them: exclusive or shared. Data information resources, such as files, tables, and databases, are frequently control resources.
- Quantitative resources these are resources requirements that are generally quantified. Physical resources, such an quantity of memory, percentage of CPU, megabytes of storage, or number of tape drives, are frequently quantitative resources.

The success of this feature requires that the following be specified for each resource:

■ The resource must be associated with a specific CONTROL-M that tracks the availability of the resource in the data center. This chapter describes how you perform this task in CONTROL-M/EM.

■ You must specify the resource usage requirement in the job processing definition of the job requiring the resource. You perform this task in CONTROL-M/Desktop. For details, see "Allocating resources for a job" on page 83.

The following example illustrates control resource usage.

#### — EXAMPLE –

A job called **DeductCharges** requires exclusive control of a file called **AcctBalance**. To enable CONTROL-M to handle this correctly, do the following:

- In the job processing definition of **DeductCharges**, specify exclusive control of a control resource called **AcctBalance**.
- Using the Control Resources dialog box in CONTROL-M/EM, allocate the control resource, **AcctBalance**, to CONTROL-M.

CONTROL-M will only submit **DeductCharges** if **AcctBalance** is not being used by another job. If another job also requires **AcctBalance**, it will not be submitted as long as **DeductCharges** is running.

The following example illustrates quantitative resource usage.

#### — EXAMPLE -

CONTROL-M has three tape drives available. A job called **BKP\_Tallies** requires one tape drive. To enable CONTROL-M to handle this correctly, do the following:

- In the job processing definition of job **BKP\_Tallies**, specify that the quantity, **1**, of a quantitative resource, **TapeDr**, is required.
- Using the Quantitative Resources dialog box in CONTROL-M/EM, define a quantitative resource, **TapeDr**, having a total quantity of 3, to CONTROL-M.

Whenever a job using **TapeDr** is submitted, CONTROL-M drops the currently available quantity of the resource by the quantity the job uses, until the job ends. CONTROL-M will only submit **BKP\_Tallies** if there is at least one **TapeDr** available.

# Filtering resources on startup

You can filter resources on startup before they are loaded from the database. This is recommended when working with a large amount of resources. In the status bar you can view the filter criteria.

#### To filter resources on startup:

- 1 Choose Options=> Show 'Refresh Filter' on startup.
- 2 In the Refresh Filter dialog box, fill in the data that defines the resource and click **OK**.

#### To change the filter:

- 1 Choose View=>Refresh Filter.
- 2 In the Refresh Filter dialog box, fill in the data that defines the resource and click **OK**.

# **Allocating control resources**

You allocate, release, and view control resources in your production environment using the Control Resources window.

#### \_ NOTE

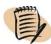

You can filter resources on startup before they are loaded from the database. This is recommended when working with a large amount of resources. For more information on filtering resources on startup, see "Filtering resources on startup" on page 176.

#### To allocate or release a control resource

- 1 In the CONTROL-M/EM GUI, choose **Tools** => **Control Resources**, which displays the Control Resources window.
- 2 In the Control Resources window, do the following as needed:
  - To quickly filter, choose View => Filter Row, and enter the filter criteria.
  - To filter the displayed data, click on the right top corner of a column header and select the appropriate filtering option.
  - To create an advanced filter, right-click on any column header and choose **Filter Editor**. Use the Filter Builder to enter the appropriate filtering criteria and the relationships between them.

The following information is useful for understanding the filtering criteria:

- Type Types of control:
- Exclusive resources "owned" exclusively by one job
- Shared resources shared by a number of jobs
- Requested resources requested by a critical job (a Requested entry exists for each job that requests the resource needed by a critical job)
- RBA (For z/OS only) Relative Byte Address, a unique identifier.
- Priority it contains the priority (indicated by one character, 0-9/A-Z) of the critical path job waiting for exclusive control of the resource. The field only appears in entries of critical path jobs waiting for a resource. In all other entries the field is blank.
- Counter —indicates the number of jobs currently using the resource. (This value is not relevant for requested resources. The value is always 1 for exclusive resources.)
- 3 To allocate a control resource do the following:
  - **A** In the Control Resources window, choose **Actions** => **Add**.
  - **B** In the displayed Control Resource dialog box, fill in the data to associate the control resource with a CONTROL-M data center, specify the type of control, and click **OK**.
- **4** To release a control resource, select it and choose **Actions** => **Delete**.

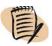

#### NOTE -

You can delete a **Shared** control resource only if

- no jobs "own" the resource, that is, the **Counter** field is **0** for all resource table entries for the resource
- no jobs are requesting the resource, that is, there are no table entries for this resource with a **Requested** resource type

### Viewing the list of jobs and tables that use a control resource

You can view a list of jobs and scheduling groups for which a selected control resource is specified. This list might help identify potential sources of resource contention. For example, if too many jobs require exclusive control of a resource, you might want to see if it is possible to give some of the jobs shared control.

Because the list of control resources only displays resources in use at the time of the last update, only jobs and tables that use those resources are in the list. From the displayed list of jobs, you can display a job in the job editing form.

#### To view the job list for a resource

- 1 If the Control Resources window is not displayed, choose **Tools** => **Control Resources** in the CONTROL-M/EM GUI, and set the filtering criteria in the Control Resources window (see "To allocate or release a control resource" for details).
- 2 In the Control Resources window, select the resource and click View Jobs, which displays the View Jobs dialog box.
- **3** To edit a job (or scheduling group) in the list (optional), double-click the job, which displays the job editing form or group editing form for the selected item.

#### – NOTE -

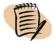

If you do not have authorization to view job details, the job or group editing form is not displayed; only the **RBA** value is displayed.

# **Defining quantitative resources**

You create, delete, and view quantitative resources in your production environment by using the Quantitative Resources window.

#### - NOTE

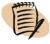

You can filter resources on startup before they are loaded from the database. This is recommended when working with a large amount of resources. For more information on filtering resources on startup, see "Filtering resources on startup" on page 176.

#### To create or delete a quantitative resource

- 1 In the CONTROL-M/EM GUI, choose **Tools** => **Quantitative Resources**, which displays the Quantitative Resources window.
- 2 In the Quantitative Resources window, do the following as needed:
  - To quickly filter, choose View => Filter Row, and enter the filter criteria.
  - To filter the displayed data, click on the right top corner of a column header and select the appropriate filtering option.

■ To create an advanced filter, right-click on any column header and choose **Filter Editor**. Use the Filter Builder to enter the appropriate filtering criteria and the relationships between them.

The following information is useful for understanding the filtering criteria:

- Type type of quantitative resource entries to display:
- **Defined** displays all defined resources. General information about the resource. Only one definition entity exists per resource. This entity is added by the user to define a new quantitative resource.
- **In Use** —displays only resources being used by a job (an **In Use** flag exists for each CONTROL-M job that is currently using the resource).
- **Required** —displays only resources requested by a critical job (a **Required** flag exists for each critical job that requests the resource).
- Resource note that quantitative resources used for load balancing have the resource\_name@node\_ID name format. In this format, node\_ID specifies the Agent platform on which the resource is located. If a critical job to be submitted by the load balancing mechanism is waiting for available resources, the required resources are displayed in this window using the resource\_name@ format.)
- Quantity for an entry whose type is **Defined**, this column indicates the number of units of the resource that are currently available. For **In Use** and **Required** entries, this column indicates the number of units of the resource currently used by the job specified by its RBA.
- Maximum —for an entry whose type is **Defined**, this column indicates the maximum quantity of the resource existing in the CONTROL-M installation. For **In Use** and **Required** entries, the value in this column is **0**.
- Priority for an entry whose type is **Defined**, this field is not applicable. For entries with a type of **In Use** or **Required**, **Y** or **N** indicates whether the job identified in RBA is critical.
- RBA (for z/OS only) this field displays the Relative Byte Address, a unique identifier. For an entry whose type is **Defined** or **Required**, RBA is not applicable. For **In Use** entries, this column contains the RBA of the z/OS job using the resource.

- **3** To create a quantitative resource
  - **A** In the Quantitative Resources window, choose **Actions** => **Add**.
  - **B** In the displayed Quantitative Resource dialog box, fill in the data that defines the quantitative resource.
  - C Click OK.
- **4** To delete a quantitative resource, select it and choose **Actions** => **Delete**.

## NOTE -

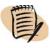

You can delete a quantitative resource only if

- no jobs "own" the resource, that is, the **Counter** field is **0** for all resource table entries for the resource
- no jobs are requesting the resource, that is, there are no table entries for this resource with a **Requested** resource type

# **Establishing job dependencies** across **CONTROL-Ms**

This chapter presents the following topics:

| Defining global conditions                       | 183 |
|--------------------------------------------------|-----|
| Deleting global conditions                       | 185 |
| Global condition logic and examples              | 186 |
| Best practices                                   | 188 |
| Frequent updates to a global condition (toggles) | 188 |
| Bi-directional global conditions                 | 188 |

Normally, prerequisite conditions used to establish job dependencies are local — that is, they apply only on the particular CONTROL-M in which they are defined. This chapter explains how you can define global prerequisite conditions to establish job dependencies across different CONTROL-Ms. You establish these dependencies by defining condition name prefixes that will indicate that a condition is global.

# **Defining global conditions**

Global conditions are special case prerequisite conditions that create dependencies between jobs running on different CONTROL-M servers. (For example, you can specify that jobs in CONTROL-M servers in Rome and Paris begin executing only after successful completion of a job in Sydney.)

Global conditions are like normal prerequisite conditions except that their names begins with a prefix that identifies the condition as a global condition. When you define global conditions, what you actually define are the following:

 prefixes (up to 255 characters long) that indicate that a condition is a global condition ■ From and To CONTROL-M servers for which the global condition prefix is relevant

When CONTROL-M/EM detects the addition or deletion of a global condition in a **From** CONTROL-M, it automatically adds or deletes the same global condition in the designated **To** CONTROL-M installations.

## TIP

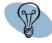

By appropriately designating the same CONTROL-M installations as both **From** and **To** CONTROL-Ms, you can create "bi-directional" flows (as opposed to From/To flows). In this case, addition or deletion of a global condition in any such installation will always result in the automatic addition or deletion of the global condition in the opposite direction. For Best Practices implementation tips, see "Bi-directional global conditions" on page 188.

You define and manage global conditions in the Global Conditions dialog box, which you display from either CONTROL-M/Desktop or CONTROL-M/EM. After a global condition is defined, you can handle it (for example, view or delete it) like a non-global prerequisite condition, from the Prerequisite Conditions dialog box.

To define and manage global conditions, you need appropriate security permissions.

## To create or modify a global condition definition

- 1 In CONTROL-M/EM or CONTROL-M/Desktop, choose **Tools** => **Global Conditions**, which opens the Global Conditions dialog box.
- 2 To refresh the display, click Refresh.
- **3** To filter the display, click the **Filter** check-box, fill in the filtering criteria in the fields at the top of the dialog box, and click **Apply**.
- **4** To add (or modify) a global condition definition, do the following steps:
  - A Click New (or select the condition and click **Update**).
  - **B** In the displayed Add New Global Condition dialog box, fill in or modify the definition, as follows:
    - Specify the global condition prefix.
    - Specify the From and To CONTROL-Ms for which the global prefix will apply by selecting the CONTROL-Ms and clicking Add or Remove.

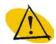

#### **WARNING**

- When filling in the **Prefix** text box, be careful about specifying special characters, such as asterisks, as prefix indicator. Special characters in this field are treated as text characters, not wildcards, and unless you intend them as literals, they might cause undesired results. For example, if you specify **glo\*** instead of **glo** as a global prefix, **glo\*-job1\_started** will be a global condition, but not **glo-job1\_started**.
- Even truncated strings of the global condition prefixes must be unique or unpredictable results might occur. For example, do not define both a DA prefix and a DAY prefix because DA is a substring of DAY and therefore not unique.

If your site is planning on adding a new CONTROL-M installation, you can add that CONTROL-M to global condition definitions even though it is not yet functional and does not yet appear in the CONTROL-M selection lists.

- C To add an anticipated CONTROL-M installation to a global condition definition, do the following:
  - Click Add New CONTROL-M in the From or To area.
  - In the New CONTROL-M Name dialog box, enter the name of the new CONTROL-M and click **OK**.
- D Click OK.

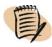

#### -NOIE

- Changes made using the Global Conditions dialog box (for example, defining a new prefix) only affect conditions that are created or deleted after the change was saved.
- Although you can create any combination of global condition prefixes, BMC Software recommends that you
  - limit the global condition prefixes to very specific, less general prefixes that do not match large numbers of conditions.
  - refrain from defining prefixes that encompass a large number of CONTROL-Ms in the From and To fields.

The more general the prefix, the more stress is added to the system. This can slow down other requests and data transmissions. For more information about implementing global conditions efficiently, see "Best practices" on page 188.

# **Deleting global conditions**

Select the condition in the Global Conditions dialog box, and click **Delete**.

## Global condition logic and examples

When sending a global condition with an ODAT date reference to CONTROL-Ms in different time zones, a problem can arise when target CONTROL-M installations have an earlier current working date than the source CONTROL-M (as a result of the time zone changes). Such a situation can be problematic due to the following:

- A global condition with ODAT as its date reference is assigned a date according to the CONTROL-M that triggers its creation.
- During New Day processing cleanup, when CONTROL-M detects an already existing condition having the new working date (month and day), it logically assumes that the condition is a holdover from the previous year because the production jobs that might create this condition during the new working date have not yet been run, and it deletes the condition.

#### - EXAMPLE -

Assume the following:

- New day processing in both Rome and San Francisco runs at 6:00 AM local time.
- At 8:00 AM in Rome, a job creates Global Condition: Glo1-RecReady with an ODAT date and sends it to San Francisco.
- At 9:00 AM in San Francisco, a job requiring that condition awaits submission.

The following occurs at new day in Rome on August 4th.

- August 4th at 6:00 AM in Rome new day processing runs.
- August 4th at 8:00 AM in Rome Global condition Glo1-RecReady is added with the date 0804. This global condition is then sent to San Francisco with a date of 0804 (the date the condition was created). However, the current working date and time in San Francisco when it receives the global condition is August 3rd, 23:00.
- August 4th 6:00 AM in San Francisco New Day processing runs. During maintenance, it assumes that the Glo1-RecReady condition dated 0804 was added last year (because jobs that might have added the condition today did not run yet), and it deletes the condition.
- August 4th at 9:00 AM in San Francisco— a job in San Francisco waiting for the condition Glo1-RecReady dated 0804 is not submitted because the condition is already deleted.

In the event of a temporary communication failure between CONTROL-M/EM and a CONTROL-M installation, global conditions are accumulated and transmitted when communication is resumed.

### **Examples**

The following examples illustrate how global conditions behave in a complex CONTROL-M network. They are based on information the following table.

| Prefix | From CONTROL-Ms | To CONTROL-Ms |
|--------|-----------------|---------------|
| GL1    | ROME            | NY,LA,SF      |
| GLALL  | *               | PARIS,SYDNEY  |
| GLNY   | NY              | *             |
| GL2WAY | HQ,CENTER1      | HQ,CENTER1    |

- If the GL1\_JOB\_END prerequisite condition is added in CONTROL-M ROME, the same condition is automatically added in CONTROL-M installations NY, LA, and SF. The Prerequisite Conditions window displays four different conditions called GL1\_JOB\_END, each belonging to a different CONTROL-M (ROME, NY, LA, and SF).
- However, if this condition is added in any CONTROL-M other than ROME, it is not automatically duplicated in other CONTROL-M installations. If CONTROL-M NY adds the condition GL1\_JOB\_END, it will not be automatically added in ROME (or anywhere else).
- If the GL1\_JOB\_END prerequisite condition is deleted in CONTROL-M ROME, CONTROL-M/EM deletes the GL1\_JOB\_END prerequisite condition in CONTROL-M installations NY, LA, and SF (if the condition exists there).
- If the GL1\_JOB\_END prerequisite condition is created in CONTROL-M ROME but CONTROL-M SF is disconnected or downloading, CONTROL-M/EM creates this condition in NY and LA only, and sends the change to SF when SF is able to receive updates.
- If the GLALL\_OK prerequisite condition is added or deleted in any CONTROL-M, the condition is automatically added or deleted in CONTROL-M installations PARIS and SYDNEY. The asterisk (\*) in the From CONTROL-M field indicates all CONTROL-M installations.
- If the GLNY\_OK prerequisite condition is added or deleted in CONTROL-M NY, the condition is automatically added or deleted in all other CONTROL-M installations.
- If a prerequisite condition beginning with the GL2WAY prefix is added or deleted in either CONTROL-M HQ or CENTER1, the same operation is performed on the corresponding condition in the other CONTROL-M.

## **Best practices**

This section provides recommendations for implementing global conditions between different CONTROL-M installations.

## Frequent updates to a global condition (toggles)

If the status of a global condition frequently changes (is added and deleted) within a short period of time, the Global Conditions server might become overloaded and the global conditions might not be distributed correctly.

To prevent this problem, find a balance for Global Conditions server processing by setting appropriate values using Global Conditions Server Parameters options from the root menu. These parameters define how the Global Conditions server should handle frequent updates to global conditions. For details, see the following menu options in the *CONTROL-M Administrator Guide*:

- Delete Time For Sent Conditions
- Method for Handling Conflicting Conditions
- The Mode for Handling Conflicting Conditions

## **Bi-directional global conditions**

Global conditions can be "bi-directional," meaning that if a global condition is added or deleted in one of several CONTROL-M installations, it is automatically added to or deleted from the others.

However, the definition of bi-directional global conditions generates additional overhead and puts additional stress on system processing, particularly in the Global Conditions server. This can slow down other requests and data transmissions. For this reason, BMC Software recommends that you avoid implementing bi-directional global conditions.

You can achieve the benefits of bi-directional global conditions using regular, one-way global conditions. This more efficient alternative involves

- definition of additional "dummy" jobs for maintaining (adding and deleting) global conditions
- definition of two global condition prefixes (instead of one), each representing a direction between the CONTROL-M installations

 definition of two extra "dummy" global conditions for triggering the maintenance functions performed by the two "dummy" jobs

A sample implementation is provided below, first using bi-directional global conditions and then by simulating the use of bi-directional global conditions.

## Sample scenario

A set of jobs can only run if the company's intranet is up and running at all sites. Therefore, all sites (CONTROL-M installations) have cyclic jobs that, at regular intervals, check intranet status and update the status using global conditions. If a particular intranet site in the company is down, a job deletes the global conditions that indicate that the intranet is up and running.

In this scenario, the company has two sites:

- one CONTROL-M installation exists in Seattle
- another exists in London

In Seattle, a job called CheckS checks and updates conditions starting with the Intranet prefix (such as IntranetS-Up and IntranetL-Up). In London, a job named CheckL performs the same function. Addition and deletion of conditions with the Intranet prefix in either location should always occur in both locations.

## Using bi-directional global conditions (not recommended)

The following representation of the Global Conditions window illustrates a basic and intuitive way to define bi-directional global conditions.

| Prefix   | From CONTROL-Ms | To CONTROL-Ms   |
|----------|-----------------|-----------------|
| Intranet | Seattle, London | London, Seattle |

This definition specifies that addition and deletion of a condition that begins with the characters Intranet in either the Seattle or London site automatically generates the same update at the other site. This is a valid definition for bi-directional global conditions, but is not efficient.

## **Using regular global conditions (recommended)**

For more efficient distribution and processing of global conditions, define jobs and global condition prefixes as follows.

## The setup

In this scenario, you would create the following job processing definitions:

| Jobs      | Purpose                                                                                                    |
|-----------|----------------------------------------------------------------------------------------------------|
| CheckS    | In Seattle, this job checks intranet status and updates global conditions starting with the prefixes defined below.                                                                                                    |
|           | This job updates two global conditions (instead of one, Intranet, as was done in the sample above) with each global condition representing one direction. CheckS updates conditions with an West2East prefix. Updates to these conditions are passed towards the East to London.  |
| CheckL    | In London, checks intranet status and updates global conditions starting with the prefixes defined below.                                                                                                    |
|           | This job updates two global conditions (instead of one, Intranet, as was done in the sample above) with each global condition representing one direction. CheckL updates conditions with an East2West prefix. Updates to these conditions are passed towards the West to Seattle. |
| MaintainS | "Dummy" job processing definition in Seattle for removing global conditions that are no longer necessary; serves administrative and maintenance purposes only. MaintainS tracks, and deletes, unnecessary conditions by updating "dummy" global conditions.                       |
| MaintainL | "Dummy" job processing definition in London for removing global conditions that are no longer necessary; serves administrative and maintenance purposes only. MaintainL tracks, and deletes, unnecessary conditions by updating "dummy" global conditions.                        |

Define the following job global condition prefixes:

| Prefix    | From CONTROL-Ms | To CONTROL-Ms |
|-----------|-----------------|---------------|
| East2West | Seattle         | London        |
| West2East | London          | Seattle       |

## Processing flow: an overview

The following figure provides an overview of the processing flow of jobs defined when implementing the recommended practice for simulating bi-directional global conditions. Each phase in the processing flow is numbered and described in detail under "Processing flow: step-by-step" on page 191.

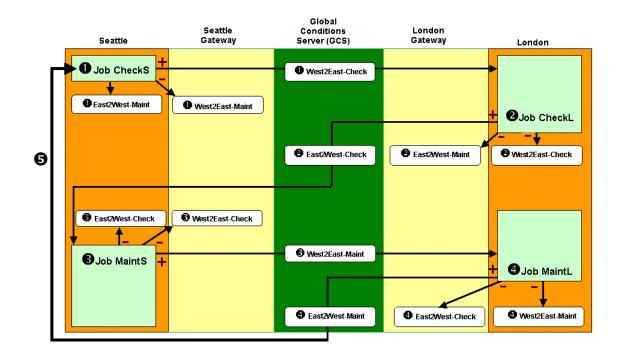

## **Processing flow: step-by-step**

1 The CheckS cyclic job in Seattle runs when the East2West-Maint global condition is created (the first time, manually).

## This job

- checks intranet status
- creates a global condition named West2East-Check

The Global Conditions server passes this condition to London.

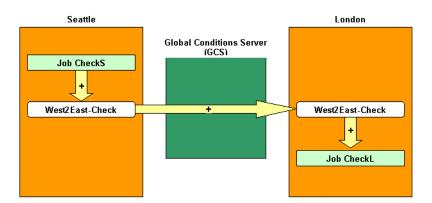

**2** The **CheckL** job is triggered by the creation of the **West2East-Check** In condition.

## This job

- checks intranet status
- creates the **East2West-Check** condition
- deletes the **West2East-Check** condition locally (meaning, at the local CONTROL-M installation only), because **West2East** is a one-way prefix

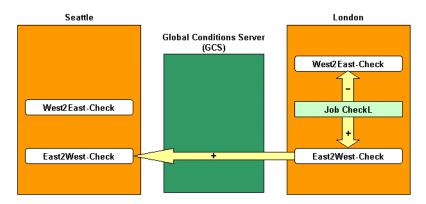

- **3** The **MaintS** job, which waited for the creation of its **East2West-Check** In condition, runs and
  - creates the West2East-Maint condition
  - deletes the East2West-Check condition locally
  - deletes the **West2East-Check** condition in both Seattle and London

Because this condition was already deleted by **CheckL** in London, processing is minimal.

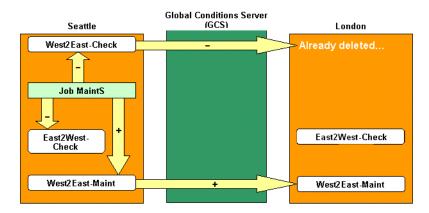

- 4 The MaintL job, which waited for the creation of its West2East-Maint In condition, runs and
  - adds the **East2West-Maint** condition, which will trigger the **CheckS** job in Seattle
  - deletes the **West2East-Maint** condition locally
  - deletes the **East2West-Check** condition in both Seattle and London

Again, because this condition was already deleted in Seattle, processing is minimal.

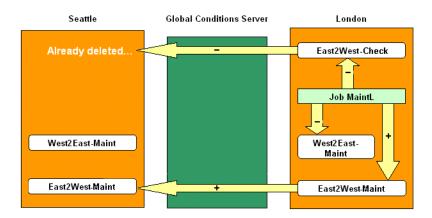

5 The cycle begins again. The **CheckS** job is again triggered by its In condition, **East2West-Maint** (this time, not manually).

When the CheckS job runs, it

- checks intranet status
- recreates the West2East-Check condition, which will trigger the CheckL job in London
- deletes the **East2West-Maint** condition locally
- deletes the **West2East-Maint** condition in both Seattle and London, with minimal effect on processing

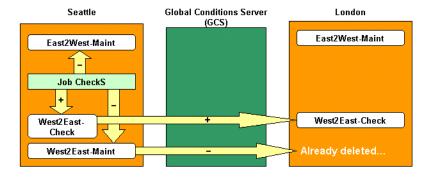

6 The CheckL job is again triggered by its West2East-Check In condition, and the cycle continues.

When the CheckL job runs, it

- checks intranet status
- recreates the **East2West-Check** condition.
- deletes the West2East-Check condition locally
- deletes the East2West-Maint condition in both Seattle and London, with minimal effect on processing

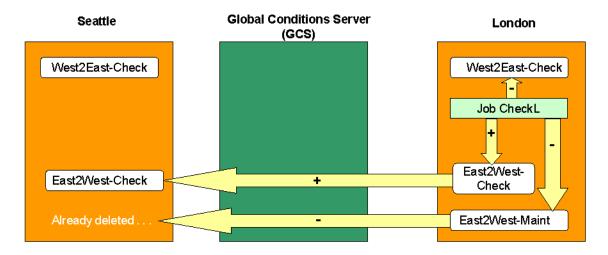

7 The cycle is repeated beginning with Step 3 on page 192.

# Monitoring and intervening in production

This part presents the following topics:

Chapter 17

| Introduction to monitoring and intervention                                | 197 |
|----------------------------------------------------------------------------|-----|
| Chapter 18                                                                 |     |
| Ensuring CONTROL-M components are communicating                            | 199 |
| Chapter 19                                                                 |     |
| Selecting jobs to monitor                                                  | 203 |
| Chapter 20                                                                 |     |
| Monitoring and handling alerts                                             | 215 |
| Chapter 21                                                                 |     |
| Monitoring and intervening in production                                   | 221 |
| Chapter 22                                                                 |     |
| Monitoring business-critical batch services using BMC Batch Impact Manager | 243 |

# Introduction to monitoring and intervention

This chapter presents the following topics:

| Monitoring and intervening in production | 197 |
|------------------------------------------|-----|
| Where to go from here.                   | 197 |

# Monitoring and intervening in production

After you have implemented job scheduling under CONTROL-M, your next task is to ensure that CONTROL-M is up and running, and that jobs are processing as required. Ideally, no intervention should be required, but if intervention becomes necessary, you want to know about it. Because of the sheer number of jobs running in your production environment, you will want to manage the environment by exception; that is, focus on and monitor special critical processes, and potentially problematic situations indicated by user complaints or error messages.

The information provided in this part of the book enables you to perform critical user tasks — monitoring the processing of the jobs in your production environment and intervening and handling problems and issues as necessary.

# Where to go from here

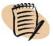

## NOTE -

These guidelines assume that you are already familiar with the information in Part 1 of this book. If you are not, review the instructions for starting and navigating in CONTROL-M/EM in Chapter 2, "Working with CONTROL-M/Desktop and CONTROL-M/EM" before continuing with this part of the book.

Monitoring the production environment and handling or intervening in problems is the subject of the chapters in this part of the book. After familiarizing yourself with the preceding material in this introductory chapter, review the following list, and after you have reviewed this list, proceed to the appropriate chapters.

- To check if CONTROL-M is up and that communication exists between components, see Chapter 18, "Ensuring CONTROL-M components are communicating."
- To select or filter the jobs that you want to monitor, see Chapter 19, "Selecting jobs to monitor."
- To check or handle alerts, see Chapter 20, "Monitoring and handling alerts." An alert is a message indicating that a problem or exception has occurred for a job. Alerts are sent to the Alerts window.
- To check job status summaries and job status details, and perform other monitoring function see "Monitoring" on page 221 (in Chapter 21, "Monitoring and intervening in production").
- To perform bypasses or immediate fixes, see "Intervening" on page 228 (in Chapter 21, "Monitoring and intervening in production").
- To handle batch service management problems, see Chapter 22, "Monitoring business-critical batch services using BMC Batch Impact Manager."
- To perform root cause analysis or other analyses in the production environment, see the introductory chapter to Part 5 of this book (Chapter 23, "Introduction to analyzing and optimizing production").

# **Ensuring CONTROL-M components** are communicating

This chapter presents the following topics:

| Communicating with the GUI Server                | 199 |
|--------------------------------------------------|-----|
| Automatically reconnecting to the GUI Server     | 199 |
| Manually intervening in the reconnection process | 200 |
| Communicating with CONTROL-M/Servers             | 200 |

This chapter describes how to view the communication status between CONTROL-M/EM components and CONTROL-M installations. It also includes instructions for maintaining this communication.

## **Communicating with the GUI Server**

CONTROL-M/EM must be constantly connected to the GUI Server. The GUI Server handles communication between each CONTROL-M/EM GUI and other CONTROL-M/EM components.

## Automatically reconnecting to the GUI Server

As part of CONTROL-M/EM customization (using **Tools** => **Options**), you normally designate alternative GUI servers in case of GUI Server failure.

If the connection to the GUI Server fails, CONTROL-M/EM displays the CONTROL-M/Enterprise Manager — Reconnect dialog box, and attempts to reestablish connection with an alternate server, beginning with the first designated alternate server. (Depending on site defaults, you might first be prompted to click Connect.)

The CONTROL-M/EM — Reconnect dialog box indicates reconnection progress:

- If reconnect with an alternate server is successful, the CONTROL-M/EM GUI continues to function, restoring ViewPoints as desired. The CONTROL-M/EM GUI Reconnect dialog box closes and a message in the status bar indicates that a communication problem was resolved.
- If CONTROL-M/EM cannot establish a connection with any of the alternate servers, it attempts reconnection with the servers at regular (user-defined) intervals, until the maximum number of allowed retries has been attempted. If a connection still cannot be established, CONTROL-M/EM displays a message notifying you that it is about to shut down.

## Manually intervening in the reconnection process

When the CONTROL-M/Enterprise Manager GUI – Reconnect dialog box is displayed, you can

- stop the reconnection process (for example if you are terminating CONTROL-M/EM), by clicking **Stop**
- close the dialog box and terminate CONTROL-M/EM, by clicking Exit Application
- display more reconnection process details and options, by clicking Advanced

In the advanced display (that is, if you clicked **Advanced**), to redefine the customization options, first click **Stop**, then click **Settings**. This displays the appropriate Options panel for redefining the settings.

#### NOTE -

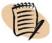

This information is intended for the typical CONTROL-M/EM user. If more complicated communication issues arise, contact your CONTROL-M/EM administrator.

# **Communicating with CONTROL-M/Servers**

CONTROL-M/Enterprise Manager (CONTROL-M/EM) depends on a constant flow of information from CONTROL-M/Servers to present you with an up-to-date picture of the status of jobs. Operator requests and global conditions are transmitted back and forth between CONTROL-M/EM and the CONTROL-M server.

The Communication Status dialog box displays the status of communication between each CONTROL-M/Server and the CONTROL-M/EM workstation.

## To display the status of communications

In CONTROL-M/EM, choose **Tools** => **Communication** => **Status**.

The Communication Status dialog box opens and displays the status of communications. CONTROL-M/EM refreshes the display every two minutes, but you can manually refresh the display at any time.

Each component in the communication path is represented graphically in the Communication Status dialog box, as described in Table 20.

- If a symbol is green, the relevant component is active.
- If a symbol is red, the relevant component is inactive.

Table 20 Communication Status dialog box fields and symbols (part 1 of 2)

| Field             | Icon or Value a   | nd Description                                                                                                    |
|-------------------|-------------------|----------------------------------------------------------------------------------------------------|
|                   | icon or value a   | ·                                                                                                    |
| CONTROL-M<br>name | ✓<br>×            | <ul> <li>Each CONTROL-M/Server has a color-coded indicator:</li> <li>■ A green check indicates that the CONTROL-M is enabled.</li> <li>■ A Red X indicates that the CONTROL-M is disabled. When the gateway is restarted, CONTROL-M/EM attempts to communicate with the CONTROL-M.</li> </ul> |
| Gateway           | ţ Î               | CONTROL-M/EM gateway connection to the CONTROL-M.                                                                                                    |
| Communication     | A. Pr - MP^       | Communication route between the gateway and the CONTROL-M.                                                                                                    |
| Synchronization   | <b>*</b>          | Synchronization of the active environment with the Active Jobs file in the CONTROL-M. If red, CONTROL-M/EM is not synchronized with the CONTROL-M.                                                                                                    |
| Network Status    |                   | nunication between the CONTROL-M/EM workstation 'ROL-M. The following statuses can appear in this field:                                                                                                    |
|                   | Up                | The CONTROL-M is connected and available. ( <b>Note:</b> Data displayed in the CONTROL-M/EM ViewPoint might not necessarily be synchronized with data in the CONTROL-M Active Jobs file.)                                                                                                    |
|                   | Reconnecting      | The workstation is trying to reconnect to the CONTROL-M.                                                                                                    |
|                   | Initial           | The Active environment is not yet loaded. The workstation is trying to connect to the CONTROL-M.                                                                                                    |
|                   | Formatting<br>AJF | The Active Jobs file cannot be accessed because either the New Day procedure or Active Jobs File Compress procedure is in progress at the CONTROL-M.                                                                                                    |
|                   | Downloading       | The workstation is receiving a download from the CONTROL-M.                                                                                                    |
| Last Update       |                   | nessage was sent from a CONTROL-M. This field is<br>4-hour clock format.                                                                                                    |

Table 20 Communication Status dialog box fields and symbols (part 2 of 2)

| Field   | Icon or Value and Description                                                                                           |
|---------|----------------------------------------------------------------------------------------------------|
| Remarks | If the <b>Synchronization</b> symbol is not green, this field displays the reason. For example, one possible reasons is |
|         | Loading Jobs The CONTROL-M/EM Server is loading jobs from the CONTROL-M/Server database.                                |

## To display communication and other information about CONTROL-Ms

In CONTROL-M/EM or CONTROL-M/Desktop, choose **Tools** => **Communication** => **Details**.

The CONTROL-M Details dialog box opens and displays data about each CONTROL-M, including status information. CONTROL-M/EM refreshes the display every two minutes, but you can manually refresh the display at any time. You can also filter the display. However, you cannot update the data. (An updatable version called the Communication Administration dialog box is available in the CONTROL-M Configuration Manager facility. For details, see the *CONTROL-M Administrator Guide*.)

# **Selecting jobs to monitor**

## This chapter presents the following topics:

| Introduction                                                      | <br>. 204 |
|-------------------------------------------------------------------|-----------|
| Selecting a ViewPoint                                             | <br>. 204 |
| Displaying nodes in their own ViewPoint                           | <br>. 205 |
| Filtering the ViewPoint display                                   | <br>. 205 |
| Switching filters                                                 | <br>. 205 |
| Defining dynamic filters                                          | <br>. 206 |
| Defining global filters                                           | <br>. 208 |
| Defining ViewPoints                                               | <br>. 210 |
| Defining the set of jobs to load to memory (collections)          | <br>. 211 |
| Defining the display hierarchy                                    |           |
| Alternative method for defining ViewPoints — the ViewPoint wizard | <br>. 213 |
|                                                                   |           |

## Introduction

Job processing problems are the exception, not the rule, and it is the exceptions that you want to monitor. By limiting the active environment jobs that you load and display in the CONTROL-M/Enterprise Manager window to those jobs that appear problematic, you simplify job monitoring and significantly reduce processing overhead. The mechanisms described in this chapter provide this functionality:

- ViewPoints a ViewPoint consists of a number of referenced subcomponents whose combined criteria determine which jobs will be selected and loaded into memory, how the jobs will be filtered, and the hierarchy that will be used to display those jobs. ViewPoints consist of the following subcomponents:
  - Collection selects which jobs are loaded from the active environment into memory, based on parameter values in the job processing definition. Reducing the number of jobs loaded to memory decreases system overhead and clutter.
  - Global Filter determines which loaded jobs are displayed in the ViewPoint. Filtering can be very useful for managing by exception. For example, you can filter to display only those jobs that ended Not OK and jobs in a Wait status. Though they do not reduce system overhead, filters do reduce screen clutter, enabling you to focus on jobs that really require monitoring. Each ViewPoint has an associated Global filter, but while a ViewPoint is displayed, you can select a different Global filter to alter which jobs are displayed in the current ViewPoints session. Once defined, Global filters are available site-wide.
  - Hierarchy definition defines the hierarchical structure used to display jobs.

CONTROL-M/EM comes with a set of predefined ViewPoints, but you can define your own ViewPoints.

■ Dynamic filters — a Dynamic filter can be used to further filter which loaded jobs get displayed in the ViewPoint. Like Global filters, dynamic filters do not reduce system overhead, but they do reduce screen clutter, and facilitate monitoring by exception. Dynamic filters are defined locally on an on-need basis, and can be saved for reuse.

# **Selecting a ViewPoint**

You can open multiple ViewPoints at the same time in separate windows.

## To display an existing ViewPoint

- 1 In the CONTROL-M∕Enterprise Manager window, choose File => Open Viewpoint or click ▶.
- 2 In the Open ViewPoint dialog box, select the ViewPoint and click OK.

## Displaying nodes in their own ViewPoint

Select the nodes in the ViewPoint, and choose View => View Selection.

A new, special ViewPoint opens, displaying the selected nodes.

When you display selected nodes in their own special ViewPoint, the ViewPoint is similar to regular ViewPoints, but because it is based on a fixed set of nodes

- you cannot filter the ViewPoint
- you can not remove jobs from, or add jobs to, the ViewPoint

# Filtering the ViewPoint display

Two types of filters can be used to filter the display, Global filters and dynamic filters. These filters differ in several ways, including how they are defined. For details, see

- Switching filters
- Defining dynamic filters
- Defining global filters

## **Switching filters**

This section describes how to switch global filters and how to filter with dynamic filters.

## To switch global filters

In the Filter list box in the ViewPoint toolbar, select the global filter name.

The selected filter replaces the assigned filter in the current session only; the ViewPoint's permanent filter assignment remains unchanged.

## To filter with a dynamic filter

- 1 Depending on your current location, perform one of the following:
  - If the Open ViewPoint dialog box is currently displayed (that is, you are in the process of opening a ViewPoint), after you select the ViewPoint click **Dynamic Filter**.
  - If the ViewPoint is currently displayed, choose **<Dynamic Filter>** in the Filter list box.

The Dynamic Filter Definition dialog box displays the last-used dynamic filtering criteria.

2 To use a different dynamic filter, select the name of the filter in the Filter Presets field and click **OK**. To create a new dynamic filter or edit the displayed filter definition, follow the instructions in "Defining dynamic filters" on page 206.

#### \_ TIP

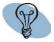

After you have defined a dynamic filter for a ViewPoint, if you click **Dynamic Filter** when opening the Open ViewPoint dialog box, this dynamic filter definition is redisplayed (until you clear this filter definition), even if you subsequently selected a different filter from the filter selection list.

To clear the dynamic filter definition, click Clear in the Dynamic Filter dialog box.

## **Defining dynamic filters**

A dynamic filter is a filter that you define locally as you need it. You can then discard it or save it for reuse.

## To define a dynamic filter

- 1 If the Dynamic Filter Definition dialog box is not currently displayed, display it by performing one of the following tasks (whichever is appropriate):
  - If the Select ViewPoint dialog box is currently displayed (that is, you are in the process of opening a ViewPoint), after you select the ViewPoint, click **Dynamic Filter**.
  - If the ViewPoint is currently displayed, select <**Dynamic Filter**> in the Filter list box.

The Dynamic Filter Definition dialog box displays the last-used dynamic filtering criteria.

- 2 To edit an existing filter, select it in the Filter Presets field and click **OK**. To create a new filter, specify a name for it in the Filter Presets field.
- **3** Fill in filtering criteria.

#### TIP

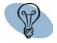

To clear displayed criteria, click Clear at the bottom of the dialog box.

Consider the following when filling in filtering criteria:

- Most fields are self-explanatory. If you need a description of the fields that correspond to fields in the job editing form, see the *CONTROL-M Parameter Guide*.
- You can use the LIKE operator for all text fields except the Odate and Time parameters. For Odate From and Time From, use the >= operator. For the Odate To and Time To fields, use the <= operator.
- For Odate From and Odate To, use the *yymmdd* format. For Time From and Time To. use the *hh:mm* format.
- Fields can contain several criteria separated by commas (for example, CONTROLM = A\*,B\*).
- If you specify values for **Time From** and **To** fields in the filter, the filter processes values in the **Start Time** and **End Time** fields in the Job Detail screen (not the **From** and **Until** fields in the Job Detail screen).
- The **Job Status** and **TaskType** fields each have a button ( ... ) that, when clicked, opens an appropriate dialog box (with relevant check boxes):
  - You can select all check boxes, by clicking 📝
  - You can clear all check boxes by clicking 📐

#### NOTE -

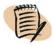

- If you do not select any check-boxes, all options are loaded.
- Do not select both **Emergency** and **Critical**, or no jobs will be displayed.
- Task type for z/OS jobs can correspond to the following fields of UNIX jobs: **Task Type**, **Cyclic** and **Emergency**. To correctly filter on certain task types for z/OS jobs, specify the desired states (for example, Cyclic or Critical) along with the desired task type. For example, to filter for Cyclic Jobs, select **Cyclic Only** in the main dialog box and **Job** in the Task Type dialog box.

- For BMC Batch Impact Manager users: Check the **Included in Business Service** check box to filter on jobs belong to a critical batch service.
- 4 To save this definition for later reuse, click 🔡

To save with a different name, type the new name in the Filter Presets field before clicking ...

#### NOTE

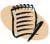

■ Dynamic filter definitions are stored locally. The default storage location is under the user profile directory (which can be configured differently using the Environment-General panel of the Options dialog box), and each definition is stored in its own file. Only users with access to the computer on which a filter is saved can access and use that filter.

## **Defining global filters**

A global filter is a filter definition, accessible by all users, that determines which jobs are displayed in the ViewPoint.

## To define a global filter

- 1 In CONTROL-M/Enterprise Manager, choose Tools => ViewPoint Manager.
- **2** Perform one of the following actions:
  - To edit an existing global filter definition, select the filter name under the **Filters** node and click **Edit**.
  - To create a new global filter definition, select the **Filters** node and click **New**. Then, in the Filter dialog box, enter a name for the filter and click **OK**. (Filter names are not case sensitive.)

The Filter Definition dialog box is displayed.

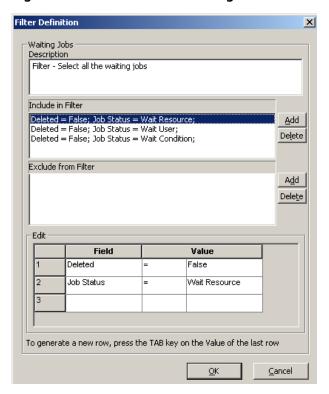

Figure 16 Filter Definition dialog box

- **3** In the Filter Definition dialog box, do the following:
  - A Optionally, define a description for the filter.
  - **B** Define the filtering criteria:
    - To add a set of criteria, select or specify a field name, relational operator, and a value (for example, CTM Name = ctmp1). Then add it to the Include or Exclude criteria area.
    - To modify an already added set of criteria, select it in the Include or Exclude area and then edit it in the Edit area.
    - To delete a set of criteria, select it in the Include or Exclude area and click delete.
- 4 Click OK.

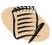

### **NOTE**

You can define up to four sets of filtering criteria in a filter. Multiple criteria combine using a Boolean OR relationship—all jobs that satisfy at least one of the Include or Exclude criteria are included or excluded accordingly.

# **Defining ViewPoints**

A ViewPoint builds a view of the active environment by retrieving and displaying data according to the criteria defined in the ViewPoint's collection, hierarchy, and global filter definitions.

- Collections determine the jobs to be loaded into memory.
- Global filters determine which jobs to display.
- Hierarchies determine the hierarchical structure in which to display jobs.

#### – EXAMPLE -

An example hierarchy is: CONTROL-M, application, group

CONTROL-M/EM is supplied with a number of predefined ViewPoints, but you can create or modify definitions.

#### To define a ViewPoint

#### NOTE

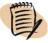

If your new ViewPoint definition will require new collection, global filter or hierarchy definitions, create them before defining the ViewPoint; you cannot create them while defining the ViewPoint.

- 1 In CONTROL-M/Enterprise Manager, choose Tools => ViewPoint Manager.
- 2 In the ViewPoint Manager dialog box, do one of the following:
  - To create a new ViewPoint definition, select the ViewPoints node and click New. Then, in the ViewPoint dialog box that opens, enter a name for the ViewPoint.
  - To edit an existing ViewPoint definition, select the definition under the ViewPoints node and click **Edit**.
- **3** In the ViewPoint Properties dialog box, do the following:
  - A Enter a description for the ViewPoint (optional).
  - **B** Select a collection for the ViewPoint. To edit the selected collection, click **Edit**, and follow the relevant steps in the procedure "Defining the set of jobs to load to memory (collections)" on page 211.
  - C Select a global filter for the ViewPoint. To edit the selected filter, click **Edit**, and follow the relevant steps in the procedure "To define a global filter" on page 208.

- **D** Select a Hierarchy definition for the ViewPoint. To edit the selected Hierarchy, click **Edit**, and follow the relevant steps in the procedure "To define a hierarchy" on page 212.
- **E** After selecting the hierarchy, select the **Initial Level of the Hierarchy** to display when the ViewPoint is opened.

By default, the highest hierarchy level nodes are displayed in when the ViewPoint is opened.

F Click OK.

## Defining the set of jobs to load to memory (collections)

A collection defines criteria that determine which jobs in the enterprise are loaded into memory. Jobs are selected when the values in their job processing definitions match the criteria specified in the collection definition.

### To define a collection

- 1 In CONTROL-M/Enterprise Manager, choose Tools => ViewPoint Manager.
- 2 In the ViewPoint Manager dialog box, do one of the following:
  - To edit an existing collection definition, select the collection name under the Collections node and click Edit.
  - To create a new global filter definition, select the **Collections** node and click **New**. Then, in the Collection dialog box, enter a name for the collection. (Collection names are not case sensitive.)
- 3 In the Collection Definition dialog box define sets of criteria that should be used to include or exclude matching jobs, as follows:
  - A In the Edit area, select a Field in the first column, a relational operator in the second column, and select or specify a value in the third column.
  - **B** Click **Add** next to the Include or Exclude area, depending on how the criteria should be applied.

When filling in the selection criteria, keep in mind the following:

■ Many fields correspond to fields in the job editing form. If you need a description of the fields, see the *CONTROL-M Parameter Guide*.

- The LIKE operator treats \* and ? characters specified in the value as wildcards; the = operator treats \* and ? characters specified in the value as literals.
- For each field, you can specify several criteria separated by commas (for example, CTM Name= A\*,B\*). The implied relationship is OR.

#### NOTE

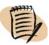

- Do not select both **Emergency** and **Critical**, or no jobs will be displayed.
- Task type for z/OS jobs can correspond to the following fields of UNIX jobs: **Task Type**, **Cyclic** and **Emergency**. To correctly filter on certain task types for z/OS jobs, specify the desired states (for example, Cyclic or Critical) along with the desired task type. For example, to filter for Cyclic Jobs, select **Cyclic Only** in the main dialog box and **Job** in the Task Type dialog box.
- 4 To delete an entry, select it and click Delete.
- 5 When done, click **OK**.

## **Defining the display hierarchy**

A hierarchy determines how selected jobs are displayed. The default hierarchy is: CONTROL-M – Application – Group Name. You can define other hierarchies in the Hierarchy Definition dialog box.

## To define a hierarchy

- 1 In CONTROL-M/Enterprise Manager, choose Tools => ViewPoint Manager.
- 2 Perform one of the following:
  - To edit an existing hierarchy definition, select the filter name under the Hierarchies node and click **Edit**.
  - To create a new hierarchy definition, select the Hierarchies node and click New. Then, in the Hierarchy dialog box, enter a name for the hierarchy. (Hierarchy names are not case sensitive.)
- 3 In the Hierarchy Definition dialog box:
  - A Optionally, define a description for the hierarchy.
  - **B** Select criteria for each level of the hierarchy. You can define up to four hierarchy levels.

#### 4 Click OK.

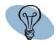

#### TIP

- To return to the default hierarchy, click **Default Levels**.
- To clear fields and reset levels, click **Reset Levels**.

# Alternative method for defining ViewPoints — the ViewPoint wizard

As an alternative to defining ViewPoints, hierarchies and filters from the ViewPoint Manager, you can define ViewPoints (and their accompanying hierarchies and filters) using the ViewPoint Wizard.

## To define a ViewPoint using the ViewPoint wizard

In CONTROL-M/EM, choose **File** => **New ViewPoint** or click and work through the displayed ViewPoint Wizard pages.

Most wizard pages are self-explanatory. For general details regarding the definition of collections, global filters and hierarchies, see "Defining the set of jobs to load to memory (collections)" on page 211, and "Defining the display hierarchy" on page 212 respectively.

## - NOTE -

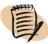

When defining hierarchies and global filters using the ViewPoint wizard

- if you define a new hierarchy but do not specify a name for it, the name defaults to the ViewPoint name with **Hier** appended to it
- if you are define a new global filter but do not specify a name for it, the name defaults to the ViewPoint name with Filt appended to it

# Monitoring and handling alerts

This chapter presents the following topics:

| Introduction                           | 215 |
|----------------------------------------|-----|
| Connecting to the Global Alerts Server | 216 |
| Displaying alerts                      | 216 |
| Working with alerts                    | 217 |

## Introduction

An important way to monitor your production environment is to monitor alerts. An alert is a message that indicates that a problem or exception has occurred for a job.

Alerts are monitored and handled from the Alerts window, which must be connected to a Global Alerts Server (GAS).

Alerts can originate from any of the following:

- Shout facility a job processing definition can include instructions in the Shout or Do Shout parameter to send a message to the Alerts window.
- Jobs ending not ok two system parameters, **AlertOnAbend** and **DownCreAlerts**, can automatically generate alerts when a job terminates with an **Ended not OK** status.
- A communication breakdown (for example, between CONTROL-M and CONTROL-M/EM) will generate an alert.
- BMC Batch Impact Manager, which can be used to relay messages of special importance. For more information, see the *CONTROL-M Business Service Management Solution User Guide*.

You can only view alerts for those jobs that you are authorized to view.

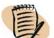

#### — NOTE

You can customize default settings for the alerts feature in the **Alerts** panel of the CONTROL-M/EM GUI **Options** dialog box. For details, see Appendix A, "Customizing the interfaces."

## **Connecting to the Global Alerts Server**

- 1 In the Alerts window, choose File => Connect.
- 2 In the Connect to Global Alerts Server dialog box, select a GAS server.
- 3 Click Connect.
- **4** Optionally, to disconnect from the Global Alerts Server, in the Alerts window, choose **File** => **Disconnect**.

# **Displaying alerts**

1 In the CONTROL-M/Enterprise Manager window, choose View => Alerts. The Alerts window opens and displays the alert data.

Figure 17 Alerts Window

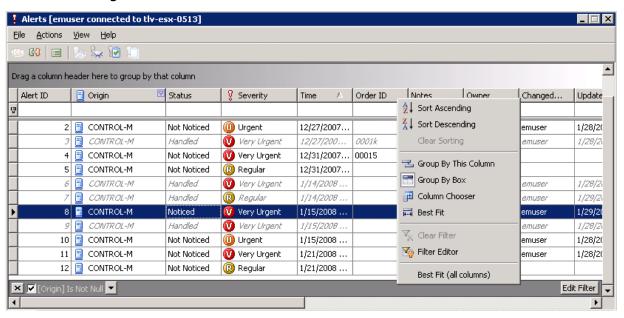

2 Optionally, to filter information in the Alerts window, perform one of the following:

- Click on the right top corner of a column header and select a filtering option.
- Right-click on any column header and choose Filter Editor. Use the Filter Builder to enter advanced filtering criteria.
- **3** To set display preferences (for example, always displaying the Alerts window on top), choose the appropriate option in **View** menu.

# **Working with alerts**

The Alerts window is used to view the alert's status and severity (urgency) according to the **Shout** – **Urgency** parameter in the job processing definition.

Alerts first appear in the Alerts window with a status of **Not Noticed**. As you examine and work with the alerts, you can change their status. Alerts that are being handled are indented and grayed.

The Alerts facility enables you to attach notes to alerts. For example, you might want to attach a note indicating the name of the person assigned to handle the alert.

You can also open an alert into a local ViewPoint, which can help you examine and analyze the job that prompted the alert and its work environment. This can help you trace the cause of the problem and troubleshoot it. You can open multiple local ViewPoints.

#### - NOTE -

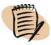

To perform the actions explained below you must be connected to the relevant Gateway (for example, to update the alert status and severity).

#### To display alerts with severity identifying colors

In the Alerts window, choose View => Color Scheme => Old Scheme.

To display the details of a particular alert (opening the Alert Details dialog box) either:

- In the Alerts window, select the alert and choose **Actions** => **Properties**.
- Double-click on the alert information.

#### To change the status of an alert

In the **Actions** menu of the Alerts window, choose the appropriate status as follows:

- To indicate that you've noticed but not necessarily handled the alert, choose Notice. (To change the status back to Not Noticed, choose Unnotice.)
- To indicate that you've handled the alert, choose **Handle**. (To change the status from **Handled** to **Unhandled**, choose **Unhandle**.)

#### To change the urgency of an alert

- 1 In the Alerts window, select the alert and choose **Actions** => **Properties**.
- 2 In the Alert Details dialog box, select the urgency in the Severity field and click OK.

#### To find and focus on the job that produced the alert in the Flow Diagram

In the Alerts window, select the alert and choose **Actions** => **Find Job**.

The relevant node is displayed and selected in the CONTROL-M/Enterprise Manager ViewPoint window.

#### To add a note to an alert

- 1 In the Alerts window, select the alert and choose Actions => Properties.
- 2 In the Alert Details dialog box, type the note in the **Note** field click **OK**.

#### To export the list of alerts to a csv file

In the Alerts window, choose **File** => **Export**. In the displayed dialog box, provide a path, file name, and a file type of .csv, and click **Save**.

#### To print the list of alerts

In the Alerts window, choose **File** => **Print**. Then, in the Print dialog box, provide the print details and click **Print**.

#### To open an alert into a Local ViewPoint

In the Alerts window, select the alert and choose **Actions** => **Properties** => **Open into Viewpoint**.

A new ViewPoint is displayed in the GUI. This ViewPoint contains the job node of the job that prompted the selected alert. In addition, job nodes of jobs that depend on or are predecessors for the job are also shown in this ViewPoint.

#### NOTE -

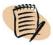

- You cannot use this function for an alert with an empty Order ID.
- If the job that prompted the selected alert is no longer in the CONTROL-M/EM environment, an empty ViewPoint is displayed.
- Depending on the setting of the option Open into Local View area, certain nodes might not be displayed in the ViewPoint. For details and instructions on changing the setting, see the description in Table 40 on page 301.

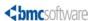

# Monitoring and intervening in production

This chapters presents the following topics:

| Monitoring                                                         | 221        |
|--------------------------------------------------------------------|------------|
| Checking job status summaries by CONTROL-M, application, and group | 222        |
| Checking job status details                                        | <b>223</b> |
| Performing job monitoring actions                                  | <b>223</b> |
| Checking predecessor and successor job flows                       | <b>224</b> |
| Intervening                                                        | <b>228</b> |
| Viewing and editing the details of a job in the active environment | 228        |
| Performing manual job intervention                                 | <b>230</b> |
| Handling errors that occur when you intervene                      | <b>234</b> |
| Manually indicating satisfied conditions                           | <b>234</b> |
| Manually rescheduling jobs in the active environment               | <b>236</b> |
| Activating third-party applications                                | 239        |
|                                                                    |            |

CONTROL-M/EM provides you a number of ways to monitor job processing in the active environment, and a number of ways to manually intervene in the job processing.

# **Monitoring**

CONTROL-M/EM provides a number of methods for monitoring job processing. For example

- The Alerts facility can indicate problems in the Alerts window. For details, see Chapter 20, "Monitoring and handling alerts."
- Shout statements defined in job processing definitions can notify you (for example through the console or through email) of job processing statuses or problems.

- SNMP traps defined in DO SNMP statements in job processing definitions can indicate problems to other applications. For details, see the CONTROL-M Administrator Guide.
- You can use the Business Services window to monitor the overall processing flow of jobs that constitute critical batch services. If you have the BMC Business Impact Manager add-on installed, you can monitor critical jobs for mission critical operations. For details, see Chapter 22, "Monitoring business-critical batch services using BMC Batch Impact Manager."

This section describes various methods for monitoring job processing from the CONTROL-M/Enterprise Manager window.

# Checking job status summaries by CONTROL-M, application, and group

For selected high level nodes, such as CONTROL-M, application, or group, you can display status summaries for the jobs in that node.

#### To see a summary of job statuses in a high-level node

In the CONTROL-M/EM window, right-click the node in the flow diagram or navigation tree, and in the pop-up menu, choose **Status Summary**.

The General tab of the Status Summary dialog box displays, color-coded by status, the number and percentage of jobs in the node with the status. It also displays totals and the number of scheduling groups included in the totals.

If you selected a CONTROL-M/Server node, an additional panel (CONTROL-M) provides basic details about the CONTROL-M, and the following communication information:

- **Sync** indicates if the current display is synchronized with the CONTROL-M Active Jobs file.
- **Refresh needed** indicates if the **Refresh Needed** button in the CONTROL-M/EM window should be clicked to display recently forced or ordered jobs.

#### **Checking job status details**

To help you analyze jobs and manage job flows, you can display and modify the processing details of jobs in the active environment. You can also modify certain details for that job run. For instructions and additional information, see "Viewing and editing the details of a job in the active environment" on page 228.

#### **Performing job monitoring actions**

You can perform various job monitoring actions on jobs displayed in the CONTROL-M/EM ViewPoint. Regardless of the action, the process for performing the action is basically the same.

#### \_ NOTE

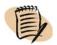

To perform job actions, you must have appropriate authorizations in CONTROL-M/EM and the relevant CONTROL-M.

#### To perform a job monitoring action

Right-click the job node in CONTROL-M/EM, and in the pop-up menu, choose the action option. The pop-up menu lists both monitoring and intervention actions. Table 21 on page 223 summarizes the monitoring actions you can perform on jobs in the active jobs file.

CONTROL-M/EM accesses and updates the relevant CONTROL-M server database.

#### — NOTE —

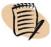

Actions are disabled when communication is not synchronized.

Table 21 Job monitoring actions (part 1 of 2)

| Action                                                                                                    | Option        |
|----------------------------------------------------------------------------------------------------|---------------|
| identify the maximum runtime for a series of jobs and list the dependent job nodes in the longest path. For details, see "To display the details of a Critical Path dependency" on page 225.                                                                                      | Critical Path |
| view the job's documentation.                                                                                                    | Documentation |
| for a selected job, identify the predecessor jobs that failed to run <b>OK</b> . This feature can help you determine why a selected job or scheduling group failed to run as expected. For details, see "To display the details of a job's predecessors that failed" on page 226. | Enhanced Why  |

Table 21 Job monitoring actions (part 2 of 2)

| Action                                                                                                    | Option           |
|----------------------------------------------------------------------------------------------------|------------------|
| view log messages for the job in the Job Log dialog box.                                                                                                    | Log              |
| identify the predecessor or successor jobs of a selected job. For details, see "Identifying predecessor and successor jobs" on page 44.                                                                                        | Neighborhood     |
| view statistics of the job's latest runs.                                                                                                    | Statistics       |
| view the job's JCL or job script statements.                                                                                                    | View JCL/Script  |
| view the job's SYSOUTs. In the displayed dialog box, select the SYSOUT to view, and click OK.                                                                                                    | View Sysout List |
| <b>Note:</b> For z/OS, this option is available only if CONTROL-M/Restart is installed in the CONTROL-M.                                                                                                    |                  |
| <b>Note:</b> If the SYSOUT size exceeds the size limit defined for the CONTROL-M during installation, the SYSOUT cannot be viewed.                                                                                             |                  |
| view why the job has not yet been executed (and intervene as needed). Results are displayed in the Why dialog box. For instructions, see "To view why a job has not begun execution and to intervene if necessary" on page 233 | Why              |

#### **Checking predecessor and successor job flows**

In CONTROL-M/EM, you can identify and gather details about the following predecessor and successor job situations:

- Predecessor and successor jobs of a job (Neighborhood)—For details, "Identifying predecessor and successor jobs" on page 44.
- Identify the maximum runtime for a series of jobs and list the dependent job nodes in the longest path. (Critical path)—described in this section.
- Predecessor jobs (of a selected job) that failed to run **OK** (Enhanced Why)—described in this section.

After you have generated the list of jobs and displayed their details, you can perform a number of other operations (for example, exporting the list).

#### NOTE

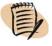

To navigate directly to a predecessor or successor node without generating detail lists, do the following:

- 1. In the job node's pop-up menu, choose **Branch Menus** and then **Predecessor** or **Successor**.
- 2. In the submenu, select the target node.

#### To display the details of a Critical Path dependency

- 1 In the flow diagram, expand all relevant group nodes so all jobs to be included in the critical path are visible.
- 2 Select the first and last nodes in the path in the flow diagram. The last node should be a descendant of the first node, but not immediately below it.
- 3 In the Analysis menu, select Critical Path.
- 4 In the Critical Path dialog box
  - in the Use area, select the measure to be used to calculate the critical path Average Runtime or Last Runtime
  - you can specify an Overlapping Tolerance, in seconds

This represents the maximum time, in seconds, that the end of one job can overlap the start of the subsequent job, which impacts critical path calculation.

#### \_ NOTE

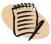

Jobs that do not have runtime statistics have an expected runtime of 0, and are not factored into the critical path calculation.

#### 5 Click Find Path.

The number of nodes in the path and the total runtime for the path are displayed in the dialog box.

The number of job nodes in the critical path is listed in the dialog box, and those job nodes are selected in the flow diagram. A display area opens at the bottom of the dialog box and displays the Details list, which is a list of those jobs and their details (for example, current status, order ID, RBA). For a summary of actions you can perform in the dependency Details list, see "Working with predecessor and successor job details (Details list)" on page 227.

#### TIP

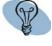

If the details display area does not open, click **Details**, which alternately displays or hides this display area.

#### To display the details of a job's predecessors that failed

1 In the flow diagram or the navigation tree, select the relevant job or scheduling group node.

Ensure that the selected job or scheduling group has In conditions and is in Wait status (that is, it has not yet run).

- 2 In the Analysis menu, select Enhanced Why.
- 3 In the Enhanced Why dialog box, click the appropriate button.
  - To display all predecessor jobs and scheduling groups that did not end or did not end OK, click With path.
  - To display the oldest predecessor job or scheduling group that did not end or did not end OK, click the Without path button.

The predecessor jobs that failed to run OK are highlighted in the flow diagram.

#### 4 Click Find.

The number of predecessor jobs that failed to run OK is listed in the dialog box, and those predecessor jobs are selected in the flow diagram. A display area opens at the bottom of the dialog box and displays the Details list, which is a list of those jobs and their details (for example, current status, order ID, RBA). For a summary of actions you can perform in the dependency Details list, see "Working with predecessor and successor job details (Details list)" on page 227.

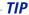

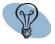

If the details display area does not open, click **Details**, which alternately displays or hides this display area.

# Working with predecessor and successor job details (Details list)

While the Details list is displayed in a Critical Path or Enhanced Why dialog box, you can perform the following tasks on that list:

| Task                                                                               | How to                                                                                                    |
|------------------------------------------------------------------------------------|----------------------------------------------------------------------------------------------------|
| display or hide an Item Count<br>at the bottom of the Details<br>list              | Click <b>Item Count</b> in the pop-up menu for any job listing.                                                                                   |
| locate a listed job in the flow diagram                                            | Click <b>Find</b> in the pop-up menu for the job listing.                                                                                         |
| open the job editing form for a listed job                                         | Double-click the job listing.                                                                                                    |
| export the details of the listed<br>jobs to a comma-delimited<br>(CSV) file        | Click <b>Export to File</b> in the pop-up menu for the job listing.                                                                               |
| create (and view) a text report<br>containing the details about<br>the listed jobs | Click <b>Create Report</b> to save this information as a file. (To open the saved report in your default text editor, click <b>Show Report</b> .) |
| display the listed jobs in their own ViewPoint                                     | Click Open ViewPoint. For more information, see "Properties of ViewPoints based on dependent jobs."                                               |

#### **Properties of ViewPoints based on dependent jobs**

When you display the jobs listed in the Detail list in their own ViewPoint, the ViewPoint has the following special properties:

- (For Neighborhood dependencies) The job on which the Neighborhood action was performed is highlighted.
- You cannot change the filter on the new ViewPoint.
- Changes made to the original ViewPoint are reflected in the new ViewPoint (but in the case of Enhanced Why, the Enhanced Why search is not recalculated).
- Deletion of a job in the original ViewPoint is reflected in the new ViewPoint, but
  - for Neighborhood dependencies, jobs are not added to this ViewPoint
  - for Enhanced Why dependencies, jobs that are connected to the deleted job are not deleted
- Additional Neighborhood, Enhanced Why, and Critical Path functionality is enabled in the new ViewPoint.

- The Refresh Needed button functions as in any ViewPoint, but in the case of Neighborhood dependencies no jobs can be added to or deleted from the new ViewPoint.
- The hierarchy of the new ViewPoint is inherited from the original ViewPoint.

# Intervening

The CONTROL-M/Enterprise Manager window provides you a number of ways to intervene in job processing if necessary.

# Viewing and editing the details of a job in the active environment

When a job processing definition is ordered or forced (through New Day processing or manually), a modified copy of the original definition is placed in the active jobs file. To help you analyze jobs and manage job flows in CONTROL-M/EM, you can display and modify the processing details of the job in the active environment.

#### To display (and update) the details of a job in the active environment

1 In CONTROL-M/EM, place the job processing definition (or scheduling group) in Held status by right-clicking the node and choosing **Hold**. (You can skip this step if you will only be viewing, but not updating, the details)

#### - NOTE -

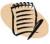

To update details, you must perform a Hold on the job in the active environment before opening the job editing form, and Free the job when you have finished the updates.

2 Double-click the job node.

The job editing form displays the job processing definition. The Active tab displays details unique to the job order in the active environment.

- 3 Edit the job processing definition as needed. For an explanation of how to edit the job processing definition, see Chapter 4, "Defining how jobs should run." Keep in mind the following points:
  - You are working on a copy of the original. Any changes you make apply only to the current copy you are editing. They do not apply to the original or to any other copies that might appear in the active jobs file.

- Not all pages or parameters that appear in the original appear in the active jobs file copy. For example, because the job is already scheduled, the Scheduling tab parameters are unnecessary and this tab does not appear.
- Conversely, after a job is scheduled, certain required parameters are generated during job processing. These do not appear in the job editing form that you define in CONTROL-M/Desktop, but are displayed in a panel in the job editing form that is unique to CONTROL-M/EM—the Active tab. Furthermore, some variables and AutoEdit parameters might display their resolved values.
- Changing certain parameters will not provide any benefit. Be cautious and be sure of the benefit before deciding to edit parameters. You might find it useful to edit parameters in the Active, Set, Step, or PostProc pages if a job is not being submitted or if there is a need for modified post-processing. It might also be useful to edit parameters before a rerun or cyclic run.
- Table 22 describes parameters in the Active tab, many of which are unique to copies of the job processing definition in the active environment. For tips in modifying job details, see "Creating and editing jobs" on page 57. For a detailed description of the fields displayed in the job editing form, see the CONTROL-M Parameter Guide.

#### 4 Click Save.

5 Right-click the node and choose Free to free the job.

To order or force the job (again), see "To order or force jobs" on page 237.

Table 22 Fields of the Active tab (part 1 of 2)

| Field                       | Description                                                                                                    |  |
|-----------------------------|----------------------------------------------------------------------------------------------------|--|
| <b>Current Status</b>       | Status of the job, such as <b>Ended OK</b> .                                                                                                    |  |
| Held                        | Indicates if the job is held.                                                                                                    |  |
| Deleted                     | Indicates if the job is deleted.                                                                                                    |  |
| Restarted                   | z/OS only: Indicates if the job has been restarted.                                                                                                    |  |
| Order Date                  | Original scheduling date of the job.                                                                                                    |  |
| Next Time:<br>(Date / Time) | Indicates the next expected submission date and time for the job, for rerun or cyclic jobs that use the Interval option. For $z/OS$ jobs, only the time is specified.        |  |
| Rerun counter               | Number of times the job has been rerun.                                                                                                    |  |
| Sysout search count         |                                                                                                    |  |
| NJE Node                    | z/OS only: Node ID of the NJE terminal.                                                                                                    |  |
| NJE                         | <b>z/OS only: 1</b> indicates that the job was sent for execution to a computer that is connected to CONTROL-M through NJE (the node does not share a spool with CONTROL-M). |  |

Table 22 Fields of the Active tab (part 2 of 2)

| Field                 | Description                                                                                                    |
|-----------------------|----------------------------------------------------------------------------------------------------|
| Logical<br>Partition  | <b>z/OS only:</b> For CONTROL-M for z/OS version 6.2.00 and later: Logical partition where the job is running.                                                                           |
| Must end by           | z/OS only: Time by which the job must finish executing.                                                                                                    |
|                       | + <b>num Days</b> - The day by which the job must finish executing.  The + <b>num Days</b> subparameter is relevant only for jobs running in CONTROL-M for z/OS version 6.2.00 or later. |
| Elapse                | z/OS only: Length of time (in minutes) that the job is expected to run.                                                                                                    |
| Due In                | z/OS only: Time at which the job must start executing.                                                                                                    |
|                       | + <b>num Days</b> - The day on which the job must start executing. The + <b>num Days</b> subparameter is relevant only for jobs running in CONTROL-M for z/OS version 6.2.00 or later.   |
| Job Name              | z/OS only: Name of the job.                                                                                                    |
| Order ID              | Unique job order ID in CONTROL-M.                                                                                                    |
| Job ID                | ID assigned to the job by the operating system.                                                                                                    |
| Start Time            | Date and time the job began executing.                                                                                                    |
| End Time              | Date and time the job finished executing.                                                                                                    |
| Average<br>Run Time   | Average time (in hhmmss format) for the job to run, based on the last successful runs of the job.                                                                                        |
| Standard<br>Deviation | Standard deviation from the average runtime. This statistic is compiled from the last successful runs of the job.                                                                        |
| From Step             | z/OS only with CONTROL-M/Restart: Step from which to rerun the job.                                                                                                    |
| From Proc             | <b>z/OS only</b> with CONTROL-M/Restart: Procedure step from which to rerun the job.                                                                                                    |
| To Step               | z/OS only with CONTROL-M/Restart: Step until which to rerun the job.                                                                                                    |
| To Proc               | <b>z/OS only</b> with CONTROL-M/Restart: Procedure step until which to rerun the job.                                                                                                    |

### **Performing manual job intervention**

You can perform various intervention actions on jobs displayed in the CONTROL-M/EM ViewPoint. Regardless of the action, the process for performing the action is basically the same.

#### NOTE

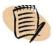

To perform job actions, you must have appropriate authorizations in CONTROL-M/EM and the relevant CONTROL-M.

#### To perform an intervention action on a job

Right-click the job node in CONTROL-M/EM, and in the pop-up menu, choose the action option. The pop-up menu lists both monitoring and intervention actions. Table 23 on page 231 summarizes the intervention actions you can perform on jobs in the active jobs file.

CONTROL-M/EM accesses and updates the relevant CONTROL-M server database.

#### \_\_\_ *NOTE* \_

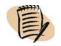

Actions are disabled when communication is not synchronized.

Table 23 Job intervention actions (part 1 of 2)

| Intervention                                                                                                    | Menu option             |
|----------------------------------------------------------------------------------------------------|-------------------------|
| hold (stop processing) the job. You must hold the job before you update its details in the job editing form in the active jobs file. <b>Note:</b>                                                                                                    | Hold                    |
| ■ If the job has not started to execute, Hold prevents it from executing even after all submission criteria are satisfied.                                                                                                    |                         |
| ■ If the job is executing, Hold stops its execution but the job maintains its <b>Executing</b> status.                                                                                                    |                         |
| ■ If the job has completed executing, while it is Held it cannot be manually rerun.                                                                                                    |                         |
| The job remains in this state until you release it using the <b>Free</b> option.                                                                                                    |                         |
| free (resume the processing of) the job. If you held a job, you must free it before processing can resume.                                                                                                    | Free                    |
| activate third-party applications. For details, see "Activating third-party applications" on page 239.                                                                                                    | Activate<br>Application |
| specify criteria and resources to be ignored. For instructions, see "To bypass selected submission criteria (z/OS only)" on page 232. [Only for jobs running under CONTROL-M for z/OS version 6.2.00 and later.]                                                                              | Bypass                  |
| confirm that CONTROL-M should process a job that requires manual confirmation (that is, the job has a <b>Wait User</b> (pink) status).                                                                                                    | Confirm                 |
| delete the job. (This action does not physically delete the job; it only changes the job status to Deleted. The job remains visible in the active jobs file until the next cleanup of the Active Jobs file by the New Day procedure or manual request. Until then, you can undelete the job.) | Delete                  |
| undelete a deleted job that still appears in the active jobs file.                                                                                                    | Undelete                |

Table 23 Job intervention actions (part 2 of 2)

| Intervention                                                                                                    | Menu option                      |
|----------------------------------------------------------------------------------------------------|----------------------------------|
| edit the job's JCL or job script statements. Note:  ■ You cannot edit lines that contain over 200 characters.  ■ You cannot edit scripts for SAP jobs.  ■ To edit a job script in UNIX, you must be identified in the computer's /etc/passwd file.                                                                                                    | Edit JCL/Script                  |
| change the job's status to <b>Ended OK</b> (and the color of the job node to green.) Available for jobs with a status of <b>Ended Not OK</b> or for jobs in a <b>Wait</b> status (such as <b>Wait Time</b> or <b>Wait Cond</b> ). <b>Note</b> : For jobs running under CONTROL-M for z/OS, <b>Force OK</b> always performs post-processing, regardless of the default setting in the <b>CTMPARM</b> member. | Force OK                         |
| change the job status to <b>Ended OK</b> without performing the postprocessing actions of the job. [Only for jobs running under CONTROL-M for z/OS version 6.2.00 and later.]                                                                                                    | Force OK – no<br>Post Processing |
| terminate the job and its associated processes. <b>Note:</b> Killing a specific instance of a cyclic job does not affect subsequent runs of that job.                                                                                                    | Kill                             |
| reactivate postprocessing for the selected job. [z/OS only]                                                                                                    | React                            |
| rerun the job.                                                                                                    | Rerun                            |
| restart the job using CONTROL-M/Restart. [z/OS only] For instructions, see "To perform a restart (z/OS only)" on page 233                                                                                                    | Restart                          |
| view why the job has not yet been executed, and intervene as needed. Results are displayed in the Why dialog box. For instructions, see "To view why a job has not begun execution and to intervene if necessary" on page 233                                                                                                    | Why                              |

#### To bypass selected submission criteria (z/OS only)

#### NOTE

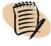

The Bypass option is only available for jobs running under CONTROL-M for z/OS version 6.2.00 and later.

- 1 Right-click the job node, and in the pop-up menu choose Bypass.
- 2 In the displayed dialog box, check all required options as described in Table 24.

Table 24 Bypass options (part 1 of 2)

| If the job should run                                                                         | Check option              |
|-----------------------------------------------------------------------------------------------|---------------------------|
| regardless of the Time From and Time Until parameter values.                                  | Time Limit                |
| even if prerequisite IN conditions are not satisfied.                                         | IN Conditions             |
| regardless of whether Quantitative resources specified in the job definition are available.   | Quantitative<br>Resources |
| $\dots$ regardless of whether control resources specified in the job definition are available | Control<br>Resources      |

Table 24 Bypass options (part 2 of 2)

| If the job should run                                                                                                  | Check option              |
|----------------------------------------------------------------------------------------------------|---------------------------|
| regardless of whether other jobs using the same Pipe as that specified in the definition of this job are ready to run. | Pipes                     |
|                                                                                                    | JCL (Run as<br>Dummy Job) |

#### To perform a restart (z/OS only)

- 1 Right-click the job node, and in the pop-up menu choose Restart.
- 2 In the Job Restart dialog box (using uppercase letters only)
  - **A** Enter the range of steps to be restarted.
  - **B** Check any of the following tasks you want performed:
    - Recapture Abend Codes
    - Recapture Cond Codes
    - Perform Step Adjustment
  - C If desired, specify the name of the member in the CONTROL-R PARM library that contains processing defaults to be applied to the job.
  - D Click OK.

#### To view why a job has not begun execution and to intervene if necessary

- 1 Right-click the job node, and in the pop-up menu choose Why.
  - The Why dialog box opens displaying the reasons why the job did not run, for example, unavailable required resources or missing conditions.
- 2 If a prerequisite condition required by the job is missing, to add it do the following:
  - A Click on the line that identifies the missing condition
  - **B** If the Why dialog box shows a prerequisite condition with a date value of \*\*\*\* or \$\$\$\$, you can change it to a specific date.
  - C Click Add Condition.
  - **D** If a confirmation is required, confirm the addition.

— NOTE

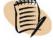

You must be authorized to add the condition.

#### Handling errors that occur when you intervene

When you perform job actions, the Job Action Report window automatically opens and displays the status of the requested actions. If errors occur, these appear in the window. You can also manually request display of the Job Action Report window.

#### To display job action messages

1 In the CONTROL-M/Enterprise Manager window, choose View => Output Windows => Action Report.

Messages remain in the window until you clear them or until the maximum number of messages allowed has been reached. (The maximum is customizable. For details, see "Environment Display panel" on page 299.)

- 2 After reviewing the errors, click one of the following action choices:
  - **Hide** closes the Job Action Report window, but CONTROL-M/EM continues to record all messages that are issued.
  - Clear —erases all messages displayed in the Job Action Report window, leaving the window open.

#### Manually indicating satisfied conditions

Most commonly, prerequisite conditions are used to create job dependencies - that is, a predecessor job creates a prerequisite condition upon completion that is required for a successor job to be submitted.

But not all prerequisite conditions are added by jobs. When CONTROL-M must know the status of something outside its control, you can add a manual condition to notify CONTROL-M of the status.

For example, a backup job might require that a tape be physically loaded on a tape drive before the job can be submitted. To handle this, you can define in the job processing definition an In prerequisite condition (such as **Tape Loaded**) that is not added by another job, but rather, manually, by the operator, after physically loading the tape drive.

You can manually add and delete prerequisite conditions using the Prerequisite Conditions window.

You create, delete, and view prerequisite conditions in your production environment using the Prerequisite Conditions window.

#### --- NOTE -

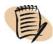

You can filter conditions on startup before they are loaded from the database. This is recommended when working with a large amount of conditions. For more information on filtering conditions on startup, see "Filtering prerequisite conditions on startup" on page 236.

#### To create or delete a prerequisite condition

- 1 In the CONTROL-M/EM GUI, choose **Tools** => **Prerequisite Conditions**, which displays the Prerequisite Conditions window.
- 2 In the Prerequisite Conditions window, do the following as needed:
  - To quickly filter, choose View => Filter Row, and enter the filter criteria.
  - To filter the displayed data, click on the right top corner of a column header and select the appropriate filtering option.
  - To create an advanced filter, right-click on any column header and choose **Filter Editor**. Use the Filter Builder to enter the appropriate filtering criteria and the relationships between them.

The following information is useful for understanding the filtering criteria:

- Name the condition name
- Order Date specify the date for the condition. Valid values: specific date in mm/dd format or STAT- any date
- CONTROL-M
- **3** To create a prerequisite condition do the following:
  - **A** In the Prerequisite Conditions window, choose **Actions** => **Add**.
  - **B** In the displayed Prerequisite Condition dialog box, fill in the data that defines the prerequisite condition, and click **OK**.
- 4 To delete a prerequisite condition, select it and choose Actions => Delete.

#### - NOTE

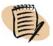

Addition and deletion of prerequisite conditions in one CONTROL-M might affect prerequisite conditions in other CONTROL-M installations (if the conditions are global). For details, see "Defining global conditions" on page 183.

#### Filtering prerequisite conditions on startup

You can filter prerequisite conditions on startup before they are loaded from the database. This is recommended when working with a large amount of conditions. In the status bar you can view the filter criteria.

#### To filter conditions on startup:

- 1 Choose Options=> Show 'Refresh Filter' on startup.
- 2 In the Refresh Filter dialog box, fill in the data that defines the condition and click OK.

#### To change the filter:

- 1 Choose View=> Refresh Filter.
- 2 In the Refresh Filter dialog box, fill in the data that defines the condition and click OK

### Manually rescheduling jobs in the active environment

Ideally, the process of ordering jobs into the Active Jobs file should be automated through use of the New Day procedure or User Daily jobs. However you can manually reorder or force jobs appearing in the active jobs file as the need arises. To order or force jobs and scheduling tables, you must have the appropriate privileges.

#### To order or force jobs

1 In the CONTROL-M/Enterprise Manager window, select **Tools** => **Order/Force**, or click

The Order/Force Jobs dialog box is displayed.

#### NOTE -

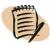

You can also order or force jobs using the cli command line utility (described in the *CONTROL-M Utility Guide*). And you can order or force jobs from the definition environment using the Order/Force dialog box of CONTROL-M/Desktop (for details, see "Manually scheduling jobs and tables" on page 168).

2 In the Order/Force Jobs dialog box, select the CONTROL-M and scheduling table name. (For z/OS, select also a Library name.)

The dialog box displays the list of jobs in the selected scheduling table (Figure 18 on page 238).

**3** To order or force specific jobs in the scheduling table, select the jobs, or type a job name or mask. (To order or force all the jobs in the scheduling table, skip this step.)

#### NOTE -

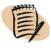

If the tables or jobs do not appear in the dialog box because they were created in CONTROL-M after the last update between CONTROL-M and the CONTROL-M/EM database, type the names in the appropriate (job or table) text box.

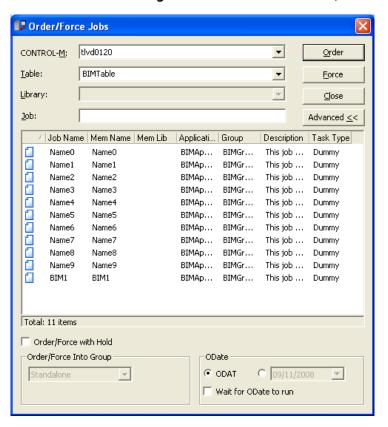

Figure 18 Order/Force dialog box with advanced fields (in CONTROL-M/EM)

- **4** To provide additional, optional order/force instructions, click **Advanced** and then select the options to be used, as follows:
  - By default, scheduling tables and jobs are ordered or forced using the current ordering date (ODAT). To specify a different date, select the date in the ODATE area.
  - To ensure that the jobs are not submitted before the Odate, select Wait for Odate to run. Otherwise, CONTROL-M will submit the jobs as soon as their execution criteria are satisfied. (Wait for Odate to run applies to jobs or tables submitted under CONTROL-M for z/OS version 6.2.00 or later, or under CONTROL-M/Server version 6.3.00 or later.)
  - To have the ordered or forced jobs automatically placed in **Hold** status as soon as they start to run, click **Order/Force** with **Hold**.

- If you are ordering jobs from a group scheduling table without ordering the scheduling group itself, click **Order/Force into Group**, and select the appropriate scheduling group pointer:
  - To place the jobs into a new scheduling group in the active jobs file, click New.
  - To add the jobs to the scheduling group that was most recently ordered, click Recent. You can use this option only if you are forcing, not ordering, jobs.
  - To force the jobs without adding them to a scheduling group, click **Stand Alone**. You can use this option only if you are forcing, not ordering, jobs.
  - To select a scheduling group, click **Select**. Then click the displayed ellipsis (...), and in the displayed Select Active Group dialog box, select the scheduling group to which to add the jobs. You can use this option only if you are forcing, not ordering, jobs.

If you chose **Recent** or **Selected**, to add the jobs to the scheduling group even if jobs with the same name already exist in the table, click **Duplicate**.

5 Click Order or Force.

### **Activating third-party applications**

The Applications Activation feature enables you to insert job processing parameters from a CONTROL-M job or scheduling group into a command line used to activate a third-party program. To use this feature, you must perform the steps described in this section:

- 1. Create an Activate Application definition.
- 2. Use the definition you created to activate the application.

After you have created an Activate Application definition, you can reuse it as needed to active the application.

#### To create an Activate Application definition

1 In the CONTROL-M/EM window, choose **Tools** => **Activate Applications Editor**.

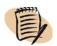

#### - NOTE -

You can only define an Activate Application definition from an Administrator account.

- 2 Perform one of the following actions in the Activate Applications Editor:
  - To create a new Application Activation definition, click New ( ) and in the entry field that opens in the Applications area, specify a unique name for the Application Activation definition.
  - To modify an existing Application Activation definition, select the definition in the Applications window.
- **3** Fill in (or modify) values for the definition, as follows:
  - **A** In the **Program** field, browse to and supply the full path and name of the application to run.
  - **B** In the **Initial Dir** field, browse to and supply the full path of the working directory. If not specified, the default is the Program directory.
  - C In the **Parameters** field, select parameters, flags or switches (including job processing parameters) to be passed on the command line to the program at runtime.

#### NOTE

- Inserted job processing parameters appear in red; literal values appear in black.
- When you insert a parameter after a path, a space is automatically inserted between the path and the variable. You should manually delete this space if it is not needed.
- The same parameter can be inserted multiple times.
- You can use the up and down arrows in the dialog box to change the positioning of listed applications, and the delete button to delete listed applications.

When you click **OK** or **Apply**, changes made to all definitions in the current session (not just the changes made to the currently selected definition) are accepted.

- 4 Click OK.
- **5** To rename an Application Activation definition, double-click it, edit the name, and press **Enter**.

Figure 19 displays an example of a filled in Activate Applications Editor dialog box.

Figure 19 Filled in Activate Applications Editor dialog box

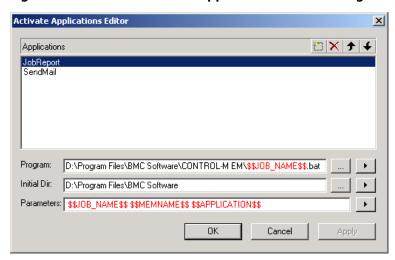

#### To run an application using an Application Activation definition

- 1 In CONTROL-M/EM, right-click a job or scheduling group node in the flow diagram or navigation tree, and in the pop-up menu, choose **Activate Application**.
- 2 In the displayed list, select the appropriate Application Activation definition.

The program runs, using the command line and Scheduling table parameters specified in your definition.

#### - NOTE

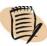

The CONTROL-M on which the selected job was run does not need to be operational.

# Monitoring business-critical batch services using BMC Batch Impact Manager

This chapter presents the following topics:

| Introduction to BMC Batch Impact Manager      | 243 |
|-----------------------------------------------|-----|
| BMC Batch Impact Manager integration          | 244 |
| Using CONTROL-M/EM to track business services | 245 |

### **Introduction to BMC Batch Impact Manager**

Batch processing and background job scheduling play a key part in automating the business services of your organization. Batch-related failures or external events, such as hardware and network problems, might cause delays in batch processing that affect the completion time and accuracy of business processes. Such delays and their potential effect on the business must be detected and analyzed before business is adversely impacted.

To solve this problem, BMC Batch Impact Manager

- proactively detects potential delays and errors in critical batch business services
- provides the status of critical batch business services
- enables corrective actions to take place before the business service is affected

For detailed information about BMC Batch Impact Manager, see the *CONTROL-M Business Service Management Solution User Guide*.

# **BMC Batch Impact Manager integration**

BMC Batch Impact Manager is fully integrated into CONTROL-M/EM. This integration includes the ability to

- monitor critical batch services directly from the CONTROL-M/EM GUI using the Business Services view
- filter alerts and jobs according to their association with a critical batch service
- navigate from a job in a critical batch service to its position in the flow diagram, and back to the service

Certain BMC Batch Impact Manager features are available directly within CONTROL-M/EM. Additional options, buttons, dialog boxes, and menu commands appear after BMC Batch Impact Manager is installed. Table 25 lists these options and their locations.

Table 25 Where to look for integrated features in CONTROL-M/EM (part 1 of 2)

| Feature                                                            | Location                                                                                                    |
|--------------------------------------------------------------------|----------------------------------------------------------------------------------------------------|
| monitoring and managing the status of services                     | the Business Services window, accessed by choosing Tools => Batch Impact Manager => Business Services  (See "Using CONTROL-M/EM to track                                                     |
|                                                                    | business services" on page 245.)                                                                                                    |
| filtering alerts that originated from BMC<br>Batch Impact Manager  | the <b>Origin</b> box in the Alerts window, accessed by choosing <b>View</b> => <b>Alerts</b>                                                                                                |
| specifying BMC Batch Impact Manager as a criterion when filtering  | the Included in Business Service check-box in the following dialog boxes:  Dynamic Filter dialog box in CONTROL-M/EM  Find/Select Jobs dialog box in both CONTROL-M/EM and CONTROL-M/Desktop |
| navigating between nodes and their corresponding services          | right-clicking the node in the flow diagram, and choosing the <b>Services</b> => <b>Business Services</b> option                                                                             |
| opening all jobs associated with a service into a new flow diagram | right-clicking the node in the flow diagram or<br>the Alerts window, and choosing the <b>Services</b><br>=> <b>Open into ViewPoint</b> option                                                |

Table 25 Where to look for integrated features in CONTROL-M/EM (part 2 of 2)

| Feature                                                                                                    | Location                                                                                                    |
|----------------------------------------------------------------------------------------------------|----------------------------------------------------------------------------------------------------|
| updating the refresh interval for the<br>Business Service window                                                           | specifying a value for the Refresh Business<br>Services Window parameter under <b>Tools</b> =><br><b>Options</b> |
| defining run times for exceptional cases<br>(for example, jobs that require more time<br>on a weekday than on the weekend) | the Exceptions box, accessed by choosing<br>Tools => Batch Impact Manager =><br>Exceptions                       |
|                                                                                                    | the Periods box, accessed by choosing<br>Tools => Batch Impact Manager =><br>Periods                             |

For information about using these features, see the *CONTROL-M Business Service Management Solution User Guide*.

# Using CONTROL-M/EM to track business services

BMC Batch Impact Manager services can be monitored in the CONTROL-M/EM Business Services window.

Figure 20 CONTROL-M/EM Business Services window

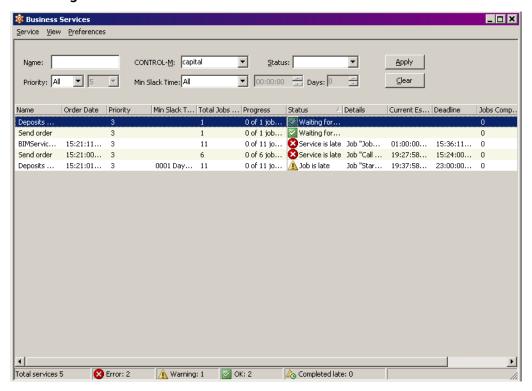

#### **NOTE**

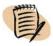

#### To monitor services from within CONTROL-M/EM

1 Choose Tools => Batch Impact Manager => Business Services from CONTROL-M/EM.

The Business Services window is displayed, showing services, their status, and other relevant information such as their estimated completion times, and the number of jobs in the service that have already completed.

- **2** You can perform the following functions by right-clicking on the selected service:
  - Refresh the service by choosing View => Refresh.

#### **NOTE**

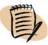

The default refresh interval for refreshing the Business Services window is one minute. This default can be modified by changing the Refresh Business Services Window parameter under **Tools** => **Options**.

■ View additional details for a service by selecting the service and then choosing Service => View Details (or by double-clicking a specific service).

In the Service Details window you can select an individual job and perform various actions on that job. Also, you can click the Tickets button to view information about Remedy tickets that were opened.

- Open all the jobs of the service in a new flow diagram by choosing Service =>
   Open into ViewPoint.
- View the log of the service by choosing Service => Service Log. The log provides information about changes in the service's status and the reasons for the respective changes. You can select an entry and view the details for the entry, using the Service Details window.
- Jump to the BMC Batch Impact Manager job that defines the service in the currently-open flow diagram by selecting the service and choosing **Service** => **Find Job**.
- Update the deadline for a service by selecting the service and choosing **Service** => **Update Deadline**.

■ Open the job editing form for the BMC Batch Impact Manager job of the service in browse mode by selecting the service and choosing Service => Properties.

# **Part**

# 5

# Analyzing and optimizing the production environment

This part presents the following topics:

| Chapter 23 Introduction to analyzing and optimizing production | 951   |
|----------------------------------------------------------------|-------|
| introduction to analyzing and optimizing production            | . 231 |
| Chapter 24                                                     |       |
| Defining and generating reports                                | 253   |
| Chapter 25                                                     |       |
| Viewing and playing back archived data                         | 275   |
| Chapter 26                                                     |       |
| Planning production with CONTROL-M/Forecast                    | 279   |

# Introduction to analyzing and optimizing production

This chapter presents the following topics:

| Analyzing and optimizing the system | 251 |
|-------------------------------------|-----|
| Where to go from here               |     |

### Analyzing and optimizing the system

After CONTROL-M job scheduling has been implemented, you can analyze the system for problems such as bottlenecks (tasks running over their deadlines), resource shortages, poor workload balancing, and so on. Through analysis, you can identify the root causes of problems, and determine the potential impact of implementing changes, such as adding applications or changing resources.

Performing analyses can not only help you eliminate problems, they can help you optimize the system. The information provided in this part of the book deals with the task of analyzing and optimizing the system.

# Where to go from here

Several tools are available to help you analyze your production environment.

- To generate reports about various aspects of the production environment, see Chapter 24, "Defining and generating reports.".
- To archive each day's processing events and then review them as needed, see Chapter 25, "Viewing and playing back archived data."

■ To determine the likely impact of potential changes to the system (for example, adding or deleting applications or resources), see Chapter 26, "Planning production with CONTROL-M/Forecast."

# **Defining and generating reports**

This chapter presents the following topics:

| Introduction                                     | 25 | 3 |
|--------------------------------------------------|----|---|
| Starting the CONTROL-M Reporting facility        | 25 | 4 |
| Changing CONTROL-M/EM environments for reporting | 25 | 5 |
| Generating a report                              | 25 | 8 |
| Displaying and working with reports              | 25 | 8 |
| Defining templates and single-use reports        | 25 | 9 |
| Generating and exporting reports in batch        | 26 | 3 |
| Using command line parameters                    | 26 | 4 |
| Input arguments file                             | 26 | 5 |
| Using the Report tab (optional)                  | 26 | 8 |
| Available report types                           |    |   |
| Active report types                              | 27 | 0 |
| Definition report types                          | 27 | 1 |
| General report types                             | 27 | 2 |
| BMC Batch Impact Manager report types            | 27 | 3 |
| CONTROL-M/Forecast report types                  | 27 | 3 |
| Converting old reports                           | 27 | 3 |
|                                                  |    |   |

## Introduction

The CONTROL-M Reporting facility enables you to define templates that you can use to generate reports that provide you with important information about your CONTROL-M installation. Beginning with CONTROL-M/EM version 6.2.01, the reporting facility uses the Crystal Report application to produce reports. Users must have Administrator privileges on a computer to generate reports on that computer.

Report files and report template files are saved locally as .rpt files.

You can include variables in report templates, and then supply the values for the variables when the report is generated. The report will then vary depending to the values you supply. (You supply the dynamic values using pop-up dialogs if you are working online, or in an arguments file if you are generating the reports in batch.)

#### NOTE

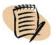

You can customize CONTROL-M Reporting facility defaults. For details, see Appendix A, "Customizing the interfaces."

# Starting the CONTROL-M Reporting facility

Though you can generate reports in batch, it is much more common to work online, in the CONTROL-M Reporting facility window.

## To start the CONTROL-M Reporting facility

In Microsoft Windows, choose Start => Programs => CONTROL-M Enterprise Manager 6.4.01 => Reporting Facility, and then log in.

The CONTROL-M Reporting facility window opens, displaying the Reporting Facility Start Page. (Figure 21 on page 255).

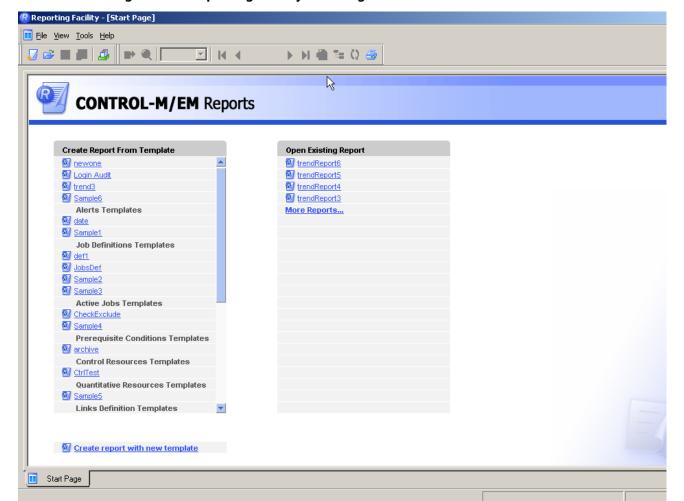

Figure 21 Reporting Facility Start Page window

## Changing CONTROL-M/EM environments for reporting

The CONTROL-M Reporting facility connects to one CONTROL-M/EM environment (database) at a time. However, many installations have multiple CONTROL-M/EM environments (for example, development and production). It might therefore be necessary to change the CONTROL-M Reporting facility configuration to point to a different CONTROL-M/EM environment. (Before connecting to a CONTROL-M/EM database, the CONTROL-M Reporting facility connects to a GUI Server and verifies authorization settings.)

# To change the CONTROL-M Reporting facility configuration to point to a different CONTROL-M/EM environment

1 In the CONTROL-M Reporting facility login screen that is connected to the CONTROL-M/EM database where you want to create reports, select the appropriate GUI Server.

#### **NOTE**

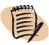

If this GUI Server connects to a different Naming Service, you first must click the **Advanced** button and change the Naming Service host name and port. The other GUI Servers in the list of servers will then be displayed for that Naming Service.

The database connection properties are taken from the *EM\_install\_dir\ini\mcs.ini* file on the CONTROL-M/EM client computer. (The client computer should have a separate *mcs.ini* source file defined for each CONTROL-M/EM database.)

#### - NOTE -

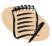

When changing CONTROL-M/EM environments for the CONTROL-M Reporting facility, you must ensure that the appropriate *mcs.ini* file is in place.

- 2 Adjust the database connection properties for the particular CONTROL-M/EM, as follows:
  - A Without overwriting your source files, set the source file of the target CONTROL-M as the *mcs.ini* file (for example, you can copy and rename files when you switch them).
  - **B** If the environments have different *emuser* database passwords, run the **cryptocli** utility on the file to adjust the password.
  - C If the environments have different database server names, manually correct the name for the target CONTROL-M/EM.

#### — EXAMPLE -

Assume that the CONTROL-M Reporting facility currently points to the production CONTROL-M/EM, and you want it to point to the qa CONTROL-M/EM. Also assume the following files exist:

■ *mcs.ini.prod* (source production version)

■ *mcs.ini.qa* (source qa version)

■ *mcs.ini* (active file, currently a copy of the production version)

To switch to the qa version

Copy the *mcs.ini.qa* file, and rename the copy *mcs.ini*, ensuring that it overwrites the existing *mcs.ini* file.

- 3 Adjust the database connection properties for the database client (this is a one-time step):
  - For Oracle E-Business Suite, adjust the tnsnames.ora file, located in the *OracleInstallationFolder*\network\Admin\folder, so that there is an additional entry for the other database to which you are connecting.
  - For Sybase 12.5 or earlier, use the OLE DB configuration manager by running sydaadm.exe, located in the *SybaseInstallationFolder*\OLEDB\ folder, to define an additional entry for the other database to which you are connecting.
  - For Sybase 15 or later, use the Sybase ASE Data Source Administrator by running sybdrvadm.exe, located in the *SybaseInstallationFolder*\DataAccess\bin\folder, to define an additional entry for the other database to which you are connecting.
  - For MS-SQL, adjust the data source definition, by choosing Adminitrative
     Tools=>Data Sources (ODBC), so that there is an additional entry for the other database to which you are connecting.
  - For PostgreSQL, adjust the data source definition, by choosing Adminitrative Tools=>Data Sources (ODBC), so that there is an additional entry for the other database to which you are connecting.

# **Generating a report**

## To generate a report

- 1 In the Reporting Facility Start Page, in the Create Report from Template area, select a template.
- 2 If the report was defined with variables that require input values at the time of report generation, the Enter Parameter Values dialog box opens. In this case, do the following for each parameter listed in the Parameter Fields area:
  - A Select a parameter.
  - **B** Specify a value in the **Discrete Value** field, and click **OK**.

A new report is generated from the template and displayed in the Report Preview Window.

# Displaying and working with reports

When you generate a report, it is automatically displayed in the Report Preview window. You can also display any previously run report that has been saved.

## To display a previously run report

In the Reporting Facility Start Page, select the report in the Open Existing Report list box. (To browse additional reports stored on your computer or network by clicking **More Reports** in the list box.)

The selected report is displayed in the Report Preview window, one page at a time. The Group Tree pane at the left displays the list of groups in the report.

#### - NOTE

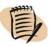

An asterisk following the report name in the tab in the task bar indicates that the data has not been saved (that is, the report is new or has been refreshed).

In the Report Preview window, you can do the following:

| Task                                                          | How to                                                                                                    |
|---------------------------------------------------------------|----------------------------------------------------------------------------------------------------|
| refresh the data displayed in the report                      | Click the Refresh button ( ひ), or choose  Edit => Refresh Report Data                                                                                                    |
| toggle between showing and hiding the Group Tree              | Click the toggle button ( ) or choose View => Group Tree                                                                                                    |
| jump to the display for a particular group in the Report pane | Click its name in the Group tree.                                                                                                    |
| navigate through report pages                                 | Click the First ( ⋈ ), Back ( ✓ ), Next ( ▷ ), and Last ( ⋈ ) navigation buttons as needed.                                                                                  |
| go to a specific report page                                  | Choose Edit => Go To.                                                                                                    |
| perform a text search                                         | Choose Edit => Find.                                                                                                    |
| export the report                                             | Choose <b>File</b> => <b>Export</b> . (Alternatively, you can use the <b>emreportcli</b> utility. For details, see "Generating and exporting reports in batch" on page 263.) |
|                                                               | <b>Note:</b> Exported reports are saved locally, and can later be imported into other reporting applications or data manipulation tools.                                     |
| save your current report definition in a report template      | Choose File => Save As Template.                                                                                                    |

# **Defining templates and single-use reports**

You define templates and single-use reports using the Report Wizard. The CONTROL-M Reporting facility supplies a fixed, predefined set of report types (for example, Alerts Report), and each template or report that you define must be of one of these predefined types. When defining templates and reports, consider the following:

- If you expect to run the report only once, you can create the report definition without defining a template.
- If you expect to generate the report more than once, you can define a report template.

- If you plan to use different source data criteria (for example, a different source CONTROL-M, or different filtering criteria) whenever you regenerate the report, you can
  - define dynamic parameters that enable you to specify the desired sources at runtime, or
  - define a different report template for each data source (so that runtime input is not required).
- When defining a report template, you can begin with an empty report template, or copy a similar report template and modify it as needed.

## To create or update a report template

- 1 In the CONTROL-M Reporting facility window, open the Template Manager by choosing Tools => Report Template Manager or clicking ( ).
- **2** Do one of the following:
  - To create a new report template
    - In the Report Template Manager toolbar, click 🗾 (New Template).

The New Template dialog box opens. The left pane displays several report categories representing different types of data environments (for example, **Active** or **Definition** environment). The right pane displays the report types available for a particular category. The report type display varies according to the selected category.

For a brief description of available report types, see "Available report types" on page 270.

- In the left pane of the New Template dialog box, select the appropriate category (select **All Reports** to display all report types in the right pane).
   Then, in the right pane, select the report type.
- Enter a name for the report (template) that you are creating and click **OK**.
- To edit an existing template
  - In the Report Template Manager, select the template and click (Edit Template) in the toolbar.

The first panel of the Report Wizard (the General panel) is displayed.

- **3** Fill in (or modify) the fields of the Report Wizard panels. Most fields on most panels are self-explanatory. The following hints will help regarding specific panels and fields:
  - General panel
    - In the description field, to move to the next line in the description area, press
       Ctrl + Enter.
  - Data Source panel
    - To add a mask to the selected source CONTROL-Ms, you should click the Mask button individually for each relevant CONTROL-M. You can specify \* and? as wildcards in the mask.
    - Ensure that you specify the network from which the report data will be loaded.
    - For the Data Source panel for the Active Links report only: To produce a Global Links report, click **Produce Global Links Report**. In this case, the CONTROL-M list areas appear twice rather than once. In the top list, select the source CONTROL-Ms; in the bottom list, select the target CONTROL-Ms.
  - Filter panel
    - For each filtering field, select the field name, operator and value.

### NOTE -

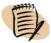

The **LIKE** and = operators work the same, except that

- the = operator treats \* and ? characters specified in the value as literals
- the **LIKE** operator treats \* and ? characters specified in the value as wildcards
  - If the value to be used for filtering on the field should be dynamically specified when the report is run, click Param. In this case, in the Value/Param Name field, specify the parameter name to be used at run time to prompt for a value. (If no previous Value/Param Name is set as the default, the Value/Param Name value automatically defaults to the Field Name (for example, Odate).

In the Value/Param Name field, you can specify \* and ? wildcards, the ! symbol for Not logic, and the , symbol for Or logic; in this case, ensure that you set the operator to Like.

#### — EXAMPLE –

To enable dynamic specification of the relevant job name at runtime, define the **Job Name** parameter in the report template with a variable (for example, **Job Name Like** MyJobs). At runtime, the user will supply a value (for example,  $J^*$ ) for the variable, and the report data will be retrieved for the corresponding jobs.

- For entries that you want to appear in the panel the next time you create a new report or template of this type, click **Fix**.
- For Alerts reports, you can use the Origin field to specify the alert type to include in the report (all alerts, only regular alerts, or only alerts originating from BMC Batch Impact Manager).
- For the Filter panel for the Links Definition report only: To produce a Global Links report, click the **Produce Global Links Report** checkbox.
- For the Filter panel for the Audit report only: In the **Audit Type** field, select the type of Audit data that should be retrieved, or select <**All**> if all Audit types should be included. In the **Audit Operation** field, select the type of Audit operation data that should be retrieved, or select <**All**> if all operations of the selected Audit type should be included. (The list displayed in the **Audit Operation** field depends on your selection in the **Audit Type** field. If **Audit Type** <**All**> is selected, the **Audit Operation** field is disabled.)

## **Example**

```
Jobname LIKE A*,B*
Application LIKE !APPL*
```

**Explanation**: Retrieve all jobs whose jobname begins with **A** or **B**, but whose application names do not start with **APPL**.

- Fields panel
  - After selecting fields to appear in the report, you can reposition fields by selecting a field and either dragging or clicking the up and down arrows.
- Group By panel
  - Use this panel to define the fields by which report rows will be grouped. The criteria you define are used to create the branches and sub-branches in the Group By navigation tree.

Do not confuse Group By criteria with the Sort criteria defined in the Sort panel. Data are first organized according to Group By criteria, and only then, within the group, are they sorted according to Sort criteria.

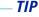

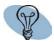

You can perform the following tasks using the buttons of the Report Template Manager toolbar:

- Copy a template, using the **Copy template** button ( ).
- Delete a template by selecting it and clicking the **Delete template** button ( ☑).

## To create a one-time report

- 1 In the Reporting Facility **Start Page**, choose **File** => **New** or click ( **1** ).
- 2 In the New Report dialog box, click Create Report Using the Report Wizard.

The New Template dialog box opens. The left pane displays several report categories representing different types of data environments (for example, **Active** or **Definition** environment). The right pane displays the report types available for a particular category. The report type display varies according to the selected category. For a brief description of available report types, see "Available report types" on page 270.

- 3 In the left pane of the New Template dialog box, select the appropriate category (select **All Reports** to display all report types in the right pane). Then, in the right pane, select the report type.
- 4 Fill in the fields of the Report Wizard panels. Most fields on most panels are self-explanatory. For hints on filling in the panels, see the hints in step 3 on page 261.
- 5 When you have finished defining the report, if you decide you want to save it as a template, click the appropriate field in the Summary panel and specify a name for the template.

# Generating and exporting reports in batch

The **emreportcli** command line utility generates reports in a selected format. This utility runs only on Microsoft Windows in batch mode.

#### — NOTE -

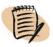

You must specify CONTROL-M/EM server login information when you invoke this utility.

One of the following options can be used to activate the emreportcli utility:

- parameters can be entered as command line parameters
- an input arguments file can be generated with XML specifications
- report generation parameters can be entered in CONTROL-M/Desktop

## **Using command line parameters**

The emreportali utility can be activated by entering command line parameters as follows:

```
emreportcli {-u <user> -p <password> | -pf <password file>} -s <server
host name>

-template <templateName>

[-template_path <template path>]

-output_file_type EXCEL | EXCEL_DO | DOC | PDF | HTML |
XML | CSV | TABBED

-output_file_path <output file path>
[-param <name>=<value>]...
```

**Table 26** emreportcli parameters

| Element    | Attribute | Description                                                                                                    |
|------------|-----------|----------------------------------------------------------------------------------------------------|
| OutputFile |           | The report output file.                                                                                               |
|            | type      | Specifies the type of the output file, such as EXCEL, EXCEL_DO (for data only), PDF, DOC, HTML, TXT, or XML.          |
|            | file path | Specifies the full filename of the output file.                                                                       |
| Param      |           | Specifies the mane and value for each parameter in the form <i>name=value</i> . Wildcard can be used for text fields. |
| Template   |           | Specifies the name of the template.                                                                                   |
|            | path      | Specifies the folder in which the template file is located.                                                           |

## Input arguments file

Input for the utility is an arguments file containing the XML specifications for the report to be generated, including all required parameters. The following sample XML arguments file is provided at <code>em\_home\Data\Reporting\sample\_args.xml</code>. A list of required elements and values for the arguments is provided in the DTD file: <code>em\_home\Data\Reporting\emreportcli.dtd</code>.

The emreportcli input arguments file parameters are described in Table 27.

## **Syntax**

emreportcli {-u <user> -p <password> | -pf <password file>} -s
<server host name> -arg <XML file name>

Table 27 emreportcli utility input arguments file description

| Element    | Attribute    | Description                                                                                                    |
|------------|--------------|----------------------------------------------------------------------------------------------------|
| SourceFile |              | The template used to generate the report.                                                                                                    |
|            | templateName | specifies the name of the template                                                                                                    |
|            | templatePath | specifies the folder where the template file is located (Optional)                                                                                                    |
| OutputFile |              | The report output file.                                                                                                    |
|            | type         | specifies the type of the output file, such as EXCEL, EXCEL_DO (for data only), PDF, DOC, HTML, TXT, or XML                                                                                |
|            | filePath     | specifies the full filename of the output file (which will<br>be overwritten if it previously existed)                                                                                     |
|            |              | <b>Note:</b> The following dynamically resolved keys can be included when specifying the filepath attribute: {date}, {time}, and {counter}.                                                |
|            |              | For example                                                                                                    |
|            |              | <ul> <li>■ For filepath=D:\Test.doc (that is, no key), the output file is: D:\Test.doc.</li> <li>■ For filepath=D:\Test-{date}.doc, the output file is D:\Test-May22, 2008.doc.</li> </ul> |
|            |              | ■ For filepath=D:\Test{counter}.doc, the first output file is D:\Test1.doc, and the next output file is D:\Test2.doc.                                                                      |
| Parameters |              | The parameter list.                                                                                                    |
| Parameter  |              | An individual parameter, whose name and value is specified.                                                                                                    |
|            | name         | name of the parameter as defined in the report template filter panel                                                                                                    |
|            | value        | value of the report parameter (wildcard characters can<br>be used for text fields when the field operator in the<br>filter panel is set to "LIKE" for the fields)                          |

### — EXAMPLE —

With the input arguments file in the above example, the **emreportcli** generates a PDF report based on the "alerts3" report template and saves it in the **D**:\ folder with the filename called **MyAlerts3.pdf**.

If the report template filter is defined as shown in Figure 22, the output of the report will contain all alerts with a

- CONTROL-M name of "ctm640" or that starts with "mvs"
- Job Name that starts with "job"
- Application name that starts with "a"

Figure 22 Report template filter definition

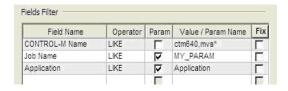

The last two field filter values are set dynamically from the XML arguments file.

## To use the emreportcli report generation utility

- 1 Open a command prompt window.
- **2** Enter the following command and press **Enter**.

```
emreportcli [{(-U emUser -P emPass) | -pf passwordFilename}]
-s emServer -arg xmlArgumentsFile
```

#### – NOTE

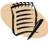

You can specify the user name and password on the command line, in a password file.

The parameters in this command are described in Table 28.

Table 28 emreportcli report generation utility parameters

| Parameter        | Description                                                                                                    |
|------------------|----------------------------------------------------------------------------------------------------|
| emUser           | CONTROL-M/Enterprise Manager user name.                                                                                                    |
| emPass           | CONTROL-M/Enterprise Manager user password.                                                                                                    |
| passwordFilename | Flat file containing an unencrypted username and password in the following format: user= <i>username</i> password= <i>password</i> <b>Note:</b> If both - <b>U</b> and - <b>pf</b> are specified, an error message is generated. If neither is specified, an online prompt is issued for the CONTROL-M/EM database owner name and password. |
| emServer         | Host name of the CONTROL-M/EM Server.  Note: To address a GUI Server when multiple GUI Servers exist, set this parameter to the logical name of the relevant GUI Server.                                                                                                    |
| xmlArgumentsFile | Full path and name of the input arguments file.                                                                                                    |

## **Using the Report tab (optional)**

The following procedure loads the Report tab to CONTROL-M/Desktop, enabling the user to define report jobs for CONTROL-M. The emreportcli job parameters are displayed in the Report tab, which is displayed in the job editing form in CONTROL-M/Desktop and CONTROL-M/EM GUI.

## Before you begin

Ensure that the CONTROL-M/Agent application CD is easily accessible through your network.

## To import the Report tab

Perform this procedure on every computer that has CONTROL-M/Enterprise Manager client component(s) installed.

- 1 In CONTROL-M/Desktop, choose **Tools** => **Import Applications Forms**. A browse window is displayed.
- 2 Navigate to the Forms directory on the installation CD. Select the emreportcli .xml file and click Import.
- 3 Shut down the CONTROL-M/Enterprise Manager GUI, and then restart it. This enables the newly imported Report tab functionality.

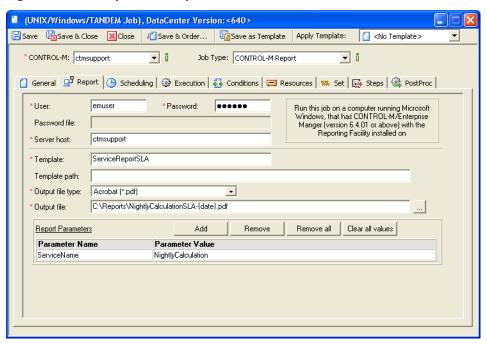

Figure 23 emreportcli - Report tab

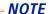

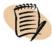

In the **File Path** field in the General tab of the job editing form, the user must enter the EM bin folder location (for example: **C:\Program Files\BMC Software\CONTROL-M EM 6.4.01\Default\bin**).

The **File Name** field in the General tab of the job editing form is mapped to the **Template** field in the Report tab. Changing either one of them will change the other.

A maximum of five parameters can be specified in the **Report Parameters** table.

Run this job on a computer running Microsoft Windows, which has CONTROL-M/Enterprise Manager (version 6.4.01 or higher) with the Reporting Facility installed on it.

For more information about the parameters in the Report tab, see Table 27 on page 266 and Table 28 on page 268. For more information about the Job Editing form, see Chapter 4, "Defining how jobs should run."

# **Available report types**

Report types are categorized as follows:

- Active data for the report are taken from the Active environment
- Definition data for the report are taken from the Definition environment
- General included in this category are the Alerts report and Audit report
- BIM reports for sites operating BMC Batch Impact Manager
- Forecast reports for sites operating CONTROL-M/Forecast

For convenience, there is also an **All** category that lists all report types.

Available report types are described on the following pages, grouped by category.

#### NOTE

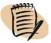

- Several sample report templates are provided with the CONTROL-M Reporting facility during installation. When you generate sample outputs using these templates, you might in some cases be prompted to supply input parameter values.
- In addition to the reports described on the following pages, some reports (for example, the Forecast Analysis set of reports, including the Workload report and the Trend Analysis report) are available only if you purchased other BMC Software products, such as CONTROL-M/Forecast. (Only administrators can run CONTROL-M/Forecast reports). For details, see "CONTROL-M/Forecast report types" on page 273.

## **Active report types**

- Active Jobs report lists all jobs and job details determined by selection and display criteria. It also includes a count of the number of jobs contained in the report. Note that multiple jobs having the same name can be in the same or different scheduling (or group scheduling) tables.
- Prerequisite Conditions report lists conditions according to selection and display criteria. This report is also called the Conditions report. The report is similar to the information displayed when Tools => Prerequisite Conditions is accessed from CONTROL-M/EM or CONTROL-M/Desktop.
- Control Resources report lists control resources and their attributes according to selection and display criteria. The information in the report is similar to the information displayed when Tools => Control Resources is accessed from CONTROL-M/EM or CONTROL-M/Desktop.

- Quantitative Resources report lists quantitative resources and their attributes according to selection and display criteria. The report is similar to the information displayed when Tools => Quantitative Resources is accessed from CONTROL-M/EM or CONTROL-M/Desktop.
- Active Links report shows the links (dependencies) defined between all jobs or between selected jobs, as determined by selection and display criteria. Global conditions are also included in this report. For example, you can list all the dependencies and global conditions that are defined in a specific data center, or only those defined between two groups.
- Active Group Errors report performs validity checks and lists those groups, applications, or scheduling tables that contain only one job. A group with only one job can be valid, but the list might reveal spelling errors in the job definition's Group field. For example, assume a group named SALARY, which is made up of a number of jobs. A new job, JOB\_X, is added to this group, but the user specified a group called SALARIES. This generates a new group named SALARIES with a single job, JOB\_X.
- Active Loop Errors report performs validity checks on the current network and lists any job that contains matching IN and OUT conditions (with + sign).
- Active Manual report performs validity checks and lists the In conditions in each active job that do not also appear as added OUT conditions in another active job. Although such conditions normally reflect manual conditions, they can also reflect omitted Out conditions, or misspelled In or Out conditions.

## **Definition report types**

- Job Definitions report lists all jobs and job details determined by selection and display criteria. It also includes a count of the number of jobs contained in the report. Note that in the case of multiple jobs, these can be from the same or different scheduling (or group scheduling) tables.
- Table Definitions report lists all tables and table details determined by selection and display criteria.
- Links Definition report shows the links (dependencies) defined between all jobs or between selected jobs, as determined by selection and display criteria. Global conditions are also included in this report. For example, you can list all the dependencies and global conditions that are defined in a specific data center, or only those defined between two groups.
- Definitions Group Errors report performs validity checks and lists applications, groups, or scheduling tables that contains only one job.

A group with only one job can be valid, but the list might reveal spelling errors in the job definition's Group field. For example, assume a group named SALARY, which is made up of a number of jobs. A new job, JOB\_X, is added to this group, but the user specified a group called SALARIES. This generates a new group named SALARIES with a single job JOB\_X.

- Definitions Loop Errors report performs validity checks and lists any job (active and definition) that contains matching IN and OUT conditions (with + sign).
- Manual Definitions report performs validity checks and lists any IN condition that is not defined as an OUT condition of another job. Though manual conditions normally have no corresponding OUT conditions, the listed conditions might nevertheless reveal omissions and spelling errors.

## **General report types**

- Alerts report lists alerts sent to the Alerts window.
- Audit report lists the results of auditing CONTROL-M/EM server for operations of a selected audit type. For example, changes in job and calendar definitions can be tracked.
- Workload Distribution report for each day, for each CONTROL-M/Server, the report lists and includes the following counts from the day's data: total number of jobs, their breakdown by task type, node ID and application type, and the number of executions. The current day's figures are not included in the report.
- Extreme Peak Usage report for a user-specified period, the report provides (according to the user request) one of the following sets of figures:
  - highest number of tasks and executions that occurred on a single day on a single CONTROL-M/Server during that period, and their breakdown by task type, node ID and application type.
  - lowest number of tasks and executions that occurred on a single day on a single CONTROL-M/Server during that period, and their breakdown by task type, node ID and application type.
  - the average number of tasks and executions to occur during that period, and their breakdown by task type, node ID and application type.

The report also includes summaries for the whole environment for the period, including of the number tasks and executions, by CONTROL-M/Server.

## **BMC Batch Impact Manager report types**

- SLA Analysis report for a specified service, for a specified period of time, this report displays the number of executions that ended as follows: ended on time, ended late, or did not complete execution.
- History report for a specified period of time, this report details which services executed, when they executed, and the execution completion status.
- Detailed Business Service report for a specific service execution, this report provides a summary that includes the service name, date, completion status and related job details.
- Service–Jobs report for a selected BIM service, this report lists its associated jobs in the Active environment. (This BIM report is an Active report type.)
- Jobs-Service report for a selected job, this report lists its associated BIM services in the Active environment. (This BIM report is an Active report type.)

## **CONTROL-M/Forecast report types**

The following reports, which are useful for evaluating trends, are available in the Forecast Analysis section. These reports are available to administrators only.

- Workload report lists the total number and names of jobs that ran during a specific time frame. The output is produced in both graphic and table formats.
- Trend Analysis report lists the number of jobs that started during a specific time period in history, such as the first week of every month, or the last day of every week.
- Jobs Execution report lists the jobs with information, such as start time, end time, and average run time. You can group job execution information by time segment.

# **Converting old reports**

A menu option in the Start Page lets you migrate (convert) old report definitions—from CONTROL-M/EM versions 6.0.xx and 6.1.xx to definitions supported by a CONTROL-M/EM 6.2.01 and later.

## To migrate old reports

- 1 In the CONTROL-M Reporting facility, select **Tools = Convert/Import Old Reports**.
- 2 In the Import Old Reports dialog box that is displayed, specify, or browse to and select, your old CONTROL-M/EM home directory (and click **OK**).
  - The display area lists your old reports, grouped by report type. You can expand or collapse the display.
- **3** Select or report types that you want imported, and click **Import**.

The selected reports are converted and migrated to your current CONTROL-M/EM.

# Viewing and playing back archived data

This chapter presents the following topics:

| Selecting and displaying archived ViewPoints | 276 |
|----------------------------------------------|-----|
| Playing back archived events                 | 277 |

The Active Net consists of the data, conditions, and resources of jobs that occur in the Active Jobs file of a data center during the current day.

#### - NOTE -

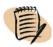

In this context, the term "day" refers to the period between runs of the New Day procedure on a CONTROL-M/Server. Each run begins a new day.

At the beginning of each day, CONTROL-M/EM automatically archives the previous day's Active Net from each data center. These Archived Nets include the recording of job changes, which can be played back much like a video recording.

The Archived ViewPoints and Playback features enable you to review the information stored in Archived Nets, as follows:

- **Archived ViewPoint** provides a static display of the jobs at the end of a day.
- **Playback** provides a simulation (much like a recording) of production environment events the jobs that ran and their status changes, during a day.

This information can help you review, track, and analyze problems of previous days. For example, the system manager might use these features every morning to review the previous night's events.

Users must have authorization to use these features.

# **Selecting and displaying archived ViewPoints**

## To Select and display archived ViewPoints

1 In the CONTROL-M/EM GUI, select **File** => **Open Archived ViewPoint**, which displays the Nets list.

#### NOTE —

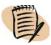

In the Archived Net listings, the **Start Time** and **End Time** values are taken from the computer where the Gateway ran. Their date values can differ from the listed **Date** value — for example, due to time zone or New Day procedure differences.

- 2 Select the CONTROL-M server, and then select a Net from the Nets list, and click Next, which displays the list of available ViewPoints.
- 3 Select the ViewPoint to be displayed.
- **4** To filter the jobs that will be displayed in the archived ViewPoint, click **Dynamic Filter**. For information on Dynamic Filtering, see "Defining dynamic filters" on page 206.
- 5 Click Finish., which displays the selected archived ViewPoint is displayed in the CONTROL-M/EM GUI.

Many functions available for regular ViewPoints are available for archived ViewPoints.

#### — NOTE -

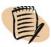

- If the total number of Archived jobs in the GUI server exceeds the value specified in the **LimitArchiveJobsInMem** system parameter, the ViewPoint will not be displayed. For more information, see the *CONTROL-M Administrator Guide*.
- Only one Archived Net can be opened at a time in the Archive ViewPoint window. However more than one ViewPoint showing information from the same Archived Net can be displayed at one time, using the View => View Selection and Neighborhood => Open ViewPoint options.
- SYSOUT and Log functions are available only if there is communication between CONTROL-M/EM and the respective CONTROL-M/Servers. For z/OS, the functions are only available for jobs running under CONTROL-M for z/OS version 6.2.00 or later. SYSOUT will be available for other CONTROL-M jobs in CONTROL-M 6.2.00 or later

# Playing back archived events

The Playback feature provides a toolbar for playing back production events in the displayed archived ViewPoint. It enables you to review events from a specific time, second by second, or from event to event, at the speed you require.

## To use the Playback feature

- 1 If the archived ViewPoint is not displayed, select and display it. For instructions, see "To Select and display archived ViewPoints" on page 276.
- 2 In the CONTROL-M/EM GUI, click or choose **Tools** => **Playback**, which adds the playback toolbar to the CONTROL-M/EM GUI window.
- **3** Select the playback speed by selecting the number of units and the unit type (*number* of *units*/step) in the Speed combo-box fields.
- 4 Click Play ( ).

To intervene in the playback, you can use the other buttons and the slide control. You can also enter a specific time in the **Time Display**, and click **Go**.

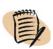

#### NOTE -

- If the **Alerts** window opens during Playback, it displays alerts from the current production environment and not from the archive that is currently being played back. This ensures that the user is always notified when an alert occurs even while the user is using the Playback Facility.
- Hold, Free, Delete, Undelete, and Zoom and Save changes are not displayed in playback because they are not saved in the playback recording.
- During playback, jobs not yet ordered to the Active Jobs file have the status Not in AJF.
   This status is relevant to archived jobs in Playback only.

# Planning production with CONTROL-M/Forecast

This chapter presents the following topics:

| Introduction to CONTROL-M/Forecast | 279 |
|------------------------------------|-----|
| CONTROL-M/Forecast integration     | 280 |

## Introduction to CONTROL-M/Forecast

CONTROL-M/Forecast adds forecasting capabilities to the CONTROL-M suite, letting you estimate your scheduling environment behavior with respect to specific dates in the future. Both graphic and tabular representations of the forecast provide the future dates on which a given job or a scheduling table is predicted to be submitted. In addition, CONTROL-M/Forecast generates an estimate of the full production flow for a given future date, as an enterprise-wide view.

CONTROL-M/Forecast is provided as an add-on to a pre-installed CONTROL-M/Enterprise Manager implementation. The product is integrated as options to the CONTROL-M/EM GUI, maintaining the same look and feel.

CONTROL-M/Forecast bases its projections on the data center's new day procedures and user dailies. CONTROL-M/Forecast analyzes scheduling tables, user daily jobs, calendars, job dependencies (in and out conditions), time execution windows, CONTROL-M time zone settings, resources and priorities in the CONTROL-M/EM database and, based on existing statistics, estimates how jobs will run on specific days.

For detailed information about CONTROL-M/Forecast, see the *CONTROL-M Business Service Management Solution User Guide*.

# **CONTROL-M/Forecast integration**

CONTROL-M/Forecast features are available directly within CONTROL-M/Desktop. Additional options, buttons, dialog boxes, and menu commands appear after CONTROL-M/Forecast is installed. Table 29 lists these options and their locations.

Additional capabilities and tools provided with CONTROL-M/Forecast include

 Schedule forecast from the job editing form, group editing form and Scheduling Table Manager in CONTROL-M/Desktop

The graphical display of the dates on which scheduling definitions are predicted to be submitted can be used as a tool for validating new and existing scheduling definitions. Forecasts are available for jobs, scheduling groups, and scheduling tags.

- Identify late critical batch services in the forecast, when used with BMC Batch Impact Manager.
- Use What-If scenarios to forecast the effects of potential changes to the scheduling environment.
- Additional reports in CONTROL-M/EM

Historical reports can help you identify trends of your production environments. You can, for example, learn and understand why your enterprise has missed SLAs. These reports can help you identify and correct main bottlenecks before there is a negative impact on production. For information about forecast related reports see "CONTROL-M/Forecast report types" on page 273.

CONTROL-M/Forecast estimates rely on historical data, fine-tuned by the user.

You can use the util utility to import and export history and forecast information. For details, see the description of the utility in the *CONTROL-M Utility Guide*.

Table 29 Where to look for integrated features in CONTROL-M/Desktop

| Feature                                                                        | Location                                                                                                    |
|--------------------------------------------------------------------------------|----------------------------------------------------------------------------------------------------|
| validating scheduling definitions<br>graphically for a single job              | the Schedule Forecast dialog box (window?), accessed from one of the following                                                                               |
|                                                                                | <ul> <li>the Scheduling panel in the job editing form</li> <li>the Scheduling Tags panel in the group editing form</li> </ul>                                |
|                                                                                | Specify the scheduling criteria and click one of the following:                                                                                              |
|                                                                                | <ul> <li>Forecast (in the job editing form)</li> <li>Tag Forecast (in the group editing form)</li> <li>Group Forecast (in the group editing form)</li> </ul> |
| validating scheduling criteria graphically for multiple nodes                  | the Schedule Forecast dialog box (window?),<br>accessed by selecting the nodes in a flow<br>diagram                                                          |
|                                                                                | Right-click one of the nodes and choose  Forecast from the pop-up menu.                                                                                      |
| validating scheduling criteria graphically for jobs in a scheduling table      | the Scheduling Manager window, accessed by selecting <b>Tools</b> => <b>Scheduling Table Manager</b>                                                         |
|                                                                                | Click Forecast.                                                                                                    |
| exporting the scheduling criteria                                              | the Choose Export Type dialog box, accessed by clicking <b>Export</b> and specifying the necessary details.                                                  |
| generating a forecast                                                          | the Load Forecast dialog box, accessed by selecting <b>File</b> => <b>Load Forecast</b>                                                                      |
| displaying a Gantt chart of the forecast                                       | the Gantt view, accessed by choosing <b>View =&gt; Gantt</b> .                                                                                               |
| identifying potential problems in the job flow                                 | the Forecast Summary window, accessed by choosing View => Dockable Windows => Forecast Summary                                                               |
| quickly identifying critical batch services that will be late                  | the Forecast Business Services window, accessed by choosing <b>Tools</b> => <b>Forecast Business Services</b>                                                |
| forecasting the effects of potential changes to the scheduling environment     | apply a What-If Scenario to a forecast, by choosing <b>File</b> => <b>Open</b> => <b>Scenario</b>                                                            |
|                                                                                | Select the name of a pre-defined scenario and choose <b>Actions</b> => <b>Run Forecast</b> .                                                                 |
| generating historical reports to identify trends of the production environment | See "CONTROL-M/Forecast report types" on page 273.                                                                                                    |
| increasing forecast accuracy by refining statistics collection definitions     | See Chapter 11, "Setting up definitions for periodic statistics collection."                                                                                 |

281

For information about using these features, see the  ${\it CONTROL\text{-}M}$  Business Service Management Solution User Guide.

# Part

# **Appendixes**

This part presents the following topics:

| Appendix A Customizing the interfaces                   | 285 |
|---------------------------------------------------------|-----|
| Appendix B Examples for defining jobs                   | 307 |
| Appendix C Formats, values and functions                | 325 |
| Appendix D  Checking job processing definition validity | 331 |

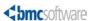

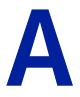

# **Customizing the interfaces**

This appendix presents the following topics:

| Changing your password                               | 285 |
|------------------------------------------------------|-----|
| Adjusting list displays                              | 285 |
| Modifying list displays                              | 286 |
| Customizing default options                          | 289 |
| Setting options for CONTROL-M/Desktop                | 289 |
| Setting options for CONTROL-M/EM                     | 297 |
| Setting options for the CONTROL-M Reporting facility | 304 |

# **Changing your password**

To change your password for the CONTROL-M/EM GUI, CONTROL-M/Desktop or CONTROL-M Reporting facility window

While displaying the window, choose **Tools** => **Change Password**, and in the Change Password dialog box, fill in your current and new password details and click **OK**.

Password changes made in one application window (for example CONTROL-M/EM) automatically apply to the other application windows.

# Adjusting list displays

Certain dialog boxes display lists of items (for example, lists of CONTROL-M definitions or lists of prerequisite conditions) from which you can make a selection. Many list displays contain an Item counter at the bottom that indicates the number of items appearing in the list.

You can modify many list displays, and perform other tasks in list displays. Two pop-up menus enable the various modification and other tasks:

- Column header pop-up menu
- List display pop-up menu

## To display the column header pop-up menu

Right-click in the header of the column in the list display.

Figure 24 Column header pop-up menu for list displays

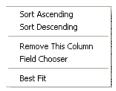

This menu is used for performing most modifications. Changes made are saved and re-displayed the next time the list is displayed.

## To display the list display pop-up menu

Click anywhere in the list display except the column header.

Figure 25 List Display Pop-up Menu

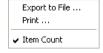

## **Modifying list displays**

The following modifications can be made to list displays:

- Toggle the Item Counter on and off
- Sort the list according the values in a column
- Remove a column from the list
- Add fields to the list display
- Resize a column's width
- Reorder columns

Toggling the item counter is performed from the list display pop-up menu. The other modifications are performed from the columns headers or the column header pop-up menu.

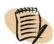

#### - NOTE

Not all list displays can be modified, and not all modifications are possible in modifiable list displays. Furthermore, some modifications require Administrator permissions.

## To display or hide the item count in a list display

Click **Item Count** in the list display pop-up menu.

## To sort the list according to the values in a column

Perform one of the following:

■ Right-click the column header. Select **Sort Ascending** or **Sort Descending**.

-or-

Click the column header.

The selected column initially sorts in ascending order (default). Once the column is already being used as the sort column, each click of the column header toggles between ascending and descending sort.

An alphabetic sort is performed, except the **Last Update** column is sorted by date. The date format is determined by the locale setting of the computer. For information about how to change the date format, see the manual of your operating system.

## To add a field to the display

1 Right-click the column header. Select the Field Chooser option.

The Field Chooser menu is displayed with the appropriate fields.

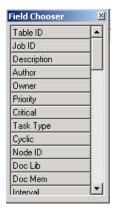

**2** Click and drag the field from the **Field Chooser** menu to the wanted location in the column header of the list.

## To remove a field from the display

Perform one of the following:

- Right-click the column header and select Remove This Column.
- Right-click the column header and select the **Field Chooser** menu. Then drag the header from the list to the Field Chooser.

## To rearrange the fields in the display

Click and drag (right or left) the column header of the field to be moved.

## To resize a column in the display according to its best fit

Perform one of the following:

- Right-click the column header of the column to be adjusted and select **Best Fit**.
- Double-click the header's right border.

The column width is adjusted to fit the longest value in the column.

## Performing other tasks in the list display

You can perform the following tasks from the List Display pop-up menu, which is displayed by right-clicking anywhere in the list display (except the column header).

- Save the contents of the list display to a CSV file
- Print the contents of the list display

## To save the contents of a list display to a CSV file

Select **Export to File** in the pop-up menu of the list display, and perform the save in the Export to File dialog box.

.csv files are comma-delimited and can be used in applications such as Microsoft Excel.

## To print the contents of a list display

Select the **Print** option in the pop-up menu of the list display.

# **Customizing default options**

You can customize various default options for CONTROL-M/Desktop, CONTROL-M/EM, and the CONTROL-M Reporting facility.

### To customize default options

- 1 Depending on the window you want to customize, in the CONTROL-M/EM GUI, the CONTROL-M/Desktop window, or the CONTROL-M Reporting Facility window, choose **Tools** => **Options**.
- 2 Select the appropriate panel, change the defaults, and click **Ok**.

Default options are described on the following pages.

## **Setting options for CONTROL-M/Desktop**

This section presents tables with setting options for the following defaults:

- General defaults
- Workspace defaults
- Flow diagram defaults
- Diagnostic defaults
- Confirmation defaults
- Forecast defaults

# **General defaults**

Table 30 General settings (General panel) (part 1 of 2)

| Field/option                                                                                                    | Default to be set                                                                                                    |
|----------------------------------------------------------------------------------------------------|----------------------------------------------------------------------------------------------------|
| Click Always check the validity of jobs                                                                                               | CONTROL-M/Desktop should automatically check the validity of parameter values as they are entered in the job editing form.                                                                                                    |
|                                                                                                    | <b>Note:</b> If set to No (that is, not clicked), perform validity checks on all jobs in a draft using the <b>Tools</b> => <b>Validity Checks</b> option. For more information, see Appendix D, "Checking job processing definition validity."                                                                                                    |
| List all templates                                                                                                    | Determine the type of templates displayed in the template list box in the job editing form.                                                                                                    |
|                                                                                                    | <ul> <li>Leave the check box blank to display the list of job scheduling<br/>definition templates only (default).</li> </ul>                                                                                                    |
|                                                                                                    | ■ Click the check box to display the list of both job scheduling definition templates and scheduling group templates (in the job editing form).                                                                                                    |
|                                                                                                    | <b>Note:</b> You can use a scheduling group template to create jobs within the group scheduling table                                                                                                    |
| Display Tool Tips                                                                                                    | Display a tool tip whenever CONTROL-M/Desktop is started.                                                                                                    |
| {Counter}                                                                                                    | Default number of jobs to be created using the Mass Job Create and Find and Update facilities. For more information, see Chapter 10, "Creating and updating many jobs at once."                                                                                                    |
| Click <b>Enable Undo</b> , and in the <b>Undo Size field</b> , set the number of actions that can be undone or redone (Default: 100). | Enable actions performed in the Job Editing form to be undone or redone.                                                                                                    |
| Display Time Synonym                                                                                                    | Normally, time parameters (examples: Time from, Time until, Shout Late time) allow you to specify times ranging from 00:00 through 23:59 hours. However, if you check this option, you can specify time periods ranging from New Day time until New Day-plus-23:59. Example: If New Day time is 7:00 AM, this option allows you to specify a range from 07:00 until 30:59. |
|                                                                                                    | <b>Note:</b> The Time Synonym option exists in CONTROL-M/Desktop, CONTROL-M/EM and the CONTROL-M Reporting facility. Anytime you change this option in one of these windows, the option is automatically changed in the other windows.                                                                                                    |
| <b>Connection Mode</b>                                                                                                    | How CONTROL-M/Desktop should connect to CONTROL-M/EM. Select one of the following:                                                                                                    |
|                                                                                                    | ■ Automatic Connection. CONTROL-M/Desktop opens and closes the connection as necessary depending on selected actions.                                                                                                    |
|                                                                                                    | ■ Manual Connection. CONTROL-M/Desktop maintains an open connection with the CONTROL-M/EM GUI Server until the user closes the connection.                                                                                                    |

Table 30 General settings (General panel) (part 2 of 2)

| Field/option                             | Default to be set                                                                                                    |
|------------------------------------------|----------------------------------------------------------------------------------------------------|
| Resolve job's Author field conflict      | How to handle situations where the name of the user performing a Write to CONTROL-M/EM does not match the name of the Author. Select one of the following:                                                                                                    |
|                                          | ■ Change Automatically — check this value if the author should automatically be reset without prompting the user for confirmation.                                                                                                    |
|                                          | ■ <b>Prompt Before Changing</b> — check this value to have CONTROL-M/EM prompt the user for confirmation before changing authorship. Default.                                                                                                    |
|                                          | For more information, see the Security chapter in the <i>CONTROL-M Administrator Guide</i> .                                                                                                    |
| <b>Default Start Day of the Week</b>     | First day of the week for use in the Week Days field in the job editing form.                                                                                                    |
|                                          | Note: This is the default value used for all data centers. A Start Day of the Week can also be specified for each CONTROL-M using the CONTROL-M Definition window. The value in the CONTROL-M definition window overrides the default value specified in the Options dialog box. |
| Write before upload (in local workspace) | Automatically updates the CONTROL-M/EM database before updating the CONTROL-M database when you perform an upload.                                                                                                    |

# **Workspace defaults**

 Table 31
 Workspace settings (General – Workspace panel)

| Field/option                                                                               | Default to be set                                                                   |
|--------------------------------------------------------------------------------------------|-------------------------------------------------------------------------------------|
| Open 'Load Jobs' dialog when opening a new workspace                                       | Open the Load Jobs dialog box when you start CONTROL-M/Desktop.                     |
| Default Workspace                                                                          | Default workspace when you start CONTROL-M/Desktop: <b>Local</b> or <b>Online</b> . |
| Local Workspace Background<br>Online Workspace Background<br>Forecast Workspace Background | Color settings.                                                                     |

# Flow diagram defaults

### Flowdiagram – General panel

**Table 32 General flow diagram settings (Flowdiagram – General panel)** 

| Field/option                 | Default to be set                                                                                                    |
|------------------------------|----------------------------------------------------------------------------------------------------|
| Graph Placement              | Placement of parent job node in the flow diagram (right, middle, left). Default: <b>Parent in the Middle</b> .                        |
| Click Maximize Downward Flow | Flow diagram should be displayed as much as possible in vertical alignment rather than in horizontal alignment.                       |
| Click Minimize Graph Width   | Flow diagram should accommodate the available screen space.                                                                           |
| Start Zoom Level             | Default magnification percentage of nodes displayed in Flow Diagram view when viewing a new network. Valid values are 10 through 400. |

### Flowdiagram – Nodes panel

**Table 33** Flow diagram node settings (Flowdiagram - Nodes panel)

| Field/option             | Default to be set                                                                                                    |  |
|--------------------------|----------------------------------------------------------------------------------------------------|--|
| Node Title               | Information to be displayed in the title bar of the node. Default: <b>MemNar</b>                                                                                                    |  |
|                          | <b>Note:</b> If JOB_NAME/MEMNAME is selected for:                                                                                                    |  |
|                          | ■ z/OS jobs —Mem Name is displayed                                                                                                    |  |
|                          | ■ other jobs — Job Name is displayed                                                                                                    |  |
| First Field              | Information to be displayed in the first field of the node body.  Default: CONTROL-M Name                                                                                                    |  |
| Second Field             | Information to be displayed in the second field of the node body.  Default: CONTROL-M Name                                                                                                    |  |
| Wrap field text in node  | Information in the job node should wrap to the next line. If not selected, the fields are truncated if necessary.                                                                                                    |  |
| Node shape               | Shape for nodes in the Flow Diagram. Select one of the following:                                                                                                    |  |
|                          |                                                                                                    |  |
|                          | <ul> <li>Rounded — displays nodes with rounded corners.</li> <li>Rectangle — displays nodes with square corners.</li> </ul>                                                                                                    |  |
| Double Click on item to: | Function to be performed if a node is double-clicked in the Flow Diagram.                                                                                                    |  |
| Double Click on item to. | Select one of the following.                                                                                                    |  |
|                          | ■ Expand-item — Expand or Collapse function. Expands the selected node to display levels lower than the current selected node, or collapses the selected node to hide all lower levels. Note: This option is not available when condition nodes are displayed. |  |
|                          | ■ StepInto-Item — Step In function. Changes the Flow Diagram to display nodes one level lower than the current selected node. For more information, see "Focusing on different level nodes (stepping in and stepping out)" on page 38.                         |  |

### Flowdiagram – Links panel

Table 34 Flow diagram condition settings (Flowdiagram – Links panel)

| Field/option                                                   | Default to be set                                                                                                    |  |
|----------------------------------------------------------------|----------------------------------------------------------------------------------------------------|--|
| Display Condition nodes                                        | Condition nodes should be displayed in the Flow Diagram.                                                                                                    |  |
| Display Do-Conditions (as dotted links)                        | Conditions created using the <b>Do Condition</b> parameter should be displayed. The link is indicated with dotted lines.                                                                                                    |  |
| Display Out Conditions with minus sign (as dotted links)       | <b>Out Conditions</b> that get deleted should be displayed. The link is indicated with dotted lines.                                                                                                    |  |
| Display Optional In<br>Condition as                            | How optional In conditions (for example, two In conditions separated by an OR operator) will be displayed —with solid or dotted lines.                                                                                                    |  |
| Add Out condition with minus sign when creating job dependency | Automatically create Out conditions to delete the In conditions that you automatically create by dragging between nodes in the CONTROL-M/Desktop flow diagram.                                                                                                    |  |
| Condition format                                               | Default condition format to be used when you create job dependencies by dragging between job nodes in the CONTROL-M/Desktop flow diagram.                                                                                                    |  |
| Delete only IN cond                                            | Delete the In condition when <b>Delete Dependency</b> is selected from a condition line pop-up menu.                                                                                                    |  |
| Delete IN, OUT conds                                           | Delete both the In condition and the Out condition when <b>Delete Dependency</b> is selected from a condition line pop-up menu.                                                                                                    |  |
| Ask what to delete                                             | Display the <b>Delete Dependency</b> dialog box. Default.                                                                                                    |  |
| Automatically inherit job's conditions if deleted              | By default, when you delete a job from the flow diagram, you effectively sever the connection between the deleted job's predecessor and successor jobs (because the In condition required by the successor job is no longer created by the deleted job). However, by checking this option, you can ensure that CONTROL-M/Desktop maintains the connection. In this case, CONTROL-M/Desktop automatically |  |
|                                                                | removes the dependency between the deleted job and its successor (by<br>removing the Out condition of the deleted job and the In condition of<br>the successor job that created the dependency).                                                                                                    |  |
|                                                                | <ul> <li>creates a dependency between the predecessor and successor jobs of the<br/>deleted job (by adding as an In condition in the successor the Out<br/>condition of the predecessor).</li> </ul>                                                                                                    |  |
|                                                                | This option works only when you are working in a Local workspace, and only if you delete one job at a time. If you delete multiple jobs in a single delete action, the connection is lost regardless of the setting.                                                                                                    |  |

### Flowdiagram - Colors panel

Table 35 Flow diagram color settings (Flowdiagram – Colors panel)

| Field/option      | Default to be set                                                   |
|-------------------|---------------------------------------------------------------------|
| (background)      | Background color settings are found in the General-Workspace panel. |
| Group/Application | Color for all high-level nodes in the hierarchy.                    |
| Connector         | Color for In/Out condition triangles.                               |
| Frames            | Color for frames of nodes in Flow Diagram view and in Net Overview. |
| Condition Nodes   | Color for condition nodes.                                          |
| Dependency        | Color for links (unselected).                                       |
| Selected link     | Color for a link that has been selected.                            |
| Focused Node      | Color of the currently focused node.                                |
| Node Title        | Color for the node title.                                           |
| First Field       | Color for the first field displayed in the node.                    |
| Second Field      | Color for the second field displayed in the node.                   |

### **Diagnostic defaults**

The Diagnostics panel helps troubleshoot technical problems with CONTROL-M/Desktop by printing diagnostics at the selected severity levels into a log file. The log file should then be sent to BMC Software Customer Support.

#### \_ NOTE

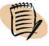

Use this panel only when instructed by BMC Software Customer Support. Your technical support representative will notify you which fields to change.

### \_ NOTE

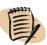

The changes to the settings take effect immediately, except for changes made to the Cyclic Log File field(s). Changes to Cyclic Log File field settings take affect the next time the specified CONTROL-M/Desktop application files are run.

Table 36 Diagnostic settings (Diagnostic panel) (part 1 of 2)

| Field/option       | Default to be set                                                                                     |
|--------------------|----------------------------------------------------------------------------------------------------|
| Log File Name      | Full name and path of the log file to which diagnostics should be printed. For display purposes only. |
| <b>Enable Diag</b> | Print diagnostics to a log file. Default: Selected.                                                   |

Table 36 Diagnostic settings (Diagnostic panel) (part 2 of 2)

| Field/option                   | Default to be set                                                                                                    |                                                                                                    |
|--------------------------------|----------------------------------------------------------------------------------------------------|----------------------------------------------------------------------------------------------------|
| Use Minimum Diag Level         | Diagnostic Level. Print all diagnostics to the log at the selected diagnostic level or higher, even if diagnostic levels specified in the Diagnostic Levels fields (see below) are lower than the value specified here. Values can be selected from the list, or entered manually (keyword or numeric code). Default: 1 ERROR. Valid values are: |                                                                                                    |
|                                | 0 SEVERE                                                                                                    | Only severe issues (crashes).                                                                                              |
|                                | 1 ERROR                                                                                                    | Error messages (CORBA exceptions, errors that can cause the application to malfunction or crash at a later time). Default. |
|                                | 2 WARNING                                                                                                    | Warning messages (unexpected events that do not stop the application but might limit functionality.                        |
|                                | 3 (General)                                                                                                    | General events.                                                                                                    |
|                                | 4 INFO                                                                                                    | Information about the basic functionality of the application.                                                              |
|                                | 5 DEBUG                                                                                                    | More detailed information including the steps of an event, parameters, etc.                                                |
|                                | 6 FNC_ENTER                                                                                                    | Every entrance to a function/method.                                                                                       |
|                                | 7 FNC_EXIT                                                                                                    | Every exit from a function/method.                                                                                         |
| Cyclic Log File                | (When checked) Print diagnostics to a set of log files (instead of one). Default: Not checked.                                                                                                    |                                                                                                    |
| Number of Files                | Maximum number of files to which diagnostics are printed. Valid values: 1-300. Default: 1.                                                                                                    |                                                                                                    |
| Number of Messages Per<br>File | Maximum number of messages that can be written to each cyclic log file. Valid values: 200-10000. Default: 200.                                                                                                    |                                                                                                    |
|                                | CONTROL-M/Desktop overwrites the existing log files (starting with in the set) if more diagnostics are generated than fit in the defined num cyclic log files.                                                                                                    |                                                                                                    |
|                                | _                                                                                                    | e fields take affect the next time the specified<br>Desktop application files are run (not immediately).                   |
| Diagnostic Levels              | Individual diagnostic level settings for each file or context (procedure). See the <b>Use Minimum Diag Leve</b> l field for valid values.                                                                                                    |                                                                                                    |
| Contexts tab                   | Generate diagnostics on a procedural basis, at the level specified next to each context (procedure). Procedures listed in the Contexts tab can span several files or sub-procedures. When you change the level of a procedure, CONTROL-M/Desktop automatically changes the level of any sub-procedures.                                          |                                                                                                    |
| Files tab                      | Generate diagno                                                                                                    | stics on a file basis at the level specified next to each file name.                                                       |
| Save settings for next runs    |                                                                                                    | settings as a default for future CONTROL-M/Desktop vise, the settings take effect for this CONTROL-M/Desktop               |

### **Confirmation defaults**

The Confirmations panel determines which confirmation requests and warnings should be displayed for various job, table, and calendar actions before you complete an action. Confirmation options are divided into the following sections:

- Job Confirmations
- **■** Table Confirmations
- Calendar Confirmations
- General Confirmations

#### To set confirmations

- 1 Select or deselect the general confirmations that you want displayed.
- 2 To reassign the originally provided default settings, click **Restore Defaults**.

### **Forecast defaults**

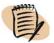

#### NOTE -

The Forecast panel and its defaults settings are only available if the Forecast facility is installed.

Table 37 Forecast settings (Forecast panel) (part 1 of 2)

| Field/option                          | Default to be set                                                                                                    |  |
|---------------------------------------|----------------------------------------------------------------------------------------------------|--|
| Color Settings                        | Color of job nodes in the Forecast flow diagram. You can select the color for executed jobs, non-executed jobs, and the display of the execution time.                                                                                                    |  |
| Start Day of the Week                 | Day of the week on which a business week starts in the Forecast multiple nodes calendar display.                                                                                                    |  |
| Maximum Jobs per Forecast<br>Action   | Maximum number of jobs to be included in the Forecast multiple nodes calendar display.                                                                                                    |  |
| Display execution time                | Time reference to be used when displaying the execution time in the job node or Gantt chart: local time or the time according to the CONTROL-M/Server.                                                                                                    |  |
| <b>Business Service Critical Path</b> | The critical path consists of the jobs in the Business Service that have the most impact on the completion time of the service. The critical path is indicated in the flow diagram by special markings on the job nodes. If Forecast predicts that the Business Service will be delayed, the user can examine the jobs in the critical path to determine what factors are delaying the jobs. Options:  Show complete path – The entire critical path is indicated.  Show until first gap – Only the part of the critical path that has the most direct impact on the completion time is indicated. |  |

Table 37 Forecast settings (Forecast panel) (part 2 of 2)

| Field/option                                     | Default to be set                                                                                            |
|--------------------------------------------------|----------------------------------------------------------------------------------------------------|
| Show CONTROL-M New Day indicators in Gantt view  | Display red vertical lines in the Gantt chart that indicate the beginning of the New Day for each CONTROL-M. |
| Automatic 'Run Forecast' on scenario update      | Automatically run a forecast when the What-If scenario is changed.                                           |
| Show 'What-If Scenario<br>Window' on new What-If | Automatically open the What-If Scenario window when a new What-If event is created.                          |

# **Setting options for CONTROL-M/EM**

This section presents tables with setting options for the following defaults:

- **■** Environment defaults
- Flow diagram defaults
- Alerts defaults
- Reconnection defaults
- Diagnostics defaults
- **■** Confirmation defaults

## **Environment defaults**

## **Environment General panel**

 Table 38
 General environment settings (Environment General panel)

| Field/option                              | Default to be set                                                                                                    |
|-------------------------------------------|----------------------------------------------------------------------------------------------------|
| Auto Open Viewpoint                       | ■ To display an empty CONTROL-M/Enterprise Manager window when you start a CONTROL-M/EM session, leave the field unchecked. (Default.)                                                                                            |
|                                           | ■ To automatically display a viewpoint when you start your CONTROL-M/EM session, click the check-box and select one of the following options:                                                                                     |
|                                           | <ul> <li>To have the same viewpoint always open automatically, click Select,<br/>and select the viewpoint.</li> </ul>                                                                                                    |
|                                           | <ul> <li>To have the last-opened viewpoint from the previous session open<br/>automatically, click Last Viewpoint.</li> </ul>                                                                                                    |
|                                           | <ul> <li>To have the Open Viewpoint dialog box automatically displayed,<br/>enabling selection of a viewpoint for the current session, click Display<br/>"Open ViewPoint" dialog.</li> </ul>                                      |
| Enable JEF Undo up to <i>n</i> actions    | To enable Undo (or Redo) in the job editing form, click the option and select the number of Undo/Redo operations that can be performed. Default: 100.                                                                             |
|                                           | (To perform an Undo or Redo, click <b>Ctrl+Z</b> or <b>Ctrl+Y</b> in the job editing form.)                                                                                                    |
| Display Tool Tips                         | Display a tool tip whenever CONTROL-M/EM is started.                                                                                                    |
| Do not receive updates while editing jobs | If someone else updates a job processing definition while you are editing it, by default you receive the updates. By checking this option, will not receive such updates. BMC Software recommends that you do NOT check this box. |
| Click Sort Presets by name                | Sort filter presets by name (otherwise, they will be sorted by the last modified date/time value.)                                                                                                    |
| Browse and select in <b>Preset</b> path   | Default location for filter presets.                                                                                                    |

## **Environment Display panel**

 Table 39
 Environment Display panel default settings

| Field/option                                     | Default to be set                                                                                                    |
|--------------------------------------------------|----------------------------------------------------------------------------------------------------|
| Reload active net                                | When selected, enables information from CONTROL-M to be updated                                                                                                    |
|                                                  | automatically in the CONTROL-M/EM GUI.                                                                                                    |
|                                                  | (If this option is not selected, you must click <b>Refresh</b> in the CONTROL-M/EM                                                                                                    |
|                                                  | window, in order to display the latest changes in the production environment.)                                                                                                    |
| Rebuild Flowdiagram                              | Minimum number (n) of job changes (reloads or removals) that causes the flow                                                                                                    |
| when reload active net for minimum <i>n</i> jobs | diagram to be rebuilt from beginning to end rather than updated when the user clicks Refresh.                                                                                                    |
|                                                  | (Normally, when Refresh is clicked, the existing flow diagram is updated — that is, jobs are reloaded or unloaded as necessary. But if there are too many changes, this process is slow, and it quicker and more efficient to rebuild the flow diagram from beginning to end.)                                                                                             |
|                                                  | Default: This option is checked and $n$ is <b>100</b> (if there are 100 or more job reloads/removals, the flow diagram is rebuilt.)                                                                                                    |
| Arrange All every n seconds                      | How often to automatically refresh the flow diagram.                                                                                                    |
| Refresh Business Services<br>Window              | For BMC Batch Impact Manager users: How often (in seconds) to automatically refresh the Business Services window.                                                                                                    |
| Reload resources list every n seconds            | Enables automatic update of the status of resources in the Active environment as displayed in the Prerequisite Conditions, Control Resources and Quantitative Resources windows. The automatic update occurs at intervals according to the number of seconds specified.                                                                                                    |
| Display status colors in<br>Tree View            | Display the colors indicating job status in the Navigation Tree.                                                                                                    |
| Hide empty scheduling groups                     | Do not display a group scheduling table in the flow diagram if no jobs in the table are scheduled.                                                                                                    |
| Display scheduling groups count in Status Bar    | Display the scheduling group count, after the job count, in the status bar.                                                                                                    |
| Display Time Synonym                             | Normally, time parameters (examples: Time from, Time until, Shout Late time) allow you to specify times ranging from 00:00 through 23:59 hours. However, if you check this option, you can specify time periods ranging from New Day time until New Day-plus-23:59. Example: If New Day time is 7:00 AM, this option allows you to specify a range from 07:00 until 30:59. |
|                                                  | <b>Note:</b> The Time Synonym option exists in CONTROL-M/Desktop, CONTROL-M/EM and the CONTROL-M Reporting facility. Anytime you change this option in one of these windows, the option is automatically changed in the other windows.                                                                                                    |
| Display <i>n</i> last Jobs Actions in Report     | Maximum number of job actions to be displayed in the Job Action Report window. If more than the specified number of messages are issued, the oldest messages are removed from the window. <i>n</i> can be any number from <b>10</b> to <b>999</b> . Default: <b>200</b>                                                                                                    |

### Flow diagram defaults

### Flowdiagram General panel

| Field/option                        | Default to be set                                                                                                    |
|-------------------------------------|----------------------------------------------------------------------------------------------------|
| Smooth display                      | When selected, prevents flickering of the display during navigation in the flow diagram.                                                                                                    |
|                                     | Note: Selecting this option slows navigation.                                                                                                    |
| Enable tooltip in low zoom          | When selected, enables the node title to be displayed as a <i>tool tip</i> (when the mouse pointer remains on the node).                                                                                                    |
|                                     | <b>Note:</b> This option is relevant only for zoom of 40% or lower. With a zoom 50% or higher, node titles are visible in the node.                                                                                                    |
| Graph Placement                     | Placement of parent job node in the flow diagram (right, middle, left). Default: <b>Parent in the Middle</b> .                                                                                                    |
| Click Maximize Downward Flow        | Flow diagram should be displayed as much as possible in vertical alignment rather than in horizontal alignment.                                                                                                    |
| Click Minimize Graph Width          | Flow diagram should accommodate the available screen space.                                                                                                    |
| Display <i>n</i> nodes in pack      | Indicates the number of nodes to display in each stack in the Net Overview. Default: <b>10</b> (This is also the minimum value for this field).                                                                                                    |
| Display <i>n</i> nodes in separator | In high-level nodes, the number of jobs in the node are displayed in a Histogram in the bottom of the node. This option defines the number of jobs to count as a unit for each level of the Histogram. The default (and minimum) value is <b>10</b> . |
| Start Zoom Level                    | Default magnification percentage of nodes displayed in Flow Diagram view when viewing a new network. Valid values are 10 through 400.                                                                                                    |

### **Flowdiagram Nodes panel**

The options of the CONTROL-M/EM Flowdiagram Nodes panel are the same as for the same panel in CONTROL-M/Desktop. For details, see Table 33 on page 292.

### Flowdiagram Links panel

Except for the options described below, the options of the CONTROL-M/EM Flowdiagram Links panel are found in the corresponding panel in CONTROL-M/Desktop. For details, see Table 34 on page 293.

| Field/option               | Default to be set                                                                                                    |
|----------------------------|----------------------------------------------------------------------------------------------------|
| Display links behind nodes | When selected, displays job dependencies as lines between jobs in the flow diagram. These dependencies are determined by Do Cond statements and IN conditions defined in job processing definitions. |
| Show links between jobs    | When selected, displays connector lines for job dependencies. These line represent conditions that are set using the Out condition parameter.                                                        |

### **Flowdiagram Colors panel**

Except for the options described below, the options of the CONTROL-M/EM Flowdiagram Colors panel are found in the corresponding panel in CONTROL-M/Desktop. For details, see Table 35 on page 294.

| Field/option        | Default to be set                                |
|---------------------|--------------------------------------------------|
| Set                 | Color for all high-level nodes in the hierarchy. |
| Archived Background | Background color for archived ViewPoints.        |

### **Alerts defaults**

The Alerts panel contains several default communication settings for the Global Alerts Server (GAS).

Table 40 Alerts panel

| Field/option                                            | Default to be set                                                                                                    |
|---------------------------------------------------------|----------------------------------------------------------------------------------------------------|
| Click Automatically connect to Global Alerts Server and | CONTROL-M/EM should automatically connect to the selected Global Alerts Server when accessing the Alerts window.                                                                                                    |
| select the server_name                                  | (The server can be changed from the Alerts window using the Communication => Disconnect and Communication => Connect option. For details, see Chapter 20, "Monitoring and handling alerts.")                                                                                                    |
| New Alert<br>Notification area                          | How CONTROL-M/EM should handle notification when it receives a new alerts. Click the appropriate button:                                                                                                    |
|                                                         | <ul> <li>None - Do not provide any special notification.</li> <li>Flash Alerts window on task bar - Flash the Alerts window button on the Microsoft Windows task bar.</li> <li>Bring Alerts window to front - Open the Alerts window.</li> </ul>                                                                             |
| Open into Local<br>View area                            | In the Alerts window, if you select an alert and choose <b>Actions</b> => <b>Open into Viewpoint</b> , the job that prompted the alert and the jobs having a dependency relationship with that job, will be displayed in a Viewpoint.  You can set the following defaults regarding this ViewPoint and the jobs it displays: |
|                                                         | ■ <b>Use radius of </b> <i>n</i> <b> nodes</b> - The level of dependencies for which jobs should be selected and displayed in the ViewPoint.                                                                                                    |
|                                                         | ■ ViewPoint Name <i>name</i> - The ViewPoint into which the jobs should be displayed.  BMC Software recommends that you choose a viewpoint having a collection of containing all jobs. If you choose a viewpoint that does not have a collection of all jobs  ■ nodes not included in the collection will not be displayed.  |
|                                                         | <ul> <li>non-pin collections will probably have poor response time.</li> </ul>                                                                                                    |

### **Reconnection defaults**

The Reconnection panel contains several default settings for reconnecting to an alternative server if the connection to the CONTROL-M/EM GUI server is lost.

CONTROL-M/EM attempts to (re)connect to the first server in a user-defined list of alternate servers. If this fails, CONTROL-M/EM attempts to reconnect to the next server in the list, and this process continues until there is a successful reconnection or until there are no more servers in the list.

After there is a successful reconnection, CONTROL-M/EM continues to function using that alternate server as its GUI server, even restoring ViewPoints if desired. If CONTROL-M/EM cannot connect to any server, a message is displayed indicating that CONTROL-M/EM will shut down.

In addition to enabling specification of alternative servers, this panel enables specification of a number of other defaults, including the intervals at which reconnection should be attempted and the maximum number of retries allowed.

#### --- NOTE -

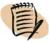

Servers whose icons display in red have been manually added to the Alternate Servers list.

Table 41 Reconnection panel default settings

| Field/option                                         | Default to be set                                                                                                    |
|------------------------------------------------------|----------------------------------------------------------------------------------------------------|
| Alternative Servers / Select<br>Servers              | List the alternative servers. Click the Select Servers button to add, delete, and change the order of, alternate servers. For details, see "To modify the alternative server list." |
| Check Automatically reconnect                        | CONTROL-M/EM should try to reconnect automatically without user intervention. This is known as Automatic mode.                                                                      |
|                                                      | (The user can monitor and intervene as necessary while the connection is being reestablished.)                                                                                      |
| Restore xxx viewpoints                               | (If clicked) CONTROL-M/EM should open the selected ViewPoints during reconnect. Click and select appropriate value:                                                                 |
|                                                      | ■ Last active ViewPoint — Only the ViewPoint that was last active should be opened.                                                                                                 |
|                                                      | ■ <b>All open ViewPoints</b> — All ViewPoints that were open at the time of the disconnect should be opened.                                                                        |
| Max reconnection retries <i>nn</i>                   | Maximum number of reconnection attempts CONTROL-M/EM should make. Default: 5.                                                                                                    |
| Wait <i>nn</i> seconds between reconnection attempts | Number of seconds CONTROL-M/EM should wait between reconnection attempts. Default: 5 seconds.                                                                                       |

### To modify the alternative server list

1 In the Reconnection panel, click Select Servers.

The Alternative Server Selection dialog box is displayed, listing the available servers on the left and the servers already selected as alternate servers on the right.

- 2 Select the desired server(s), and click
  - **Add** to designate them as alternate servers.
  - **Remove** to remove them from the alternate server list.
  - Add New to add a new server to the list of available servers. The Add New Server dialog box appears. Enter the name of the server and click OK.
- 3 Click OK.

The Alternative Server Selection dialog box closes.

### **Diagnostics defaults**

The Diagnostics panel sets defaults for printing diagnostics at the desired severity levels into a log file. The log file can then be sent to BMC Software Technical Support to help you troubleshoot technical problems with CONTROL-M/EM.

The options of the CONTROL-M/EM Diagnostics panel are the same as for the same panel in CONTROL-M/Desktop. For details, see Table 36 on page 294.

#### – NOTE -

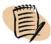

Use this panel only when instructed by BMC Software Technical Support. Your technical support representative will notify you which fields to change.

### **Confirmation defaults**

The Confirmations panel determines which confirmation requests and warnings should be displayed for various actions.

The process of setting CONTROL-M/EM confirmations is the same as the process for CONTROL-M/Desktop. For details, see "Confirmation defaults" on page 296.

# **Setting options for the CONTROL-M Reporting facility**

This section presents tables with setting options for the following defaults:

- Environment defaults
- Viewer defaults
- Confirmation defaults

### **Environment defaults**

The Environment panel contains several display default settings for the CONTROL-M Reporting facility Preview window.

Table 42 Environment panel

| Field/option                  | Default to be set                                                                                                    |
|-------------------------------|----------------------------------------------------------------------------------------------------|
| Display Report Tabs           | Tabs for each open report (and the Start Page) are displayed in the task bar at the bottom of the screen (default).                        |
|                               | (If not checked, tabs are not displayed, but you can toggle between open reports through the Window menu option.)                          |
| Use flat buttons              | Tab appearance:  ■ when checked, tabs appear as separate areas on a flat bar.  ■ when not checked (default), tabs are raised and distinct. |
| Display Report Icons          | Display report icons ( ) in the report tabs in the taskbar.                                                                                |
| Close Report on Double Click  | Double-clicking the report tab closes the report. (Depending on other options, a confirmation prompt might be displayed.)                  |
| Display full path in tooltips | Full report path will be displayed in a tooltip when you pass the cursor over the tab.                                                     |
| Display Report                | Text to appear in the tab. Valid values:  ■ Filename — name of the report file ■ Title — report title (might be abbreviated)               |

### Viewer defaults

The Viewer panel contains several display default settings for the CONTROL-M Reporting facility Preview window.

Table 43 Viewer Panel (part 1 of 2)

| Field/option               | Default to be set                                                                 |
|----------------------------|-----------------------------------------------------------------------------------|
| Display Border             | Display a border around the report.                                               |
| Display Background<br>Edge | Display a background edge between the frame and the top of the page of the report |

Table 43 Viewer Panel (part 2 of 2)

| Field/option                                                   | Default to be set                                                                                                    |
|----------------------------------------------------------------|----------------------------------------------------------------------------------------------------|
| Conceal Last Shown<br>Fields if Truncated<br>(Upon Generation) | Do not display a truncated rightmost field in the viewer (if the rightmost field would appear truncated, conceal it).                         |
| Zoom Factor: n%                                                | Default Zoom Level when viewing reports. Select any one of the following levels:                                                              |
| Fit Page Width                                                 | <ul> <li>set a fixed percentage zoom</li> <li>page width fills the screen (it might be necessary to scroll the length of the page)</li> </ul> |
| Fit Whole Page                                                 | ■ full page is displayed in the screen                                                                                                    |

### **Confirmation defaults**

The Confirmations panel determines which confirmation requests and warnings should be displayed for various actions. Confirmation options are divided into the following sections:

- **■** Report Confirmations
- **■** Template Confirmations
- **■** Other Confirmations

The process of setting CONTROL-M/EM confirmations is the same as the process for CONTROL-M/Desktop. For details, see "Confirmation defaults" on page 296.

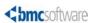

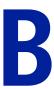

# **Examples for defining jobs**

This appendix presents the following topics:

| Accessing the sample draft                                                | 307 |
|---------------------------------------------------------------------------|-----|
| Organizing the company's accounting jobs — the Ex-Accounting application  | 308 |
| Handling invoicing needs                                                  | 308 |
| Handling payroll processing needs                                         | 311 |
| Organizing the airline company's flight jobs — the Ex-Flights application | 313 |
| Handling flight-related communication needs                               | 313 |
| Organizing the IT department maintenance jobs — the Ex-ITMaintenance      |     |
| application                                                               | 315 |
| Handling IT job backup needs                                              | 315 |
| Handling emergency situations                                             | 318 |
| Handling component shutdown needs                                         | 321 |
|                                                                           |     |

This appendix describes the job processing definitions in a sample draft that comes with this product.

# Accessing the sample draft

CONTROL-M/EM comes with several drafts that you can open in CONTROL-M/Desktop. Each draft is located in a subdirectory of the BMC Software \CONTROL-M EM 6.4.01 \Default directory:

- **Demo.drf**—located in the \Samples subdirectory
- Control-M Server Utilities.drf—located in the \Samples subdirectory
- EXAMPLES.drf—located in the \Samples\User Guide Examples subdirectory

This appendix examines the jobs in the **EXAMPLES.drf** draft.

When working with this draft, remember that although the jobs are organized into applications and groups, they represent only a small sample of the jobs one might expect to find in such applications, and the only purpose of these jobs is to highlight certain job definition tasks.

Documentation (.txt) files located in the same subdirectory as the draft file describe the jobs in the draft. (The name and path of a job's documentation file appear in the **Doc File** and **Doc Path** fields in the General tab of the job editing form.)

### To open the EXAMPLES draft

In CONTROL-M/Desktop, click File => Open, browse to BMC Software\CONTROL-M EM 6.4.01\Default\Samples\User Guide Examples and select EXAMPLES.drf.

BMC Software recommends that you choose the **View** => **Hierarchy** => **Application/Group/Job** hierarchy, when working with these examples.

# Organizing the company's accounting jobs — the Ex-Accounting application

The accounting requirements of the company collectively fall into an application called Ex-Accounting. These accounting requirements, in turn, fall into the following functional groups: Invoicing (Ex-Invoicing) and Payroll (Ex-Payroll).

- Ex-Invoicing—contains invoice jobs
- Ex-Payroll—contains payroll jobs

# **Handling invoicing needs**

To handle its invoicing needs, the company must process several types of information on a daily basis. The company runs a set of batch jobs each day, each job responsible for a particular type of information. The following list indicates the types of information, and the jobs that process the information:

- calculate the day's revenues—CalcRevenue job
- calculate the day's expenses—CalcExpenses job
- calculate the day's profits—CalcProfits job
- determine which customer invoices should be billed that day—DueInvoices job

This appendix examines the job processing definitions that automate the processing of these jobs. (Because of the dependency relationship that exists among the first three job, those jobs are explained together.)

### Defining jobs to calculate revenue, expenses and profits

The CalcRevenue, CalcExpenses, and CalcProfit jobs run daily.

The CalcProfit job requires the revenue and expense information generated by the CalcRevenue and CalcExpenses jobs, and therefore can run only after these jobs end.

All three jobs generate a printout of the processing results, and therefore require an available printer.

### Defining the job type and other general information about the jobs

For each of these batch jobs, the General tab defines the following information:

- The Tasktype is Job.
- The File Name and Path fields identify the file name and location of the batch job. These are required fields for the Job tasktype.

### Defining the jobs so that they are scheduled daily

The jobs are scheduled every day. In the Scheduling tab, the following values are selected:

- all values of the Month-Days area (done by clicking ALL)
- all values of the Week-Days area (done by clicking ALL)
- the relational connector is Or, but And would also work

# Ensuring that CalcProfits runs only after CalcRevenue and CalcExpenses have ended successfully

CalcRevenue and CalcExpenses can run in any order but both of those jobs must end successfully before CalcProfits can run. The Conditions tabs of these jobs are filled in as follows:

 Both CalcRevenue and CalcExpenses have no predecessor jobs and therefore have no In prerequisite conditions.

- When each job, CalcRevenue and CalcExpenses, ends successfully, it adds an Out prerequisite condition (ExCalcRevenuOK and ExCalcExpensesOK, respectively). The date definition for these conditions is the keyword, ODAT, which ensures that the condition is added to the system with the original scheduling date of the job. The + symbol in the Effect column instructs CONTROL-M to add (rather than delete) the condition.
- To ensure CalcProfits runs only after both CalcRevenue and CalcExpenses have successfully ended, CalcProfits has ExCalcRevenuOK and ExCalcExpensesOK defined as In prerequisite conditions. To ensure that these In prerequisite conditions are only satisfied by Out prerequisite conditions from the same day, they are assigned a date value of ODAT, which resolves to the original scheduling date. To ensure that both conditions are satisfied, an AND relationship value is selected in the field above the In Conditions work area.
- No job other than CalcProfits has CalcRevenue and CalcExpenses as predecessor jobs. To increase system efficiency, after CalcProfits ends successfully, it deletes the ExCalcRevenuOK and ExCalcExpensesOK prerequisite conditions from the system by defining them as Out prerequisite conditions with a symbol in the Effect column (to instruct CONTROL-M to delete, rather than add, the conditions). To ensure that only the conditions from that date are deleted, the Out prerequisite conditions are defined with an ODAT date value.
- In case another job has CalcProfits as a predecessor job, after CalcProfits ends successfully, it adds ExCalcProfitsOK as an Out prerequisite condition, with **ODAT** as the date reference, and a + symbol in the **Effect** column.

# Ensuring that the printer required by each of the jobs is available before the job is submitted

Each of these jobs prints out a report of the data it processes (revenues, expenses, or profits). To ensure that the printer required for printing the reports is available, the Resources tab in each of the jobs indicates that the job requires exclusive control of the printer (in this case, Printer1). The job is not submitted unless the printer is available.

### Defining a job that prints invoices that become due

The DueInvoices batch job prints out the list of customers whose invoices have become due.

### Defining the job type and other general information about the job

The General tab defines the following information:

- The Tasktype is Job.
- The File Name and Path fields identify the file name and location of the batch job. These are required fields for the Job tasktype.

### Defining the job so that it is scheduled daily

The job is scheduled every day. In the Scheduling tab, the following values are selected:

- all values of the Month-Days area (done by clicking ALL)
- all values of the Week-Days area (done by clicking ALL)
- the relational connector is Or, but And would also work

### Ensuring that the printer required by the job is available before job submission

The job prints out a report of the due invoices. To ensure that the printer required for printing the report is available, the Resources tab indicates that the job requires exclusive control of the printer (in this case, Printer1). The job is not submitted unless the printer is available.

# Handling payroll processing needs

The company runs a batch job (CalcSalaries) that calculates the salaries to be paid to employees for the month just ended. After these calculations are completed, the company can run a paycheck printing job to print the pay checks. (The sample draft does not contain the job processing definition for the check printing job, but does contain the salary calculating job, described in this appendix).

### **Defining a job to calculate salaries**

This batch job calculates employees salaries for the month just ended.

- It should run once a month, on the first day of each month.
- The job should only run after all employees have submitted their time sheets.
- Because of the confidential nature of information being processed, the job should only run on a Accounting Node node group.
- The job must run by a certain time to ensure that there is time for a different job (not in the draft) to print the pay checks.

### Defining the job type and other general information about the job

The General tab defines the following information:

- **■** The **Tasktype** is **Job**.
- The File Name and Path fields identify the file name and location of the batch job. These are required fields for the Job tasktype.

### Defining the job so that it is scheduled on the first day of each month

The job is scheduled on the first day of every month. In the Scheduling tab, the following values are selected:

- day 1 in the Month Days area
- all months in the Months area (done by clicking ALL)

### Ensuring confidentiality by running the job on a particular node ID

Because of the confidential nature of data being processed, the Execution tab specifies that the job should only run on the Accounting Node Node ID/Group, which identifies a computer that is reserved for Accounting processing and physically located in a restricted area.

### Ensuring that the job runs in time for pay checks to be printed

The Execution tab specifies that the job can only be submitted between the hours of 1:00 and 3:00 AM. This ensures that the pay check printing job which follows will have plenty of time to print the pay checks before they are needed.

# Ensuring that the job is not submitted until all time sheets have been submitted

To ensure that the job is not submitted until all time sheets have been submitted, the Conditions tab contains the EX\_TimeSheetSubmitted In prerequisite condition.

This condition is actually a manual condition; that is, it is not added by another job, but is instead added manually by the authorized manager from accounting only after all time sheets have been submitted. (The manager adds the condition using the Why dialog box in CONTROL-M/EM.)

# Ensuring that the jobs that depend on successful completion of this job can run after the jobs ends ok.

In case other jobs depend on this job, after the job ends successfully, it adds the Ex\_CalcSalariesOK Out prerequisite condition. The date definition for this conditions is the keyword, **ODAT**, which ensures that the condition is added to the system with the original scheduling date of the job. The + symbol in the **Effect** column instructs CONTROL-M to add (rather than delete) the condition.

In addition, this job shouts a message to the appropriate location indicating that the pay checks can now be printed. This action is defined in the PostProc tab.

# Organizing the airline company's flight jobs — the Ex-Flights application

The primary objective of this airline company is to keep its airline routes functioning according to schedule, its seats booked, and its airplanes flying. The IT jobs that help the company meet its goals fall collectively into an application called Ex-Flights. Though, in reality, jobs in this application would fall into several groups, for simplicity the sample draft contains one group (Ex-Communication, which contains communication jobs), and this group contains one job.

# Handling flight-related communication needs

The airline company runs a number of communication jobs. The sample contains one job, UpdateFlightTimes, which updates flight departure and arrival times.

# Defining a job that updates flight departure and arrival times

The UpdateFlightTimes job runs a program that distributes updated departure and arrival times to the airline company's travel agents and associated airport monitors and Internet sites.

This batch job should run repeatedly throughout the day (at one minute intervals from the start of the previous iteration).

### Defining the job type and other general information about the job

The General tab defines the following:

- **■** The **Tasktype** is **Job**.
- The File Name and Path fields identify the file name and location of the batch job. These are required fields for the Job tasktype.

### Defining the job so that it is scheduled daily

The job is scheduled every day. In the Scheduling tab, the following values are selected:

- all values of the Month-Days area (done by clicking ALL)
- all values of the Week-Days area (done by clicking ALL)
- the relational connector is Or, but And would also work

# Ensuring that the job cycles through every minute (from the start of the previous iteration)

In the Execution tab, click Cyclic job, and define the cycle interval as every one minute from the start of the job.

### Defining special handling if the job does not cycle through successfully

It is critical that the job run every minute, and if there is a problem, it is critical that notification be sent to the main monitor. The Steps tab contains the following definitions:

- If the job status is NOTOK (On stmt = \*, Codes = NOTOK) do the following:
  - Stop the job (Do StopCyclic).
  - Shout a very urgent message, "Flight Updates," to the main monitor.

### Providing notification that the job processed successfully

Whenever the job ends successfully, a success message with the job's runtime is shouted to the main monitor. The Shout message, **Flights updated and distributed at** %%**TIME**, is defined with a regular urgency in the PostProc tab. (The %%**TIME** AutoEdit variable resolves to the jobs runtime.)

# Organizing the IT department maintenance jobs — the Ex-ITMaintenance application

The IT department runs a number of maintenance jobs of different types, that are collectively organized into the Ex-ITMaintenance application. Most of the jobs in the sample draft perform tasks that must be performed in extreme emergencies (fire, floods, tornado watch, and so on). The draft also contains a job for routine, non-emergency backups.

During an extreme emergency, it is imperative that emergency procedures be immediately implemented to get employees to safety, get the system backed up, and to shut down CONTROL-M components. The sequencing of these jobs is important, and this, in turn, affects the groupings of these jobs.

Jobs in this application fall into the following groups:

- jobs to perform backup, in both non-emergency and emergency situations— Ex-Backups
- jobs to initiate emergency procedures in an extreme emergency— Ex-EmergencyProc
- job to shut down CONTROL-M components after the emergency procedures have been implemented—Ex-ComponentStopping

### Handling IT job backup needs

The Ex-Backup group contains two jobs, one that performs a standard backup of company data under normal circumstances, and another that performs a full backup in an extreme emergency.

### **Defining a standard backup job**

The Backup job executes an operating system command ("copy") to back up certain files from a directory to one of two tape drives. It should be scheduled every day.

Defining an operating system command job, and other general information about the job

The General tab defines the following:

**■** The **Tasktype** is **Command**.

- The **Command** field contains the Copy command to be executed. This is a required field for the Command tasktype.
- File Name is an optional field for Command-type jobs. Any value specified in this field appears as the job name in the job node in the flow diagram. Instead of leaving this field blank, BMC Software recommends that you specify the name of the job in this field. In this example, the job name (Backup) has been placed in the field.

### Defining the job so that it is scheduled daily

The job is scheduled every day. In the Scheduling tab, the following values are selected:

- all values of the Month-Days area (done by clicking ALL)
- all values of the Week-Days area (done by clicking ALL)
- the relational connector is Or, but And would also work

### **Ensuring that required tape drives are available before job submission**

Depending on the files being backed-up, this job copies the files to one of two tape drives. To ensure that these tape drives are available, the Resources tab indicates that two tape drives are required (as Quantitative resources). The job is not submitted unless the drives are available and reserved for the job.

### **Defining an emergency backup job**

The BackupAllSystems job is executed only in extreme emergencies. It is not scheduled to run but is instead manually forced when needed. Because this critical batch job can be very damaging to the company if misused, only the CIO can force it. The job requires a large number of tape drives, has no predecessor jobs, and must complete the emergency backups before other jobs can shut down all systems. Once submitted, this job the highest priority.

### Defining the job type and other general information about the job

The General tab defines the following:

- **■** The **Tasktype** is **Job**.
- The File Name and Path fields identify the file name and location of the batch job. These are required fields for the Job tasktype.
- Because this jobs is intended only for an extreme emergency, the Chief Information Officer is identified as the author.

### Defining the job scheduling

As already noted, this job is not scheduled. Rather, it is manually forced if needed. Therefore, it has no parameters defined in the Scheduling tab.

### Ensuring that the job is treated with the highest priority

Because of the critical and urgent nature of this job, the Execution tab defines the jobs as critical, and assigns it the highest priority (99).

### Ensuring that the job has the required tape drives available

BackUpAllSystems must back up all systems to tape. It requires 50 available tape drives before it run. These are defined as quantitative resources in the Resources tab.

### **Ensuring that successor jobs can run**

BackUpAllSystems is a predecessor job to at least one other job. To establish the dependency between this job and its successor jobs, the following prerequisite conditions are defined (either can be used by the successor jobs):

- An appropriate Out prerequisite condition is defined in the Conditions tab. The date defined for this Out prerequisite condition is the keyword, **ODAT**, to ensure that the condition is added to the system with the working date the job was forced. The + symbol in the **Effect** column instructs CONTROL-M to add the condition.
- An additional prerequisite condition is defined in the Steps tab as follows:
  - An On statement (**stmt**= \*\*\* **codes=OK**) is defined to instruct CONTROL-M that the accompanying Do statement is performed if the job ends OK.
  - A Do statement adds a condition with a date value of ODAT, indicating that the
    job's task has been completed. The + symbol in the parameter column indicates
    that the condition is added (rather than deleted).

#### NOTE

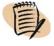

This condition could have alternatively been defined as Out prerequisite conditions in the Conditions tab.

#### Shouting appropriate notification when the job ends

After this job has ended successfully (that is, completed the backups), it shouts a very urgent notification to the CIO indicating that the task is completed. This Shout action is defined in the job's PostProc tab.

# **Handling emergency situations**

In the event of an emergency procedure, several tasks must be performed as a prelude to complete shutdown of the entire system.

- All users must log out and leave the office. The AllUsersLogOut job runs a program that instructs all employees to do this immediately.
- All data centers must be informed that this data center can no longer function. The SetUpEmergencyGlobalCondition job performs this task by running a program that sends out a global condition to this effect.
- An emergency backup of all systems must be performed. (This is performed by the BackupAllSystems job in the Ex-Backup group.)

Only after these tasks are completed can systems be stopped. The jobs that stop the systems belong to a different group in this application.

To simplify defining dependencies for these predecessor and successor jobs, and to simplify dependency definition changes that might be needed in the future (such as adding an additional predecessor job), an intermediate job, ShutDownAllSystems, is defined in the Ex-EmergencyProcs group. ShutDownAllSystems is defined as the successor job to the above jobs, and the predecessor job to the jobs in the Ex-ComponentStopping group that shut down CONTROL-M/EM components.

# Defining jobs to initiate user logout and notify other data centers that this data center has an emergency shutdown

The AllUsersLogOut and SetUpEmergencyGlobalCondition batch jobs are not scheduled to run; they are irregular, emergency jobs. To execute, these jobs must be manually forced. If misused, these jobs can be exceedingly damaging to the company. Therefore, only the CEO or someone with similar permissions can actually force these jobs. And to ensure that the CEO does not erroneously do so, these jobs require confirmation before submission.

Once submitted, these jobs are more critical than any other jobs. They are therefore defined as critical jobs having the highest priority.

### Defining the job type and other general information about the jobs

The General tab defines the following:

- The Tasktype is Job.
- The File Name and Path fields identify the file name and location of the batch job. These are required fields for the Job tasktype.

- Because of the potential for harm from these jobs if inappropriately run, the Author fields identify the following authors (only the person named in the Author field can automate these jobs by having the New Day Procedure run them):
  - For the AllUsersLogOut job—the CEO
  - For the SetUpEmergencyGlobalCondition job—the CIO

### Defining the job scheduling

As already noted, these jobs are not scheduled. Rather, they are manually forced if needed. Therefore, they have no parameters defined in the Scheduling tab.

### Ensuring that the jobs are treated with the highest priority

Because of the critical and urgent nature of these jobs, the Execution tab defines these jobs as critical, and assigns them the highest priority (99).

### Ensuring that these jobs are not accidentally run

Because of the potential for harm from these jobs if inappropriately run, these jobs require manual confirmation before they can execute. Manual confirmation is defined by checking the Wait for Confirmation box in the Execution tab.

### **Ensuring that successor jobs can run**

These jobs are predecessor jobs to at least one other job. To establish the dependency between these jobs and their successor jobs, the following prerequisite conditions are defined for each job (either condition can be used by the successor jobs):

- An appropriate Out prerequisite condition is defined in the Conditions tab of each of the jobs. The date defined for this Out prerequisite condition is the keyword, ODAT, to ensure that the condition is added to the system with the working date the job was forced. The + symbol in the Effect column instructs CONTROL-M to add the condition.
- An additional prerequisite condition is defined in the Steps tab as follows:
  - An On statement (**stmt**= \*\*\* **codes**=**OK**) is defined to instruct CONTROL-M that the accompanying Do statement is performed if the job ends OK.
  - A Do statement adds a condition with a date value of **ODAT**, indicating that the job's task has been completed. The + symbol in the parameter column indicates that the condition is added (rather than deleted).

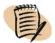

#### — NOTE

This condition could have alternatively been defined as Out prerequisite conditions in the Conditions tab.

### Implementing the purpose of the AllUsersLogOut job

The purpose of the AllUsersLogOut job is to notify all users to log out and go home. It does this by shouting a very urgent notification message to this effect to all users. This shout action is defined in the job's PostProc tab.

## Initiating the shut down of all systems

The ShutDownAllSystems batch job runs a program that (through the setting of an Out prerequisite condition) enables another set of jobs to shut down CONTROL-M/EM components. ShutDownAllSystems can only run after its predecessor jobs have ended successfully.

### Defining the job type and other general information about the job

The General tab defines the following:

- The Tasktype is Job.
- The File Name and Path fields identify the file name and location of the batch job. These are required fields for the Job tasktype.
- Because of the potential for harm from this job if inappropriately run, the CIO is defined as the Author. (Only the person named in the Author field can automate this job by having the New Day Procedure run it.)

### Defining the job scheduling

This jobs is not scheduled. Rather, it is manually forced if needed. Therefore, it has no parameters defined in the Scheduling tab.

#### Ensuring that the job is treated with the highest priority

Because of the critical and urgent nature of this jobs, the Execution tab defines it as critical, and assigns it the highest priority (99).

### Ensuring that this job does not run until its predecessor jobs have ended

ShutDownAllSystems initiates system shut down. It must not run until:

- all users have logged out (initiated by the AllUsersLogOut job)
- all system files have been backed up (initiated by the BackUpAllSystems job)
- all other data centers have been notified of the shut down (initiated by the SetUpEmergencyGlobalCondition job)

To ensure that it runs only after all its (above-mentioned) predecessor jobs have ended successfully, ShutDownAllSystems contains the following definitions:

- its Conditions tab contains In prerequisite conditions that match the conditions defined in Do Condition statements in the predecessor jobs. These In prerequisite conditions are assigned a date value of **ODAT**.
- the field above the In Conditions work area in the Conditions tab defines an AND relationship between the In prerequisite conditions.

### Ensuring that successor jobs can run

This job is a predecessor job to most of the shut down jobs in the Ex-ComponentStopping group. To enable the successor jobs to run, after ShutDownAllSystems adds the following Out prerequisite conditions (with a date of **ODAT** and a + symbol in the Effects column) after it ends successfully:

- ShutDownAllSystems-ENDED—this condition defines this jobs as a predecessor job for the remaining jobs in this table (this Out prerequisite condition is defined as an In prerequisite condition for those jobs).
- EX\_ShutDownAll—this condition serves as an indicator that this job ended for any other jobs that might need to know.

# Handling component shutdown needs

The Ex-ComponentStopping group contains jobs that are used to shut down (stop) CONTROL-M components. Normally, shut down of components is not required. However, situations can arise that require component shutdown. These situations can range from extreme emergencies (as handled in this sample draft) to minor malfunctions, repairs, or maintenance.

Each job in this group shuts down a single component. With the exception of the job that shuts down the gateway, which must run last, the jobs in this group can run in any order or sequence.

# Defining jobs that stop the GAS, GCS, and GUI servers and CMS and BIM

These jobs should run only after ShutDownAllSystems (in the Ex-EmergencyProcs group) has ended successfully. As their names indicate

- GASStopped—stops the Global Alerts Server.
- GCSStopped—stops the Global Conditions Server.
- GUIServerStopped—stops the GUI Server.
- CMSStopped—stops the Configuration Management Server.
- BIMStopped—stops the Batch Impact Manager Server.

# Defining jobs that implement operating system commands, and other general information about the jobs

Each of these jobs issues an operating system shutdown command. For each of these jobs, the General tab defines the following:

- **■** The **Tasktype** is **Command**.
- The Command field contains the following operating system Stop command to be executed: ctl -u emuser -p empass -C component -all -cmd stop, where component is the relevant CONTROL-M component (GAS, GCS, and so on). This is a required field for the Command tasktype.
- File Name is an optional field for Command-type jobs. Any value specified in this field appears as the job name in the job node in the flow diagram. Instead of leaving this field blank, BMC Software recommends that you specify the name of the job in this field (as has been done in these sample jobs).

### Ensuring that these jobs will not run until their predecessor job has ended

Each of these jobs has ShutDownAllSystems-ENDED defined as an In prerequisite condition in its Conditions tab. (This condition is only added after ShutDownAllSystems has ended successfully.) The In prerequisite conditions are assigned a date value of **ODAT**.

### Ensuring that successor jobs can run

After each of these jobs ends successfully, it adds two Out prerequisite conditions (for example, EX\_GCSStopped and EX\_GCSStopped-ENDED), either of which can be used by successor jobs. The date definition for these conditions is the keyword, **ODAT**, which ensures that the condition is added to the system with the original scheduling date of the job. The + symbol in the **Effect** column instructs CONTROL-M to add (rather than delete) the condition. (The successor job, GatewayStopped, uses the *name*-ENDED condition.)

### Defining a job that stops the gateway

The GatewayStopped job stops the Gateway. It should only be run after the other components have been stopped.

# Defining the job to implement an operating system command, and other general information about the job

Like its predecessor jobs, this job issues an operating system Stop command. The General tab defines the following:

- **■** The Tasktype is Command.
- The Command field contains the following operating system Stop command to be executed: ctl -u emuser -p empass -C Gateway -all -cmd stop. This is a required field for the Command tasktype.
- File Name is an optional field for Command-type jobs. Any value specified in this field appears as the job name in the job node in the flow diagram. Instead of leaving this field blank, BMC Software recommends that you specify the name of the job in this field (as has been done in this sample job).

### Ensuring that this job will not run until all its predecessor jobs have ended

To ensure that it runs only after all its predecessor jobs have ended successfully, GatewayStopped contains the following definitions:

- its Conditions tab contains In prerequisite conditions that match an Out prerequisite condition (the *name*-ENDED condition) defined in the Conditions tab of each of its predecessor jobs. These In prerequisite conditions are assigned a date value of **ODAT**.
- the field above the In Conditions work area in the Conditions tab defines an AND relationship between the In prerequisite conditions.

### **Ensuring that successor jobs can run**

After GatewayStopped ends successfully, it adds the Out prerequisite condition  $EX_GatewayStopped$  (with a date of **ODAT** and a + in the Effects column) that can be used as an In prerequisite condition by other jobs.

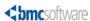

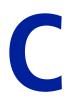

# Formats, values and functions

This appendix presents the following topics:

| Pattern-matching strings                                  | 325 |
|-----------------------------------------------------------|-----|
| Using SQL wildcards                                       | 328 |
| Valid functions for Template editor and condition formats | 329 |

This chapter provides the following format rules, valid values, and functions:

- Pattern matching strings these can be used in fields that support wildcards.
- Valid functions these can be used in the Template editor (discussed in Chapter 9, "Setting up templates for standardized job definition") and in Condition formats (discussed in "Defining a condition format" on page 110.)

## **Pattern-matching strings**

Fields used to select data (for example, in the Scheduling Table Manager window), accept pattern-matching strings, or expressions, as input. Using these strings, the user can select many different entities by specifying a relatively simple combination of characters and symbols.

#### — NOTE

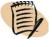

The use of complex expressions tends to reduce performance.

Table 44 describes the symbols used to compose pattern-matching strings.

Table 44 Symbols used to compose pattern-matching strings (part 1 of 2)

| Symbol    | Name                                 | Usage                                                                                                    |
|-----------|--------------------------------------|----------------------------------------------------------------------------------------------------|
| *         | Asterisk wildcard                    | Denotes any number of characters (including no characters). This can be inserted in place of a string.  Note: In filter criteria fields, if filtering is not needed, it is more efficient to leave the field blank than to use the "*" character.                                                                                                    |
| ? or .    | Question mark<br>wildcard, or period | Denotes any single character. This can be inserted in place of any number of characters.                                                                                                    |
| !         | Exclamation                          | Denotes all possibilities that do not match the pattern that immediately follows the ! character. This can be specified to exclude the pattern immediately following the ! from the result.  Where a pattern begins with !, the escape character backslash "\" can be used to escape the ! and either include or exclude the pattern (required only where ! is the first character). For example, to include occurrences of "!wip", use the pattern "\!wip", whereas "!\!wip" excludes "!wip".  Note: ! must be the first character of the string, for example, in the expression (first!,!one) the exclamation is part of the string "first!", but is used to exclude the string "one".  ! is evaluated literally in collection and filter definition fields. |
| []        | Brackets                             | Denotes different possibilities for a single character. The brackets enclose a string of possible values. In addition, the following symbols can be used within the brackets:  - denotes a range of characters vused as the first character in the brackets to denote "not".                                                                                                    |
| , or      | Comma or pipe                        | Used to separate pattern-matching strings, enabling the user to specify more than one string (the comma represents a Boolean OR).  Example (host01, host02, host03)  Note: "," is evaluated literally in collection and filter definition fields.                                                                                                    |
| character | Character                            | Any character, other than one of the above, denotes the specific character.  Note: In case-sensitive fields, CONTROL-M/Desktop differentiates between uppercase and lowercase characters (for example, "a" and "A" are regarded as two different characters).                                                                                                    |

Table 44 Symbols used to compose pattern-matching strings (part 2 of 2)

| Symbol       | Name             | Usage                                                                                                    |  |
|--------------|------------------|----------------------------------------------------------------------------------------------------|--|
| ٨            | Anchor (start)   | <ul> <li>Denotes "not" when used as the first character in brackets [].</li> <li>Denotes the start of a word when not specified in brackets [].</li> </ul>                                                                    |  |
| \$           | Anchor (end)     | Denotes the end of a word.                                                                                                    |  |
| \specialchar | Escape character | Denotes the literal value of the special character. The special characters are the symbols described in this table.                                                                                                    |  |
|              |                  | <ul> <li>Examples</li> <li>■ To specify  type \\.</li> <li>■ If you specify \. then "." has the meaning of period and not the same meaning as ?.</li> <li>■ Use "\" to escape! only where! is the first character.</li> </ul> |  |

#### - NOTE -

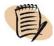

XML term files support the use of "," to separate values and "!" to exclude values.

#### – TIF

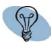

If you use special characters, such as asterisk, as a literal part of the object name (for example, <code>glo\*-job1\_started</code>), and when you filter you want to include only these objects (for example, you do not want to include <code>glo-job1\_started</code>), specify \ before the special character in the filter prefix (for example, <code>glo-\*\*)</code>. Otherwise, objects without the special character (for example, <code>glo-job1\_started</code>) will also be included. (Wherever possible, try to avoid defining object names with special characters as literals.)

Table 45 lists examples of expressions used to select data centers. Specifying any one of them would include data center DALLAS.

Table 45 Examples of expressions (part 1 of 2)

| Pattern        | Includes                                                                                                    |
|----------------|----------------------------------------------------------------------------------------------------|
| DALLAS, NY, LA | The three data centers DALLAS, NY, LA.                                                                        |
| D*S            | All data centers whose name starts with D and ends with S.                                                    |
| D????S         | All data centers whose name starts with D, ends with S and consists of six characters.                        |
| D*ALL?S        | All data centers whose name starts with D and ends with five letters matching the pattern signified by ALL?S. |
| !NY            | All data centers except for NY.                                                                               |
| LA,!NY,D*S     | Data centers LA and DALLAS, excluding NY.                                                                     |
| DALLAS,TEXAS\* | The data centers DALLAS and TEXAS*.                                                                           |

Table 45 Examples of expressions (part 2 of 2)

| Pattern    | Includes                                                                                                    |
|------------|----------------------------------------------------------------------------------------------------|
| D[ABC]*    | All data centers whose name starts with D and whose second letter is A, B or C.                                                  |
| D[A-E]???? | All data centers whose name starts with D, whose second letter is in the range of A-E and whose name consists of six characters. |
| D[^B-Z]*   | All data centers whose name starts with D and whose second letter is not in the range of B-Z.                                    |
| NY,D*S     | Data center NY and all data centers matching the pattern signified by D*S.                                                       |

### **Using SQL wildcards**

The SQL wildcards

- % denotes any or no character
- \_ denotes any one character

These wildcard characters, when used in ViewPoint collections and filter definitions, are evaluated as literal % and  $\_$  characters, (not as wildcards).

# Valid functions for Template editor and condition formats

This table lists valid functions for use in the Template editor and condition formats (including the assign function in Find and Update).

Table 46 Valid functions — Template editor and condition formats

| Function                | Description                                                                                                    |                                                                                |  |
|-------------------------|----------------------------------------------------------------------------------------------------|--------------------------------------------------------------------------------|--|
| {Field Name}            | Name of a field in the job or group processing definition. Use the name of the field exactly as it appears in the <b>From source</b> list in the Insert Function dialog box. For example, the Mem Name of this job is {Mem Name}. |                                                                                |  |
|                         | Note for conditions and condition formats:  Where you specify both a FromJob (predecessor job) field name and a ToJob (successor job) field name, the format is  For the FromJob: {fieldname} For the ToJob: {ToJob[fieldname]}   |                                                                                |  |
|                         |                                                                                                    |                                                                                |  |
|                         |                                                                                                    |                                                                                |  |
|                         | For example, to indicate the <b>Mem Name</b> of the FromJob and ToJob specify <b>{Mem Name}-{ToJob[Mem Name]}</b> .                                                                                                    |                                                                                |  |
| {Counter}               | Incremental n Job # {Counter                                                                                                    | umber to be inserted in the value (for example, <b>This job is</b> er).        |  |
| {+   -{numerical field  | function},quant                                                                                                    | ity to add or subtract}                                                        |  |
|                         | Indicates an amount to increment or decrement a number in the condition name format. This function can be used to reference a previous or subsequent job (for example, Job#{-{Counter},1}-ENDED).                                 |                                                                                |  |
| {Substr position.lengtl | h,{fieldname   fun                                                                                                    | ection}}                                                                       |  |
|                         | Substring from                                                                                                    | Substring from a specified field or function.                                  |  |
|                         | position                                                                                                    | <b>position</b> Offset of the substring within the field/function (zero-based) |  |
|                         | length                                                                                                    | Number of characters                                                           |  |
|                         | fieldname                                                                                                    | Name of the field                                                              |  |
|                         | function                                                                                                    | Name of the function                                                           |  |
|                         | For example, to indicate the first two characters of Mem Name, specify <b>{Substr 0.2,{Mem Name}}</b> .                                                                                                    |                                                                                |  |

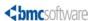

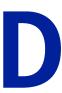

# Checking job processing definition validity

| This appendix | presents | the fo | llowing | topic |
|---------------|----------|--------|---------|-------|
|---------------|----------|--------|---------|-------|

| Checking the validity of job processing definitions |
|-----------------------------------------------------|
|-----------------------------------------------------|

# Checking the validity of job processing definitions

#### – NOTE

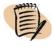

By default, the validity of job processing definitions is automatically checked when you save the definitions, and this procedure is not necessary. Use this procedure only if you changed the default so that the job processing definition validity is not automatically checked.

Though generally not recommended, you can change the default so that the validity of job processing definitions that you define in your local workspace is not checked. For example, you might want to create a template (see Chapter 9, "Setting up templates for standardized job definition") or perform a mass job create (see Chapter 10, "Creating and updating many jobs at once") that will not pass validity checks until you later manually add more details. (To change the default setting of the automatic validity checker, use the General options panel of CONTROL-M/Desktop, which you can access by choosing Tools => Options.)

If you changed the default, you should perform the validity checks (as described in this section) before writing, uploading or ordering the jobs, or you might corrupt your database. (And when you are ready, ensure that you set the default back to automatic validity checking.)

#### To check the validity of the jobs in a draft

In CONTROL-M/Desktop, open the draft and choose **Tools** => **Validity Checks**.

CONTROL-M/Desktop checks the validity of all job processing definitions in the draft and displays the errors in the Validity Checks Error Messages dialog box.

#### To correct the errors found during a validity check

Use one of the following methods to correct errors found during a validity check:

- Double-click the job name in the Validity Checks Error Messages dialog box to open the Job Editing form for the job. Make the necessary corrections and then click **OK** to save the changes to the job processing definition.
- If many jobs have the same error(s), use the Find and Update facility to make the corrections. For more information, see "Finding and updating many entities at once" on page 148.

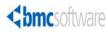

#### ABCDEFGHIJKLMNOPQRSTUVWXYZ

# Index

## **Symbols**

| - J                                                |                                                 |
|----------------------------------------------------|-------------------------------------------------|
| ! pattern-matching symbol 326                      | BIMStopped job 322                              |
| \$ pattern-matching symbol 327                     | BMC Batch Impact Manager                        |
| % SQL wildcard 328                                 | stopping server 322                             |
| %% for local variables 85                          | BMC Batch Impact Manager (BIM)                  |
| %%/ for global variables 85                        | monitoring batch services                       |
| * pattern-matching symbol 326                      | reports 273                                     |
| , pattern-matching symbol 326                      | setting refresh of Business Services window 299 |
| . pattern-matching symbol 326                      | BMC Software, contacting 2                      |
| .ini files. See files                              | Business Service Critical Path 296              |
| .rpt report files 253                              |                                                 |
| ? pattern-matching symbol 326                      | C                                               |
| ^ pattern-matching symbol 327                      |                                                 |
| _ SQL wildcard 328                                 | calendars                                       |
| pattern-matching symbol 326                        | creating and editing 134–137                    |
|                                                    | managing 137–140                                |
|                                                    | overview of 133                                 |
| A                                                  | changing                                        |
| 11                                                 | passwords 285                                   |
| ad hoc reports 259                                 | workspaces 42                                   |
| adjusting the display 37                           | changing password 46                            |
| alarms. See alerts                                 | CMSStopped job 322                              |
| alerts                                             | collapsing the display 39                       |
| displaying 216                                     | colors                                          |
| job to stop Global Alerts Server 322               | of high-level nodes 35                          |
| managing 217                                       | of title bar 34                                 |
| overview of 215                                    | Communication Status dialog box 201             |
| setting defaults for 301                           | communication, between components 199           |
| archiving data displaying archived ViewPoints 276  | conditions                                      |
| job SYSDATA 99                                     | changing default format 110                     |
| overview of 275                                    | defining prerequisite jobs 82                   |
| playing back archived events 277                   | conditions See also global conditions           |
| using New Day procedure 173                        | connecting                                      |
| arranging the flow diagram display 41              | automatically reconnecting 199                  |
| AutoEdit variables 84                              | CONTROL-M/Desktop to a different GUI Server 27  |
| automatically reconnecting to server 199           | modes of 290                                    |
| automating daily job order 173                     | to a different Naming Service 256               |
| automating daily job order 170                     | control resources                               |
|                                                    | overview of 175                                 |
| В                                                  | CONTROL-M IOABLCAL utility 134                  |
|                                                    | CONTROL-M New Day indicators 297                |
| backups                                            | Control-M Server Utilities.drf file 61          |
| daily transactions, example 61                     | CONTROL-M/Desktop                               |
| sample scenario 315                                | adjusting the display 37                        |
| Batch Impact Manager. See BMC Batch Impact Manager | arranging the flow diagram display 41           |
| BIM. See BMC Batch Impact Manager                  | connecting to a different GUI Server 27         |

| customizing 285                           | nodes 39                                    |
|-------------------------------------------|---------------------------------------------|
| filtering jobs 40                         | DO action parameters 91                     |
| loading jobs 42                           | documentation information 17, 18            |
| starting 26                               | downloading                                 |
| CONTROL-M/EM                              | calendars 138                               |
| adjusting the display 37                  | scheduling tables 170                       |
| customizing 285                           | draft file of sample jobs 61                |
| starting 27                               | dynamically filtering ViewPoint display 206 |
| CONTROL-M/Server time 296                 | agnamoung monng voor om angrag 200          |
| conventions, documentation 18             |                                             |
| converting old reports 273                | E                                           |
| Copy Tags option disabled 109             | <b>L</b>                                    |
| copying scheduling tags 109               | ecactltb utility job 62                     |
| Critical Path 296                         | ecaqrtab utility job 62                     |
| cryptocli utility 256                     | ecaqrtab_add utility job 62                 |
|                                           | ecaqrtab_list utility job 62                |
| Crystal Reports application, use of 253   | electronic documentation 17                 |
| CSV file, exporting 45                    | emergency                                   |
| ctmcontb utility job 61                   | backup, sample scenario 316                 |
| ctmcreate utility job 61                  | notification job 318                        |
| ctmdefine utility job 62                  |                                             |
| ctmkilljob utility job 62                 | situations, handling 318                    |
| ctmloadset utility job 62                 | emreportcli report utility 263              |
| ctmorder utility job 62                   | emreportcli.dtd file 265                    |
| CTMRPLN utility 134                       | end of job shout messages 96                |
| ctmudly                                   | errors                                      |
| sample job 62                             | See also messages                           |
| ctmvar_delete utility job 62              | Active Group Errors report 271              |
| ctmvar_set utility job 62                 | Active Loop Errors report 271               |
| customer support 3                        | Definitions Group Errors report 271         |
| customizing the GUIs 285                  | Definitions Loop Errors report 272          |
| cyclic jobs, defining 73                  | displaying during job intervention 234      |
|                                           | NOTOK job status 104                        |
|                                           | setting diagnostic defaults 294             |
| D                                         | events, playing back archived 277           |
|                                           | exceptions                                  |
| data source definition for MS-SQL 257     | See also alerts                             |
| data source definition for PostgreSQL 257 | monitoring 204                              |
| date range for job ordering 71            | excluding. See filtering                    |
| definition mode 42                        | expanding the display 39                    |
| deleted jobs                              | exporting                                   |
| managing 127–??                           | alerts list to CSV file 218                 |
| deleting                                  | batch reports 263                           |
| calendars 139                             | job list to CSV file 45                     |
| global condition 185                      | reports in Report Preview window 259        |
| job dependencies 110                      | reports in report i review window 255       |
| prerequisite conditions 235               |                                             |
| quantitative resource 179                 | F                                           |
|                                           | Г                                           |
| scheduling tables 115                     | file                                        |
| templates 145                             | FileWatch.xml 268                           |
| variables 62                              | File Watcher                                |
| dependencies. See job dependencies        | panel 268                                   |
| dependency names, displaying 38           | files                                       |
| Diagnostics panel 294                     |                                             |
| Display execution time 296                | rpt report and template 253                 |
| displaying                                | Control-M Server Utilities.drf 61           |
| dependency names in a node 38             | CSV file, exporting 45                      |
| job processing definition 39              | emreportcli.dtd 265                         |
|                                           |                                             |

| log file 294<br>mcs.ini 256<br>sql.ini 257                                    | hierarchy view 40<br>historical data. <i>See</i> archiving data  |
|-------------------------------------------------------------------------------|------------------------------------------------------------------|
| template XML files 145                                                        |                                                                  |
| tnsnames.ora 257                                                              |                                                                  |
| FileWatch.xml                                                                 | •                                                                |
| import 268                                                                    | icons, described 33                                              |
| filtering                                                                     | import                                                           |
| jobs in CONTROL-M/Desktop 40                                                  | FileWatch.xml 268                                                |
| pattern-matching symbols available for 325<br>SQL wildcards available for 328 | initialization (ini) files. See files                            |
| ViewPoint display 205                                                         | 1                                                                |
| finding jobs 43                                                               | J                                                                |
| flow diagram                                                                  | JCL                                                              |
| arranging the display in CONTROL-M/Desktop 41                                 | editing 232                                                      |
| changing formats 37                                                           | viewing 224                                                      |
| defining dependencies 42                                                      | job dependencies                                                 |
| format 37                                                                     | across CONTROL-Ms 183                                            |
| job dependency indicators 36                                                  | defining prerequisite conditions 234                             |
| navigating 43                                                                 | defining with flow diagram 109                                   |
| printing 45                                                                   | detecting loops in conditions 83                                 |
| understanding 33                                                              | recognizing 36                                                   |
| focusing on node levels 38                                                    | Job History window 119                                           |
| forecasts                                                                     | job list view 40                                                 |
| overview of 279                                                               | job node colors 34                                               |
| forms                                                                         | job versions                                                     |
| FileWatch.xml 268                                                             | managing 126–??                                                  |
|                                                                               | jobs                                                             |
| G                                                                             | See also job dependencies                                        |
| u                                                                             | See also scheduling jobs                                         |
| Gantt chart 37, 296                                                           | allocating resources for 83                                      |
| Gantt chart format 32                                                         | comparing 123–??                                                 |
| Gantt view 297                                                                | defining postprocessing actions 87                               |
| GAS. See Global Alerts Server                                                 | defining predecessor 44                                          |
| GASStopped job 322                                                            | defining prerequisite conditions 82                              |
| gateway, stopping 323                                                         | defining successor 44                                            |
| GCSStopped job 322                                                            | defining variables for 84                                        |
| Global Alerts Server (GAS)                                                    | displaying action messages 234                                   |
| connecting to 216                                                             | issuing end of job messages 96                                   |
| setting defaults 301                                                          | load balancing 77                                                |
| stopping 322                                                                  | manual intervention 230                                          |
| global conditions                                                             | restarting z/OS 233                                              |
| defining 184                                                                  | sample jobs 307                                                  |
| examples 186                                                                  | samples file 61                                                  |
| in Active Links report 271                                                    | SYSOUT handling 98                                               |
| in Link Definition report 271                                                 | utility to create in Active Jobs file 61                         |
| overview of 183                                                               | utility to terminate 62                                          |
| SetUpEmergencyGlobalCondition job 318                                         | validating changed job definitions 331                           |
| unexpected results warning 185                                                | z/OS conditional processing 94                                   |
| GUIServerStopped job 322                                                      | Jobs Execution report 273                                        |
| Н                                                                             | L                                                                |
|                                                                               | list format 37                                                   |
| Help, online 17                                                               | list format 37 load balancing, running jobs on specific nodes 77 |
| hiding nodes 39                                                               | loading jobs, CONTROL-M/Desktop 42                               |

#### 

| local time 296<br>locked<br>calendars 139<br>scheduling tables 115                                    | predicting scheduling needs. <i>See</i> forecasts Prefix text box, special characters warning 185 prerequisite conditions defining 82 |
|----------------------------------------------------------------------------------------------------|----------------------------------------------------------------------------------------------------|
| tables during upload 26<br>log file, creating with Diagnostics panel 294<br>loopdetecttool utility 83 | utility to process table of 61 printing diagnostics 294 flow diagram 45 lists of alerts 218                                           |
| M                                                                                                    | problems. See troubleshooting product support 3                                                                                       |
| main pane 32                                                                                          | product support 3                                                                                                    |
| managing job versions 119                                                                             |                                                                                                    |
| mcs.ini file 256                                                                                      | 0                                                                                                    |
| messages                                                                                              |                                                                                                    |
| See also errors                                                                                       | quantitative resources                                                                                                    |
| issuing at end of job 96                                                                              | See also resources                                                                                                    |
| writing to log file 294                                                                               | defining 179                                                                                                    |
| migrating old reports 273                                                                             | overview of 175                                                                                                    |
| monitoring                                                                                            | Quantitative Resources table utilities 62                                                                                             |
| alerts 215                                                                                            |                                                                                                    |
| exceptions 204                                                                                        | R                                                                                                    |
| using BMC Batch Impact Manager 243 MS-SQL, adjusting data source definition 257                       | n                                                                                                    |
| wis-5QL, adjusting data source definition 237                                                         | recognizing job dependencies 36                                                                                                    |
|                                                                                                    | related documentation 17                                                                                                    |
| N                                                                                                    | releasing                                                                                                    |
| 14                                                                                                    | control resources 177                                                                                                    |
| Naming Service host name and port 256                                                                 | reports                                                                                                    |
| navigating flow diagram 43                                                                            | batch 263                                                                                                    |
| navigation tree pane 32                                                                               | BMC Batch Impact Manager 273                                                                                                    |
| Net Overview pane 32                                                                                  | changing Reporting facility password 285                                                                                              |
| network neighborhood 44                                                                               | converting old 273                                                                                                    |
| New Day procedure, scheduling jobs with 173                                                           | creating one-time 263                                                                                                    |
| nodes in flow diagram                                                                                 | CTMRPLN calendar utility 134                                                                                                    |
| hiding 39                                                                                             | generating 258                                                                                                    |
| icons 33                                                                                              | Job Action Report 234                                                                                                    |
| level focusing 38                                                                                     | Jobs Execution 273                                                                                                    |
| notifications in scheduling groups, defining 103                                                      | overview of 253                                                                                                    |
|                                                                                                    | starting Reporting facility 254                                                                                                    |
|                                                                                                    | templates for 259                                                                                                    |
| U                                                                                                    | Trend Analysis 273<br>types of 270                                                                                                    |
| online Help 17                                                                                        | Workload 273                                                                                                    |
| Oracle, adjusting thsnames.ora 257                                                                    | repositioning panes 37                                                                                                    |
| ,,                                                                                                    | rescheduling jobs manually 236                                                                                                    |
|                                                                                                    | resources                                                                                                    |
| P                                                                                                    | allocating job 83                                                                                                    |
| •                                                                                                    | defining quantitative 179                                                                                                    |
| pane repositioning 37                                                                                 | defining requirements for 175                                                                                                    |
| panel                                                                                                 | listing jobs and tables that use 178                                                                                                  |
| File Watcher 268                                                                                      | Quantitative Resources table utilities 62                                                                                             |
| password changing 46                                                                                  | retroactively scheduling jobs 73                                                                                                    |
| passwords, changing 285                                                                               |                                                                                                    |
| pattern-matching symbols 325                                                                          |                                                                                                    |
| playing back archived events 277                                                                      | <b>S</b>                                                                                                    |
| PostgreSQL, adjusting data source definition 257                                                      | _                                                                                                    |
| predecessor jobs 44                                                                                   | sample jobs file 61                                                                                                    |

| scheduling groups                                                                                                    | functions in Template editor 329                     |
|----------------------------------------------------------------------------------------------------|------------------------------------------------------|
| copying tags between groups 109                                                                                                    | temporarily filtering ViewPoint display 206          |
| creating and editing 99–105                                                                                                    | terminating jobs, utility for 62                     |
| defining variables in 103                                                                                                    | title bar color indicators 34                        |
| finding 149                                                                                                    | tnsnames.ora file for Oracle 257                     |
| managing 118–121                                                                                                    | tree icons 33                                        |
| scheduling jobs                                                                                                    | Trend Analysis report 273                            |
| defining criteria for 64–73                                                                                                    | troubleshooting                                      |
| defining post-processing actions 104                                                                                                    | Copy Tags option disabled 109                        |
| manually 168                                                                                                    | job order changes ignored 170                        |
| manually rescheduling 236                                                                                                    | locked calendars 139                                 |
| using calendars 133                                                                                                    | locked scheduling tables 115                         |
| with New Day procedure 173                                                                                                    | locked tables during upload 26                       |
| scheduling needs, predicting. See forecasts                                                                                                    | no jobs displayed in ViewPoint 212                   |
| scheduling tables                                                                                                    | nodes not displayed in ViewPoint 219                 |
| automation criteria 174                                                                                                    | performance and general global conditions 185        |
| creating and editing 106-108                                                                                                    | tables removed from user daily 117                   |
| managing 114–118                                                                                                    | unexpected results with global conditions 185        |
| script                                                                                                    | using Diagnostics panel 294                          |
| editing a job's 232                                                                                                    | z/OS scheduling table not assigned to user daily 116 |
| viewing a job's 224                                                                                                    |                                                      |
| selection mode 42                                                                                                    |                                                      |
| shout messages at end of job 96                                                                                                    | U                                                    |
| shutting down all systems, sample scenario 320                                                                                                    |                                                      |
| special characters                                                                                                    | unlocking                                            |
| in filtering and pattern-matching 325                                                                                                    | calendars 139                                        |
| Prefix text box warning 185                                                                                                    | scheduling tables 115                                |
| SQL wildcards for filtering 328                                                                                                    | tables during upload 26                              |
| sql.ini file for Sybase 257                                                                                                    | uploading                                            |
| starting                                                                                                    | calendars 138                                        |
| CONTROL-M/Desktop 26                                                                                                    | scheduling tables 166                                |
| CONTROL-M/EM 27                                                                                                    | user dailies                                         |
| stepping in and out in flow diagram 38                                                                                                    | assigning a scheduling table to 174                  |
| stopping                                                                                                    | defined 173                                          |
| BIM 322                                                                                                    | ordering jobs with ctmudly 62                        |
| Configuration Management Server 322                                                                                                    | scheduling with New Day procedure 173                |
| cyclic jobs 91                                                                                                    | table removed when uploading 117                     |
| gateway 323                                                                                                    | util utility 280                                     |
| Global Alerts Server 322                                                                                                    | utilities                                            |
| Global Conditions Server 322                                                                                                    | cryptocli 256                                        |
| GUI server 322                                                                                                    | CTMRPLN 134                                          |
| successor jobs 44                                                                                                    | emreportcli 263                                      |
| support, customer 3                                                                                                    | list of CONTROL-M/Server 61                          |
| Sybase, adjusting sql.ini file 257                                                                                                    | loopdetecttool 83                                    |
| symbols in filtering and pattern-matching 325                                                                                                    | util 280                                             |
| syntax statement conventions 18                                                                                                    |                                                      |
| SYSDATA, archiving 99                                                                                                    | V                                                    |
| SYSOUT handling 98                                                                                                    | V                                                    |
|                                                                                                    | validating changed job definitions 331               |
| T                                                                                                    | variables                                            |
| I and the second second | defining and using for job processing 84             |
| tachnical support 2                                                                                                    | in report templates 254                              |
| technical support 3                                                                                                    | in scheduling groups 103                             |
| Template editor, functions 329                                                                                                    | utility to delete 62                                 |
| templates                                                                                                    | utility to defete 02 utility to set 62               |
| for job definition 141–145                                                                                                    | ViewPoints                                           |
| for reports 259                                                                                                    | . 10 111 011110                                      |

defining 210 displaying archived data 276 displaying on start up 298 dynamically filtering display 206 filtering 205 opening an alert in 218 overview of 204 properties when displaying jobs 227 setting color of archived 301 ViewPoint wizard 213

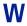

What-If scenario 297
wildcards in filtering and pattern-matching 325
wizard, ViewPoint 213
Workload report 273
workspaces
changing 42
overview of 50
setting defaults for 291

#### Notes

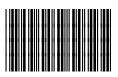

\*94047\*